**ΑΝΩΤΑΤΟ ΤΕΧΝΟΛΟΓΙΚΟ ΕΚΠΑΙΔΕΥΤΙΚΟ ΙΔΡΥΜΑ ΔΥΤΙΚΗΣ ΕΛΛΑΔΟΣ ΣΧΟΛΗ ΤΕΧΝΟΛΟΓΙΚΩΝ ΕΦΑΡΜΟΓΩΝ ΤΜΗΜΑ ΜΗΧΑΝΟΛΟΓΩΝ ΜΗΧΑΝΙΚΩΝ Τ.Ε.**

**ΠΤΥΧΙΑΚΗ ΕΡΓΑΣΙΑ**

# **ΕΞΩΜΕΙΩΣΗ ΕΝΕΡΓΕΙΑΚΩΝ ΑΠΑΙTΗΣΕΩΝ ΚΤΗΡΙΩΝ ΜΕ ΤΟΝ ΚΩΔΙΚΑ EQUEST**

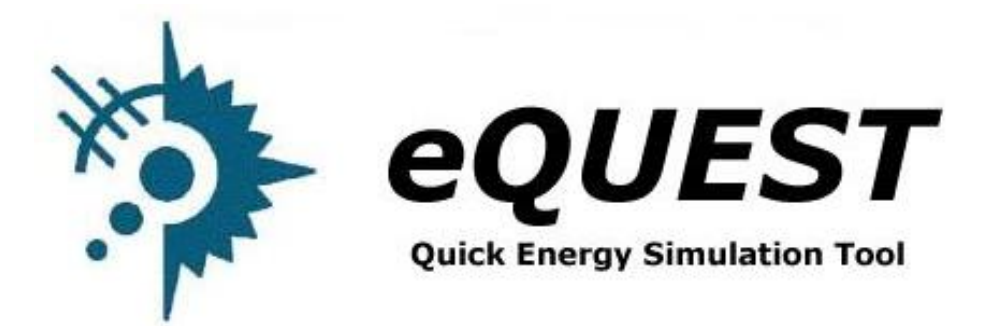

**ΣΠΟΥΔΑΣΤΗΣ: ΚΑΛΟΥΡΗΣ ΧΑΡΑΛΑΜΠΟΣ (Α.Μ. 6088)**

**ΕΠΙΒΛΕΠΩΝ ΚΑΘΗΓΗΤΗΣ: ΙΩΑΝΝΗΣ Δ. ΚΑΛΟΓΗΡΟY ΕΠΙΚΟΥΡΟΣ ΚΑΘΗΓΗΤΗΣ**

**ΠΑΤΡΑ 2015**

# **ΠΡΟΛΟΓΟΣ**

Η εν λόγω πτυχιακή εργασία εκπονήθηκε στο Α.Τ.Ε.Ι. Δυτικής Ελλάδος στη σχολή Τεχνολογικών Εφαρμογών στο τμήμα Μηχανολόγων Τ.Ε.. Εκπονήθηκε μελέτη ενεργειακών αναγκών για ένα οίκημα στη περιοχή της Ανδραβίδας με την χρήση του υπολογιστικού προγράμματος eQuest. Σκοπός της πτυχιακής είναι η εξοικείωση και εφαρμογή του ανοικτού κώδικα eQuest για τη μελέτη των ενεργειακών απαιτήσεων και του λειτουργικού κόστους εξυπηρέτησης των ενεργειακών αναγκών κτιρίων.

Στο σημείο αυτό θα ήθελα να ευχαριστήσω τον Επιβλέποντα Καθηγητή μου κύριο Ιωάννη Καλογήρου, Επίκουρο καθηγητή του Τμήματος Μηχανολόγων Μηχανικών Τ.Ε. για την πολύτιμη βοήθεια και καθοδήγηση του που μου παρείχε κατά την διάρκεια εκπόνησης της πτυχιακής μου εργασίας.

> Καλούρης Χαράλαμπος Ιούλιος 2015

**Υπεύθυνη Δήλωση Σπουδαστή**: Ο κάτωθι υπογεγραμμένος σπουδαστής έχω επίγνωση των συνεπειών του Νόμου περί λογοκλοπής και δηλώνω υπεύθυνα ότι είμαι συγγραφέας αυτής της Πτυχιακής Εργασίας, έχω δε αναφέρει στην Βιβλιογραφία μου όλες τις πηγές τις οποίες χρησιμοποίησα και έλαβα ιδέες ή δεδομένα. Δηλώνω επίσης ότι, οποιοδήποτε στοιχείο ή κείμενο το οποίο έχω ενσωματώσει στην εργασία μου προερχόμενο από Βιβλία ή άλλες εργασίες ή το διαδίκτυο, γραμμένο ακριβώς ή παραφρασμένο, το έχω πλήρως αναγνωρίσει ως πνευματικό έργο άλλου συγγραφέα και έχω αναφέρει ανελλιπώς το όνομά του και την πηγή προέλευσης.

> Ο σπουδαστής (Ονοματεπώνυμο)

…………………………………………

(Υπογραφή)

# **ΠΕΡΙΛΗΨΗ**

Η συγκεκριμένη πτυχιακή εργασία αναφέρεται στον υπολογισμό των ενεργειακών αναγκών ενός οικήματος (κυρίως λόγο θερμικών κερδών καθώς και ψυκτικών κερδών) κατά τη διάρκεια της λειτουργιάς του σε δύο είδη διαφορετικών περιπτώσεων (συνθηκών) με την βοήθεια του υπολογιστικού προγράμματος eQuest.

Η ανάπτυξη του θέματος θα πραγματοποιηθεί σε **έξι** κεφάλαια τα οποία περιγράφονται παρακάτω:

Στο πρώτο κεφάλαιο γίνεται μία σύντομη περιγραφή και μια πρώτη γνωριμία του υπολογιστικού προγράμματος eQuest για την καλύτερη κατανόηση του.

Στο δεύτερο κεφάλαιο αναλύεται η έννοια της θερμότητας, επεξηγούνται οι μηχανισμοί μετάδοσης της και αναφέρονται έννοιες περί ενεργειακών κερδών που λαμβάνουν θέση σε μια μελέτη ενεργειακών απαιτήσεων ενός κτιρίου.

Στο τρίτο κεφάλαιο γίνεται μία περιγραφή και υλοποίηση ως προς το οίκημα που εξετάζεται, συνθέτοντας τη βασική δομή του κτιρίου μας, όπως γεωμετρία, δομικά υλικά, μετερεωλογικά δεδομένα, κ.α.

Στο τέταρτο κεφάλαιο εξάγουμε τα αποτελέσματα της βασικής δομής του κτιρίου μας από το κώδικα Quest.

Στο πέμπτο κεφάλαιο αναλύουμε τη χρήση μεταξύ διαφόρων συστημάτων θέρμανσης-κλιματισμού που θα χρησιμοποιηθούν στο κτίριο μας

Στο έκτο κεφάλαιο παρουσιάζονται τα αποτελέσματα της ενεργειακής κατανάλωσης του κάθε συστήματος θέρμανσης – κλιματισμού, καθώς και τα συμπεράσματα που προέκυψαν από τη σύγκριση των διαφόρων αυτόν συστημάτων.

# **ΠΕΡΙΕΧΟΜΕΝΑ**

#### **ΠΡΟΛΟΓΟΣ ΠΕΡΙΛΙΨΗ ΠΕΡΙΕΧΟΜΕΝΑ**

#### **ΕΙΣΑΓΩΓΗ**

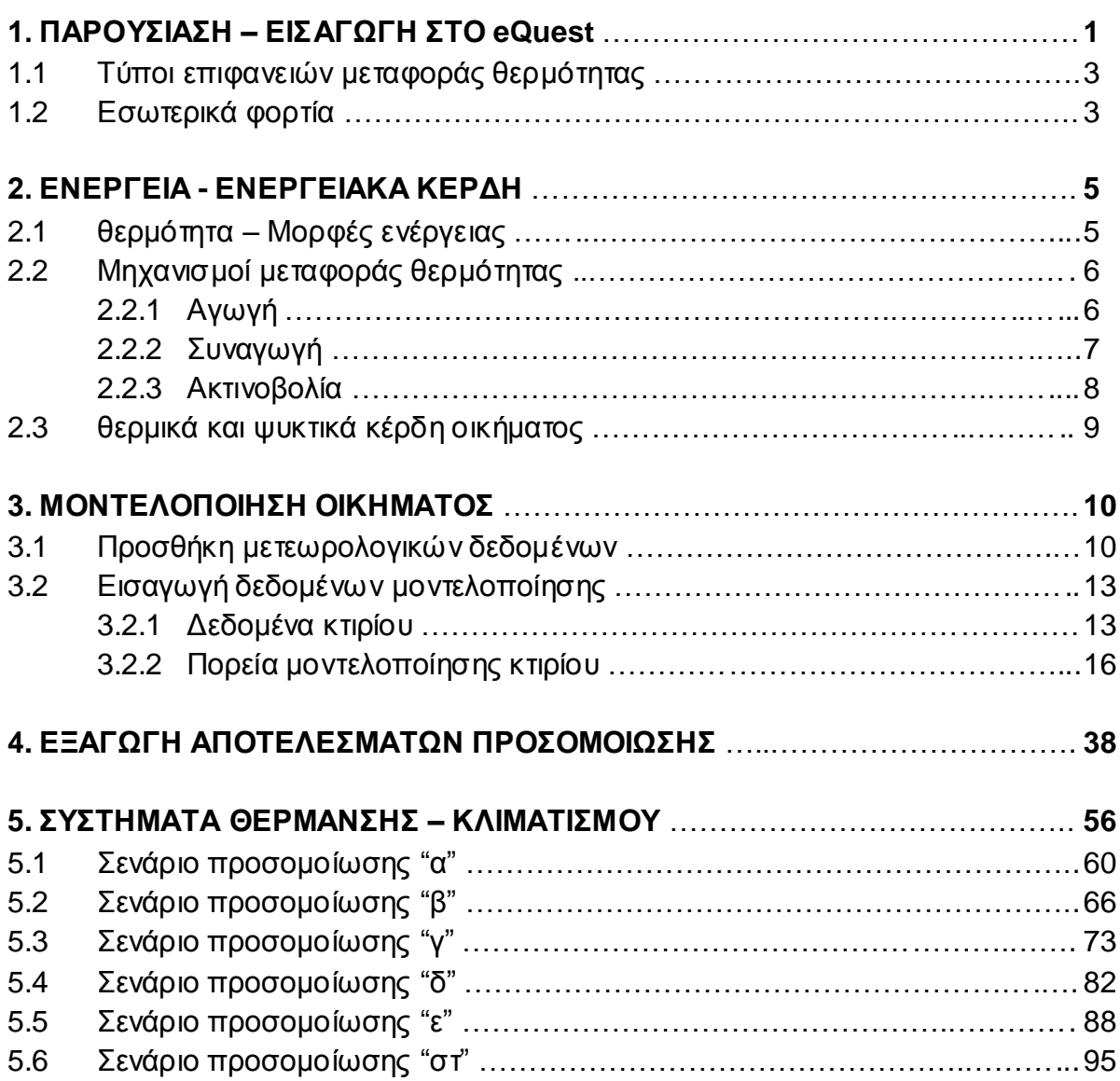

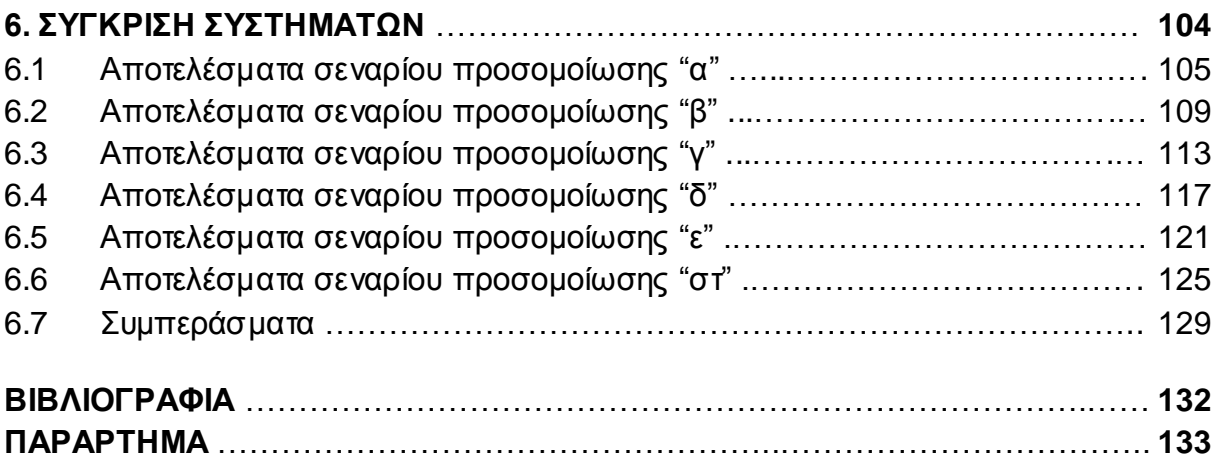

# **ΕΙΣΑΓΩΓΗ**

Με τους ταχείς πλέον ρυθμούς εξέλιξης και εξάπλωσης της τεχνολογίας και της επιστήμης γύρο μας απαιτούμε πλέον να έχουμε εξίσου ταχεία αποτελέσματα στις διεργασίες της καθημερινότητας μας, ένα τέτοιο παράδειγμα είναι ο υπολογισμός των ενεργειακών αναγκών που θα ακολουθήσουμε παρακάτω.

Το να γίνει ένα τέτοιο επιχείρημα να μελετήσουμε αναλυτικά στο χέρι ένα οίκημα με τη μέθοδο Ashrae θα ήταν αρκετά χρονοβόρο ως προς τη διαδικασία υλοποίησης του και εξαγωγής των αποτελεσμάτων, ειδικά όταν ο υπολογισμός αφορά σε ένα οίκημα πολύπλοκης αρχιτεκτονικής. Η μέθοδος Ashrae μας δυσκολεύει γιατί πρέπει να λαμβάνονται υπόψη αρκετές διαφορετικές παράμετροι καθώς επίσης και να πραγματοποιούνται αριθμητικές πράξεις με αποτέλεσμα η εν λόγω μέθοδος να οδηγεί κάποιες φορές σε λανθασμένα συμπεράσματα και στον αποπροσανατολισμό του μελετητή για την ενεργειακή συμπεριφορά των οικημάτων.

Πλέον με τη χρήση της τεχνολογίας οποιοδήποτε οίκημα μπορεί να μελετηθεί απλά και γρήγορα με τη χρήση κάποιου υπολογιστικού προγράμματος. Ορισμένα από αυτού του είδους είναι το eQuest , το CanQuest, το Green Building Studio και το 4Μ-ΚΕΝΑΚ

Αναλυτικότερα :

 Το **eQuest** καθώς επίσης και το **canQuest** είναι παρόμοια προγράμματα έχοντας παρόλα αυτά κάποιες διαφορές. Το eQuest έχει στην βιβλιοθήκη του αρχεία καιρού για την Αμερική και τον Καναδά ενώ υποστηρίζει μόνο βρετανικές μονάδες μέτρησης. Το CanQuest αντιθέτως έχει στην βιβλιοθήκη του αρχεία καιρού μόνο για τον Καναδά ενώ είναι συμβατό με το αγγλοσαξονικό καθώς και το μετρικό σύστημα μονάδων.

 Το **Green Building Studio** είναι ένα πλήρες εργαλείο υπολογισμού ενεργειακής απόδοσης κτιρίων. Μπορεί να χρησιμοποιηθεί από αρχιτέκτονες καθώς και από μηχανικούς έτσι ώστε να μπορούν να υπολογιστούν γρήγορα οι λειτουργικές και ενεργειακές επιπτώσεις των πρώιμων σχεδιαστικών αποφάσεων. Το Green Building Studio χρησιμοποιεί τη μηχανή προσομοίωσης DOE-2.2 (Department of Energy) για τον υπολογισμό της ενεργειακής απόδοσης.

 Το **4Μ-ΚΕΝΑΚ** συνιστά μια έγκυρη και ολοκληρωμένη λύση στο ενεργειακό λογισμικό, η οποία καλύπτει ολόκληρο το φάσμα των αναγκών στις μελέτες ενεργειακής απόδοσης και ενεργειακής πιστοποίησης κτιρίων. Το υπολογιστικό τμήμα απαρτίζεται από τα κάτωθι προγράμματα:

- 1. Το πρόγραμμα ενεργειακής επιθεώρησης 4M-KENAK είναι βασισμένο στην μηνιαία μέθοδο EN ISO 13790:2008, εκτελεί όλους τους ενεργειακούς υπολογισμούς και παράγει μεταξύ άλλων απαιτούμενα έντυπα επιθεώρησης ενεργειακής πιστοποίησης του υπό μελέτη κτιρίου.
- 2. Το πρόγραμμα μελέτης ενεργειακής απόδοσης 4Μ-ΚΕΝΑΚ είναι βασισμένο στην ωριαία μέθοδο EN ISO 13790:2008, πραγματοποιεί τους υπολογισμούς ενεργειακής ανάλυσης και παράγει το τεύχος της μελέτης ενεργειακής απόδοσης του κτιρίου.

Το πρώτο πρόγραμμα απευθύνεται κυρίως στους Ενεργειακούς Επιθεωρητές ενώ το δεύτερο απευθύνεται στους μελετητές. Και τα δύο προγράμματα ακολουθούν κατά γράμμα το σχέδιο του κανονισμού ενεργειακής απόδοσης κτιρίων (ΚΕΝΑΚ)

# **1. ΠΑΡΟΥΣΙΑΣΗ – ΕΙΣΑΓΩΓΗ ΣΤΟ eQuest**

Οι σχεδιαστές κτιρίων σήμερα πρέπει να δουν τις ευθύνες του σχεδιασμού τους από μια πολύ ευρύτερη προοπτική, από την πλευρά του λειτουργικού κόστους, την ενεργειακή απόδοση και τη ποιότητα του κτιρίου. Οι σχεδιαστικές αποφάσεις μπορεί να είναι μόνο τόσο καλές όσο οι πληροφορίες που εισέρχονται στη διαδικασία σχεδιασμού, δηλαδή ο σχεδιασμός των κτιρίων μας είναι συνάρτηση του πόσο καλά ενημερωμένες είναι οι αποφάσεις μας για το σχεδιασμό του.

Τα τελευταία χρόνια, τα αξιόλογα επιτεύγματα στην υπολογιστική ισχύ και την τεχνολογία προσομοίωσης έχουν τοποθετήσει πρωτοφανή δύναμη στους επαγγελματίες σχεδιαστές κτιρίων. Σχεδιαστές κτιρίων και προγραμματιστές μπορούν πλέον τα σχέδια οικοδόμησης τους να τα προορίζουν για μια δοκιμαστική προσομοίωση πριν την τελική συμφωνία, κάτι που στο παρελθόν ήταν δυνατό μόνο κάτω από τους πιο γενναιόδωρους προϋπολογισμούς σχεδιασμού.

Το υπολογιστικό εργαλείο που χρησιμοποιήθηκε στην εργασία ήταν το eQUEST το οποίο αποτελείται από το πακέτο DOE-2 και τον οδηγό δημιουργίας (σχεδιαστική βοήθεια – γραφικό περιβάλλον).

Το όνομα eQUEST έχει αναγνωριστεί επειδή παρέχει κάτι που ο κλάδος των σχεδιαστών κτιρίων ψάχνει αλλά μέχρι τώρα δεν έχει καταφέρει να βρει, ένα εκλεπτυσμένο, αλλά και εύκολο στη χρήση εργαλείο ενεργειακής ανάλυσης κτιρίου, αρκετά ισχυρό για να αντιμετωπίσει το κάθε τομέα της ομάδας σχεδιασμού (π.χ. αρχιτεκτονική, φωτισμό, μηχανική), αλλά αρκετά απλό να επιτρέψει μια συλλογική προσπάθεια από όλα τα μέλη της ομάδας σχεδιασμού σε όλες τις φάσεις του σχεδιασμού.

Το eQUEST δημιουργήθηκε από το USDOE (United States Department Of Energy), σχεδιάστηκε έτσι ώστε να μας επιτρέπει να προβούμε σε λεπτομερείς αναλύσεις καινοτόμων τεχνολογιών κτιρίων του σήμερα με πιο εξελιγμένες τεχνικές οικοδόμησης με τη χρήση της προσομοίωσης, χωρίς να απαιτείται μεγάλη εμπειρία στην «τέχνη» της μοντελοποίησης. Το eQuest θα μας καθοδηγήσει βήμα προς βήμα μέσα από τη δημιουργία ενός λεπτομερούς μοντέλου του κτιρίου, θα μας επιτρέψει να εκτελεστούν αυτόματα παραμετρικές προσομοιώσεις των εναλλακτικών λύσεων σχεδιασμού και θα μας παρέχει διαισθητικά γραφικά που συγκρίνουν την απόδοση των εναλλακτικών λύσεων σχεδιασμού μας.

Η αξιόπιστη λεπτομερής προσομοίωση δεν ήταν ποτέ ευκολότερη. Με το eQuest, είμαστε σε θέση να παρέχεται αποτελέσματα επαγγελματικού επιπέδου με προσιτό επίπεδο προσπάθειας.

Το DOE-2 είναι σήμερα το πιο ευρέως αναγνωρισμένο και σεβαστό κτιριολογικό πρόγραμμα ενεργειακής ανάλυσης σε χρήση. Αν και το DOE-2 κυκλοφόρησε για πρώτη φορά στα τέλη της δεκαετίας του 1970, χρησιμοποιήθηκε ως αφετηρία εργαλείων και μεθόδων προσομοίωσης, αναπτύχθηκε και χρηματοδοτήθηκε από την ASHRAE, τη NASA, και τις βιομηχανίες φυσικού αερίου. Η "μηχανή" προσομοίωσης μέσα στο eQuest προέρχεται από την τελευταία επίσημη έκδοση του DOE-2, ωστόσο το eQuest επεκτείνει και διευρύνει τις δυνατότητες του DOE-2 με πολλούς σημαντικούς τρόπους, μεταξύ των οποίων είναι : η διαδραστική λειτουργία, και βελτιώσεις σε πολλές μεγάλες ελλείψεις του DOE-2, τα οποία έχουν περιορίσει τη χρήση του από συμβατικούς σχεδιαστές κτιρίων.

Το eQuest υπολογίζει την ωριαία κατανάλωση ενέργειας του κτιρίου σε έναν ολόκληρο χρόνο (8.760 ώρες) χρησιμοποιώντας καιρικά δεδομένα για τη θέση του υπό εξέταση κτιρίου. Η είσοδος στο πρόγραμμα αποτελείται από μια λεπτομερή περιγραφή του κτιρίου που αναλύεται, συμπεριλαμβανομένου του ωριαίου προγραμματισμού των ενοίκων, του φωτισμού, του εξοπλισμού, καθώς και τις ρυθμίσεις του θερμοστάτη.

Το eQuest παρέχει πολύ ακριβή χαρακτηριστικά του υπό προσομοίωση κτιρίου, χαρακτηριστικά όπως, σκίαση υαλοπινάκων, εσωτερική μάζα κτιρίου, μάζα κελύφους κτιρίου, και τη δυναμική απόκριση των διαφορετικών τύπων θέρμανσης και κλιματισμού του συστήματος. Το eQuest περιέχει επίσης ένα δυναμικό μοντέλο ηλιακού φωτός για την αξιολόγηση της επίδρασης του φυσικού φωτισμού για θέρμανση και φωτισμό του χώρου .

Η διαδικασία προσομοίωσης αρχίζει με την ανάπτυξη ενός «μοντέλου» του κτιρίου, με βάση τα σχέδια και τις προδιαγραφές του κτιρίου. Ένα βασικό μοντέλο του κτιρίου(βασική σχεδίαση) που προϋποθέτει ένα ελάχιστο δυνατό επίπεδο απόδοσης αναπτύχθηκε για να παρέχει τη βάση από την οποία υπολογίζεται η εξοικονόμηση ενέργειας. Εναλλακτικές αναλύσεις που πραγματοποιήθηκαν από τις αλλαγές στο μοντέλο και που αντιστοιχούν σε μέτρα ενεργειακής απόδοσης που θα μπορούσαν να εφαρμοστούν στο κτίριο.

Αυτές οι εναλλακτικές αναλύσεις οδηγούν στην ετήσια κατανάλωση και την εξοικονόμηση κόστους για τη μέτρηση της απόδοσης που μπορεί στη συνέχεια να χρησιμοποιηθεί για να καθοριστεί ο απλός χρόνος αποπληρωμής, το κόστος κύκλου ζωής, και εν τέλει, να καθορίσει τον καλύτερο συνδυασμό εναλλακτικών λύσεων.

### **1.1 ΤΥΠΟΙ ΕΠΙΦΑΝΕΙΩΝ ΜΕΤΑΦΟΡΑΣ ΘΕΡΜΟΤΗΤΑΣ**

Για να κατανοήσουμε καλύτερα πώς μια προσομοίωση του eQuest βλέπει το πρόβλημα της προσομοίωσης, είναι χρήσιμο να αναγνωρίσουμε ότι το DOE-2 έχει μόνο τέσσερα είδη επιφανειών μεταφοράς θερμότητας στην «παλέτα» του, για να χρησιμοποιήσει :

- **Επιφάνειες προσπίπτοντος φωτός**, για παράδειγμα, τα παράθυρα, τους τοίχους από γυαλί (γυαλότουβλα), συρόμενες γυάλινες πόρτες, φεγγίτες, κλπ. Το DOE-2 αντιλαμβάνεται όλα αυτά ως το ίδιο είδος επιφάνειας μεταφοράς θερμότητας, δηλαδή, ένα παράθυρο.
- **Εξωτερικές επιφάνειες**, π.χ., αδιαφανές εξωτερικές επιφάνειες, όπως οι εξωτερικοί τοίχοι, οροφές και δάπεδα. Το DOE-2 αντιλαμβάνεται όλα αυτά, όπως το ίδιο είδος επιφάνειας μεταφοράς θερμότητας, δηλαδή, ένα εξωτερικό τοίχο.
- **Εσωτερικές επιφάνειες**, π.χ., αδιαφανείς εσωτερικές επιφάνειες όπως εσωτερικούς τοίχους, εσωτερικά δάπεδα, οροφές και το εσωτερικό. Το DOE-2 αντιλαμβάνεται όλα αυτά, όπως το ίδιο είδος επιφάνειας μεταφοράς θερμότητας, δηλαδή, ένα εσωτερικό τοίχωμα.
- **Υπόγειες επιφάνειες**, π.χ., υπόγειες επιφάνειες όπως πατώματα των υπογείων και τοίχους. Το DOE-2 αντιλαμβάνεται όλα αυτά, όπως το ίδιο είδος επιφάνειας μεταφοράς θερμότητας, δηλαδή, ένας υπόγειος-τοίχος.

### **1.2 ΕΣΩΤΕΡΙΚΑ ΦΟΡΤΙΑ**

Τα θερμικά κέρδη από εσωτερικά φορτία (π.χ., οι άνθρωποι, τα φώτα, και εξοπλισμός) μπορούν να αποτελέσουν ένα σημαντικό μέρος των απαιτήσεων κοινής ωφέλειας σε μεγάλα κτίρια, τόσο από τις άμεσες απαιτήσεις ισχύος τους και την έμμεση επίδραση που έχουν σχετικά με τις απαιτήσεις ψύξης και θέρμανσης. Πιο σημαντικό, η απόδοση σχεδόν όλων των εναλλακτικών σχεδιασμών θα επηρεαστεί άμεσα ή έμμεσα από την ποσότητα του εσωτερικού φορτίου εντός ενός κτιρίου. Παρόλο που το eQquest περιέχει λογικές προεπιλογές αναλόγως με τον τύπο του κτιρίου, ο χρήστης θα φροντίσει για την εκτίμηση αυτών όσο γίνεται πιο προσεκτικά. Η πρότυπη πηγή της βιομηχανίας για τα στοιχεία αυτά είναι η ASHRAE (American Society of Heating, Refrigeration, and Air-Conditioning Engineers).

Για να κατανοήσουμε καλύτερα πώς το eQuest βλέπει το πρόβλημα της προσομοίωσης μας, είναι χρήσιμο να αναγνωρίσουμε ότι υπάρχουν τρεις γενικές κατηγορίες διαφορετικών εσωτερικών φορτίων.

- Φορτία που φαίνονται και από το θερμοστάτη και το μετρητή της εγκατάστασης, π.χ., συνδεδεμένα φορτία όπως ηλεκτρικού και ηλεκτρονικού εξοπλισμού γραφείου, φωτισμού εργασίας, φωτισμού περιβάλλοντος, κ.λπ.
- Φορτία που φαίνονται μόνο από το θερμοστάτη, όχι από το μετρητή της εγκατάστασης, π.χ., ένοικους, περονοφόρα ανυψωτικά προπανίου σε μια αποθήκη, κ.λπ.
- Φορτία που φαίνονται μόνο από το μετρητή της εγκατάστασης, και όχι από οποιοδήποτε θερμοστάτη, π.χ., φωτισμός, διασυνδεδεμένα φορτία, κλπ

# **2. ΕΝΕΡΓΕΙΑ - ΕΝΕΡΓΕΙΑΚΑ ΚΕΡΔΗ**

#### **2.1 ΘΕΡΜΟΤΗΤΑ - ΜΟΡΦΕΣ ΕΝΕΡΓΕΙΑΣ**

Η θερμοκρασία και η θερμότητα είναι διακριτές μα συχνά συγχεόμενες έννοιες. Η θερμοκρασία είναι καταστατικό μέγεθος, εξαρτάται αποκλειστικά από την κατάσταση ενός συστήματος. Αντιθέτως, η έννοια της θερμότητας προκύπτει απο θερμικές αλληλεπιδράσεις μεταξύ συστημάτων (σωμάτων), οπότε ένα σύστημα δεν μπορεί να ειπωθεί ότι έχει κάποια τιμή θερμότητας. Η εισροή θερμότητας σε ένα σύστημα μπορεί να έχει ως αποτέλεσμα την αύξηση της εσωτερικής ενέργειας του ή την παραγωγή έργου.

Η ενέργεια είναι η ικανότητα παραγωγής έργου, μπορεί να λάβει διάφορες μορφές τις οποίες συναντάμε γύρο μας. Κάποιες από αφτές είναι η κινητική ενέργεια, η δυναμική ενέργεια, η χημική ενέργεια, η ηλεκτρική ενέργεια, η θερμική ενέργεια κ.α.

Η θερμική ενέργεια η οποία και θα ασχοληθούμε έχει να κάνει με την ενεργειακή συμπεριφορά που παρουσιάζει κάποιο σύστημα, λόγο της φύσης της η θερμική ενέργεια είναι η μορφή ενέργειας η οποία μεταβάλλεται από ένα σύστημα σε ένα άλλο. Για αυτή της τη μεταφορά ανάμεσα στα δύο συστήματα δεν προσδίδουμε έργο, και αυτό διότι η μεταφορά αυτή γίνεται ως αποτέλεσμα της διαφοράς θερμοκρασίας που επικρατεί ανάμεσα στα δυο αυτά συστήματα. Η μεταφορά ξεκινάει πάντοτε από το σύστημα με την υψηλότερη ενέργεια (υψηλότερη θερμοκρασία) προς αυτό με την χαμηλότερη ενέργεια (χαμηλότερη θερμοκρασία) και σταματάει όταν πλέον υπάρξει εξισορρόπηση ενέργειας (ίση θερμοκρασία) ανάμεσα στα δυο συστήματα.

Η ενέργεια στο διεθνές σύστημα μονάδων (S.I.) μετράται σε Joule. Στο τεχνικό σύστημα η μονάδα θερμότητας είναι η βρετανική μονάδα θερμότητας Btu (British Thermal Unit) που ορίζεται σαν η θερμότητα που είναι αναγκαία για να αυξηθεί η θερμοκρασία μίας λίβρας (Libra) νερού από τους 63 στους 64 βαθμούς Φαρενάιτ. Η θερμίδα (cal) και η χιλιοθερμίδα (kcal) ήταν η μονάδα που χρησιμοποιήθηκε αρχικά για τη θερμότητα. Μια χιλιοθερμίδα ορίζεται ως το ποσό θερμότητας που πρέπει να δώσουμε ανά λίτρο (lit) νερού που βρίσκεται σε ατμοσφαιρική πίεση για να αυξηθεί η θερμοκρασία του κατά ένα βαθμό Κέλβιν (K).

Οι σχέσεις μεταξύ των μονάδων είναι οι εξής : 1 Kcal = 1000 cal = 4186,8 joules 1 Btu =  $1055$  joules

Η θερμική ενέργεια ενός συστήματος μπορεί να θεωρηθεί σαν το άθροισμα της κινητικής ενέργειας καθώς και τις δυναμικής ενέργειας, όπου αυτό οφείλεται στο βαθμό δραστηριότητας των μορίων. Το τμήμα της ενέργειας του συστήματος που έχει να κάνει με την κινητική ενέργεια των μορίων ονομάζεται αισθητή θερμότητα. Επομένως ένα σύστημα με υψηλή ενέργεια (υψηλή θερμοκρασία) θα διαθέτει περισσότερη εσωτερική ενέργεια διότι τα μόρια διαθέτουν περισσότερη κινητική και δυναμική ενέργεια σε σχέση με ένα σύστημα χαμηλότερης ενέργειας (χαμηλή θερμοκρασία).

Η ενέργεια ενός συστήματος διαφέρει ανάλογα με τη δομή αυτού. Αυτό οφείλεται στη δομή τον μορίων που συναντάμε στο εκάστοτε σύστημα, διότι οι δυνάμεις που συνδέουν τα μόρια του συστήματος είναι διαφορετικές όταν πρόκειται για στερεό, ρευστό ή αέριο. Εάν σε ένα σύστημα προστεθεί περίσσια ποσότητα ενέργειας τότε η ενέργεια αυτή θα είναι ικανή να υπερνικήσει τις μοριακές δυνάμεις του συστήματος αυτού.

Άρα αν σε ένα σύστημα ρευστού ή αερίου προστεθεί περίσσια ποσότητα ενέργειας τότε θα υπερνικηθούν οι μοριακές του δυνάμεις και έτσι θα υπάρξει μια μεταβολή φάσης. Η μετατροπή ενός αέριου συστήματος λόγο της περίσσιας αυτής ενέργειας το οποίο θα βρίσκεται σε μεγαλύτερη εσωτερική ενέργεια που σχετίζεται με την φάση του συστήματος ονομάζεται λανθάνουσα θερμότητα.

#### **2.2 ΜΗΧΑΝΙΣΜΟΙ ΜΕΤΑΦΟΡΑΣ ΘΕΡΜΟΤΗΤΑΣ**

Η μεταφορά θερμότητας, ή μετάδοση θερμότητας από ένα σώμα/σύστημα μεγαλύτερης θερμοκρασίας προς ένα άλλο μικρότερης θερμοκρασίας είναι ένα φυσικό φαινόμενο που πραγματοποιείται με τρεις μηχανισμούς οι μηχανισμοί αυτοί είναι : i) η αγωγή θερμότητας, ii) η συναγωγή θερμότητας και iii) θερμική ακτινοβολία.

#### **2.2.1 Αγωγή**

Αγωγή ή θερμική αγωγιμότητα ορίζεται η χαρακτηριστική ιδιότητα της ύλης που προσδιορίζει την ευκολία ή δυσκολία διάδοσης της θερμότητας στο εσωτερικό ενός υλικού. Η αγωγή λαμβάνει θέση όταν έχουμε μεταφορά ενέργειας από τα σωματίδια με την υψηλότερη θερμοκρασία προς αυτά με τη μικρότερη θερμοκρασία μέσω αλληλεπιδράσεων αυτών. Ο μηχανισμός της αγωγής εμφανίζεται στα στερεά, ρευστά, και αέρια συστήματα. Ανάλογα με την ευκολία της διάδοσης της θερμότητας τα σώματα (υλικά) διακρίνονται σε ευθερμαγωγά, ή καλοί αγωγοί θερμότητας, (μέταλλα) και σε δυσθερμαγωγά, ή κακοί αγωγοί θερμότητας, ή αλλιώς θερμομονωτικά, (ξύλο, αμίαντος, κ.α.).

Ο ρυθμός αγωγής θερμότητας μέσα από ένα μέσο επηρεάζεται από τη γεωμετρία του μέσου από το πάχος του μέσου, το υλικό του μέσου αυτού καθώς και τη διαφορά θερμοκρασίας στις πλευρές αυτού. Ο μηχανισμός της αγωγής περιγράφεται με το νόμο του Fourier για την αγωγή θερμότητας από όπου και πείρε το όνομα του από τον Γάλλο φυσικό και μαθηματικό Joseph Fourier όπου το 1822 δημοσίευσε την εργασία του σχετικά με την αναλυτική θεωρία της θερμότητας.

Ο νόμος του Fourier που διέπει την αγωγή θερμότητας είναι ο εξής:

$$
Q = K * A * \frac{\Delta T}{\Delta X} \tag{2.1}
$$

Όπου:Κ = η θερμική αγωγιμότητα του υλικού.

Α = το εμβαδό της διατομής δια μέσω της οποίας έχουμε αγωγή.

ΔΤ  $\frac{\Delta\Gamma}{\Delta\chi}$ = η μεταβολή της θερμοκρασίας σε απόσταση Δχ κατά τη φορά αγωγής.

#### **2.2.2 Συναγωγή**

Η συναγωγή συμβαίνει ανάμεσα σε ένα στερεό και ένα ρευστό, και ειδικότερα όταν ένα ρευστό κινείται πάνω σε μια επιφάνεια στερεού. (Δεν μπορεί να συμβεί μεταξύ δύο στερεών όπου εκεί η θερμότητα μεταδίδεται μέσω αγωγής. Άλλωστε όταν δύο ρευστά διαφορετικής θερμοκρασίας έρχονται σε επαφή πραγματοποιείται ανάμιξη των ουσιών, δηλαδή πιο πολύπλοκο φαινόμενο που περιλαμβάνει και μεταφορά θερμότητας και μεταφορά μάζας).

Η συναγωγή είναι εκείνος ο τρόπος μετάδοσης θερμότητας που μπορεί να μεταφέρει μεγάλες ποσότητες θερμότητας σε μικρό χρονικό διάστημα σε αντίθεση με την αγωγή και την ακτινοβολία σε μικρές θερμοκρασίες. Όσο πιο γρήγορη είναι η κίνηση του ρευστού τόσο μεγαλύτερη είναι η μεταφορά της θερμότητας. Ενώ όταν δεν έχουμε ροή ρευστού, η μεταφορά θερμότητας ανάμεσα στην επιφάνεια του στερεού και του γειτονικού ρευστού πραγματοποιείται με καθαρή αγωγή.

Ο μηχανισμός της συναγωγής περιγράφεται με το νόμο ψύξης του Newton για την συναγωγή θερμότητας από όπου και πείρε το όνομα του από τον Άγγλο φυσικό και μαθηματικό Isaac Newton

Ο νόμος του Newton που διέπει την συναγωγή θερμότητας είναι ο εξής:

$$
Q = h * A * \Delta T \qquad \qquad \dot{\eta} \qquad Q = h * A * (T_s - T_m) \tag{2.2}
$$

Όπου: h = ο συντελεστής μεταφοράς.

- Α = το εμβαδόν της επιφάνειας όπου πραγματοποιείται η μεταφορά.
- T<sub>s</sub> = θερμοκρασία επιφάνειας σώματος.

 $T_m = \theta \epsilon \rho \mu \alpha \rho \rho \alpha \sigma \alpha \rho \epsilon \nu \sigma \tau \sigma \omega.$ 

#### **2.2.3 Ακτινοβολία**

Ακτινοβολία ονομάζεται η ηλεκτρομαγνητική ακτινοβολία που εκπέμπεται από την επιφάνεια ενός σώματος λόγω της υψηλής θερμοκρασίας του με τη μορφή ηλεκτρομαγνητικών κυμάτων (ή φωτονίων). Γενικά, η θερμική ακτινοβολία που εκπέμπει ένα σώμα αντιστοιχεί σε συχνότητες ολόκληρου του φάσματος ακτινοβολίας αφού προέρχεται από τη θερμική κίνηση των συστατικών της ύλης. Μερικά παραδείγματα είναι η υπέρυθρη ακτινοβολία (μη ορατή, που εκπέμπεται από ένα καλοριφέρ) καθώς και η ακτινοβολία που εκπέμπεται από μία εστία φωτιάς (μέρος της οποίας, όπως γνωρίζουμε, ανήκει στο ορατό φάσμα). Ως αποτέλεσμα, αισθανόμαστε την θερμότητα που εκπέμπεται από την φωτιά ακόμα και αν ο περιβάλλον αέρας είναι πολύ κρύος.

Στην ακτινοβολία θεωρούμε ότι ο μηχανισμός λαμβάνει χώρα στην επιφάνεια των στερεών, υγρών ή αερίων. Ο μέγιστος ρυθμός μετάδοσης θερμότητας που εκπέμπεται από μια επιφάνεια απόλυτης θερμοκρασίας εκφράζεται μέσω του νόμου των Stefan-Boltzman.

Ο νόμος των Stefan-Boltzman που διέπει την μετάδοση θερμότητας με ακτινοβολία είναι ο εξής:

$$
Q = \epsilon * \sigma * A * T_s^4 - T_{\text{surr}}^4 \tag{2.3}
$$

Όπου: ε = καλείται εκπεμψιμότητα της επιφάνειας (0< ε <1).

σ = είναι η σταθερά Stefan-Boltzman (σ = 5,67\*10<sup>-8</sup>  $\frac{W}{m^2 K^4}$ ).

- A = επιφάνεια εκπομπής.
- $T_s = \theta \epsilon \rho \mu \alpha \rho \alpha \sigma \alpha \sigma \omega \mu \alpha \tau \alpha \varsigma$ .
- $T_{\text{surr}} = \theta \epsilon \rho \mu \alpha \rho \alpha \sigma \alpha \pi \epsilon \rho \beta \alpha \lambda \lambda \sigma \nu \tau \sigma \zeta.$

### **2.3 ΘΕΡΜΙΚΑ ΚΑΙ ΨΥΚΤΙΚΑ ΚΕΡΔΗ ΟΙΚΗΜΑΤΟΣ**

Τα κέρδη ενός οικήματος είναι είτε θερμικά είτε ψυκτικά ανάλογα με την εποχή του χρόνου και διακρίνονται σε εξωτερικά και εσωτερικά.

Τα εξωτερικά θερμικά κέρδη προκύπτουν από :

- i. Άμεση και έμμεση ηλιακή ακτινοβολία δια μέσω των υαλοπινάκων.
- ii. Μεταφερόμενη θερμότητα δια μέσω της τοιχοδομής και των ανοιγμάτων (θύρες , παράθυρα).
- iii. Κέρδη λόγο διείσδυσης θερμού αέρα δια μέσω των χαραμάδων των ανοιγμάτων.

Τα εσωτερικά θερμικά κέρδη προκύπτουν ως :

- i. Θερμικά κέρδη λόγο ηλεκτρικών καταναλωτών όπου μας προσδίδουν αισθητό και λανθάνον φορτίο στο χώρο (λάμπες, ηλεκτρικές συσκευές, κ.α.).
- ii. Θερμικά κέρδη λόγο της ανθρώπινης παρουσίας και δραστηριότητας στο χώρο αυτό όπου μας προσδίδουν αισθητό και λανθάνον φορτίο.

Τα εξωτερικά ψυκτικά κέρδη προκύπτουν ως :

- i. Μεταφερόμενη θερμότητα δια μέσω της τοιχοδομής και των ανοιγμάτων (θύρες , παράθυρα).
- ii. Κέρδη λόγο διείσδυσης ψυχρού αέρα δια μέσω των χαραμάδων των ανοιγμάτων.

# **3. ΜΟΝΤΕΛΟΠΟΙΗΣΗ ΟΙΚΗΜΑΤΟΣ**

#### **3.1 ΠΡΟΣΘΗΚΗ ΜΕΤΕΩΡΟΛΟΓΙΚΩΝ ΔΕΔΟΜΕΝΩΝ**

Λόγο του ότι το eQuest δημιουργήθηκε και αναπτύχτηκε από το υπουργείο ενέργειας των ηνωμένων πολιτειών (United States Department of Energy [US DOE] ) είναι σχεδιασμένο να έχει στην βιβλιοθήκη του αρχεία καιρού για την Αμερική και τον Καναδά. Σε αυτή τη περίπτωση θα πρέπει εμείς να προσθέσουμε στην βιβλιοθήκη του τα επιθυμητά μετεωρολογικά δεδομένα σχετικά με την περιοχή ενδιαφέρο ντος μας.

Για να το κάνουμε αυτό θα προβούμε στην ακόλουθη διαδικασία :

1 ον : Θα μεταβούμε στην ηλεκτρονική διεύθυνση *Energy Plus Energy Simulation Software* όπου εκεί θα βρούμε μετεωρολογικά δεδομένα για ευρωπαϊκές χώρες, στη συνέχεια θα επιλέξουμε αυτά τα οποία αναφέρονται στην Ελλάδα.

2<sup>ον</sup> : Θα πρέπει να μετατρέψουμε τα αρχεία του καιρού σε υποστηριζόμενη μορφή (τύπου «.bin») για το eQuest ακλουθώντας τα παρακάτω βήματα :

i. Από την ηλεκτρονική διεύθυνση *www.doe2.com* ανοίγουμε το σύνδεσμο *eQ\_WthProc* όπως φαίνεται παρακάτω, Εικ. 3.1*.*

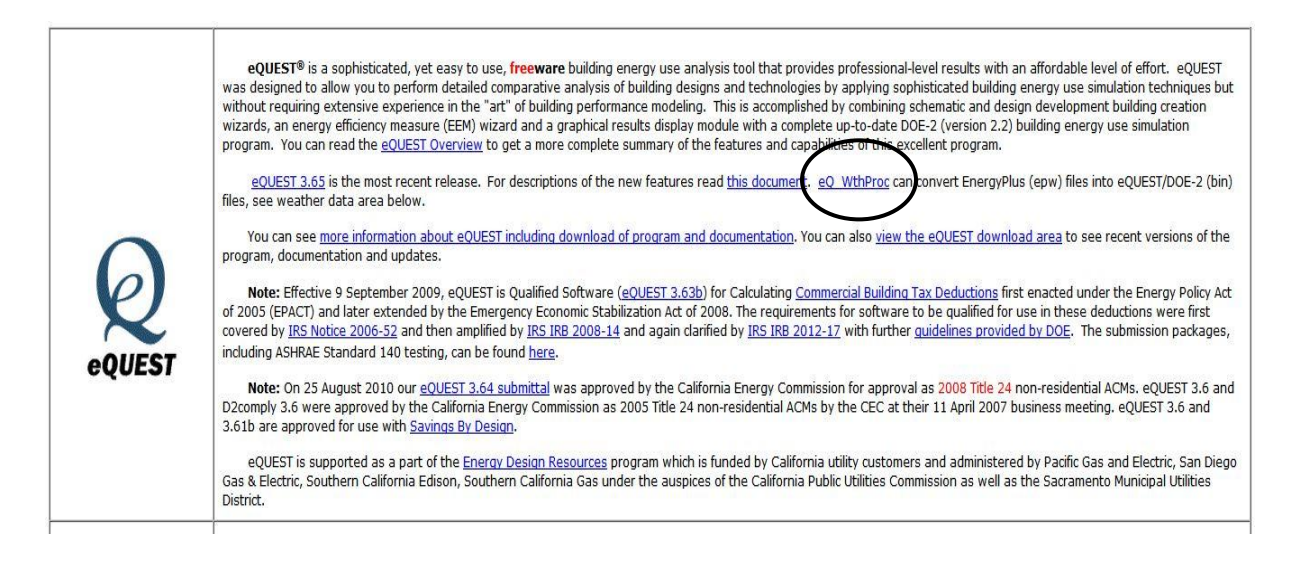

**Εικόνα (3.1) :** Απόσπασμα ηλεκτρονικής διεύθυνσης

ii. Ο σύνδεσμος *eQ\_WthProc* μας παραπέμπει σε μια νέα ηλεκτρονική διεύθυνση, Εικ. 3.2 οπού εκεί επιλέγοντας τώρα το *eQ\_WthProc* μπορούμε να το αποθηκεύσουμε.

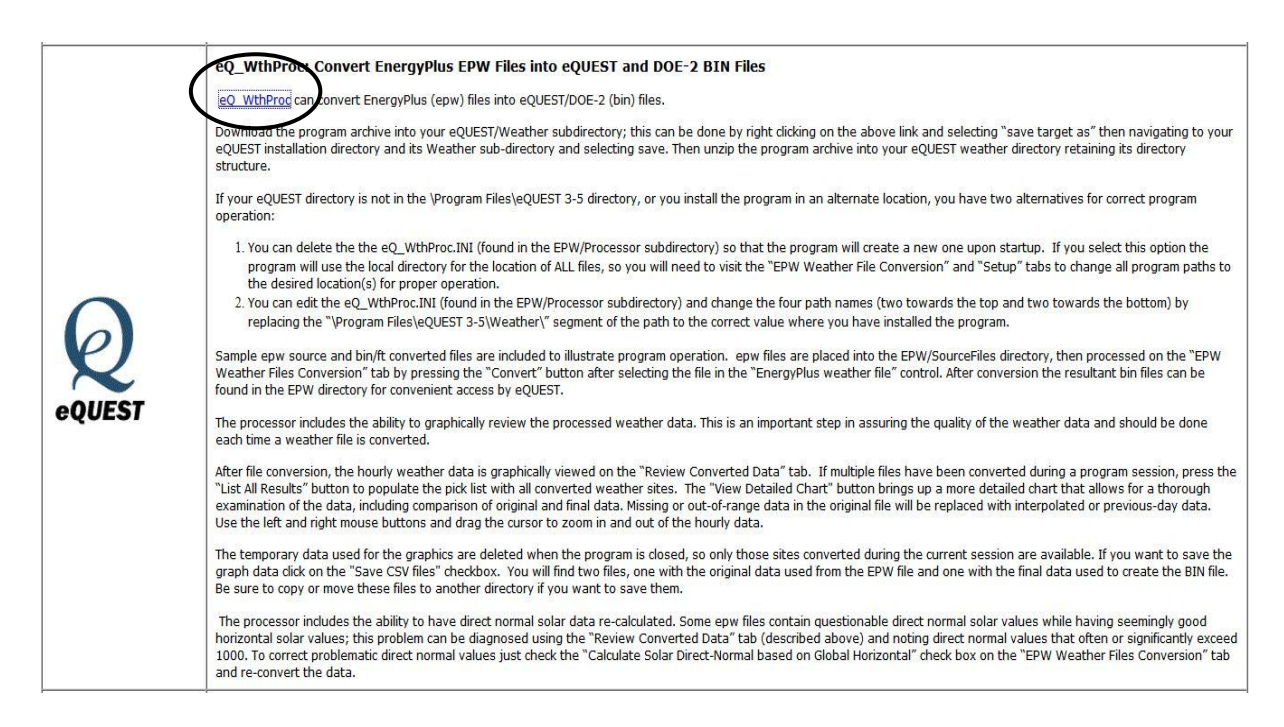

**Εικόνα (3.2) :** Απόσπασμα ηλεκτρονικής διεύθυνσης

- iii. Το αρχείο της λήψης με το όνομα *EPW* το αποθηκεύουμε στον υπό φάκελο *Weather* τον οποίο θα βρούμε μέσα στο φάκελο εγκατάστασης *eQUEST 3-64 Data.*
- iv. Στον φάκελο *EPW* υπάρχει ο φάκελος με το όνομα *source files* στον οποίο αποθηκεύουμε τα αρχεία καιρού.
- v. Στον φάκελο *EPW* υπάρχει ο φάκελος με το όνομα *Processor.* Στον φάκελο αυτό διαγράφουμε το αρχείο *eQ\_WthProc.ΙΝΙ* και ανοίγουμε το αρχείο *eQ\_WthProc.exe*.

vi. Ανοίγουμε το *eQ\_WthProc.exe* το οποίο αφού εισάγουμε το αρχείο καιρού για την Ανδραβίδα μας εμφανίζει τα σχετικά γεωγραφικά δεδομένα όπως φαίνεται παρακάτω στην Εικ. 3.3 και στη συνέχεια πατάμε το *Convert.*

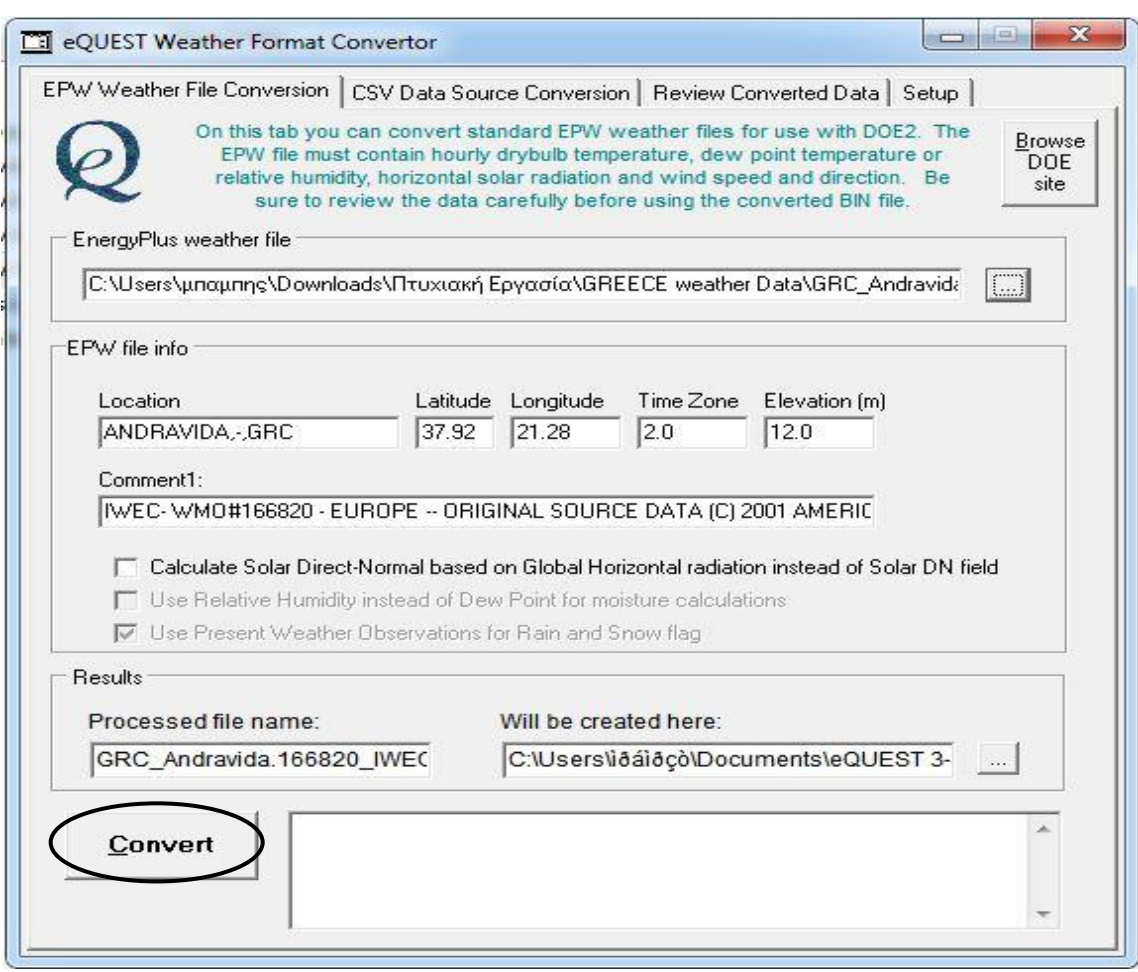

**Εικόνα (3.3) :** Πρόγραμμα μετατροπής αρχείου καιρού

vii. Και τέλος τοποθετούμε το εξαγόμενο αρχείο καιρού στον υπό φάκελο *Weather* τον οποίο θα βρούμε μέσα στο φάκελο εγκατάστασης *eQUEST 3-64 Data* έτσι ώστε το eQuest να μπορέσει να αντλήσει από εκεί τα μετεωρολογικά μας δεδομένα*.*

#### **3.2 ΕΙΣΑΓΩΓΗ ΔΕΔΟΜΕΝΩΝ ΜΟΝΤΕΛΟΠΟΙΗΣΗΣ**

#### **3.2.1 Δεδομένα κτιρίου**

Το οίκημα που θα χρησιμοποιηθεί για την εκπόνηση της μελέτης ενεργειακών απαιτήσεων όπως φαίνεται και στην Εικ 3.4 είναι ένας νηπιακός σταθμός ο οποίος βρίσκεται στη περιοχή της Ανδραβίδας του νομού Ηλείας.

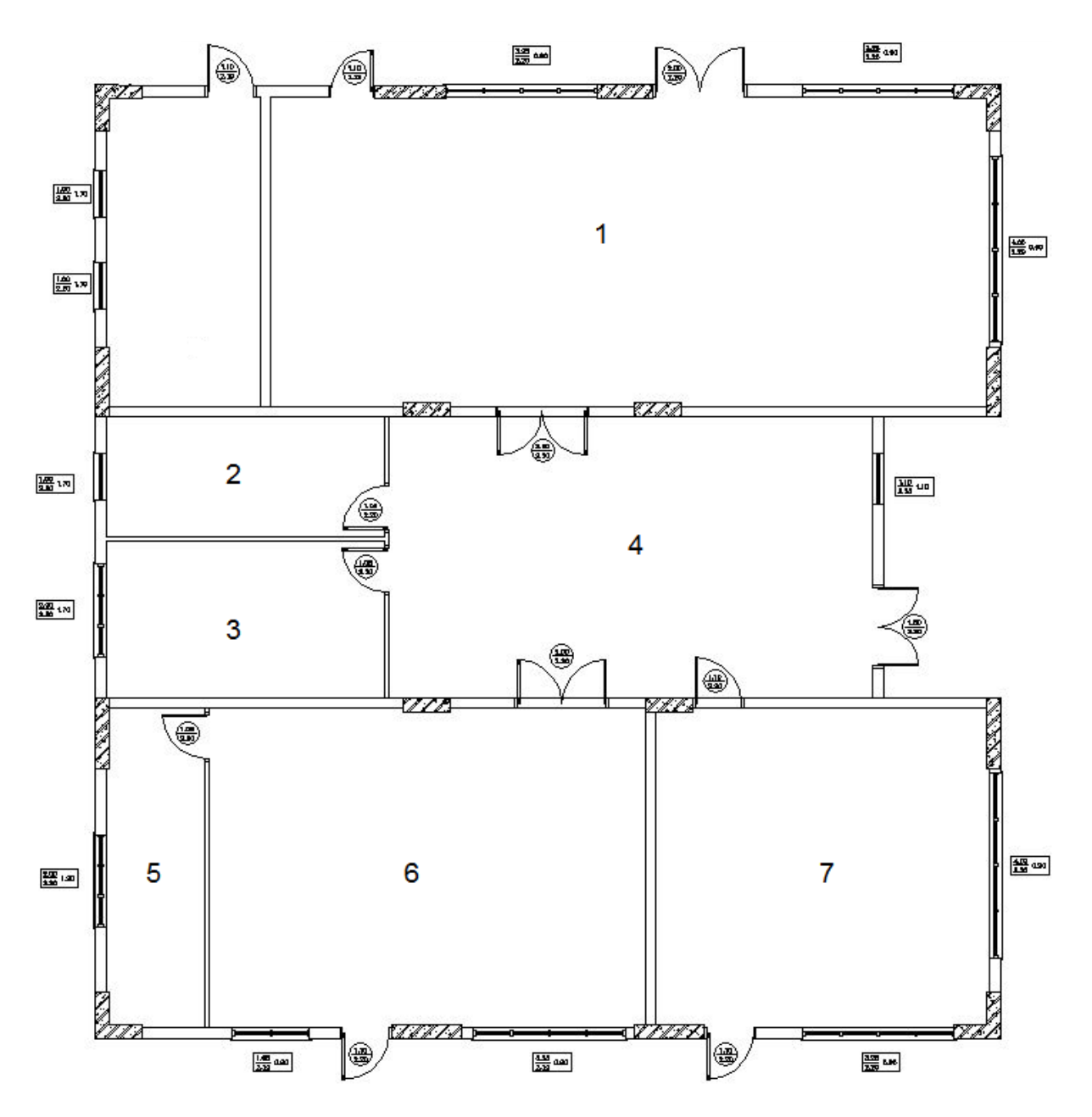

**Εικόνα (3.4) :** Αρχιτεκτονικό σχέδιο κτιρίου

Λόγο του ότι το eQuest χρησιμοποιεί το αγγλοσαξονικό σύστημα μονάδων θα πρέπει να προηγηθεί πρώτα μια διαδικασία μετατροπείς των μεγεθών μας για να είναι συμβατά με το πρόγραμμα. Βάση του αρχιτεκτονικού σχεδίου Εικ 3.4 εξάγουμε τις κάτωθι πληροφορίες οι οποίες θα χρειαστούν στην μοντελοποίηση : (<u>σημείωση</u> : 1ft ≈ 0,3m και 1 ft<sup>2</sup> ≈ 0,09 m<sup>2</sup>).

- Η βορεινή πλευρά του κτιρίου ταυτίζεται με το πάνω μέρος του σχεδίου μας.
- Το κτίριο μας απαρτίζεται από επτά κύριους χώρους.

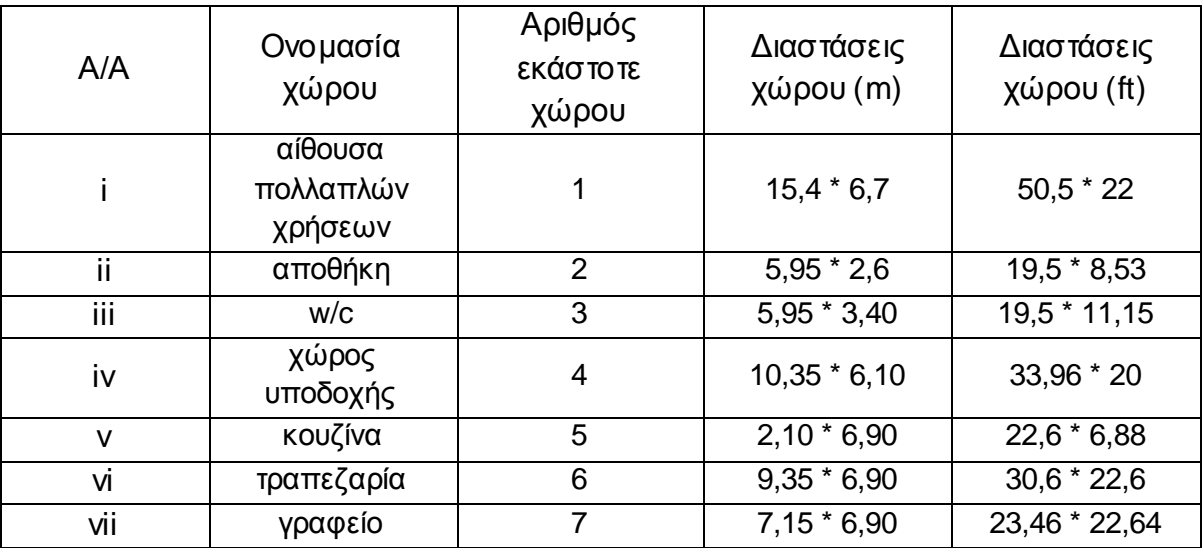

#### **Πίνακας (3.1) :** Χώροι κτιρίου

### **Πίνακας (3.2) :** Εμβαδά επιμέρους χώρων

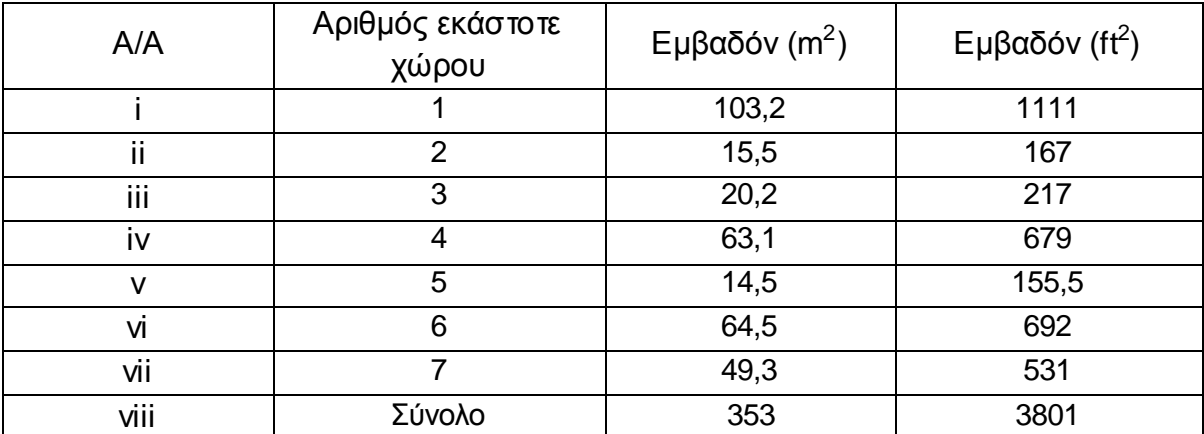

| A/A          | Αριθμός<br><b>εκάστοτε</b><br>χώρου | Είδος<br>ανοίγματος | Προ/σμός | Εμβαδόν<br>$(m * m = m^2)$ | Εμβαδόν<br>(ft * ft = $\text{ft}^2$ ) |
|--------------|-------------------------------------|---------------------|----------|----------------------------|---------------------------------------|
| i            | 1                                   | πόρτα διπλή         | B        | $2 * 2,2 = 4,4$            | $6,6 * 7,2 = 47,5$                    |
|              |                                     | πόρτα μονή          | B        | $1,1 * 2,2 = 2,42$         | $3,6 * 7,2 = 25,9$                    |
|              |                                     | τζαμαρία            | B        | $1,3 * 3,25 = 4,22$        | $4,3 * 10,6 = 45,6$                   |
|              |                                     | τζαμαρία            | B        | $1,3 * 3,25 = 4,22$        | $4,3 * 10,6 = 45,6$                   |
|              |                                     | τζαμαρία            | A        | $1,3 * 4 = 5,2$            | $4,3 * 13,1 = 56,3$                   |
| ii.          | $\overline{2}$                      | παράθυρο            | Δ        | $0.5 * 1 = 0.5$            | $1,6 * 3,3 = 5,3$                     |
| iii          | 3                                   | παράθυρο            | Δ        | $0.5 * 2 = 1$              | $1,6 * 6,6 = 10,6$                    |
| iv           | $\overline{4}$                      | πόρτα διπλή         | A        | $1,8 * 2,2 = 3,96$         | $5,9 * 7,2 = 42,5$                    |
|              |                                     | παράθυρο            | A        | $1,10 * 1,10 = 1,21$       | $3,6 * 3,6 = 13$                      |
| $\mathsf{v}$ | 5                                   | τζαμαρία            | Δ        | $1 * 2 = 2$                | $3.3 * 6.6 = 21.6$                    |
| νi           | 6                                   | τζαμαρία            | N        | $1,3 * 1,65 = 2,14$        | $4,3 * 5,4 = 23,22$                   |
|              |                                     | τζαμαρία            | N        | $1,3 * 3,25 = 4,22$        | $4.3 * 10.7 = 46$                     |
|              |                                     | πόρτα μονή          | N        | $1,10 * 2,2 = 2,42$        | $3,6 * 7,2 = 26$                      |
| vii          | $\overline{7}$                      | τζαμαρία            | A        | $1,3 * 4 = 5,2$            | $\overline{4.3 \times 13,1} = 56$     |
|              |                                     | τζαμαρία            | N        | $1,3 * 3,25 = 4,22$        | $4,3 * 10,7 = 46$                     |
|              |                                     | πόρτα μονή          | N        | $1,10 * 2,2 = 2,42$        | $3,6 * 7,2 = 26$                      |

**Πίνακας (3.3) :** Εμβαδό ανοιγμάτων κτιρίου

# **Πίνακας (3.4) :** Εμβαδό τοίχων κτιρίου

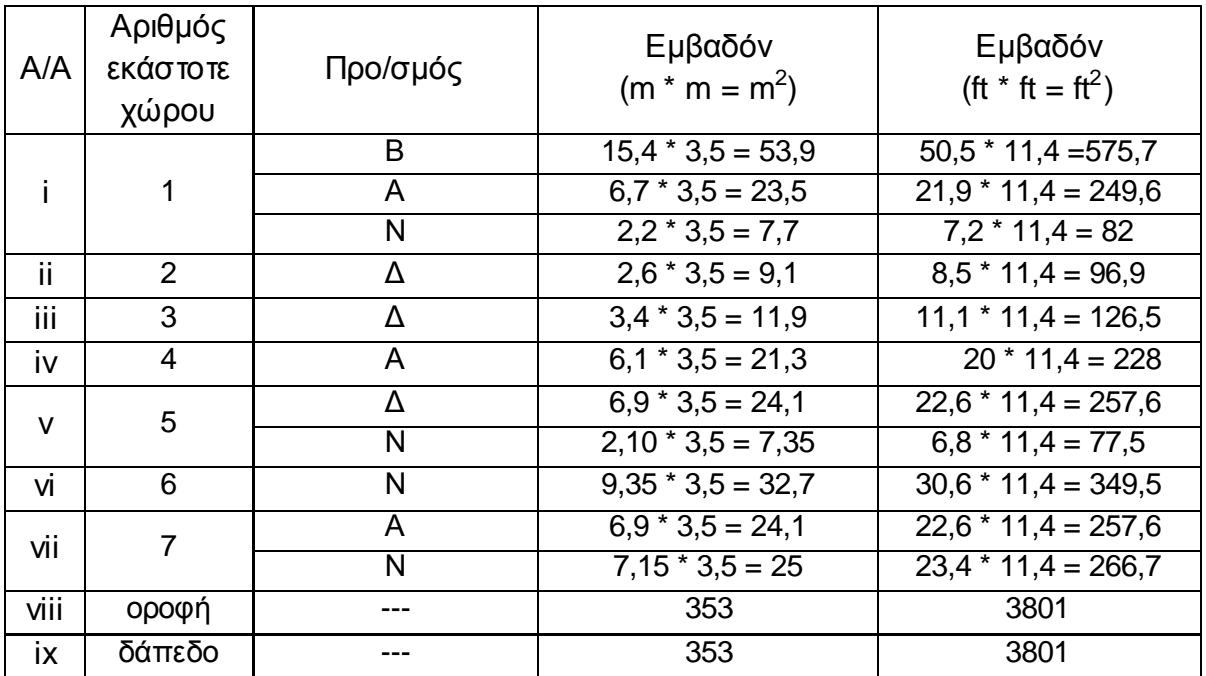

(σημείωση : το 3,5 m απευθύνεται στο ύψος του κτιρίου)

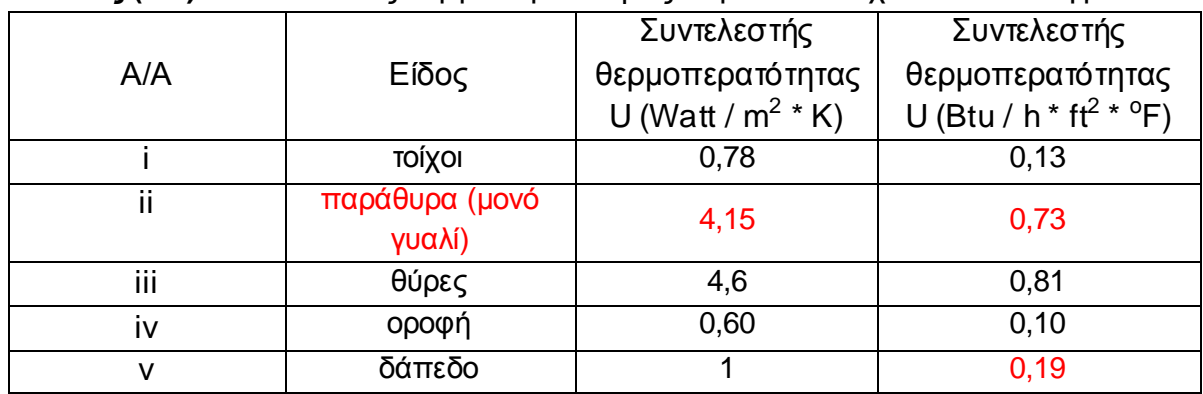

**Πίνακας (3.5) :** Συντελεστές θερμοπερατότητας δομικών στοιχείων και ανοιγμάτων

#### **3.2.2 Πορεία μοντελοποίησης κτιρίου**

Κατά την έναρξη του προγράμματος eQuest στην οθόνη εργασίας του μας εμφανίζονται οι παρακάτω δύο επιλογές, Εικ. 3.5 :

1. Schematic Design Wizard. Η πρώτη επιλογή απευθύνεται στη πρώιμη φάση σχεδιασμού όταν έχουμε περιορισμένα δεδομένα, για μικρότερα απλής αρχιτεκτονικής κτίρια, με απλά χρονοδιαγράμματα λειτουργίας και απλή λειτουργία των συστημάτων θέρμανσης – κλιματισμού.

2. Design Development Wizard. Η δεύτερη επιλογή απευθύνεται σε μια μετέπειτα πιο αναλυτική φάση σχεδιασμού όταν έχουμε αναλυτικά δεδομένα, για μεγαλύτερα κτίρια πολύπλοκης αρχιτεκτονικής, με σύνθετα χρονοδιαγράμματα λειτουργίας και σύνθετη λειτουργία των συστημάτων θέρμανσης – κλιματισμού.

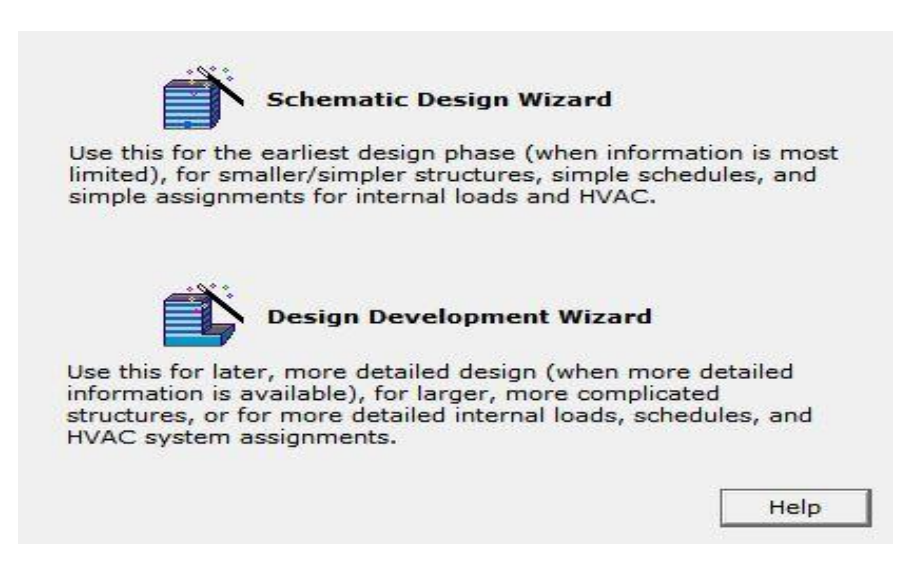

**Εικόνα (3.5) :** Έναρξη προγράμματος

# **Βήμα 1<sup>ο</sup> : Wizard Selection**

Επιλέγουμε την επιλογή Schematic Design Wizard διότι οι πληροφορίες μας σχετικά με το κτίριο και τα εσωτερικά του φορτία είναι περιορισμένες.

# **Βήμα 2 ο : General Information**

Σε αυτό το βήμα εισάγουμε γενικές πληροφορίες για το κτίριο μας Εικ 3.6.

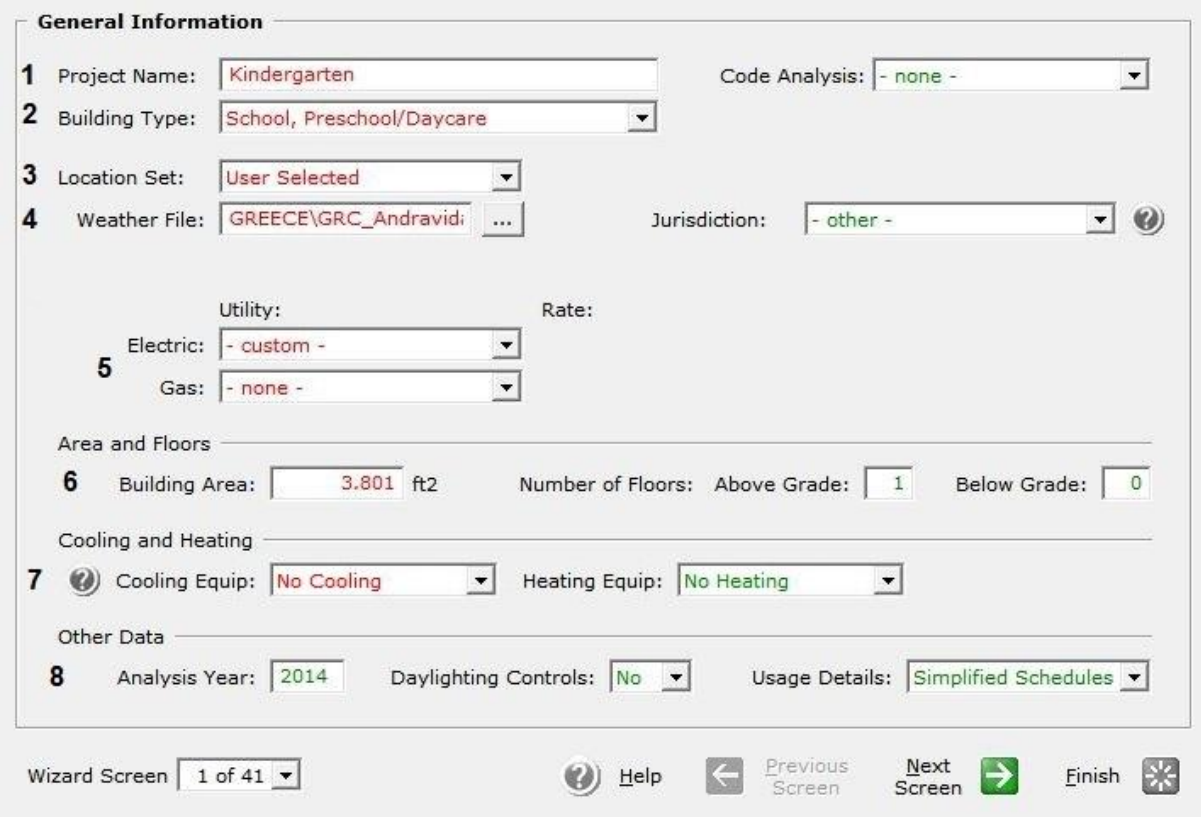

**Εικόνα (3.6) :** Εισαγωγή γενικών δεδομένων

**1 Project Name** : Στο πεδίο αυτό εισάγουμε το όνομα του μοντέλου μας

**2 Building Type** : Ανάμεσα σε διάφορους τύπους κτιρίων επιλέγουμε το Preschool/Daycare όπου ανταποκρίνεται για το κτίριο μας.

**3 Location Set** : Ορίζουμε τη τοποθεσία που βρίσκετε το κτίριο μας, λόγο του ότι η Ελλάδα δεν είναι στις προεπιλεγμένες τοποθεσίες επιλέγουμε την επιλογή User Selected (Επιλογή χρήστη).

**4 Weather File** : Επιλέγουμε το αρχείο καιρού για την περιοχή της Ανδραβίδας από το φάκελο που το έχουμε αποθηκεύσει.

(σημείωση : λόγο του ότι η Ανδραβίδα και ευρύτερα η Ελλάδα δεν υπάγεται στις προεπιλογές του eQuest τα πεδία Code Analysis και Jurisdiction συμπληρώνονται αυτομάτως από το eQuest ως «κενά δεδομένα»)

**5 Utility** : Στα πεδία αυτά επιλέγουμε κάποιες προτεινόμενες εταιρίες ενέργειας για τα είδη των εγκαταστάσεων που έχουμε : α) την επιλογή της ηλεκτρικής εγκατάστασης όπου τη θέτουμε ως Custom ( «επιλογή χρήστη» ) και β) την επιλογή εγκατάστασης αερίου όπου τη θέτουμε ως «κενή».

(σημείωση : λόγο του ότι η Ανδραβίδα και ευρύτερα η Ελλάδα δεν υπάγεται στις προεπιλογές του eQuest δεν μπορούμε να επιλέξουμε κάποια εταιρία ενέργειας του εξωτερικού).

**6 Area and Floors** : Στο πεδίο Building Area εισάγουμε την ενεργό επιφάνεια του κτιρίου μας. Στο Number of Floors : Above Grade ορίζουμε τον αριθμό των ορόφων του κτιρίου μας.

**7 Cooling and Heating** : Επιλέγουμε το σύστημα κλιματισμού του κτιρίου μας στο πρώτο πεδίο και το σύστημα θέρμανσης του κτιρίου μας στο δεύτερο πεδίο.

**8 Other Data** : Στο πεδίο Analysis Year εισάγουμε το έτος που επιθυμούμε να γίνει η προσομοίωση, τα πεδία Day lighting Controls και Usage Details είναι προεπιλογή του eQuest.

# **Βήμα 3<sup>ο</sup> : Building Footprint**

Εδώ εισάγουμε πληροφορίες σχετικά με τη γεωμετρία του κτιρίου μας Εικ 3.7.

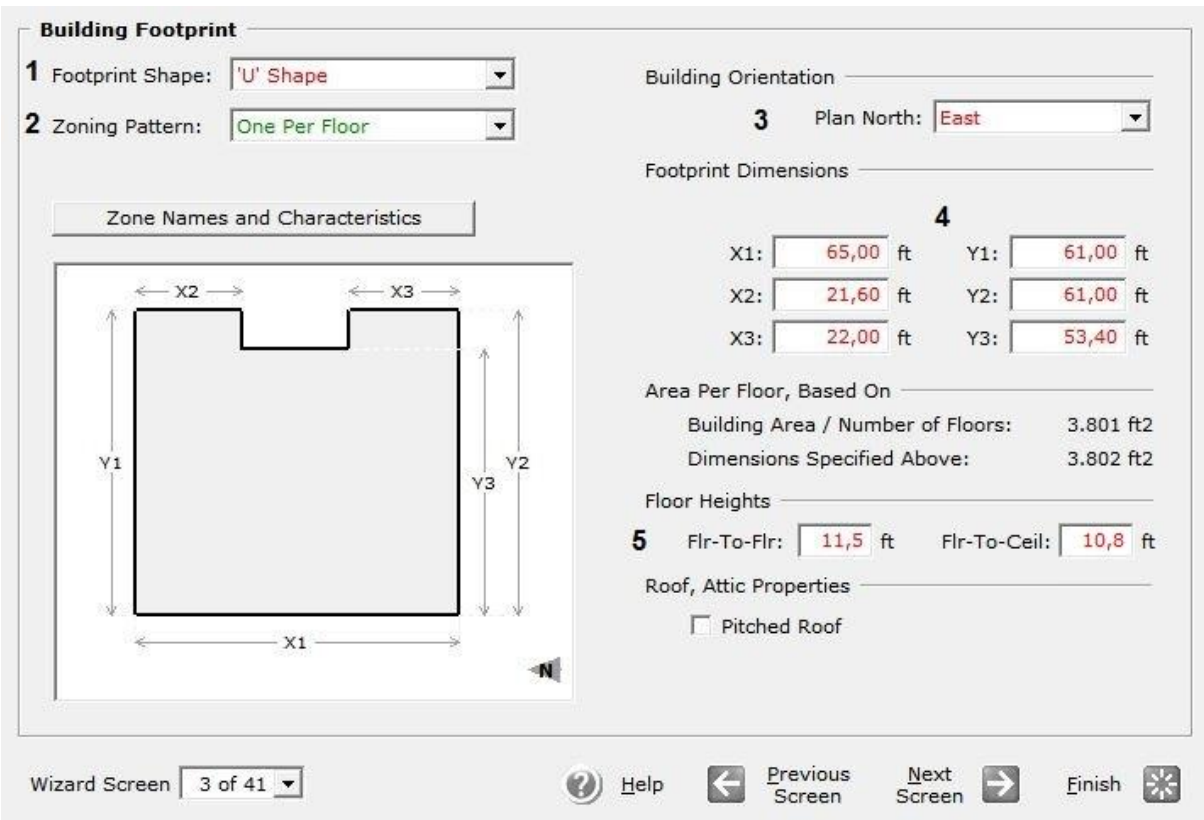

**Εικόνα (3.7) :** Εισαγωγή γεωμετρικών δεδομένων

**1 Footprint Shape** : Επιλέγουμε το σχήμα της κάτοψης του κτιρίου μας, λόγο του ότι το κτίριο μας έχει την μορφή «υ» επιλέγουμε από τι λίστα την επιλογή «U Shape».

**2 Zoning Pattern** : Επιλέγουμε το είδος των θερμικών ζωνών του κτιρίου, λόγο του ότι το κτίριο μας είναι χωρισμένο σε μια μόνο ζώνη επιλέγουμε την επιλογή One per Floor.

**3 Building Orientation** : Στο πεδίο Plan North επιλέγουμε τον προσανατολισμό του κτιρίου μας προσέχοντας διότι η βορεινή πλευρά του κτιρίου είναι η πλευρά Υ1 όπως φαίνεται στην Εικ. 3.7.

**4 Footprint Dimensions** : Στα πεδία που εμφανίζονται συμπληρώνουμε κατάλληλα τις διαστάσεις του κτιρίου μας.

**5 Floor Heights** : Στο πεδίο Flr to Flr εισάγουμε το συνολικό ύψος του κτιρίου μας ενώ στο πεδίο Flr to Ceil εισάγουμε το ύψος του κτιρίου από το δάπεδο μέχρι το ταβάνι.

# **Βήμα 4 ο : Building Envelope Constructions**

Στο βήμα αυτό θα περιγράψουμε τα υλικά του κελύφους του κτιρίου Εικ 3.8.

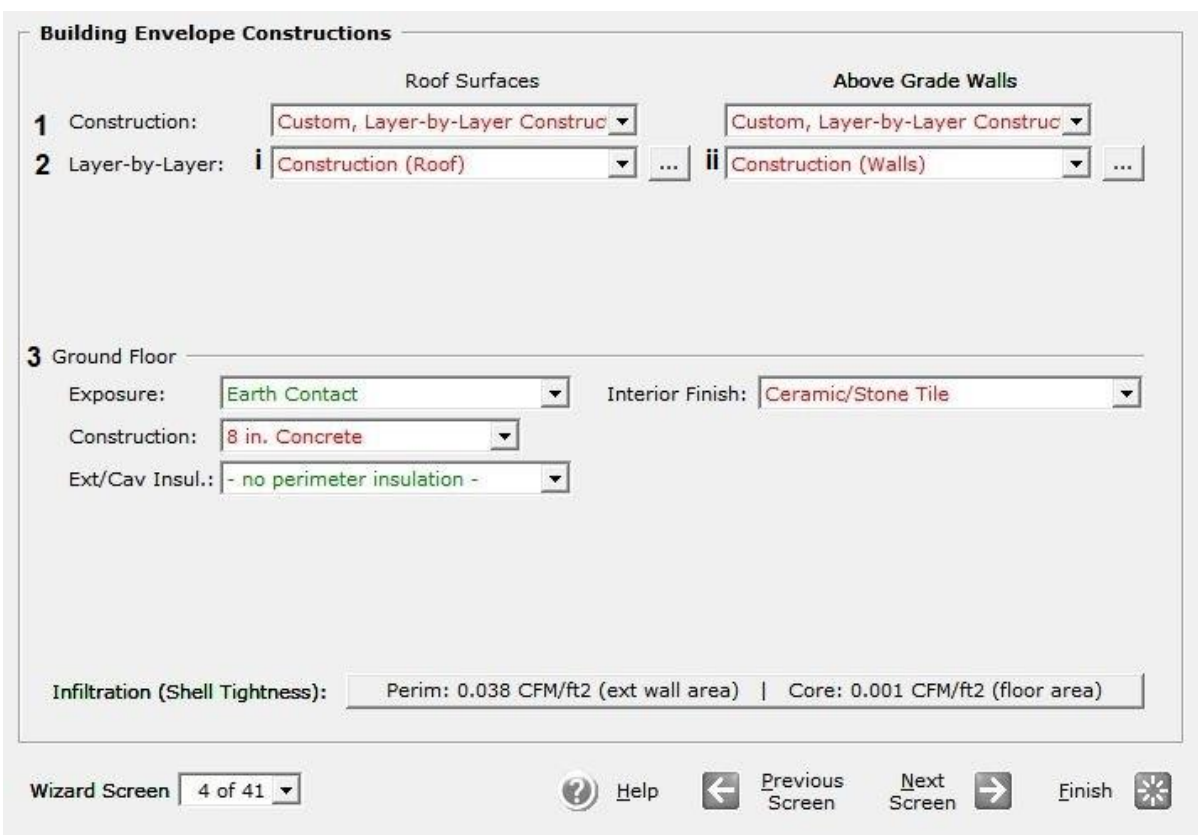

**Εικόνα (3.8) :** Κατασκευή κελύφους κτιρίου

**1 Construction** : Στο πεδίο αυτό ανάμεσα στις προεπιλογές υλικών του eQuest επιλέγουμε το Custom, Layer by Layer Construction, και για την οροφή μας (Roof Surface) και για τους εξωτερικούς (μη υπόγειους) τοίχους του κτιρίου μας (Above Grade Walls).

**2 Layer by Layer** : Στο πεδίο αυτό επιλέγουμε να συνθέσουμε εξ αρχής τη δομή της επιφάνειας μας είτε πρόκειται: i ) για οροφή είτε, ii ) για τοίχο.

2 **, i)** *Σύνθεση οροφής* : Ο συντελεστής θερμοπερατότητας της οροφής όπως αναφέρεται στο Πιν. 3.5 ισούται με 0,10 Btu / h \* ft<sup>2</sup> \* <sup>o</sup>F. Όπως προκύπτει από το Πίνακα 1 στο Παράρτημα έχουμε συμπαγή οροφή με μόνωση και μάζα 75 lb / ft<sup>2</sup>. Λόγο του ότι δεν υπάρχει προεπιλογή στο eQuest με αυτά τα χαρακτηριστικά θα πρέπει να την εισάγουμε επιλέγοντας στο πεδίο Layer by Layer, το οποίο θα μας εμφανιστεί το ακόλουθο παράθυρο Εικ 3.9.

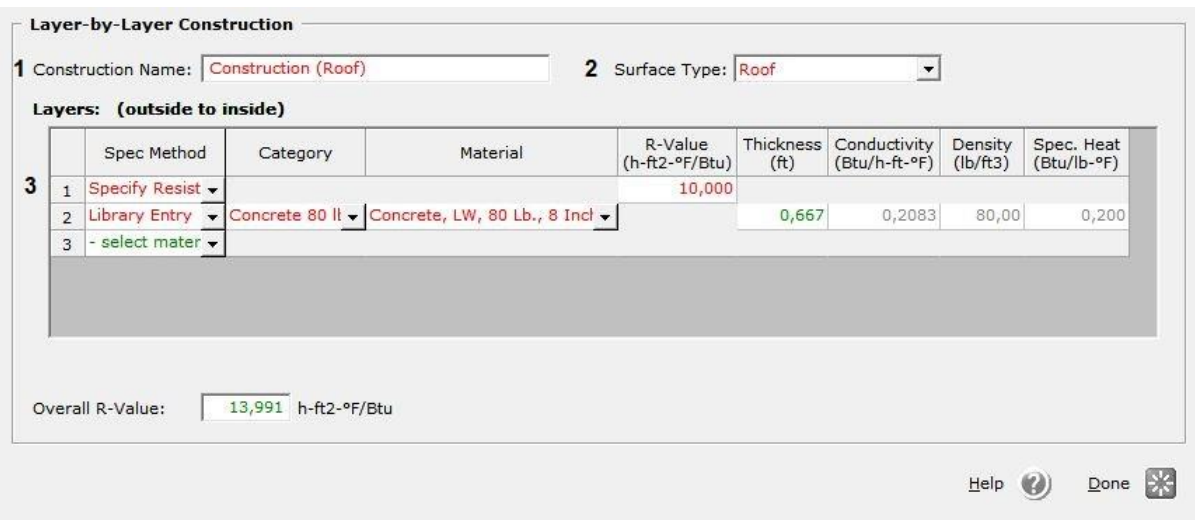

### **Εικόνα (3.9) :** Σύνθεση οροφής κτιρίου

1 *Construction Name* : Στο πεδίο αυτό μπορούμε να θέσουμε ένα όνομα της αρεσκείας μας.

2 *Surface Type* : Στο πεδίο αυτό επιλέγουμε το Roof μιας και στη περίπτωση αυτή συνθέτουμε την οροφή του κτιρίου μας.

(Σημείωση : η δημιουργία της δομής γίνεται από έξω προς τα μέσα )

3 *Specify Method* : Στη στήλη αυτή βρίσκουμε δύο τρόπους :

a) Το Specify Resistant επιλέγεται όταν ξέρουμε την αντίσταση θερμοδιαφυγής του υλικού (R-Value). Η αντίσταση μετριέται σε μονάδες h \* ft<sup>2</sup> \* <sup>o</sup>F / Btu και είναι το αντίστροφο του συντελεστή θερμοδιαφυγής. Γνωρίζοντας το συντελεστή θερμοπερατότητας της οροφής μας υπολογίζουμε την αντίσταση θερμοδιαφυγής η οποία προκύπτει : R-Value = 1 / 0,10 = 10 h \* ft<sup>2</sup> \* <sup>o</sup>F / Btu. Έτσι καταχωρούμε τη τιμή 10 στην αντίστοιχη στήλη.

b) Το Library Entry επιλέγεται όταν το υλικό που πρόκειται να χρησιμοποιήσουμε υπάρχει στις διαθέσιμες προεπιλογές του eQuest. Όπως αναφέρθηκε και παραπάνω γνωρίζουμε τη μάζα της οροφής η οποία είναι 75 lb / ft<sup>2</sup>, στη βιβλιοθήκη του το eQuest έχει υλικά με μάζα κοντινή στη δική μας οπότε και θα επιλέξουμε το Concrete 80 lb / ft<sup>2</sup>.

2 **, ii)** *Σύνθεση εξωτερικών τοίχων* : Ο συντελεστής θερμοπερατότητας των τοίχων όπως αναφέρεται στο Πιν. 3.5 ισούται με 0,13 Btu / h \* ft<sup>2</sup> \* <sup>o</sup>F.Λόγο του ότι δεν υπάρχει προεπιλογή στο eQuest με αυτά τα χαρακτηριστικά θα πρέπει να την εισάγουμε επιλέγοντας στο πεδίο Layer by Layer, το οποίο θα μας εμφανιστεί το ακόλουθο παράθυρο Εικ 3.10.

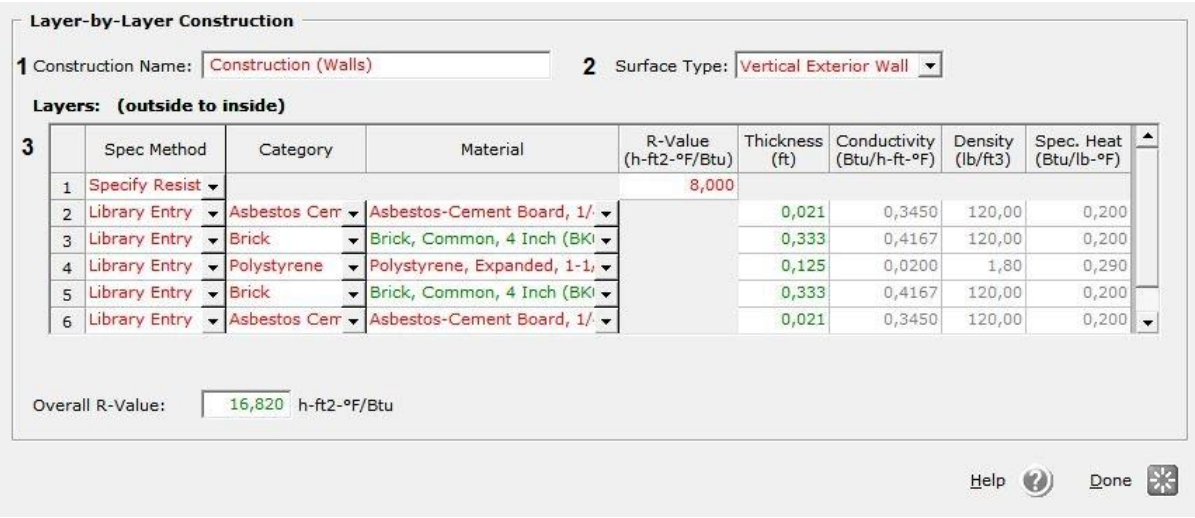

#### **Εικόνα (3.10) :** Σύνθεση τοίχων κτιρίου

1 *Construction Name* : Στο πεδίο αυτό μπορούμε να θέσουμε ένα όνομα της αρεσκείας μας.

2 *Surface Type* : Στο πεδίο αυτό επιλέγουμε το Vertical Exterior Wall από τις επιλογές του eQuest μιας και στη περίπτωση αυτή συνθέτουμε τους τοίχους του κτιρίου μας.

(Σημείωση : η δημιουργία της δομής γίνεται από έξω προς τα μέσα )

3 *Specify Method* : Στη στήλη αυτή βρίσκουμε δύο τρόπους :

a) Το Specify Resistant επιλέγεται όταν ξέρουμε την αντίσταση θερμοδιαφυγής του υλικού (R-Value). Η αντίσταση μετριέται σε μονάδες h \* ft<sup>2</sup> \* <sup>o</sup>F / Btu και είναι το αντίστροφο του συντελεστή θερμοδιαφυγής. Γνωρίζοντας το συντελεστή θερμοπερατότητας του τοίχου μας υπολογίζουμε την αντίσταση θερμοδιαφυγής η οποία προκύπτει : R-Value = 1 / 0,13 = 7,7  $\approx$  8 h \* ft<sup>2</sup> \* <sup>o</sup>F / Btu. Έτσι καταχωρούμε τη τιμή 8 στην αντίστοιχη στήλη.

b) Το Library Entry επιλέγεται όταν το υλικό που πρόκειται να χρησιμοποιήσουμε υπάρχει στις διαθέσιμες προεπιλογές του eQuest. Στη δεύτερη γραμμή στη στήλη Category θα επιλέξουμε Asbestos Cement και στη στήλη Material θα επιλέξουμε Asbestos-Cement Board ¼ Inch. Στη συνέχεια στην τρίτη γραμμή στη στήλη Category θα επιλέξουμε Brick και στη στήλη Material θα επιλέξουμε Brick,Common ,4 Inch. Στη συνέχεια στην τέταρτη γραμμή στη στήλη Category θα επιλέξουμε Polystyrene και στη στήλη Material θα επιλέξουμε Polystyrene,Expanded 1-½ Inch. Τέλος στη Πέμπτη kαι έκτη γραμμή θα επαναληφθούν οι γραμμές τρία και δύο αντίστοιχα.

**3 Ground Floor** : Στο πεδίοExposure επιλέγουμε το Earth Contact λόγο του ότι το κτίριο μας έχει άμεση επαφή με το έδαφος. Στο πεδίο Construction επιλέγουμε το πάχος του δαπέδου. Στο πεδίο Interior Finish επιλέγουμε το Ceramic / Stone Tile (πλακάκια). Στο πεδίο Ext/cav Insulation επιλέγουμε το no perimeter insulation (χωρίς περιμετρική μόνωση).

# **Βήμα 5 ο : Building Interior Constructions**

Στο βήμα αυτό θα ασχοληθούμε με την εσωτερική δομή του κτιρίου Εικ 3.11.

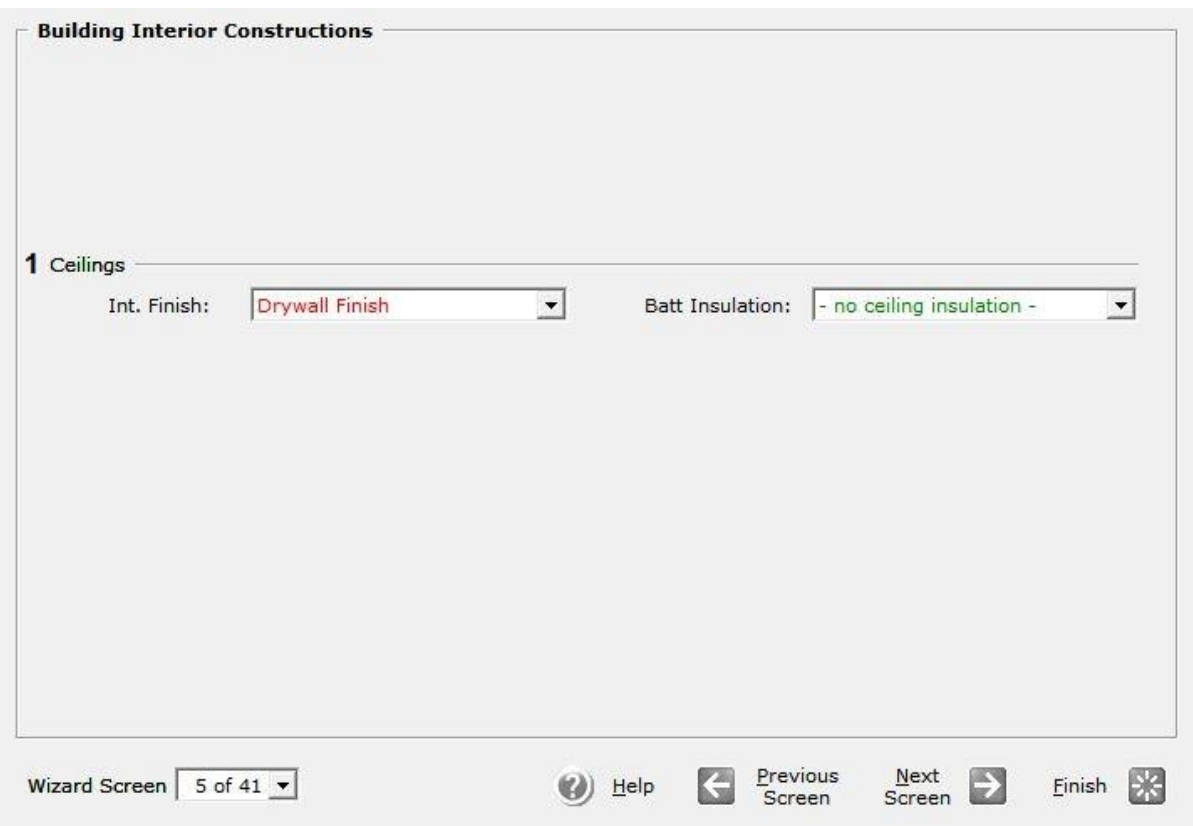

**Εικόνα (3.11) :** Εσωτερική δομή κτιρίου

**1 Ceilings** : Στο πεδίο Int. Finish επιλέγουμε το Drywall Finish, ενώ στο πεδίο Batt Insulation επιλέγουμε το no Ceiling Insulation (χωρίς μόνωση).

# **Βήμα 6<sup>ο</sup> : Exterior Doors**

Στο βήμα αυτό θα ορίσουμε τη δομή και το είδος των εξωτερικών θυρών Εικ 3.12.

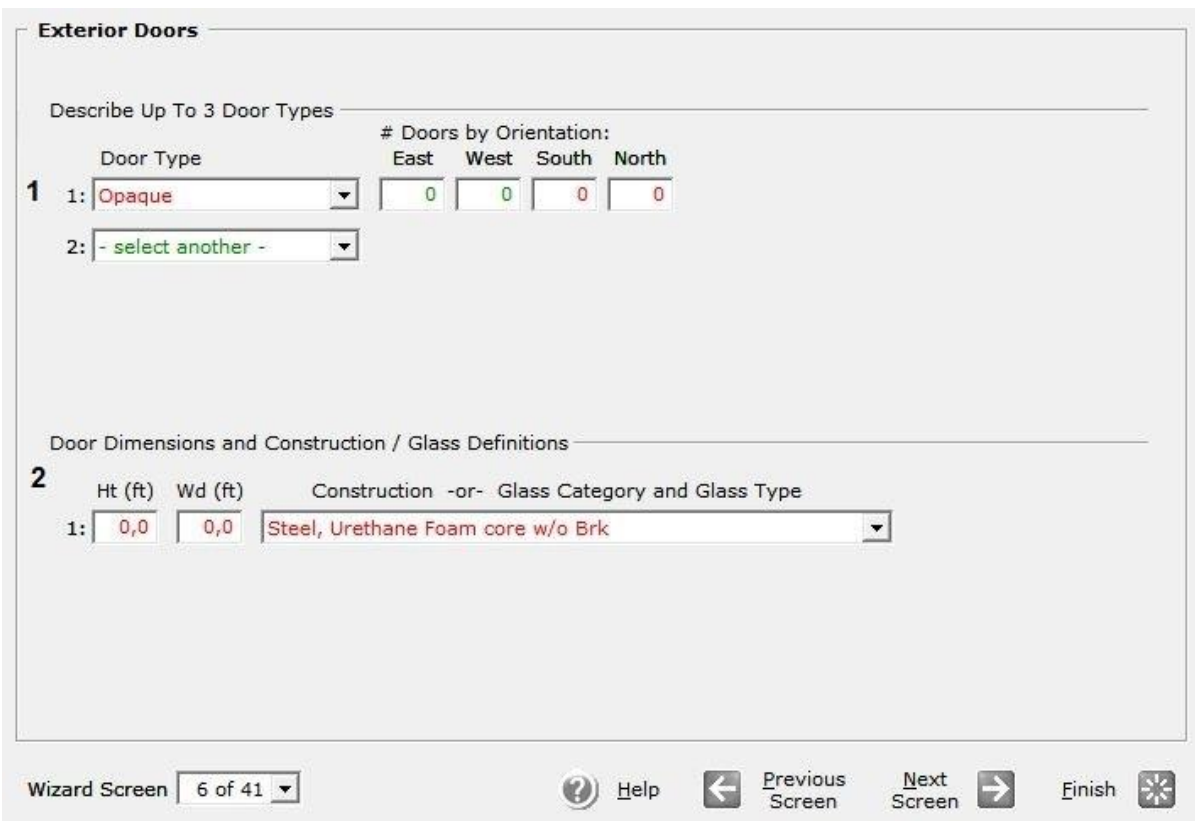

# **Εικόνα (3.12) :** Εξωτερικές θύρες

**1 Door Type** : Στο πεδίο αυτό επιλέγουμε το είδος της πόρτας επιλέγοντας το Opaque (αδιαφανή). Στη συνέχεια θέτουμε τον αριθμό των θυρών ανά προσανατολισμό, σε αυτή τη περίπτωση τα θέτουμε με μηδέν διότι λόγο της γεωμετρίας του κτιρίου μας βολεύει να τα τοποθετήσουμε χειροκίνητα.

**2 Door Dimensions and Construction** : Θέτουμε το Height (ύψος)και το Width (πλάτος) της θύρας ίσο με μηδέν διότι όπως φαίνεται και στο αρχιτεκτονικό σχέδιο Εικ (3.4) έχουμε διαφόρων διαστάσεων θύρες. Στην επιλογή Construction θέτουμε τη κατασκευή της θύρας Steel, Urethane Foam Core w/o Brk.

### **Βήμα 7<sup>ο</sup> : Exterior Windows**

Στο βήμα αυτό ορίζουμε το είδος και τις ιδιότητες των παράθυρων Εικ 3.13.

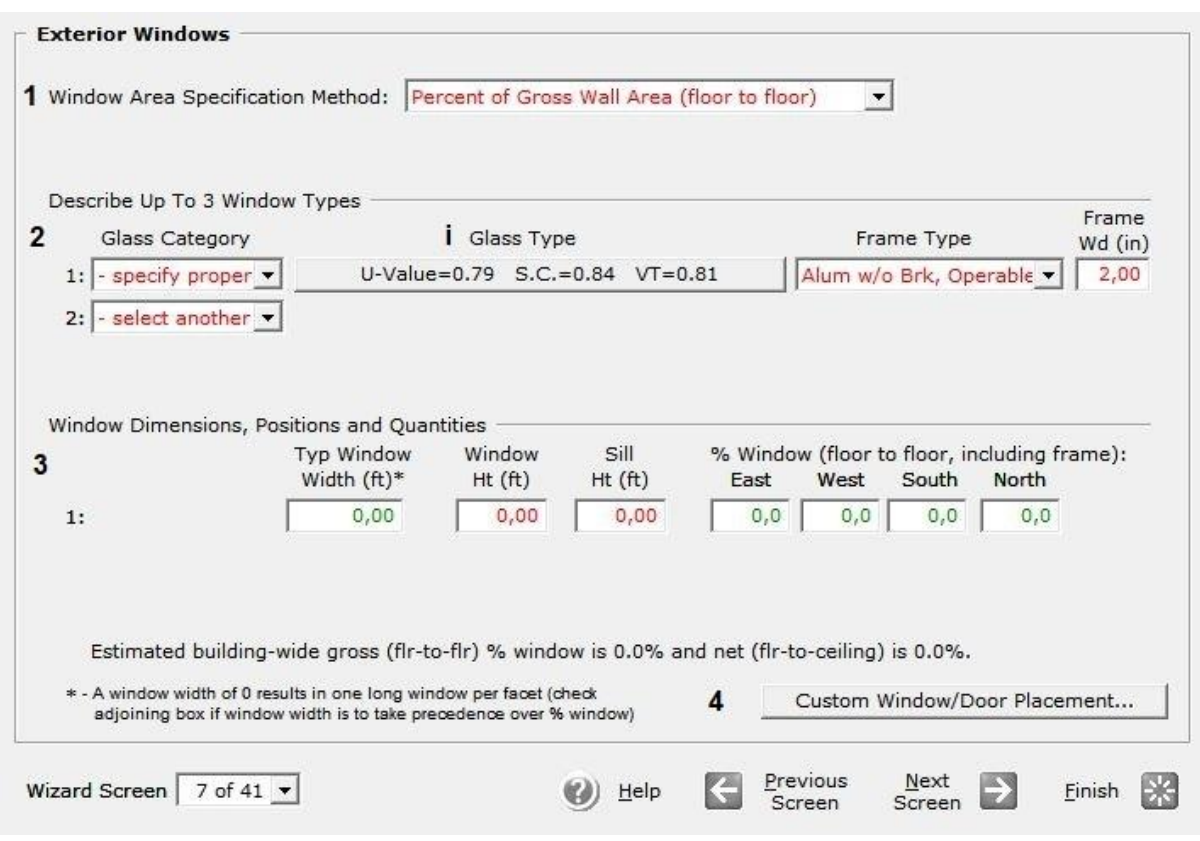

# **Εικόνα (3.13) :** Εξωτερικά παράθυρα

**1 Window area Specification Mode** : Στο πεδίο αυτό επιλέγουμε το Percent of Gross Wall Area (floor to floor).

**2 Describe Up to 3 Window Types** : Στην επιλογή Glass Category επιλέγουμε το Specify property διότι στην βιβλιοθήκη του eQuest δεν υπάρχει παρόμοιος υαλοπίνακας. Στο Frame Type επιλέγουμε Aluminum w/o Brk, Operable, και στο Frame Width θέτουμε το πλάτος του πλαισίου ίσο με 2 ίντσες (Inches).

**2 , i)** Glass Type : Πατώντας στη καρτάλια από κάτω μας εμφανίζεται το παρακάτω παράθυρο Εικ 3.14.

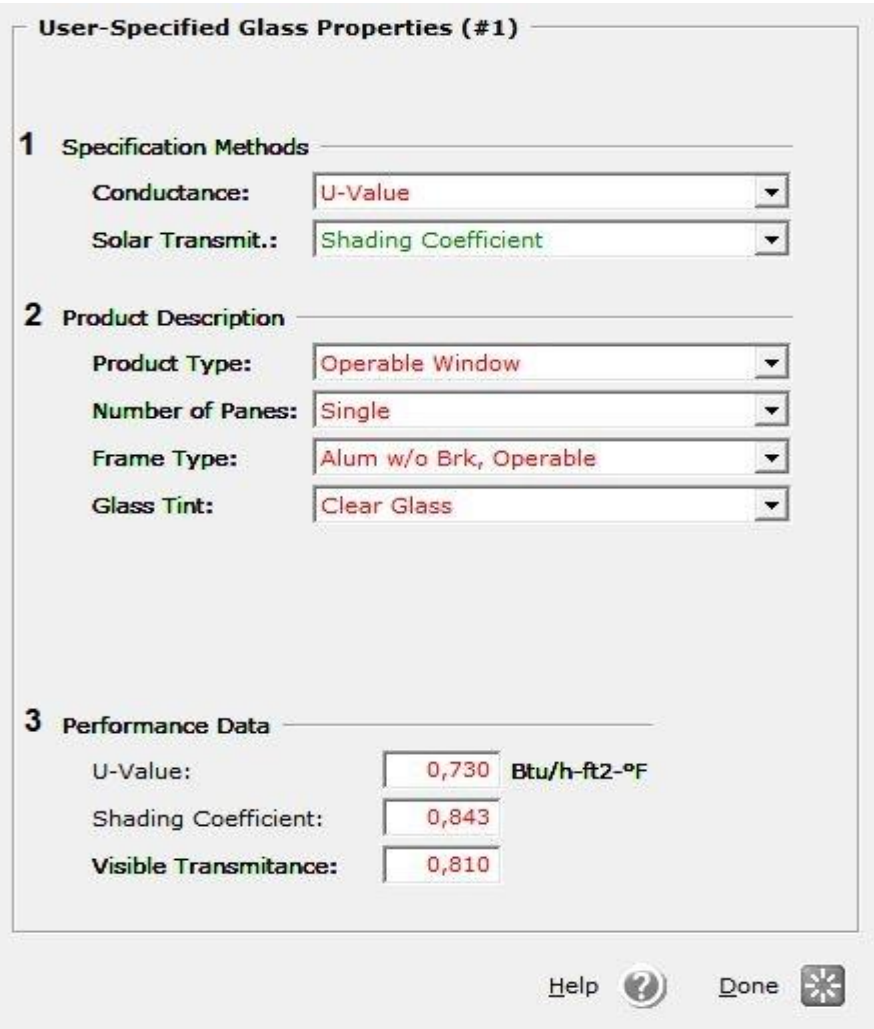

**Εικόνα (3.14) :** Προσδιορισμός ιδιοτήτων παράθυρων

**1** *Specification Method* : Στο πεδίο Conductance επιλέγουμε το U-Value και στο πεδίο Solar Transmit επιλέγουμε το Shading Coefficient.

**2** *Product Description* : Στο Product Type επιλέγουμε τη χρήση του παραθύρου έτσι θέτουμε το Operable Window. Στο Number of Panes επιλέγουμε Single διότι έχουμε μονούς υαλοπίνακες. Στο Frame Type επιλέγουμε το είδος του πλαισίου μας επομένως επιλέγουμε το Alum w/o brk, Operable. Στο Glass Tint επιλέγουμε το Clear Glass διότι έχουμε διαφανές υαλοπίνακα.

**3** *Performance Data* : Στο πεδίο U-Value θέτουμε το συντελεστή θερμοπερατότητας του υαλοπίνακα όπου αντιστοιχεί σε 0,73 Btu / h \* ft<sup>2</sup> \* <sup>o</sup>F όπως φαίνεται και στο Πίν. 3.5. Στα πεδία Shading Coefficient και Visible Transmittance οι τιμές τέθηκαν αυτόματα από το πρόγραμμα.
**3 Window Dimensions, Positions and Quantities** : Στο πεδίο Typical Window Width, Window Height, Sill Height, θέτουμε τις διαστάσεις ίσες με το μηδέν. Επίσης στα πεδία North, South, East, West θέτουμε το ποσοστό των παράθυρων για τον κάθε προσανατολισμό ίσο με το μηδέν, διότι όπως θα δούμε παρακάτω θα τα θέσουμε «χειροκίνητα».

**4 Custom Window/Door Placement** : Πατώντας στη καρτέλα αυτή μας εμφανίζεται το παρακάτω παράθυρο Εικ 3.15 όπου με την βοήθεια του θα τοποθετήσουμε τις πόρτες και τα παράθυρα μας στην ακριβή τους θέση και με της ακριβείς τους διαστάσεις βάση του Πιν. 3.3.

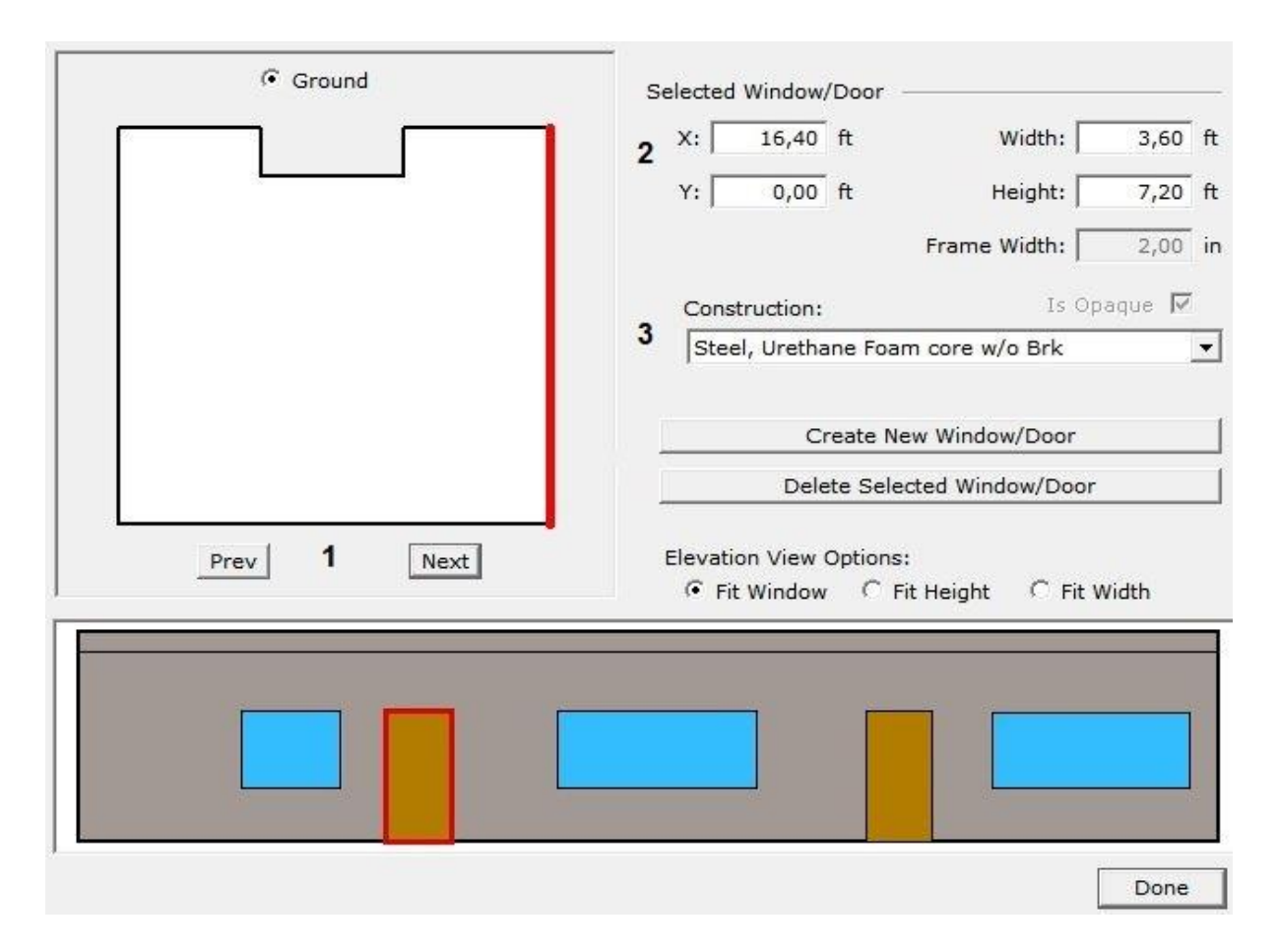

**Εικόνα (3.15) :** Τοποθέτηση θυρών και παραθύρων

1 *Prev / Next* : Με τα πλήκτρα Previous και Next μπορούμε να κατευθυνθούμε μεταξύ των πλευρών του κτιρίου.

2 *Selected Window/Door* : Στα πεδία Χ και Υ θέτουμε τις συντεταγμένες του παράθυρου ή της θύρας με βάση τον τοίχο του κτιρίου Πιν. 3.4. Στα πεδία Width, Height, θέτουμε της ακριβείς διαστάσεις του εκάστοτε ανοίγματος

3 *Construction* : Στο πεδίο αυτό επιλέγουμε μεταξύ παράθυρου ή θύρας και στη συνέχεια πατάμε στο Create Window/Door για να το δημιουργήσουμε.

## **Βήμα 8 ο : Exterior Window Shades and Blinds**

Στο βήμα αυτό επιλέγουμε αν τα παράθυρα μας θα έχουν σκίαση Εικ 3.16.

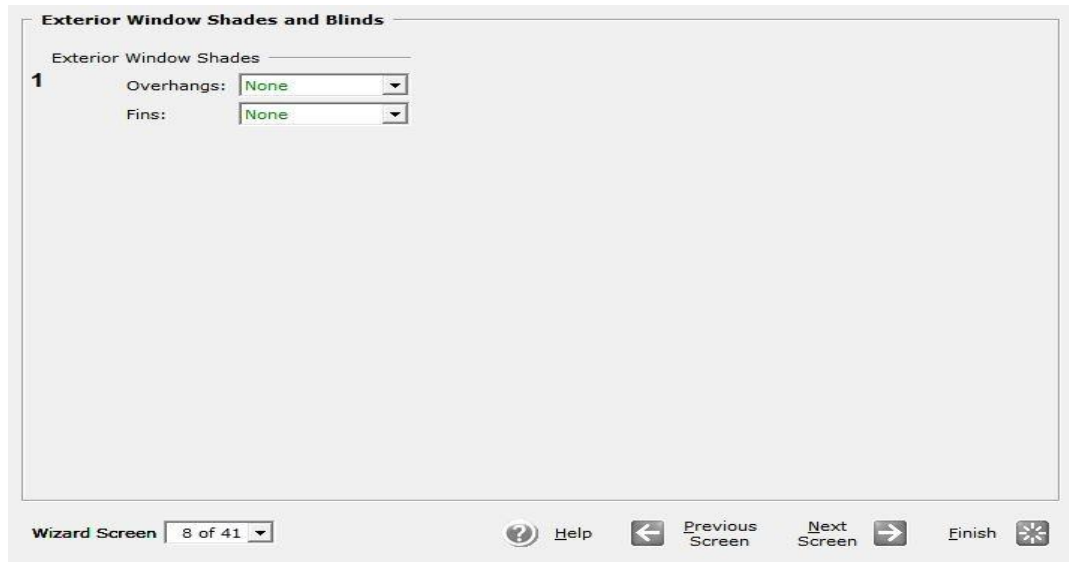

**Εικόνα (3.16) :** Τοποθέτηση σκίασης

**1 Exterior Window Shades** : Στο βήμα αυτό μπορούμε να επιλέξουμε αν θα τοποθετήσουμε εξωτερικά σκίαστρα στα παράθυρα μας, κάτι που εδώ δεν έχουμε κάνει, έτσι επιλέγουμε το None στα πεδία Overhangs και Fins.

## **Βήμα 9<sup>ο</sup> : Roof Skylights**

Στο βήμα αυτό μπορούμε να προσθέσουμε φεγγίτες στην οροφή μας Εικ 3.17.

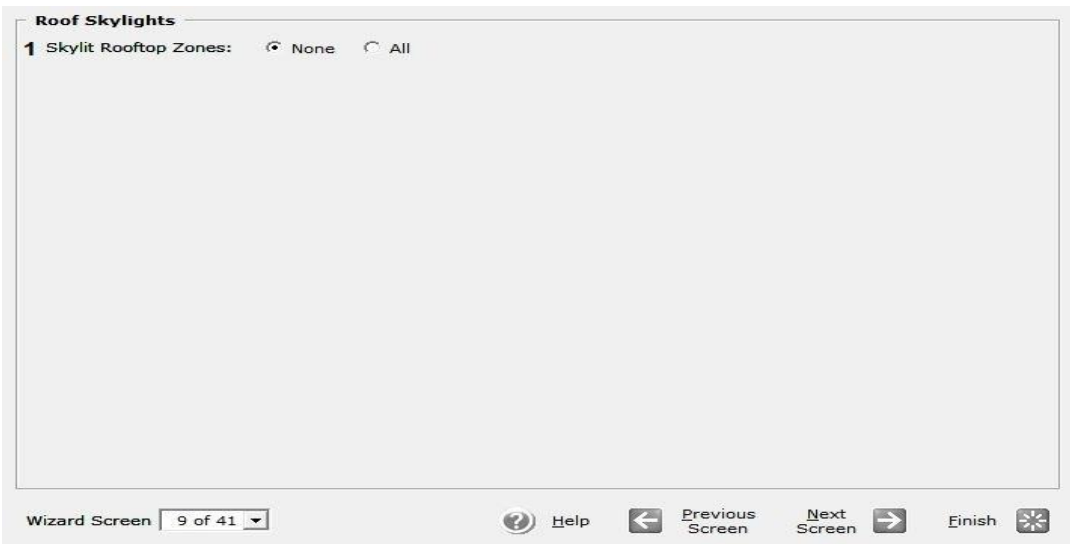

**Εικόνα (3.17) :** Τοποθέτηση φεγγιτών

**1 Skylit Rooftop Zones** : Επιλέγουμε το None διότι δεν έχουμε φεγγίτες στην οροφή του κτιρίου μας.

## **Βήμα 10<sup>ο</sup> : Activity Areas Allocation**

Στο βήμα αυτό καθορίζουμε κάποια δεδομένα σχεδιασμού από τον πίνακα 3.1 και πίνακα 3.2 σχετικά με το εσωτερικό του κτιρίου μας, Εικ 3.18.

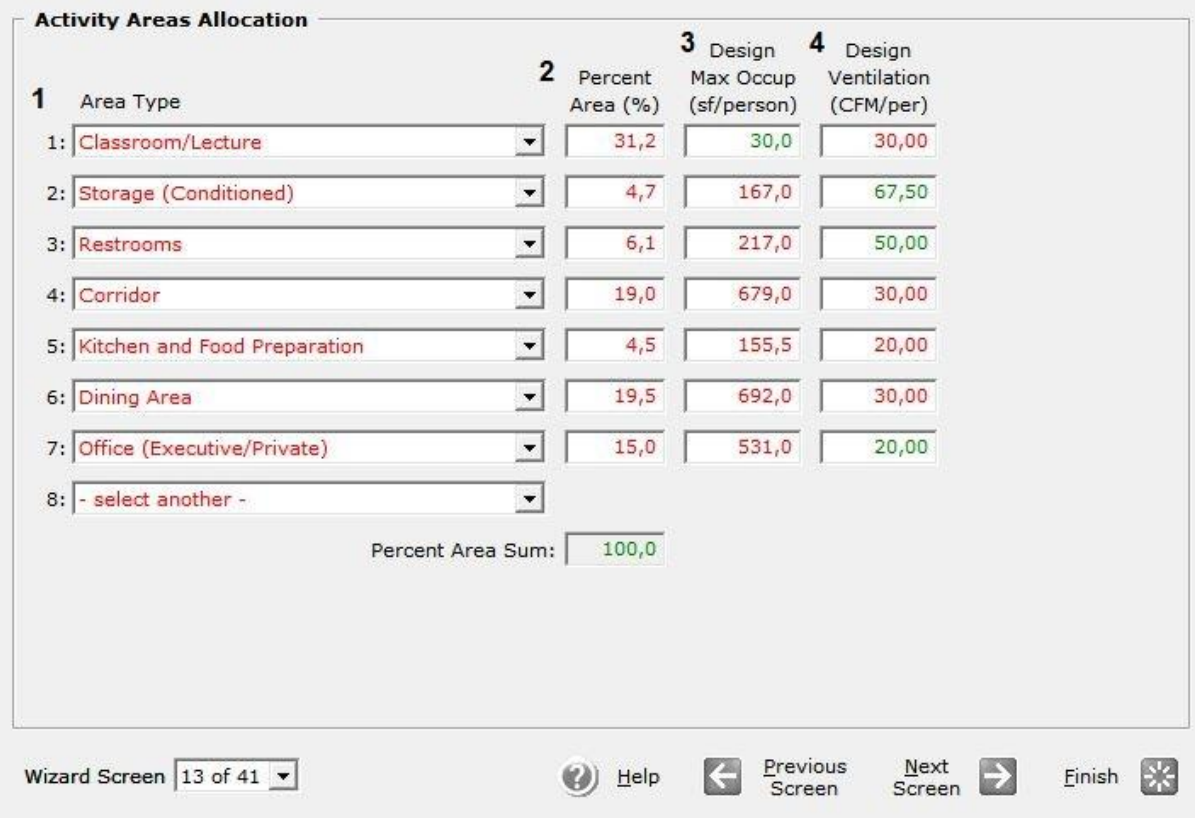

**Εικόνα (3.18) :** Δεδομένα εσωτερικών χώρων κτιρίου

**1 Area Type** : Στο πεδίο αυτό ορίζουμε τη χρήση του κάθε επιμέρους χώρου του κτιρίου μας, επιλέγοντας μέσα από τη βιβλιοθήκη του eQuest το κατάλληλο είδος όπως τα έχουμε ορίσει στο πίνακα. 3.1.

**2 Percent Area (%)** : Στο πεδίο αυτό θέτουμε το ποσοστό της επιφάνειας που καταλαμβάνει ο εκάστοτε χώρος μας ως προς το συνολικό εμβαδό του κτιρίου μας, βάση του πίνακα (3.2).

**3 Design Max Occupants (sf/person)** : Στο πεδίο αυτό ορίζουμε την επιφάνεια που απαιτείται για κάθε έναν ένοικο του κτιρίου, για την αίθουσα διδασκαλίας η επιφάνεια ανά άτομο ορίστηκε αυτόματα από το eQuest. Για τους λοιπούς χώρους η επιφάνεια ανά άτομο ορίστηκε όσο και η επιφάνεια του χώρου (βλέπε Πιν (3.2)), διότι οι ένοικοι δεν θα παραμένουν στάσιμοι στην αντίστοιχη αίθουσα.

**4 Design Ventilation (cfm/person)** : Στο πεδίο αυτό ορίζουμε την παροχή του προσαγόμενου αέρα ανά άτομο σε κάθε ξεχωριστό χώρο του κτιρίου.

## **Βήμα 11<sup>ο</sup> : Occupied Loads by Activity Area**

Στο βήμα αυτό καθορίζουμε τα φορτία σε κάθε χώρο για όταν είναι σε λειτουργία το κτίριο, Εικ 3.19.

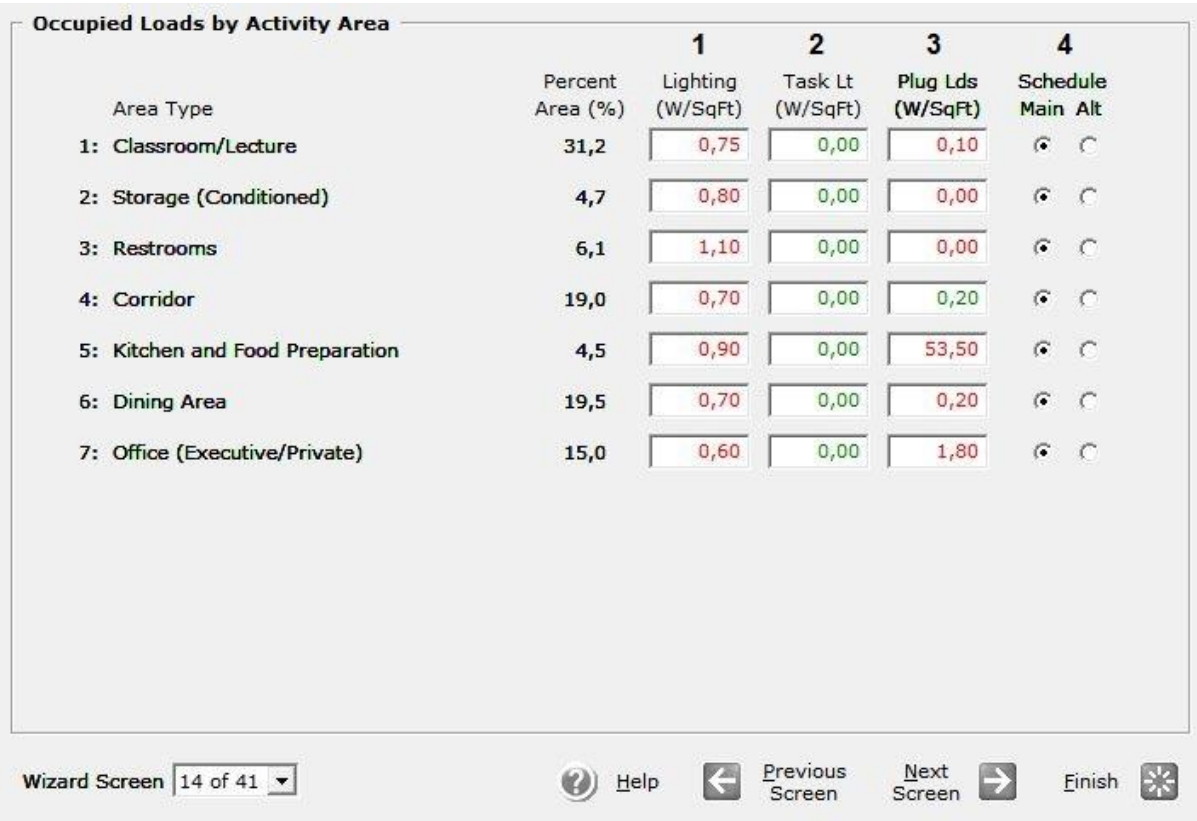

**Εικόνα (3.19) :** Φορτία στους χώρους του κτιρίου κατά τη λειτουργία

**1 <u>Lighting</u>** : Εδώ ορίζουμε την ισχύ του φωτισμού ανά επιφάνεια (ft<sup>2</sup>) για τον κάθε χώρο του κτιρίου. Για την αίθουσα διδασκαλίας η τιμή ορίστηκε στα 0,75 Watt/ft<sup>2</sup> βάση κανονισμού.

**2 Task Lighting** : Εδώ ορίζουμε την ισχύ του φωτισμού εργασίας, όπου στη περίπτωση μας είναι μηδέν διότι δεν υπάρχει.

**3 Plug Loads** : Εδώ ορίζουμε την ισχύ διασυνδεδεμένων φορτίων (εξοπλισμού) σε κάθε χώρο. Στην αίθουσα διδασκαλίας, στο χώρο υποδοχής όπως και στη τραπεζαρία έχουμε μικρά φορτία εξοπλισμού. Στο γραφείο έχουμε λίγο μεγαλύτερο φορτίο λόγο των ηλεκτρικών και ηλεκτρονικών συσκευών (π.χ.: Η/Υ). Στην κουζίνα έχουμε τα μεγαλύτερα φορτία λόγο των ηλεκτρικών συσκευών (όπως : ψυγείο, φούρνος, πλυντήριο πιάτων, αποροφητήρας).

**4 Schedule** : Εδώ μπορούμε να επιλέξουμε μεταξύ δύο ειδών προγράμματος λειτουργίας, όπου εμείς επιλέγουμε το Main για όλους τους χώρους μας.

## **Βήμα 12<sup>ο</sup> : Unoccupied Loads by Activity Area (% of occupied load)**

Στο βήμα αυτό καθορίζουμε τα φορτία σε κάθε χώρο για όταν δεν είναι σε λειτουργία το κτίριο Εικ 3.20.

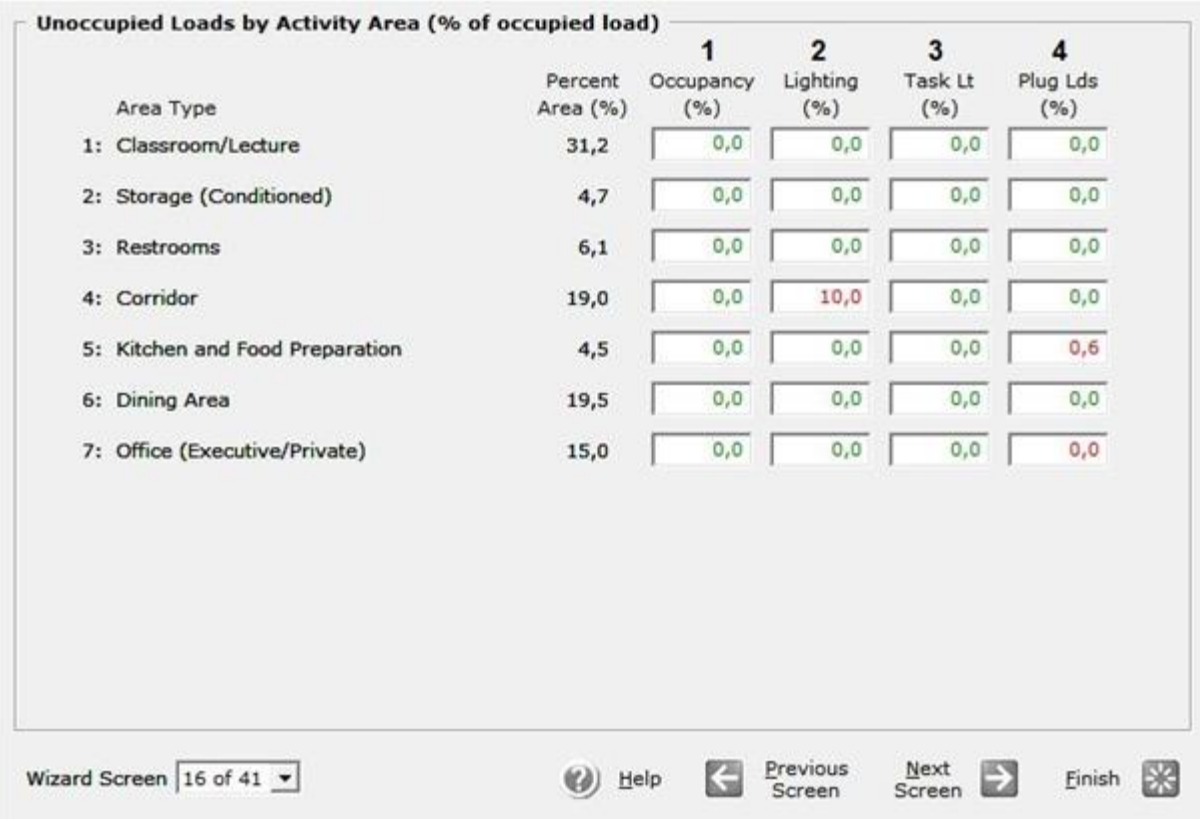

**Εικόνα (3.20) :** Φορτία στους χώρους του κτιρίου κατά τη μη λειτουργία

**1 Occupancy** : Εδώ ορίζουμε το ποσοστό της κατοχής του κτιρίου για όταν δεν είναι σε λειτουργία το κτίριο μας.

**2 Lighting** : Εδώ ορίζουμε το ποσοστό του φωτισμού του κτιρίου για όταν δεν είναι σε λειτουργία το κτίριο μας. Ένα μικρό ποσοστό εμφανίζεται στην αίθουσα υποδοχής σαν «φώς ασφαλείας».

**3 Task Lighting** : Εδώ ορίζουμε το ποσοστό του «ειδικού φωτισμού» ή αλλιώς φωτισμού εργασίας όπου ισούται με μηδέν διότι δεν εκτελούνται διεργασίες.

**4 Plug Loads** : Εδώ ορίζουμε το ποσοστό των συνδεδεμένων φορτίων που εξακολουθούν να λειτουργούν και κατά τη μη λειτουργία του κτιρίου. Όπως βλέπουμε στην κουζίνα υπάρχει μια μικρή κατανάλωση λόγο των ηλεκτρικών συσκευών.

## **Βήμα 13 ο : Main Schedule Information**

Στο βήμα αυτό θα καθορίσουμε το χρονοδιάγραμμα λειτουργίας του κτιρίου μας, Εικ 3.21.

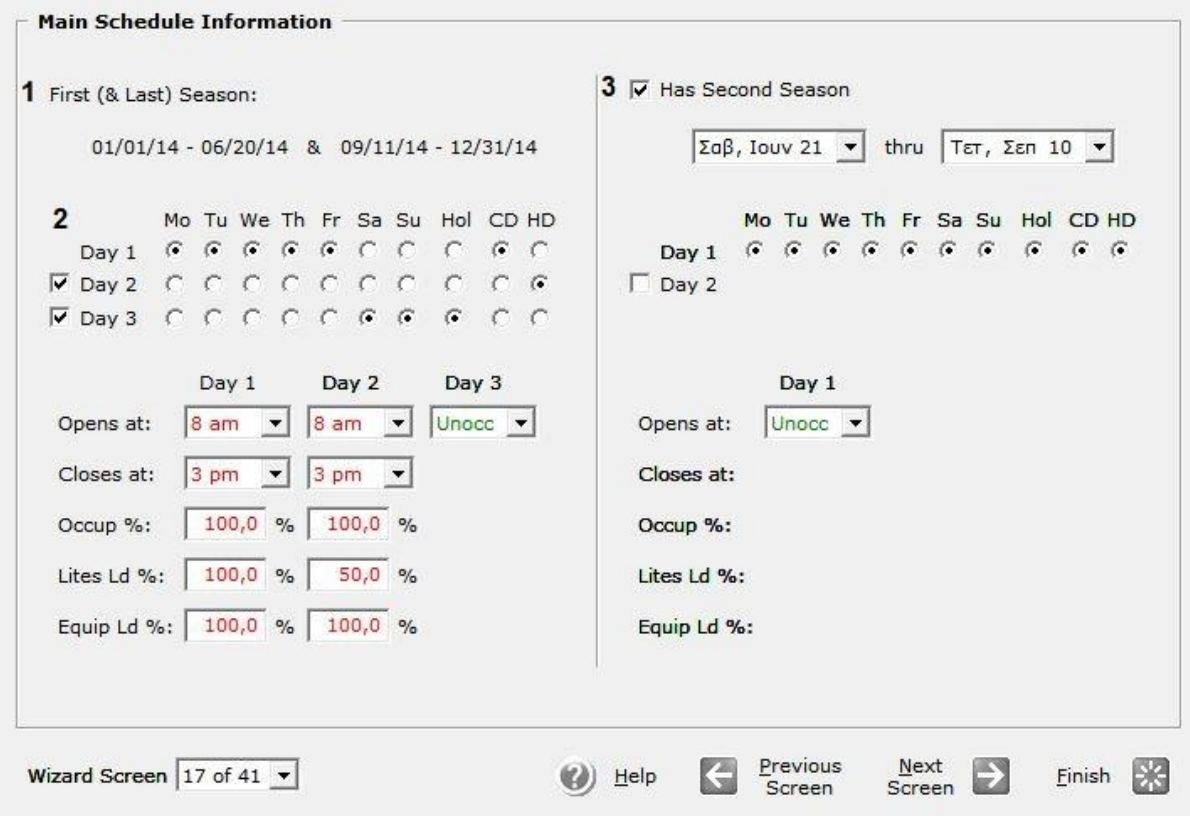

**Εικόνα (3.21) :** Χρονοδιάγραμμα λειτουργίας

**1 First and Last Season** : Στο πεδίο αυτό αναφέρεται ή περίοδος λειτουργίας του κτιρίου μας.

**2 Days** : Στο πεδίο αυτό ενδείκνυται πόσοι «τύποι» μερών χρειάζονται για να περιγράψουμε τη λειτουργία του κτιρίου. Αναλόγως με τους τύπους που θα επιλέξουμε μας εμφανίζεται μία αντίστοιχη στήλη για κάθε έναν από αυτούς, όπου ορίζουμε την ώρα έναρξης λειτουργίας και την ώρα λήξης λειτουργίας. Επίσης, το Occupancy, Lights και το Equipment τα οποία εκφράζονται σε ποσοστό, αναφέρονται στο επίπεδο του φορτίου για τους ανθρώπους, τα φώτα και εξοπλισμό κατά τη διάρκεια λειτουργίας (ως ποσοστό του εγκατεστημένου φορτίου που έχει επισημανθεί σε προηγούμενα βήματα).

**3 Second Season** : Στο πεδίο αυτό αναφέρεται ή περίοδος μη λειτουργίας του κτιρίου μας καθώς ορίζονται επίσης και οι «τύποι» των μερών λειτουργίας, λόγο του ότι το κτίριο δεν θα λειτουργεί καθόλου τη περίοδο αυτή περιγράφεται εύκολα με έναν μόνο «τύπο» ημέρας όπου στο πεδίο Opens at επιλέγουμε το Unoccupied.

## **Βήμα 14<sup>ο</sup> : HVAC System Definitions**

Στο βήμα αυτό περιγράφουμε τα συστήματα θέρμανσης και κλιματισμού Εικ 3.22.

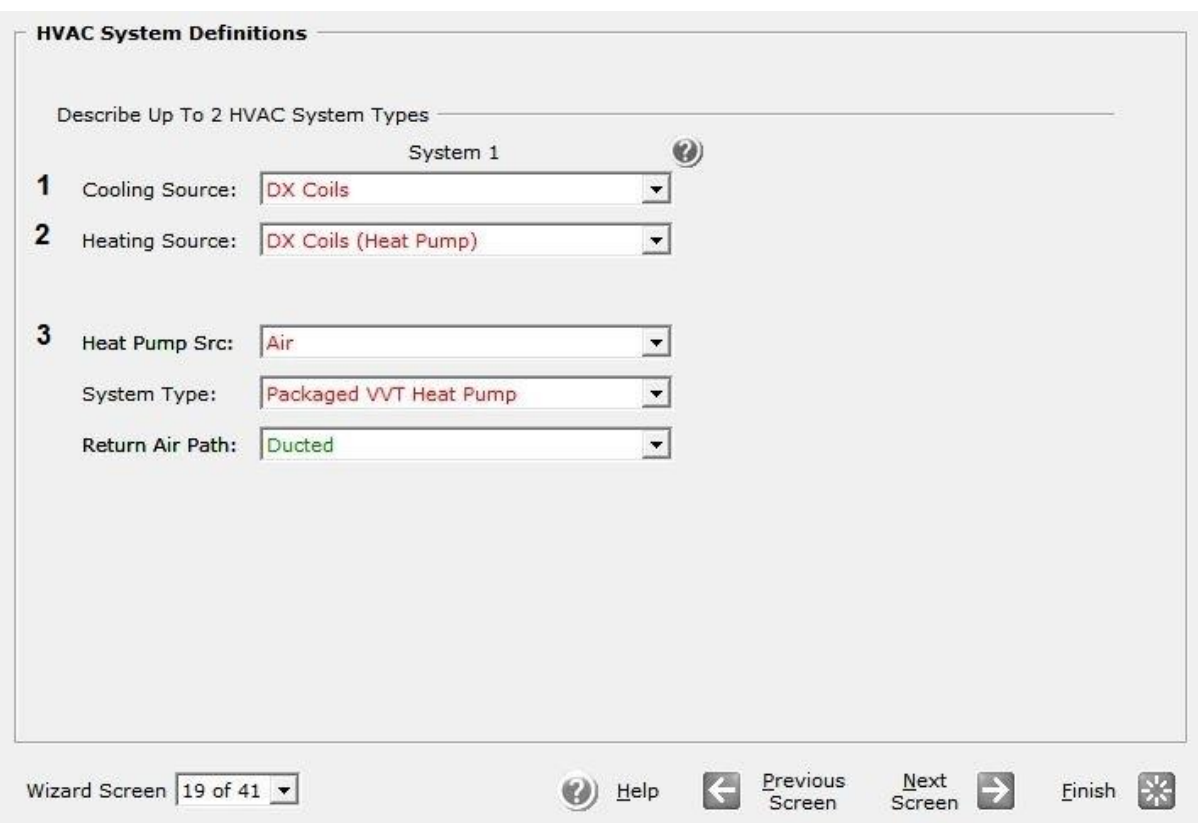

**Εικόνα (3.22) :** Συστήματα θέρμανσης/Κλιματισμού

**1 Cooling Source** : Στο πεδίο αυτό επιλέγουμε έναν από τους προτεινόμενους τύπους συστημάτων για τον κλιματισμό του κτιρίου.

**2 Heating Source** : Στο πεδίο αυτό επιλέγουμε έναν από τους προτεινόμενους τύπους συστημάτων για την θέρμανση του κτιρίου.

**3 Heat Pump Src, System Type, Return Air Path** : Τα πεδία αυτά διαμορφώνονται αναλόγως των επιλογών που έχουμε κάνει στα πεδία Cooling Source και Heating Source. [ π.χ.: στη περίπτωση που βλέπουμε παραπάνω έχει επιλεγεί για Cooling Source και Heating Source το Direct Expansion Coil (Heat Pump), έτσι έχουν προκύψει οι παρακάτω επιλογές που φαίνονται και στην Εικ 3.22. Στο Heat Pump Src επιλέξαμε το Air ανάμεσα στης διαθέσιμες επιλογές, στο System Type επιλέξαμε το Packaged Variable Volume and Temperature Heat Pump, και στο Return Air Path επιλέξαμε το Ducted ].

## **Βήμα 15 ο : HVAC Zones : Temperatures and Air Flows**

Στο βήμα αυτό θα ορίσουμε τις θερμοκρασίες σχεδιασμού για το σύστημα θέρμανσης/κλιματισνμού του κτιρίου μας, Εικ 3.23.

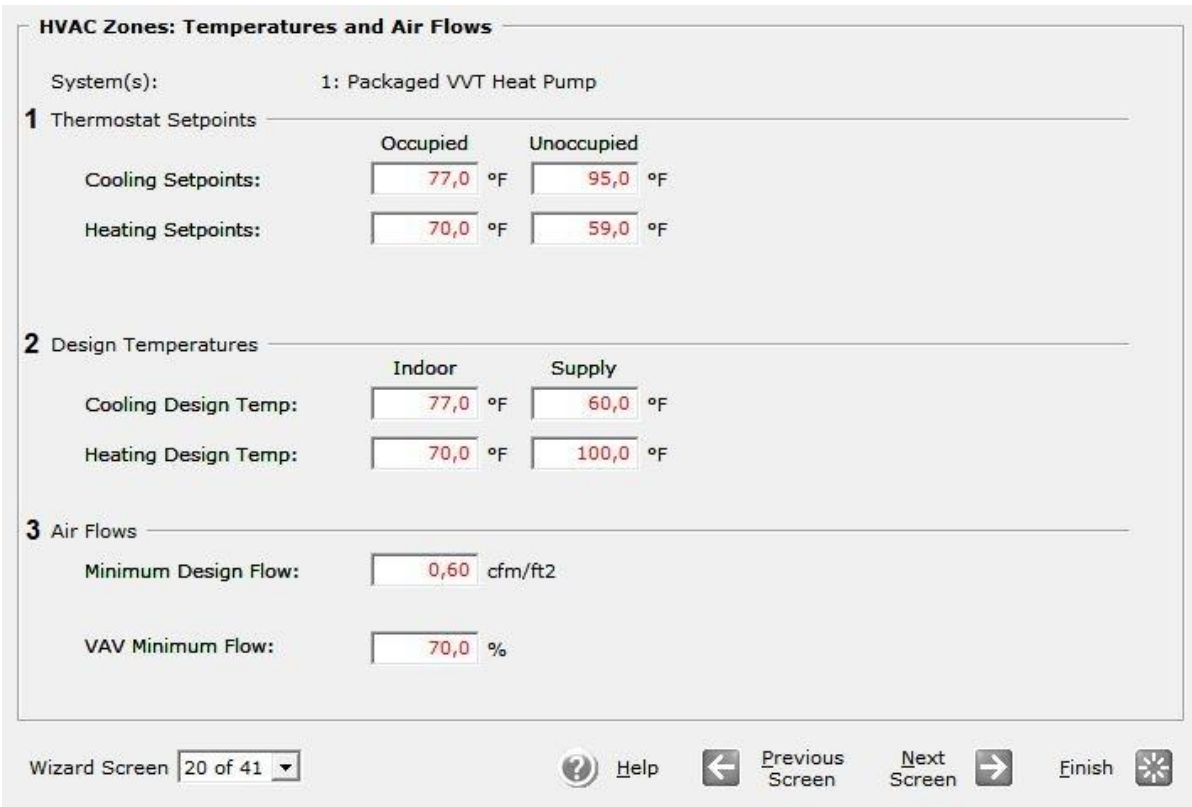

**Εικόνα (3.23) :** Ρυθμίσεις θερμοκρασίας συστήματος θέρμανσης/κλιματισνμού

**1 Thermostat Setpoints** : Στο πεδίο αυτό ορίζουμε της θερμοκρασίες ρυθμίσεις του θερμοστάτη στην εγκατάσταση μας. Όπως βλέπουμε ο θερμοστάτης έχει τις επιλογές για όταν το κτίριο κατοικείτε και για όταν είναι άδειο, και για τις δύο περιπτώσεις ορίζουμε την θερμοκρασία και στο σύστημα κλιματισμού και στο σύστημα θέρμανσης. Άρα για κατοικημένο κτίριο έχουμε Cooling Set point 77 °F (25 <sup>o</sup>C), και Heating Set point 70 <sup>o</sup>F (21 <sup>o</sup>C), ενώ για ακατοίκητο κτίριο έχουμε Cooling Set point 95 °F (35 °C), και Heating Set point 59 °F (15 °C).

**2 Design Temperatures** : Στο πεδίο αυτό ορίζουμε της θερμοκρασίες σχεδιασμού για τα δύο συστήματα μας. α) Για το σύστημα κλιματισμού : Στο πεδίο Indoor ορίζουμε την εσωτερική θερμοκρασία του χώρου στους 77 °F (25 °C) και στο πεδίο Supply ορίζουμε την θερμοκρασία του προσαγόμενου αέρα στους 60 <sup>o</sup>F (15,5 <sup>o</sup>C). β) Για το σύστημα θέρμανσης : Στο πεδίο Indoor ορίζουμε την εσωτερική θερμοκρασία του χώρου στους 70 <sup>o</sup>F (21 <sup>o</sup>C) και στο πεδίο Supply ορίζουμε την θερμοκρασία του προσαγόμενου αέρα στους 100 °F (38 °C).

**3 Air Flows** : Στο πεδίο αυτό ορίζουμε την παροχή του προσαγόμενου αέρα έτσι στο Minimum Design Flow θέτουμε σαν ελάχιστη παροχή τα 0,60 cfm/ft $^2$ .

## **Βήμα 16 ο : Non-Residential Domestic Water Heating**

Στο βήμα αυτό θα ασχοληθούμε με το ζεστό νερό χρήσης Εικ 3.24.

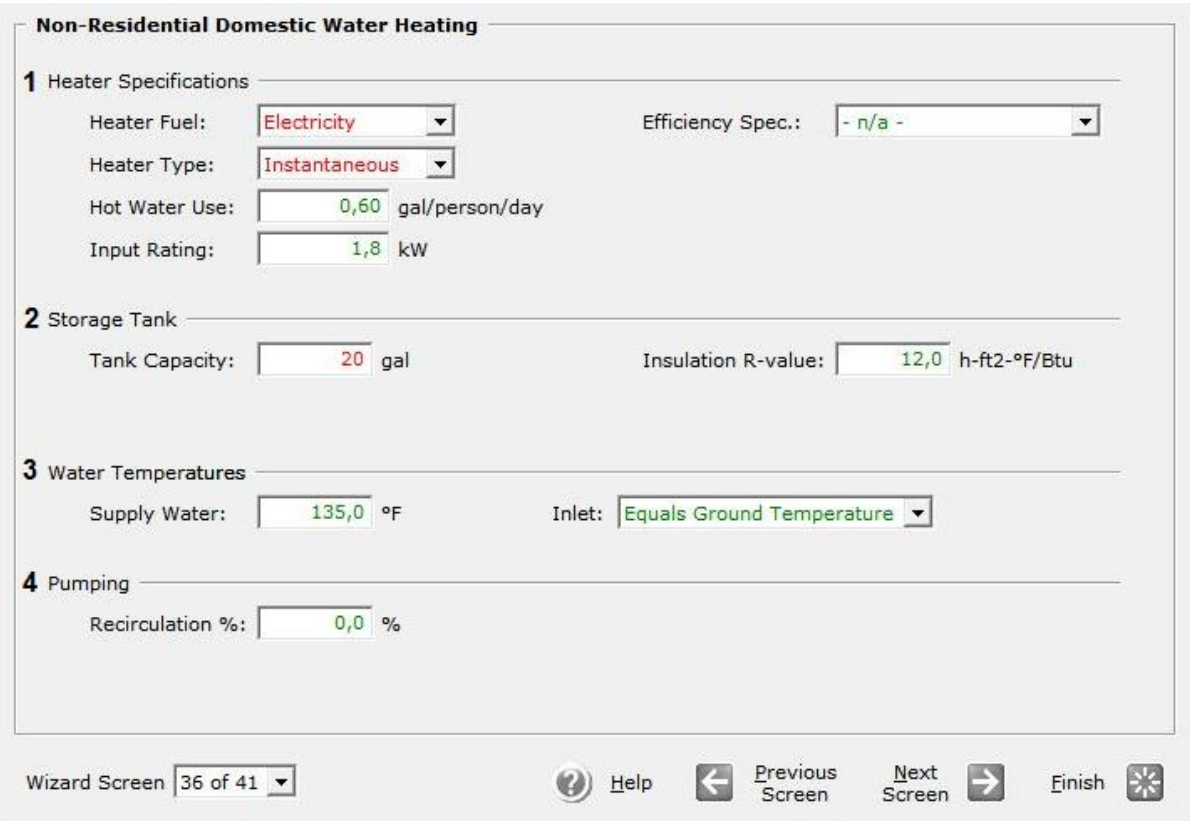

## **Εικόνα (3.24) :** Ζεστό νερό χρήσης

**1 Heater Specifications** : Στο πεδίο Heater Fuel ορίζουμε το καύσιμο για τη θέρμανση του νερού επιλέγοντας Electricity. Στο πεδίο Heater Type επιλέγουμε το Instantaneous ανάμεσα στις διαθέσιμες επιλογές του eQuest. Ενώ στο πεδίο Hot Water Use τέθηκε αυτόματα από το eQuest η ποσότητα 0,60 gal/person/day όπως και στο Input Rating όπου τέθηκε αυτόματα το 1,8 KW.

**2 Storage Tank** : Στο πεδίο Tank Capacity τέθηκε η χωρητικότητα του ως 20 gal (75 litr), το Insulation R-Value τέθηκε αυτόματα από το eQuest ως 12 h \* ft<sup>2 \* o</sup>F / Btu.

**3 Water Temperatures** : Στο πεδίο Supply Water τέθηκε αυτόματα από το eQuest η θερμοκρασία 135 °F (57 °C), στο πεδίο Inlet επιλέγουμε το Equals Ground Temperature το οποίο προσδιορίζεται από τα μετεωρολογικά δεδομένα για την περιοχή της Ανδραβίδας.

**4 Pumping** : Στο πεδίο Recirculation εκφράζουμε το ποσοστό (%) το οποίο θέλουμε να επανακυκλοφορήσουμε το νερό.

## **Βήμα 17 ο : Electric Utility Charges**

Στο βήμα αυτό θέτουμε τις δικές μας τιμές για τον ηλεκτρισμό που θα χρησιμοποιηθεί Εικ 3.25.

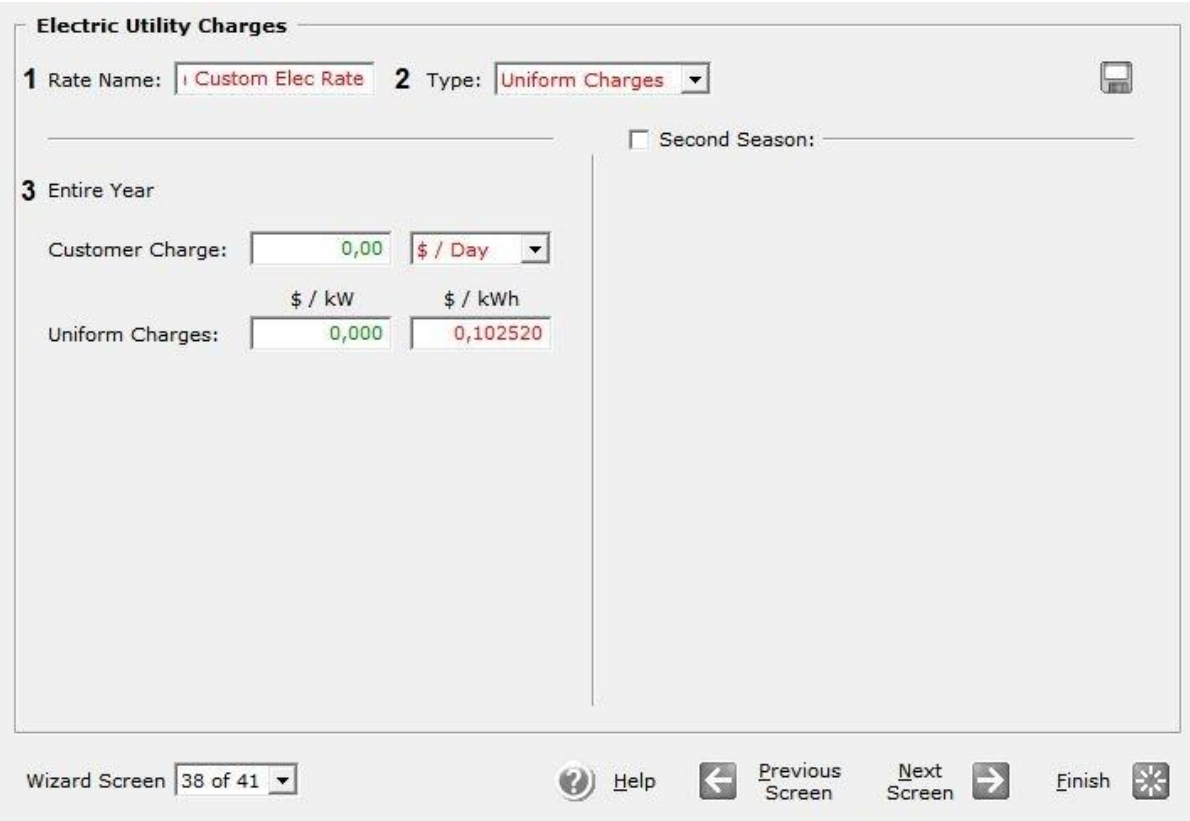

**Εικόνα (3.25) :** Κόστος ηλεκτρική εγκατάστασης

**1 Rate Name** : Στο πεδίο αυτό μας δίνεται η δυνατότητα να εισάγουμε ένα σχετικό όνομα τις αρεσκείας μας.

**2 Type** : Στο πεδίο αυτό διαλέγουμε το Uniform Charges ανάμεσα στα προτεινόμενα.

**3 Entire Year** : Στο πεδίο Uniform Charges ορίζουμε τη τιμή της Kwh σε 0,102520 \$/KWh.

(σημείωση : για να αποφύγουμε τις μετατροπές από € σε \$ θέτουμε ότι 1 € = 1 \$ έτσι εισάγουμε απευθείας την τιμή της KWh σε € και στα τελικά αποτελέσματα το ποσό που θα διαβάζουμε θα αντιστοιχεί σε € )

 **Βήμα 18<sup>ο</sup> :** Στο βήμα αυτό αφού έχουμε προσδιορίσει τα βασικά δεδομένα πατάμε το Finish που βρίσκεται κάτω δεξιά στα παράθυρα της μοντελοποίησης και το eQuest μας δημιουργεί το τρισδιάστατο (3D) μοντέλο του κτιρίου μας όπως φαίνεται και παρακάτω, Εικ 3.26.

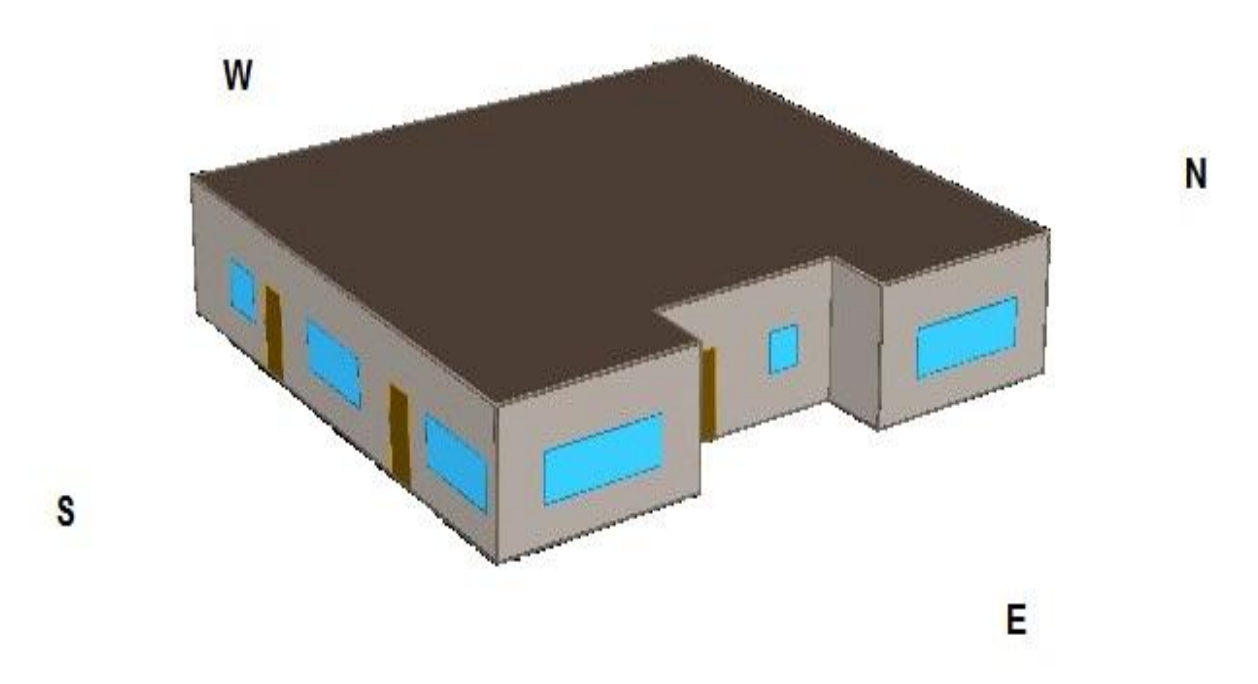

**Εικόνα (3.26) :** 3D μοντέλο κτιρίου

# **4. ΕΞΑΓΩΓΗ ΑΠΟΤΕΛΕΣΜΑΤΩΝ ΠΡΟΣΟΜΟΙΩΣΗΣ**

Αφού έχουμε τελειώσει με την βασική δομή του κτιρίου μας πλέον μένει να εφαρμόσουμε στην προσομοίωση. Η προσομοίωση επιτυγχάνεται με τα παρακάτω βήματα.

 **Βήμα 1<sup>ο</sup> :** Αφού έχουμε τελειώσει με την μοντελοποίηση του κτιρίου, στην αριστερή μεριά της οθόνης μας εμφανίζονται οι παρακάτω επιλογές. Ανάμεσα σε αυτές εμείς επιλέγουμε το Simulate Building Performance, Εικ 4.1.

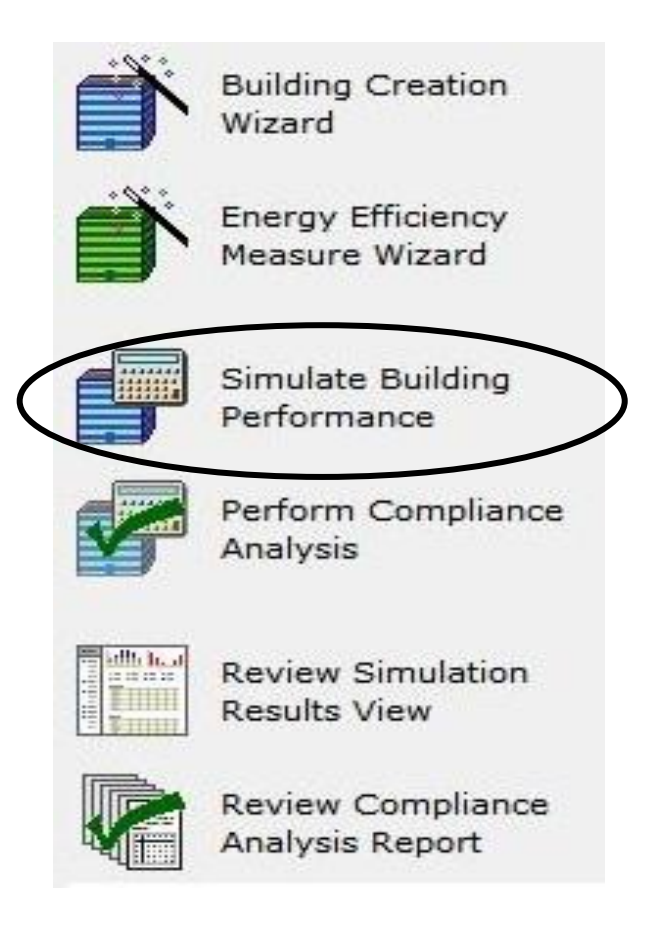

**Εικόνα (4.1) :** Απόσπασμα από το eQuest

 **Βήμα 2<sup>ο</sup> :** Μετά το πέρας της προσομοίωσης μας εμφανίζεται το ακόλουθο παράθυρο επιλογών. Επιλέγουμε το View Detailed Simulation File όπου μας εμφανίζει ένα αρχείο με τα αναλυτικά αποτελέσματα της προσομοίωσης, αποτελέσματα τα οποία αφορούν τη δομή του κτιρίου, τα φορτία του κτιρίου, κ.α. Εικ 4.2.

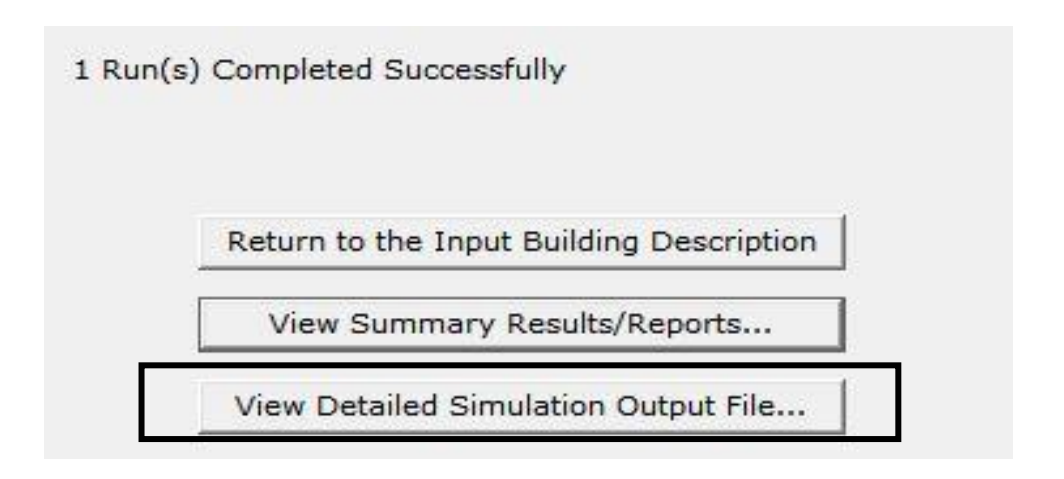

**Εικόνα (4.2) :** Εξαγωγή αποτελεσμάτων από το eQuest

Από τα αποτελέσματα αυτά παρακάτω θα αναφερθούν κάποια από τα πιο σημαντικά που έχουν να κάνουν με την βασική προσομοίωση του κτιρίου μας.

Στην Εικ. 4.3 αναφέρεται η περίοδος λειτουργίας, καθώς και γεωγραφικά δεδομένα για την Ανδραβίδα βάση των μετεωρολογικών δεδομένων που προσθέσαμε στην αρχή.

```
PERIOD OF STUDY
```
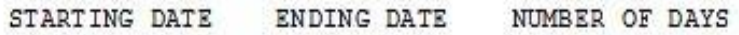

1 JAN 2014 31 DEC 2014 365

SITE CHARACTERISTIC DATA

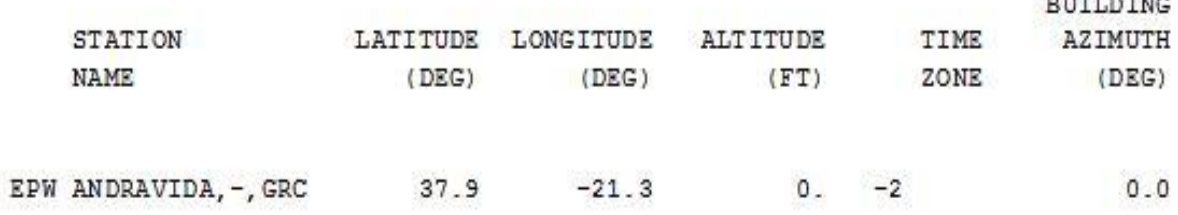

**Εικόνα (4.3) :** Γενικές προσδιοριστικές παράμετροι έργου

Στην Εικ. 4.4 βλέπουμε την ηλιακή ακτινοβολία που προσπίπτει.

DATA FOR SPACE Spc (G.1)

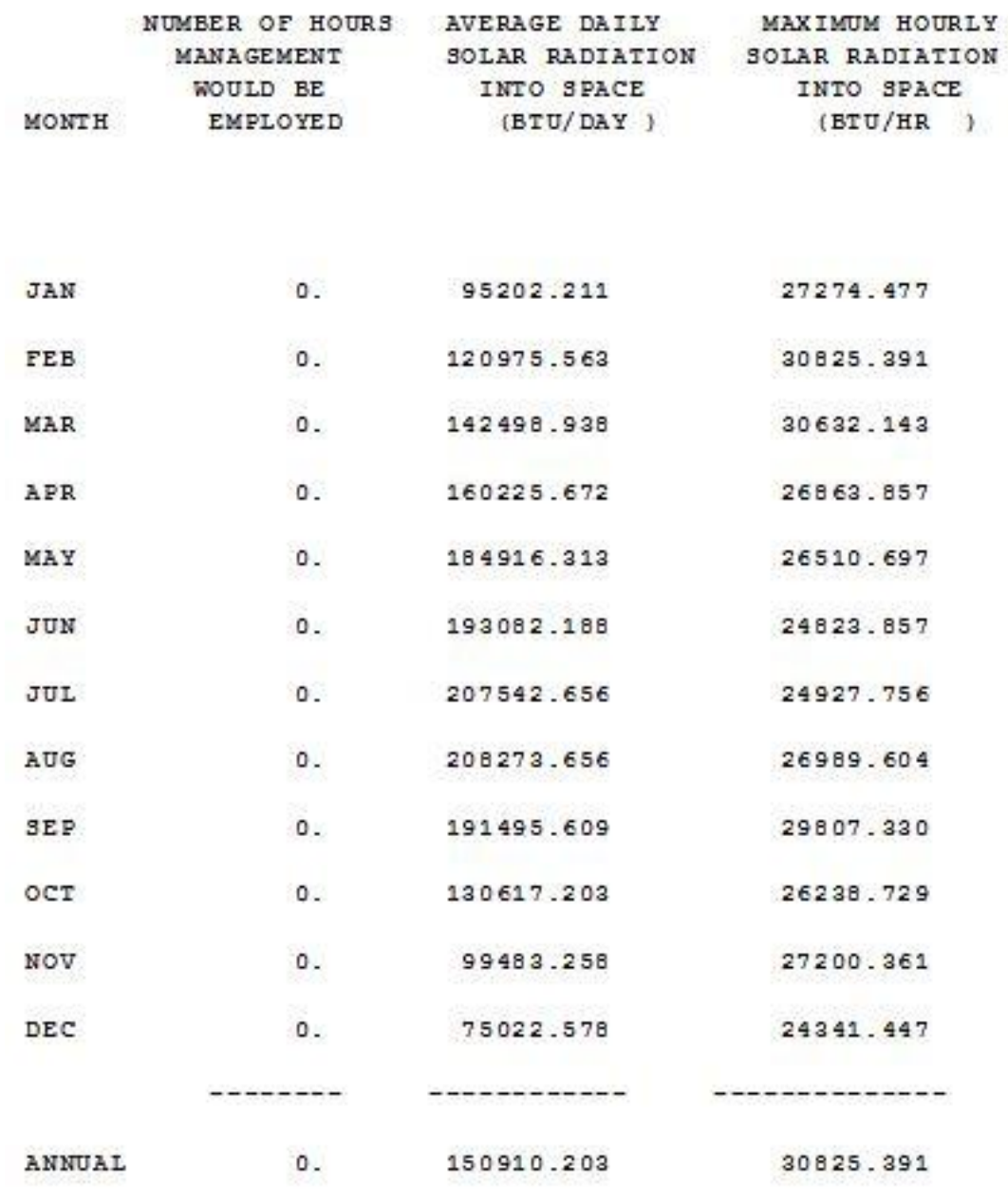

**Εικόνα (4.4) :** Ηλιακή ακτινοβολία

Στην Εικ. 4.5 βλέπουμε λειτουργικές πληροφορίες σχετικά με τους εσωτερικούς χώρους του κτιρίου, όπως τον αριθμό των ανθρώπων, τις εναλλαγές του αέρα, κ.α.

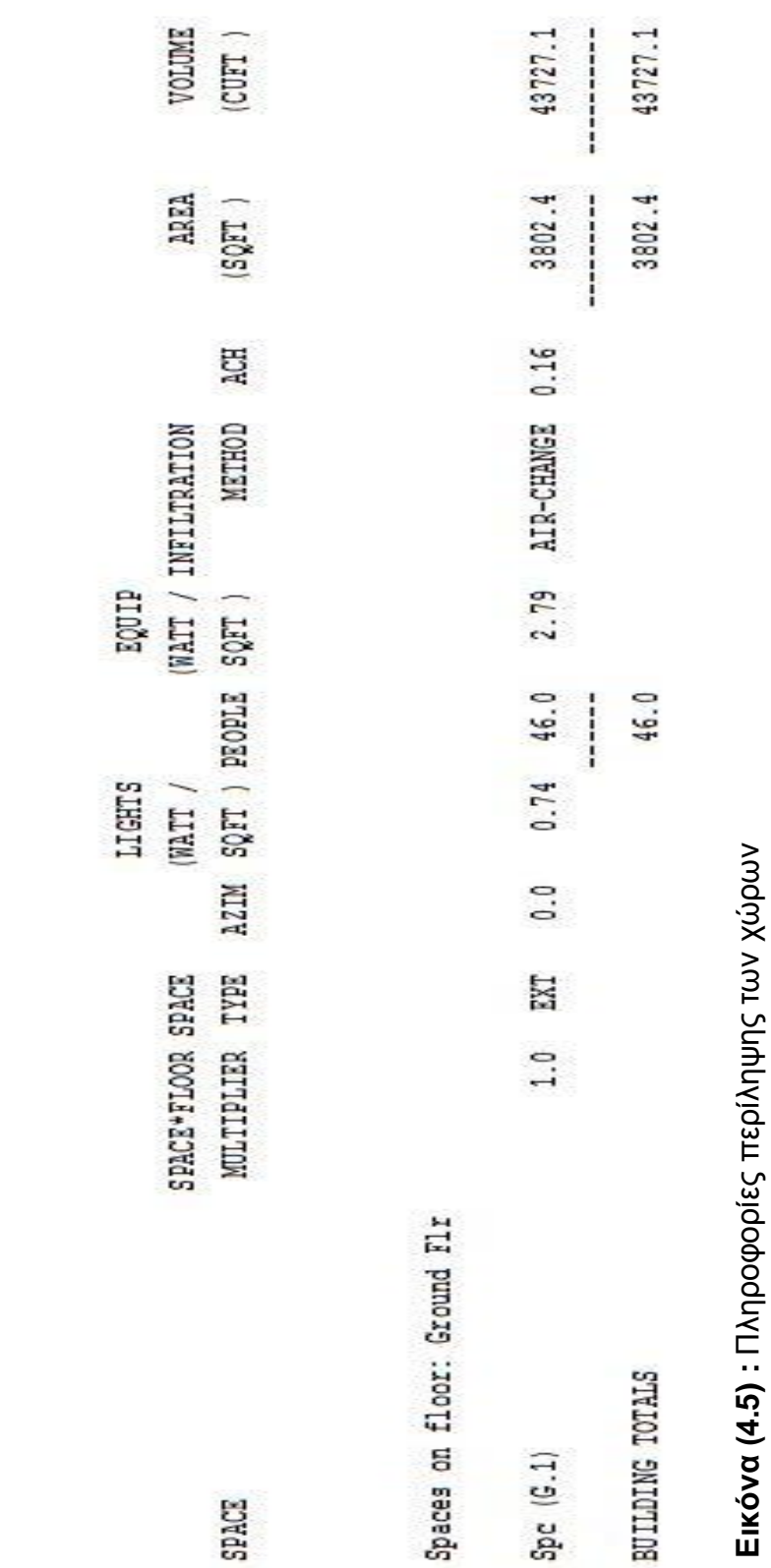

 $\circ$ 

INTERIOR

 $\rightarrow$ 

EXTERIOR

 $\overline{\phantom{0}}$ 

NUMBER OF SPACES

41

Στην Εικ. 4.6 βλέπουμε πιο αναλυτικές πληροφορίες για τους ανθρώπους εντός του κτιρίου διότι βλέπουμε το αισθητό και λανθάνον φορτίο.

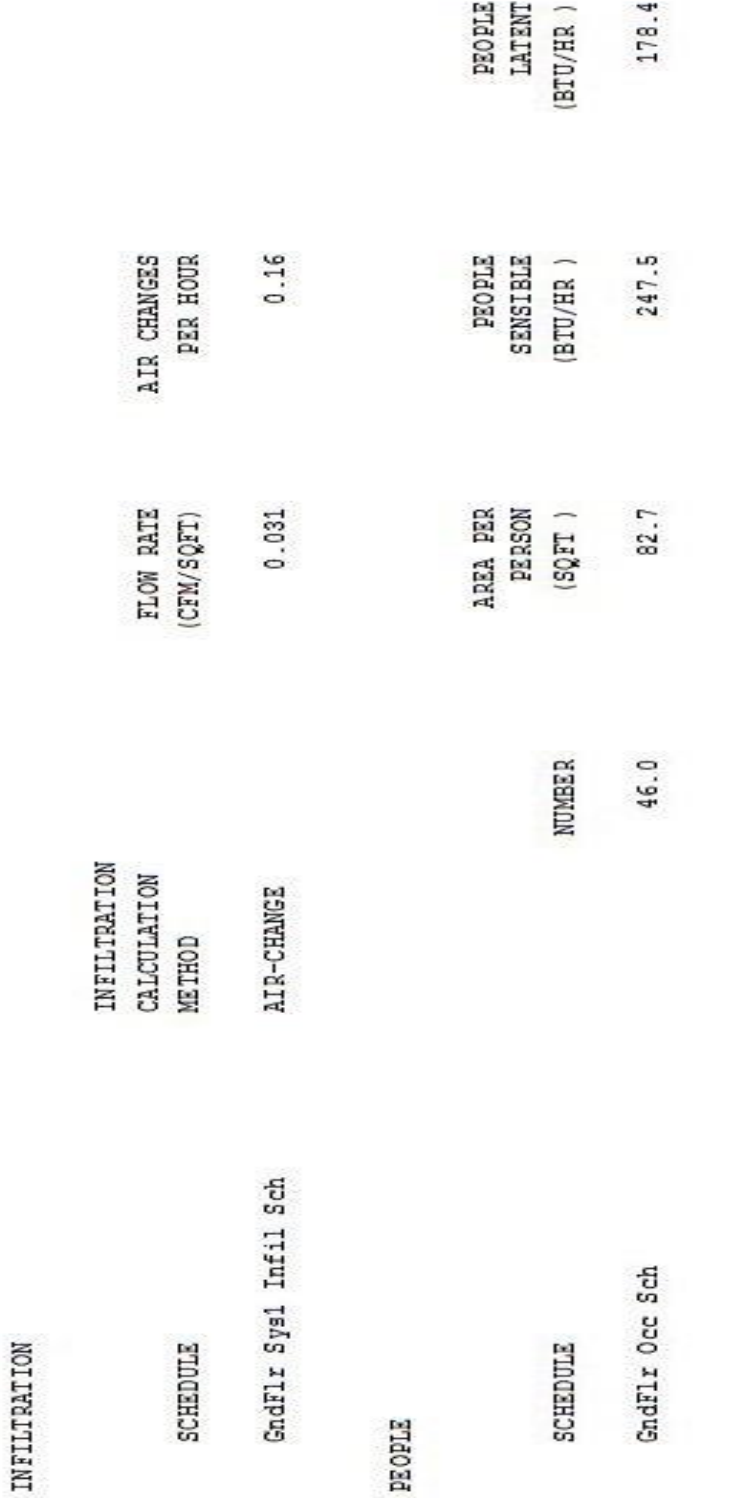

**Εικόνα (4.**

**6) :** Δεδομένα θερμικών κερδών

Στην Εικ. 4.7 βλέπουμε τα ηλεκτρικά φορτία καθώς και δεδομένα για το κέλυφος του κτιρίου.

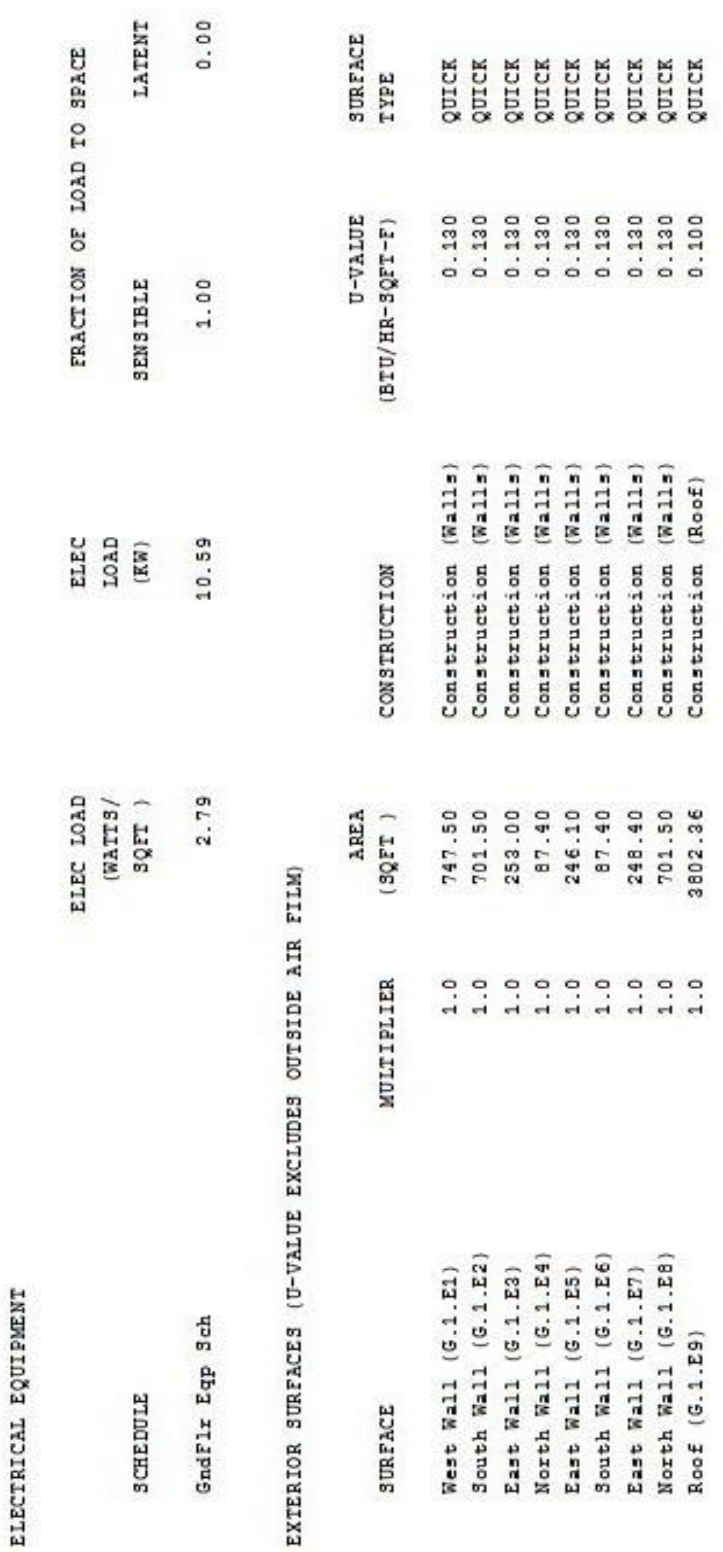

**Εικόνα (4.**

**7) :** Δεδομένα κελύφους κτιρίου

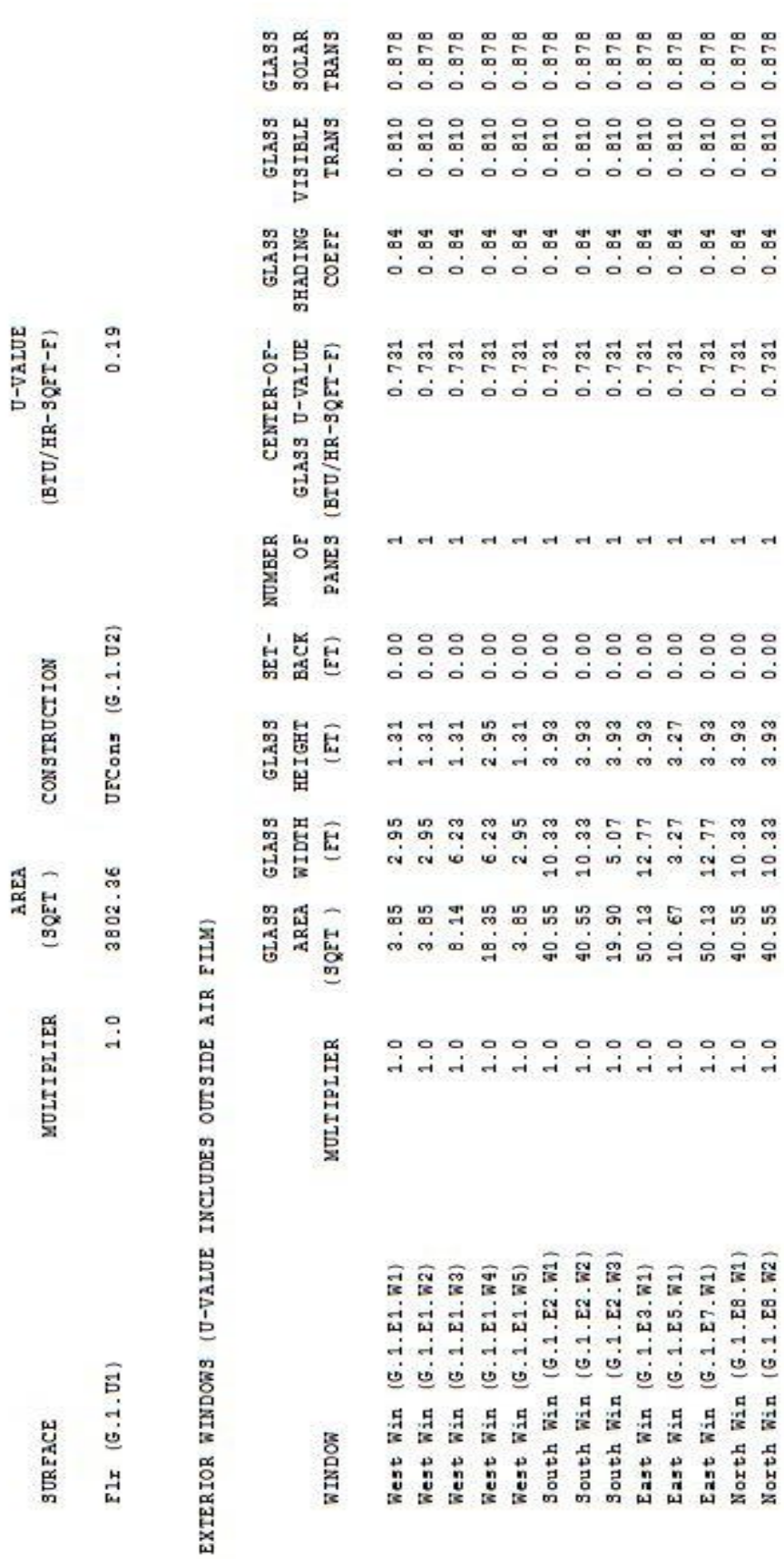

# **Εικόνα (4. 8) :** Δεδομένα ανοιγμάτων

UNDERGROUND SURFACES (U-VALUE INCLUDES INSIDE AIR FILM)

 $U-VALUE$ 

44

Στην Εικ 4.9 βλέπουμε πληροφορίες σχετικά με τα ψυκτικά και θερμικά φορτία.

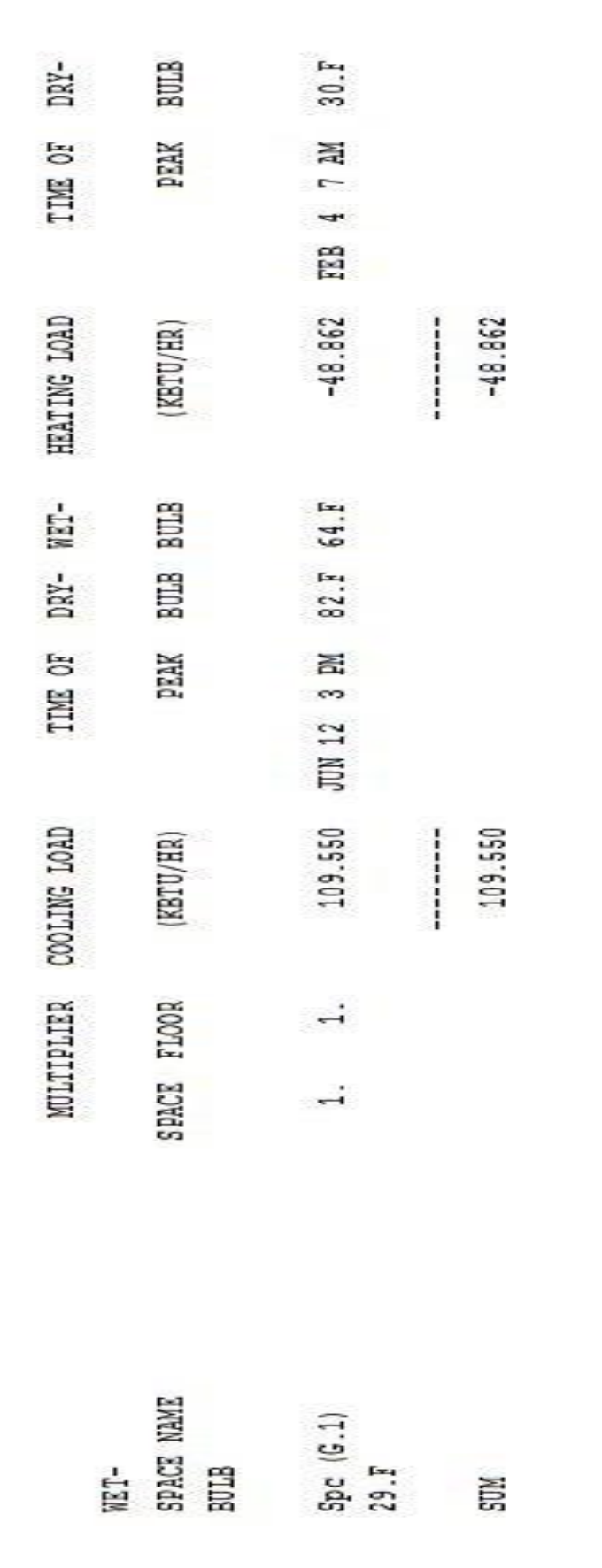

**Εικόνα (4.**

**9) :** Φορτία κτιρίου

45

Στην Εικ. 4.10 βλέπουμε αναλυτικά για τα ψυκτικά φορτία του κτιρίου μας.

SPACE Spc (G.1) SPACE TEMPERATURE USED FOR THE LOADS CALCULATION IS 70 F / 21 C

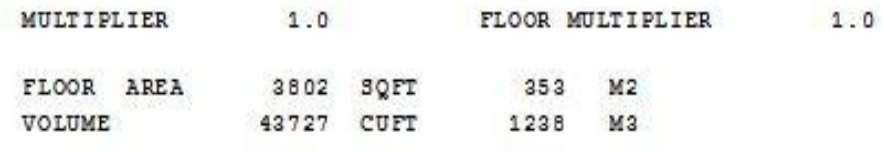

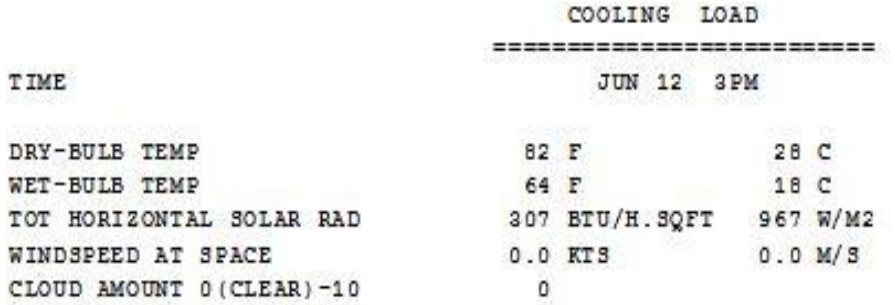

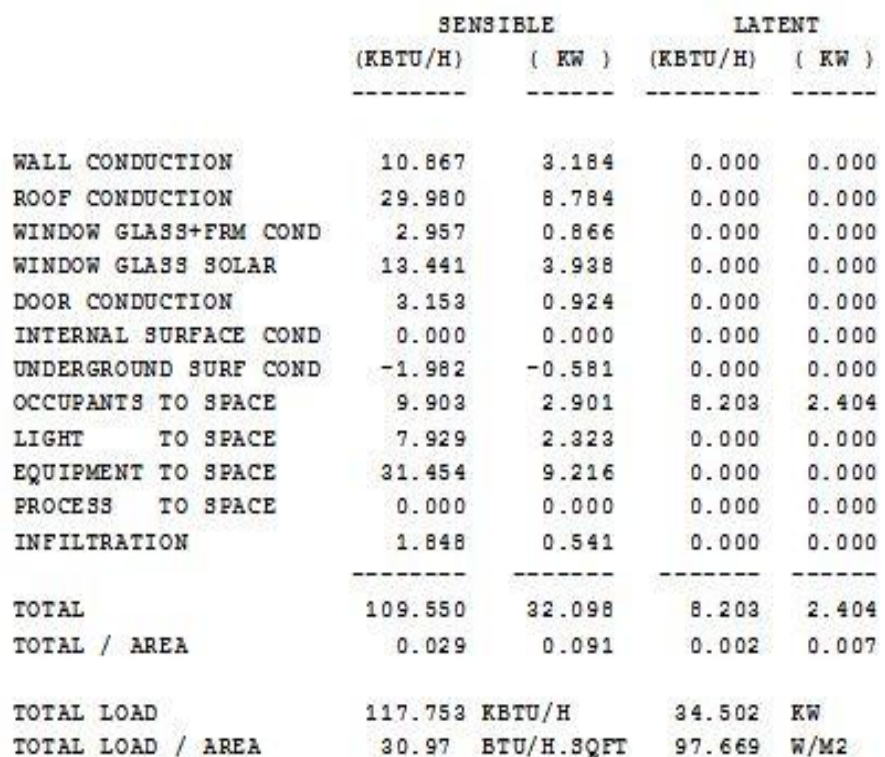

**Εικόνα (4.10) :** Ψυκτικά φορτία κτιρίου

Όπως βλέπουμε και παραπάνω στην Εικ. 4.10 από τα αποτελέσματα που εξάγαμε, μας αναφέρουν ότι το μέγιστο φορτίο εμφανίζεται τις 12 Ιουνίου τις 3 μ.μ. Επίσης εξάγουμε πληροφορίες για το κτίριο μας όπως :

- Αγωγιμότητα μέσω της τοιχοδομής : 10.876 (KBTU/H)
- Αγωγιμότητα μέσω της οροφής : 29.980 (KBTU/H)
	-
- Αγωγιμότητα μέσω των παραθύρων : 2.957 (KBTU/H)
- Αγωγιμότητα μέσω των θυρών : 3.153 (KBTU/H)
- Ηλιακά κέρδη μέσω των υαλοπινάκων : 13.441 (KBTU/H)
- Αγωγιμότητα μέσω του δαπέδου : -1.982 (KBTU/H)
- Φορτίο από ανθρώπους αισθητό : 9.903 (KBTU/H)
- 
- Φορτίο από ανθρώπους λανθάνον : 8.203 (KBTU/H)
- Φορτίο από διείσδυση αέρα : 1.848 (KBTU/H)
- 

Στην Εικ. 4.11 βλέπουμε αναλυτικά για τα θερμικά φορτία.

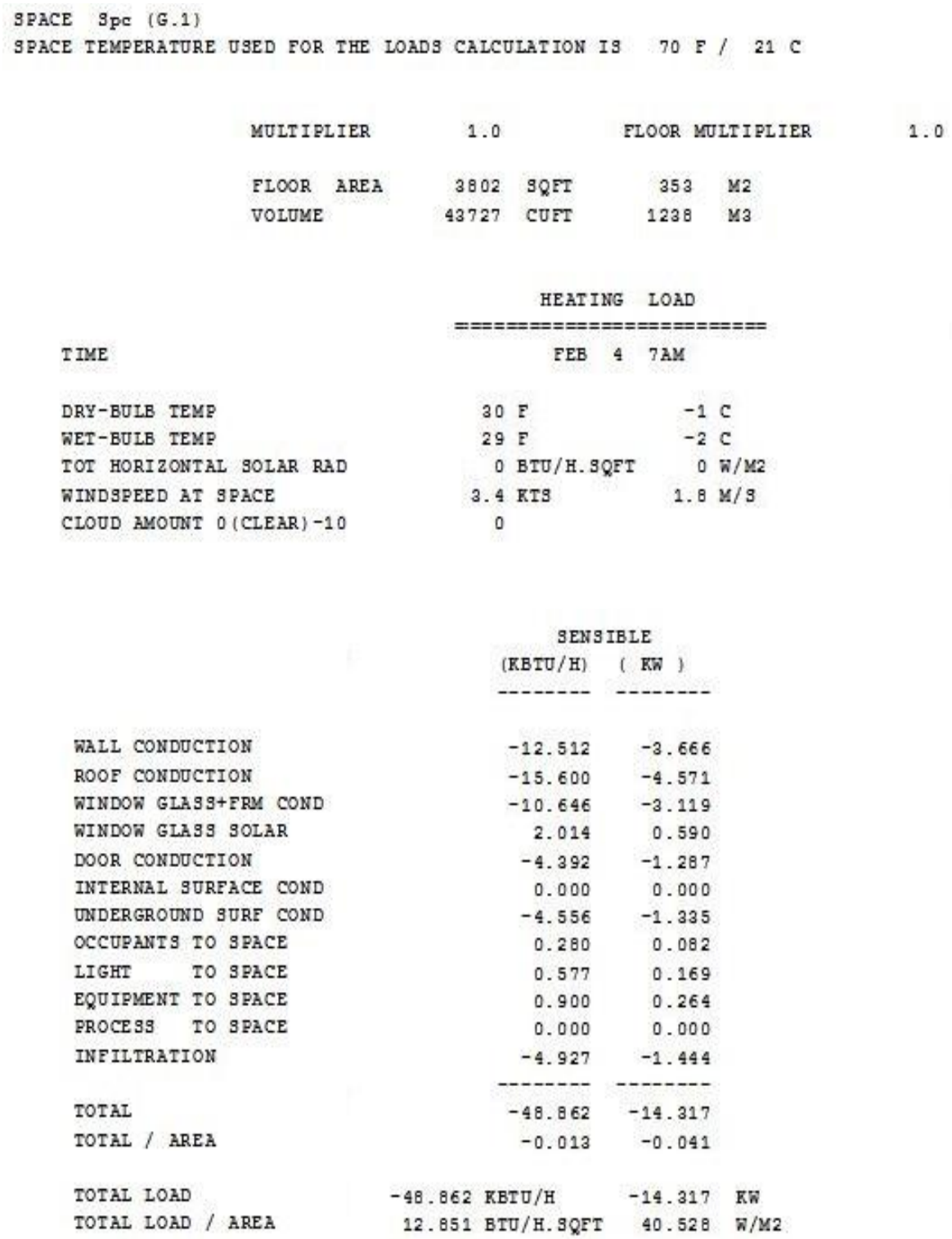

**Εικόνα (4.11) :** Θερμικά φορτία κτιρίου

Όπως βλέπουμε και παραπάνω στην Εικ. 4.10 από τα αποτελέσματα που εξάγαμε, μας αναφέρουν ότι το μέγιστο φορτίο εμφανίζεται τις 7 Φεβρουαρίου τις 3 π.μ. Επίσης εξάγουμε πληροφορίες για το κτίριο μας όπως :

- Αγωγιμότητα μέσω της τοιχοδομής : -12.512 (KBTU/H)
- Αγωγιμότητα μέσω της οροφής : -15.600 (KBTU/H)
- Αγωγιμότητα μέσω των παραθύρων : -10.646 (KBTU/H)
- Αγωγιμότητα μέσω των θυρών : -4.392 (KBTU/H)
- Ηλιακά κέρδη μέσω των υαλοπινάκων : 2.014 (KBTU/H)
- Αγωγιμότητα μέσω του δαπέδου : -1.982 (KBTU/H)
- Φορτίο από ανθρώπους αισθητό : 0.280 (KBTU/H)
- Φορτίο από ανθρώπους λανθάνον : 0.000 (KBTU/H)
- Φορτίο από διείσδυση αέρα : -4.927 (KBTU/H)
- 
- 

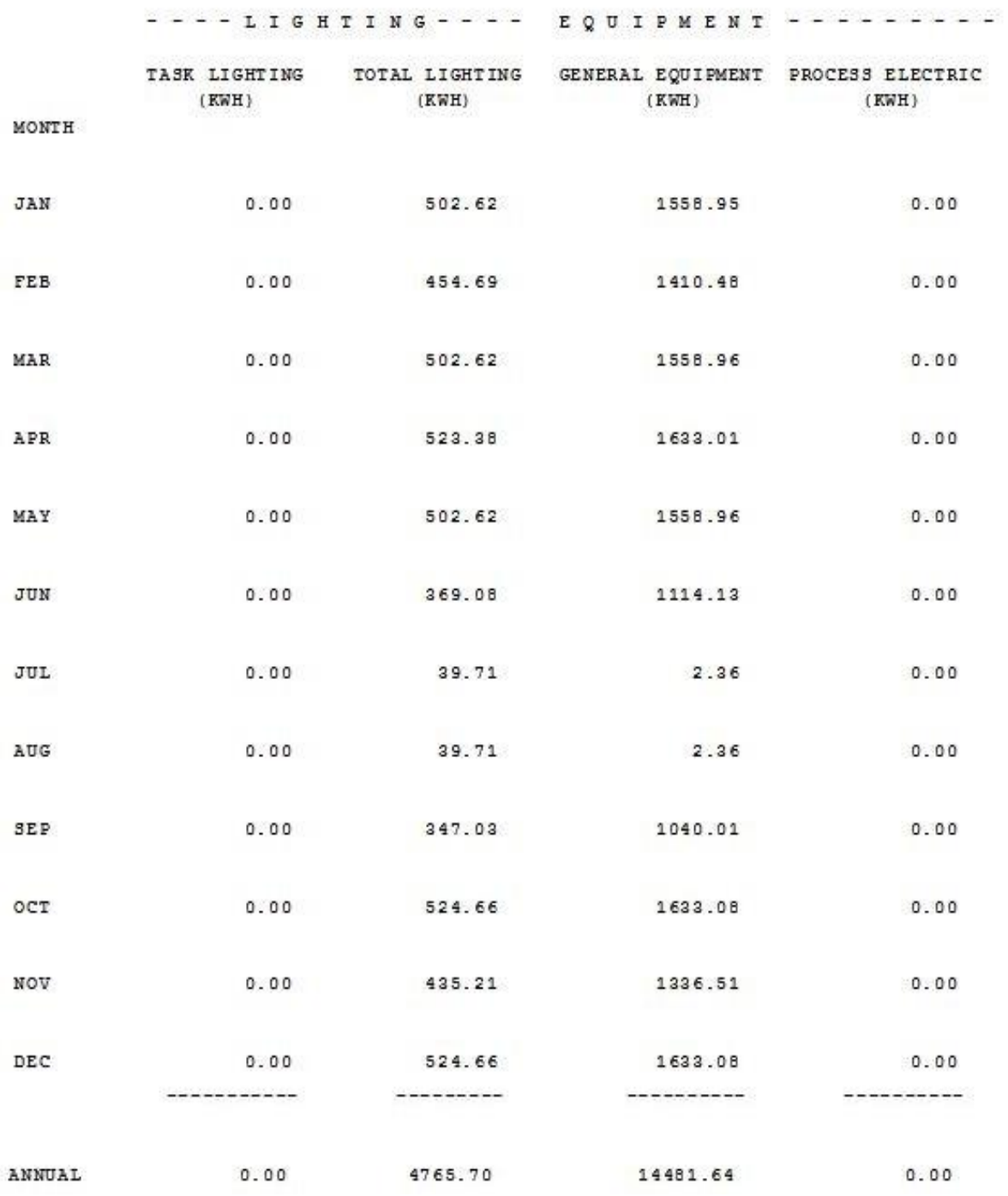

# Στην Εικ. 4.12 βλέπουμε συνοπτικά τις ηλεκτρικές καταναλώσεις.

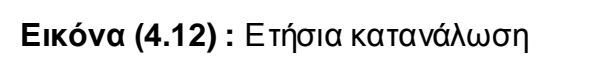

## Στην Εικ. 4.13, Εικ. 4.14, Εικ. 4.15 βλέπουμε αναλυτικά για την μηνιαία κατανάλωση.

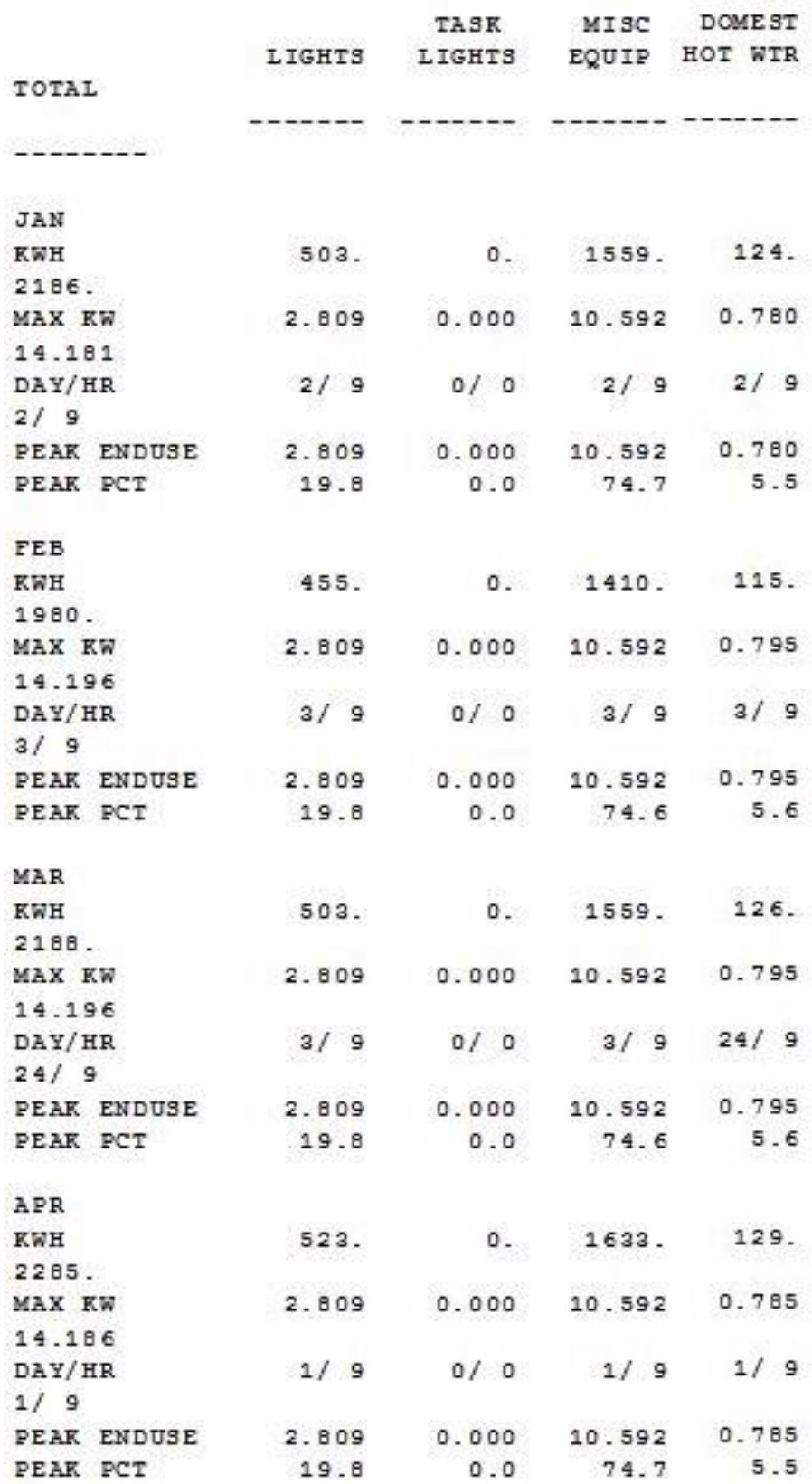

**Εικόνα (4.13) :** Μηνιαία κατανάλωση

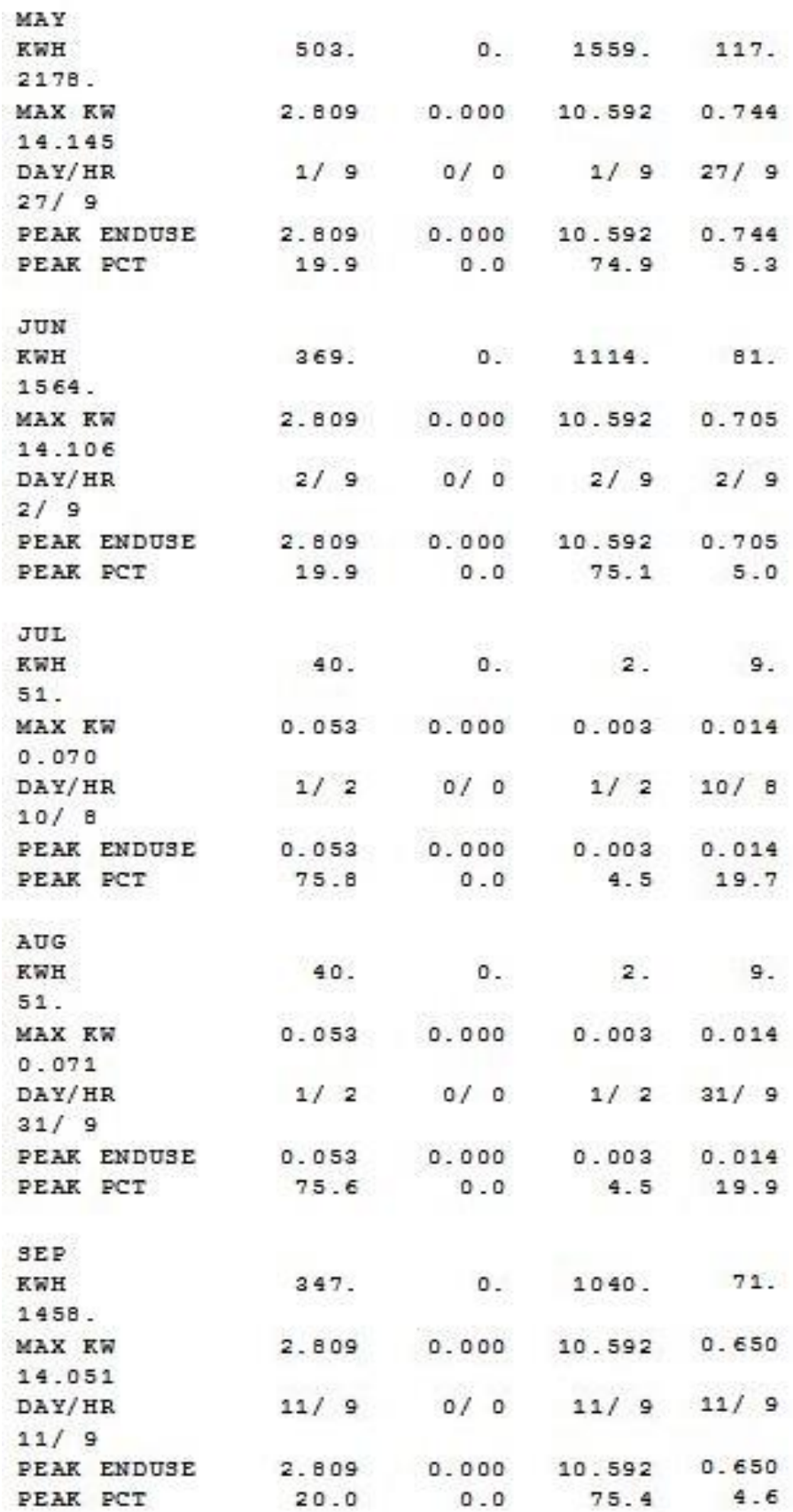

**Εικόνα (4.14) :** Μηνιαία κατανάλωση (συνέχεια)

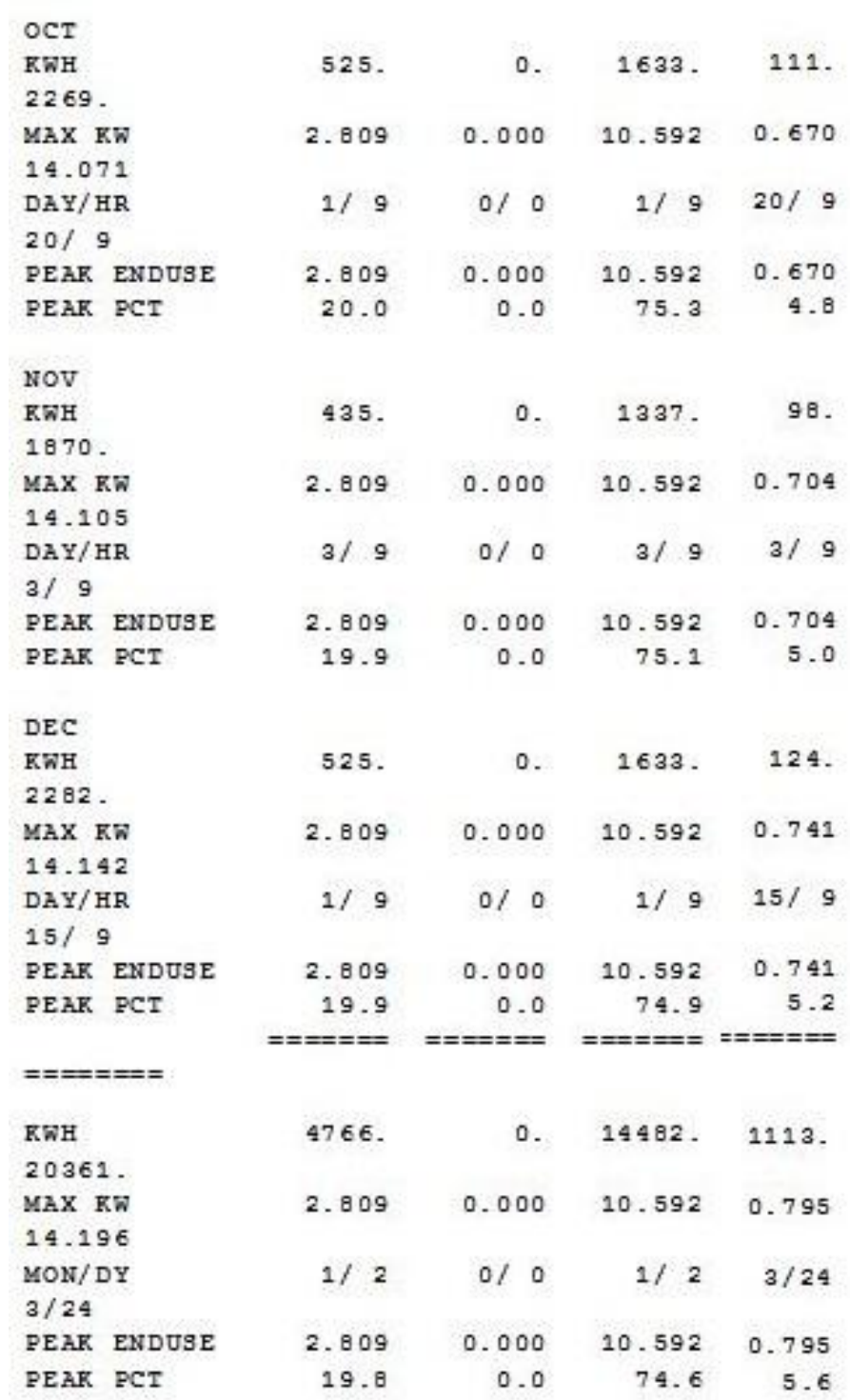

**Εικόνα (4.15) :** Μηνιαία κατανάλωση (συνέχεια)

Τα προαναφερθέντα αποτελέσματα παρατίθενται και παρακάτω με γραφική απεικόνιση για καλύτερη κατανόηση.

Η Εικ. 4.16 παρακάτω παρουσιάζει την μηνιαία ηλεκτρική κατανάλωση ενέργειας και είναι μια συγκεντρωτική γραφική παρουσίαση των : Εικ. 4.13, Εικ. 4.14, Εικ. 4.15.

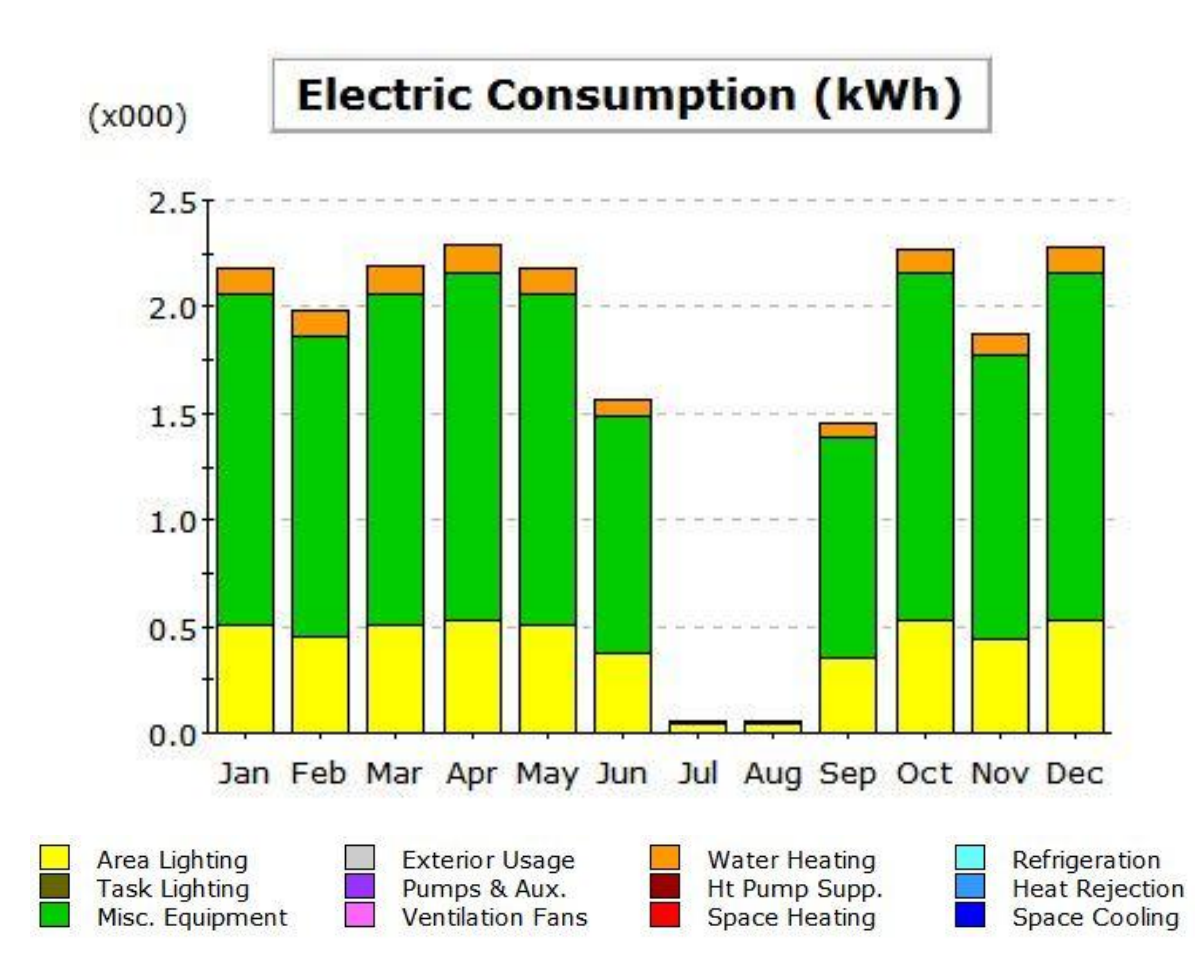

### **Electric Consumption (kWh x000)**

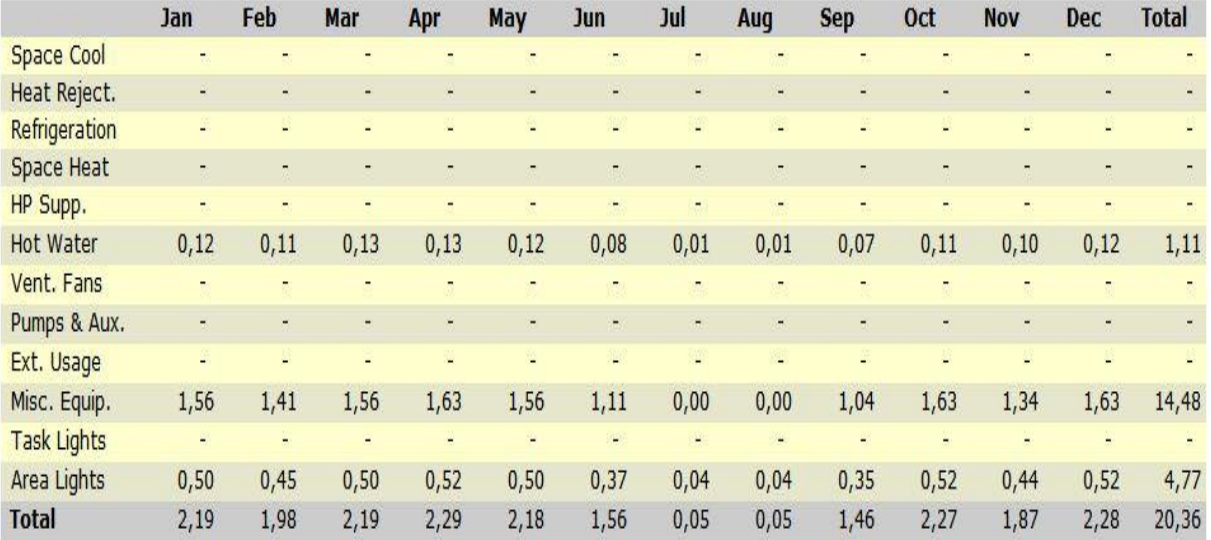

**Εικόνα (4.16) :** Γραφική απεικόνιση μηνιαίας κατανάλωσης

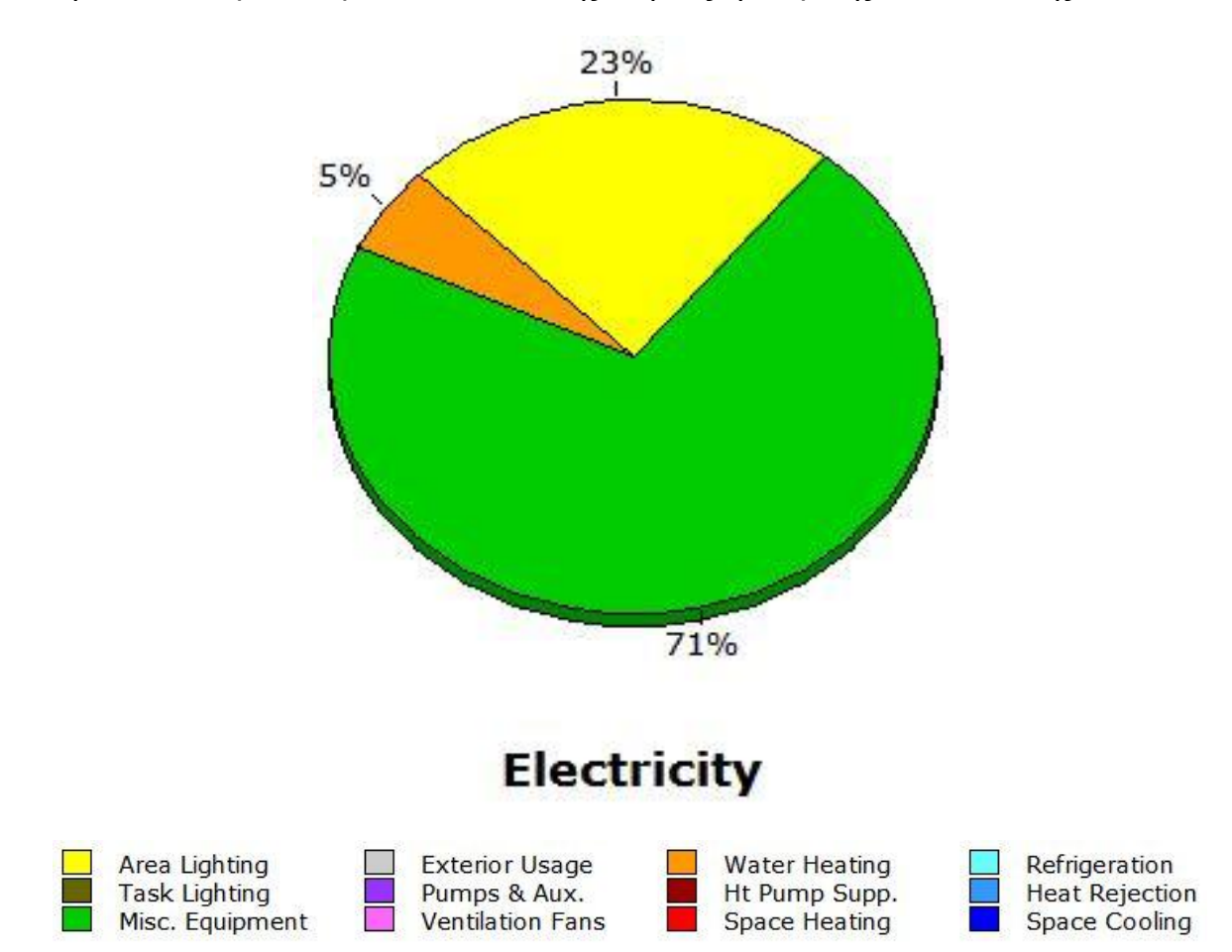

## Στην Εικ. 4.17 βλέπουμε το ποσοστό της ετήσιας ηλεκτρικής κατανάλωσης.

## **Annual Energy Consumption by Enduse**

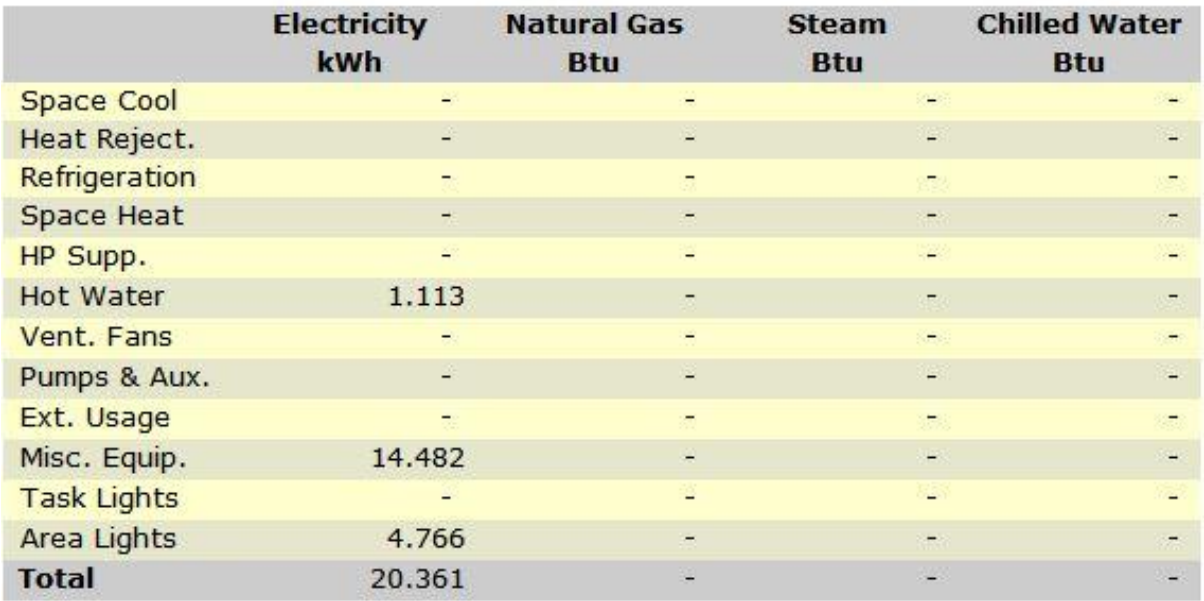

**Εικόνα (4.17) :** Γραφική απεικόνιση ετήσιας κατανάλωσης

# **5. ΣΥΣΤΗΜΑΤΑ ΘΕΡΜΑΝΣΗΣ – ΚΛΙΜΑΤΙΣΜΟΥ**

Στο κεφάλαιο αυτό θα ασχοληθούμε με τη προσομοίωση διαφόρων συστημάτων θέρμανσης - κλιματισμού για το υφιστάμενο κτίριο μας, τα συστήματα αυτά θα τεθούν υπό εξέταση κάτω από δύο τύπους σεναρίων, αναφορικά για τα σενάρια έχουμε :

Στο 1<sup>ο</sup> σενάριο θα γίνει προσομοίωση τριών συστημάτων θέρμανσης – κλιματισμού στο νηπιακό σταθμό καθ' όλη τη περίοδο λειτουργιάς του η οποία τίθεται για όλο το έτος 2014 πλην όμως της θερινής περιόδου όπου τίθεται από 21-6-2014 έως 10-9-2014.

Στο 2<sup>ο</sup> σενάριο θα γίνει προσομοίωση των τριών συστημάτων θέρμανσης – κλιματισμού τα οποία είναι πανομοιότυπα με αυτά του 1<sup>ου</sup> σεναρίου στο νηπιακό σταθμό, για την αντίστοιχη περίοδο λειτουργιάς του η οποία τίθεται για όλο το έτος 2014 πλην όμως της περιόδου 18-7-2014 έως 20-8-2014.

Τα συστήματα που θα χρησιμοποιηθούν για τη μελέτη μας είναι τα ακόλουθα :

- Σύστημα DX Coils (direct expansion) όπου η ψύξη και η θέρμανση του αντίστοιχου εναλλάκτη θερμότητας θα απάγεται με κυκλοφορία αέρα.
- Σύστημα DX Coils (direct expansion) όπου η ψύξη και η θέρμανση του αντίστοιχου εναλλάκτη θερμότητας θα απάγεται με κυκλοφορία νερού.
- Σύστημα Chiled/Hot Water Coils όπου η ψύξη και η θέρμανση του αντίστοιχου εναλλάκτη θερμότητας γίνεται με κυκλοφορία νερού και η απαγωγή γίνεται επίσης με τη κυκλοφορία νερού.

Τα συστήματα που αναφέρθηκαν παραπάνω εξυπηρετούν όλα τον ίδιο σκοπό, δηλαδή τη θέρμανση και το κλιματισμό του κτιρίου μας αναλόγως των εξωτερικών θερμοκρασιακών συνθηκών που επικρατούν. Τα συστήματα άμεσης εκτόνωσης (direct expansion) ή γνωστά και ως αντλίες θερμότητας είναι μια μηχανολογική διάταξη που μας επιτρέπει να μεταφέρουμε ενέργεια από έναν χώρο χαμηλής ενέργειας (θερμοκρασίας), σε έναν χώρο υψηλότερης ενέργε ιας (θερμοκρασίας), δηλαδή σχεδιάζονται για να μεταφέρουν θερμότητα (θερμική ενέργεια) με φορά αντίθετη από αυτήν της φυσικής ροής ενέργειας.

Οι αντλίες θερμότητας λειτουργούν με τον ίδιο τρόπο που λειτουργούν όλα τα ψυκτικά μηχανήματα και η λειτουργία τους βασίζεται στις ίδιες αρχές που εφαρμόζονται στα ψυγεία, καταψύκτες, κλιματιστικά μηχανήματα κ.λ.π. Η αρχή λειτουργίας των αντλιών θερμότητας περιγράφεται στη συνέχεια.

Όπως φαίνεται στο Σχ. 5.1 το ρευστό (ψυκτικό μέσο) που ρέει μέσα στους σωλήνες του συμπυκνωτή στη θέση 1 είναι υγρό σε μεγάλη πίεση και θερμοκρασία, μετά το συμπιεστή στη θέση 4.

Στη θέση 1 αποβάλλεται η θερμότητα που απέδωσε κατά την συμπίεση ο συμπιεστής, στη συνέχεια το ψυκτικό μέσο εκτονώνεται (μειώνεται η πίεση του) στην εκτονωτική βαλβίδα στη θέση 2, και εξατμίζεται (λόγω της πτώσης της πίεσης) στον εξατμιστή στη θέση 3, όπου ψύχεται και προσλαμβάνει θερμότητα. Στη συνέχεια το κρύο ψυκτικό μέσο σε αέρια ακόμη μορφή συμπιέζεται στον συμπιεστή, και ούτω κάθε εξής.

Το σημαντικό είναι ότι σε κάθε κύκλο, αποβάλλεται θερμότητα (ενέργεια) στη θέση 1 και προσλαμβάνεται (ενέργεια) στη θέση 3, άρα εφόσον ο κύκλος είναι διαρκής υπάρχει μια διαρκής μεταφορά θερμότητας από το σημείο 3 στο σημείο 1 και συνεπώς με τον ψυκτικό κύκλο μπορούμε να μεταφέρουμε θερμότητα (ενέργεια) μεταξύ δυο σημείων.

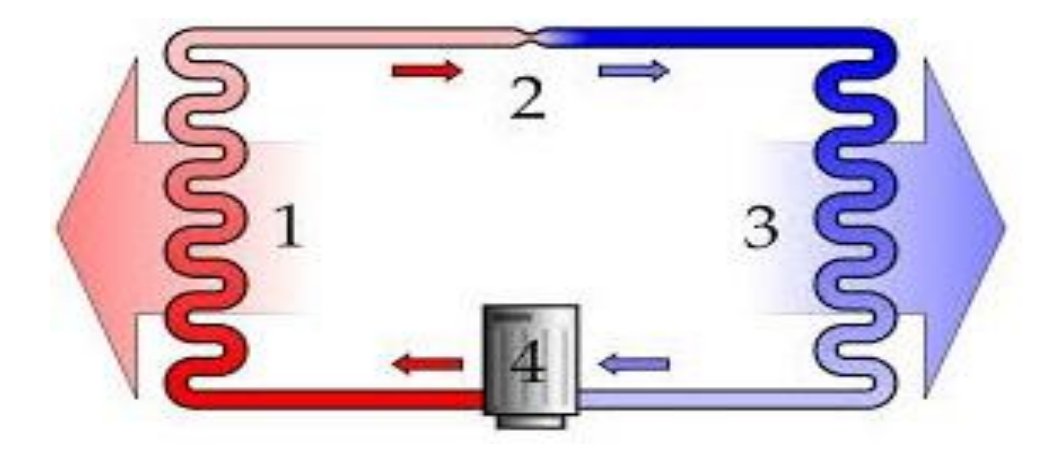

**Σχήμα (5.1) :** Ψυκτικός κύκλος

Βαθμός απόδοσης αντλιών θερμότητας :

 Βαθμός απόδοσης σε λειτουργία θέρμανσης : Ο λόγος της μεταφερόμενης θερμότητας προς το καταναλισκόμενο έργο (Q / W), ονομάζεται ειδικός βαθμός απόδοσης της αντλίας COP, (coefficient of performance).

 Βαθμός απόδοσης σε λειτουργία ψύξης : Ο λόγος της μεταφερόμενης θερμότητας προς το καταναλισκόμενο έργο (Q / W), ονομάζεται βαθμός ενεργειακής απόδοσης της αντλίας EER, (energy efficiency ratio).

Στις σύγχρονες αντλίες θερμότητας συναντάμε τιμές COP και EER μεγαλύτερες του 3.0, γεγονός που τις κατατάσσει στις συσκευές αξιοποίησης ανανεώσιμων πηγών. Η τιμή COP ή EER ίση με τρία (3) σημαίνει ότι για κάθε μονάδα ενέργειας που καταναλώνει μια αντλία θερμότητας, μεταφέρει (αποδίδει) τρεις (3) μονάδες ενέργειας.

Αν και η αρχή λειτουργίας αναμεταξύ διαφόρων αντλιών θερμότητας παραμένει η ίδια το είδος της δομής της αντλίας θερμότητας καθορίζεται ανάλογα με το που βρίσκει εφαρμογή. Τα είδη των αντλιών θερμότητας είναι τα ακόλουθα :

**1 Αντλίες θερμότητας αέρος / αέρος :** Είναι αντλίες που διαθέτουν και στο σημείο 1 και στο σημείο 3 όπως φαίνεται στο Σχ. 5.1 εναλλάκτη θερμότητας αέρα / ψυκτικού μέσου. Μία τέτοιου είδους αντλία θερμότητας είναι αυτή που φαίνεται στο Σχήμα 5.2.

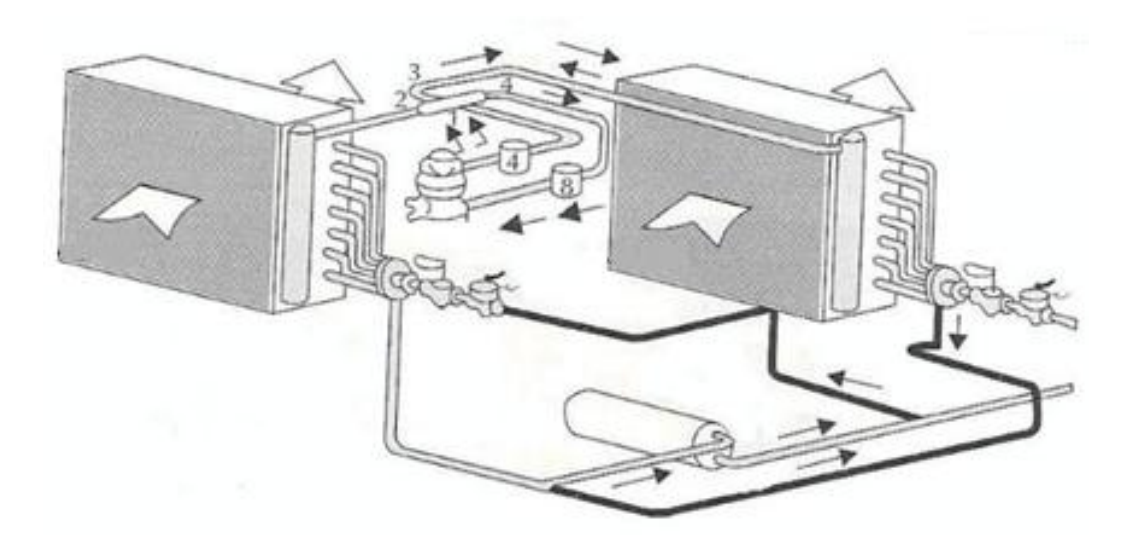

**Σχήμα (5.2) :** Αντλία θερμότητας αέρος / αέρος

**2 Αντλίες θερμότητας αέρος / νερού :** Οι αντλίες αυτές στην μια πλευρά σημείο 1 (ή σημείο 3) όπως φαίνεται στο Σχ. 5.1 αντί για στοιχείο έχουν εναλλάκτη ψυκτικού μέσου / νερού, και προσδίδουν θερμότητα (θερμαίνουν νερό) αντί για αέρα. Μία τέτοιου είδους αντλία θερμότητας είναι αυτή που φαίνεται στο Σχήμα 5.3.

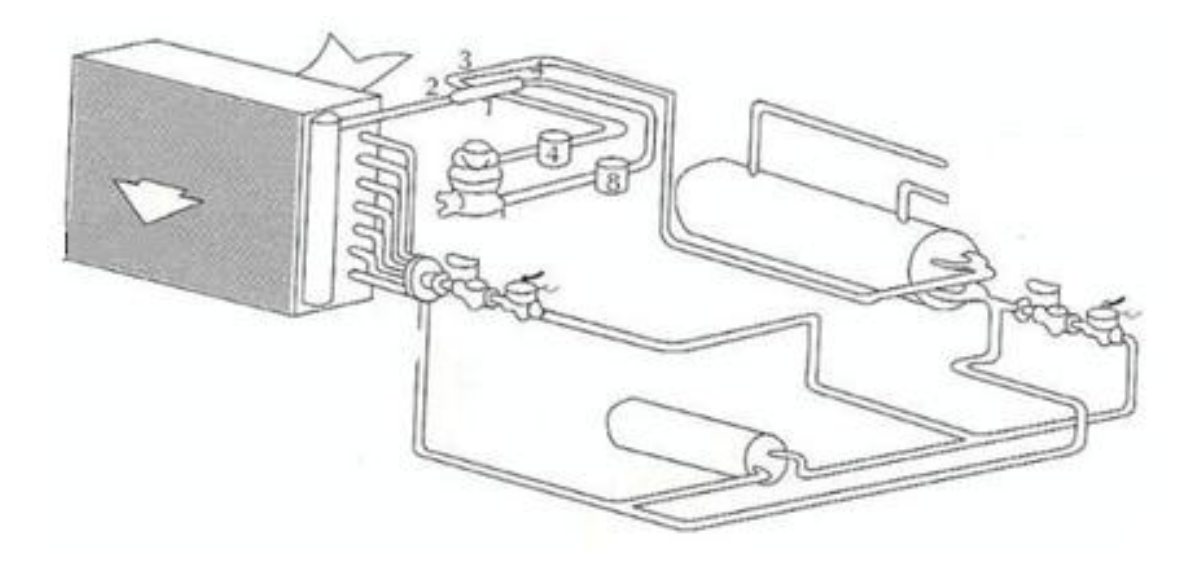

**Σχήμα (5.3) :** Αντλία θερμότητας αέρος / νερού

**3 Αντλίες θερμότητας νερού / νερού :** Στις αντλίες αυτές και οι δύο εναλλάκτες και στο σημείο 1 και στο σημείο 3 όπως φαίνεται στο Σχ. 5.1 είναι εναλλάκτες νερού, και το ψυκτικό μέσο μεταφέρει θερμότητα από τη μια μάζα νερού στην άλλη. Μία τέτοιου είδους αντλία θερμότητας είναι αυτή που φαίνεται στο Σχήμα 5.4.

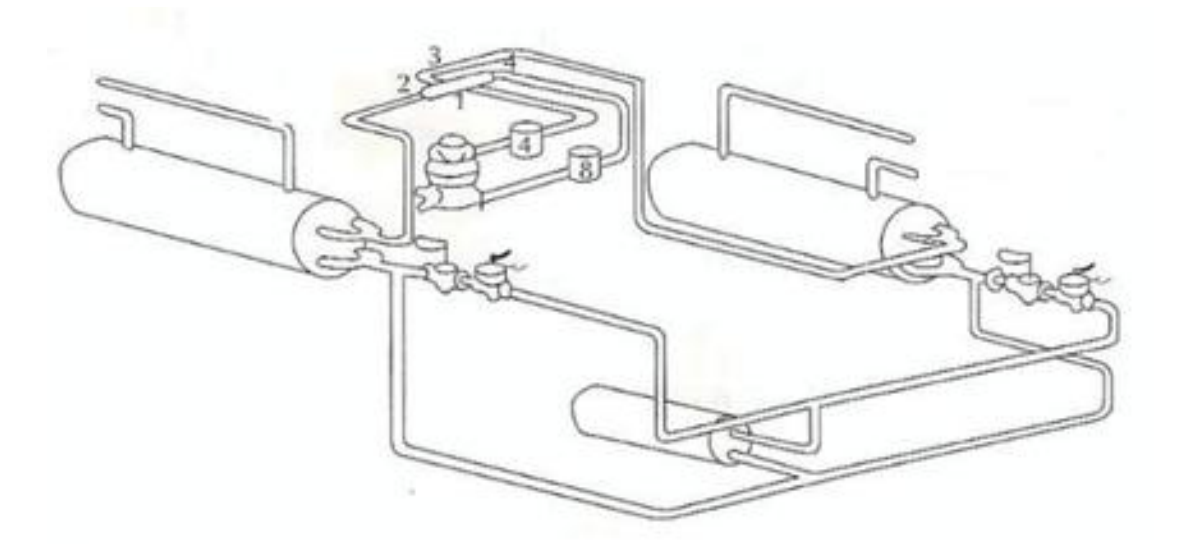

**Σχήμα (5.4) :** Αντλία θερμότητας νερού / νερού

Αφού πλέον κατανοήσαμε την έννοια καθώς και το τρόπο λειτουργίας των αντλιών θερμότητας, ήρθε η ώρα να δούμε μερικά σενάρια εφαρμογής τους στο κτίριο μας. Τα σενάρια αυτά επεξηγούνται και αναλύονται στα ερχόμενα κεφάλαια. Για λόγους πλεονασμού δεν θα επαναλαμβάνουμε την πορεία της δημιουργίας του έκαστου σεναρίου βήμα προς βήμα, μιας και όλα τα σενάρια έχουν κινεί δομή θα προστεθούν τα αναγκαία βήματα που χρειάζονται για την κατανόηση και την διαφοροποίηση τις προσομοίωσης του κάθε σεναρίου μας.

## **5.1 ΣΕΝΑΡΙΟ ΠΡΟΣΟΜΟΙΩΣΗΣ "A"**

Το σενάριο αυτό απευθύνεται στο 1º σύστημα DX Coils <mark>με εκτόνωση ψυκτικού</mark> μέσου, για τη περίοδος λειτουργίας από 1/1/2014 - 20/6/2014 και 11/9/2014 - 31/12/2014. Τα συμπληρωματικά βήματα που ακολουθήθηκαν για αυτό το σενάριο είναι τα ακόλουθα :

## **Βήμα 1<sup>ο</sup> : Main Schedule Information**

Στο βήμα αυτό θα καθορίσουμε το χρονοδιάγραμμα λειτουργίας του κτιρίου μας Εικ. 5.1.

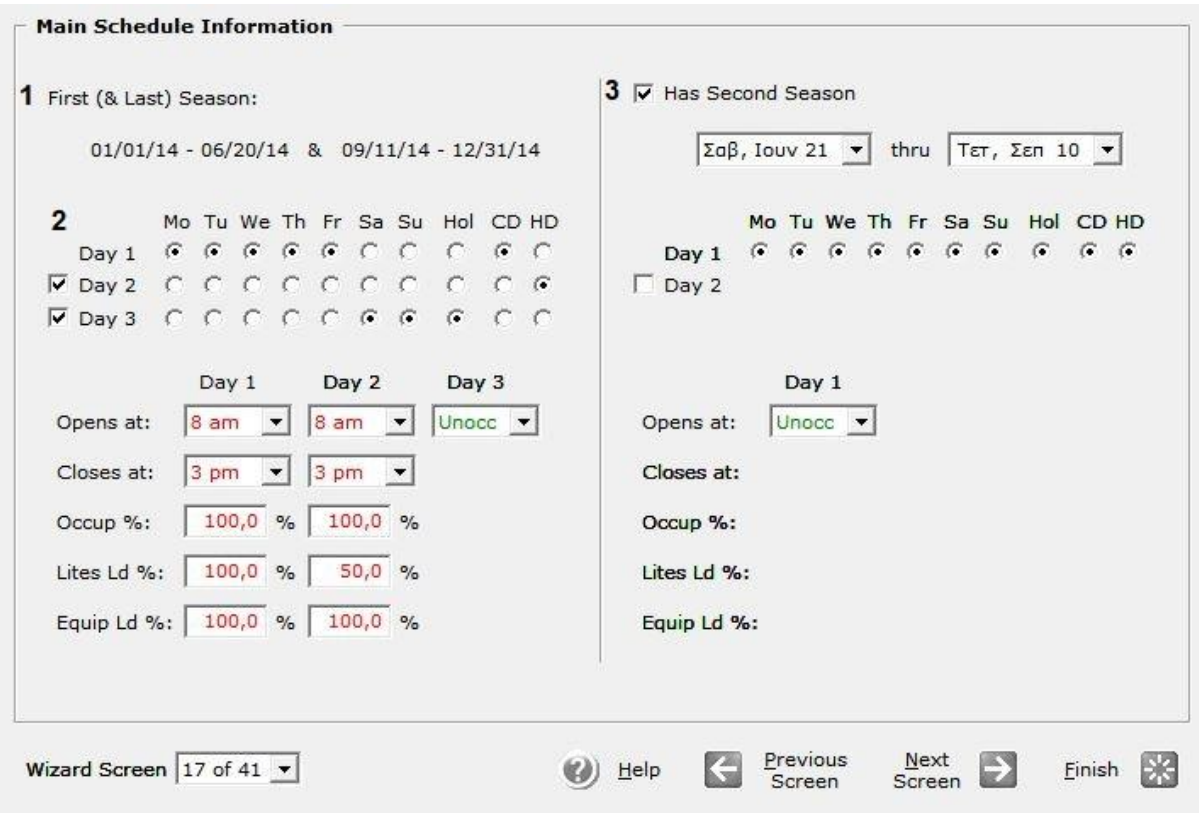

**Εικόνα (5.1) :** Χρονοδιάγραμμα λειτουργίας

**1 First and Last Season** : Στο πεδίο αυτό αναφέρεται ή περίοδος λειτουργίας του κτιρίου μας η οποία τίθεται από 1/1/2014 - 20/6/2014 και 11/9/2014 - 31/12/2014.

**2 Days** : Στο πεδίο αυτό ενδείκνυται οι «τύποι» μερών που χρειάζονται για να περιγράψουμε τη λειτουργία του κτιρίου. Θα χρησιμοποιήσουμε και τους τρείς τύπους, όπου μας εμφανίζεται μία αντίστοιχη στήλη για κάθε έναν από αυτούς, όπου ορίζουμε την ώρα έναρξης λειτουργίας στις οκτώ (8) πμ, και την ώρα λήξης λειτουργίας στις τρείς (3) μμ.

Στο Occupancy, Lights και το Equipment τα οποία εκφράζονται σε ποσοστό, αναφέρονται στο επίπεδο του φορτίου για τους ανθρώπους, τα φώτα και εξοπλισμό κατά τη διάρκεια λειτουργίας (ως ποσοστό του εγκατεστημένου φορτίου που έχει επισημανθεί σε προηγούμενο βήμα του κεφαλαίου 3).

**3 Second Season** : Στο πεδίο αυτό αναφέρεται ή περίοδος μη λειτουργίας του κτιρίου μας η ποία είναι από 21/6/2014 έως 10/9/2014, καθώς ορίζονται επίσης και οι «τύποι» των μερών λειτουργίας, λόγο του ότι το κτίριο δεν θα λειτουργεί καθόλου τη περίοδο αυτή περιγράφεται εύκολα με έναν μόνο «τύπο» μέρας όπου στο πεδίο Opens at επιλέγουμε το Unoccupied.

## **Βήμα 2 ο : HVAC System Definitions**

Στο βήμα αυτό περιγράφουμε το σύστημα θέρμανσης και κλιματισμού Εικ. 5.2.

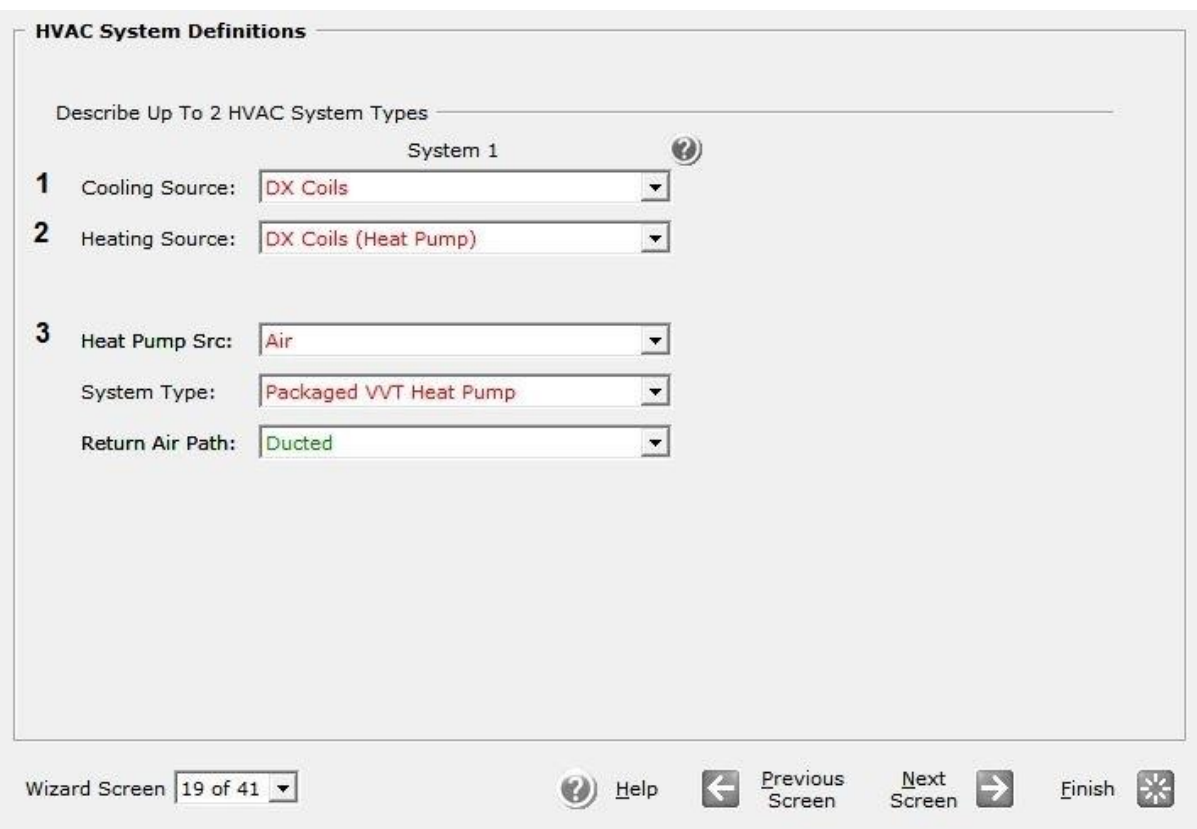

**Εικόνα (5.2) :** Σύστημα θέρμανσης/Κλιματισμού

**1 Cooling Source** : Στο πεδίο αυτό επιλέγουμε το τύπο συστήματος DX Coils για τον κλιματισμό του κτιρίου.

**2 Heating Source** : Στο πεδίο αυτό επιλέγουμε το τύπο συστήματος DX Coils (Heat Pump) για την θέρμανση του κτιρίου.

**3 Heat Pump Src, System Type, Return Air Path** : Στo πεδίο Heat Pump Src επιλέξαμε το Air έτσι ώστε να έχουμε κυκλοφορία αέρα. Στo πεδίο System Type επιλέξαμε το Packaged Variable Volume and Temperature Heat Pump, και στο πεδίο Return Air Path επιλέξαμε το Ducted που σημάνει ότι θα έχουμε επιστροφή του αέρα στη μονάδα μας.

## **Βήμα 3 ο : HVAC Zones : Temperatures and Air Flows**

Στο βήμα αυτό θα ορίσουμε τις θερμοκρασίες σχεδιασμού για το σύστημα θέρμανσης/κλιματισνμού του κτιρίου μας Εικ 5.3.

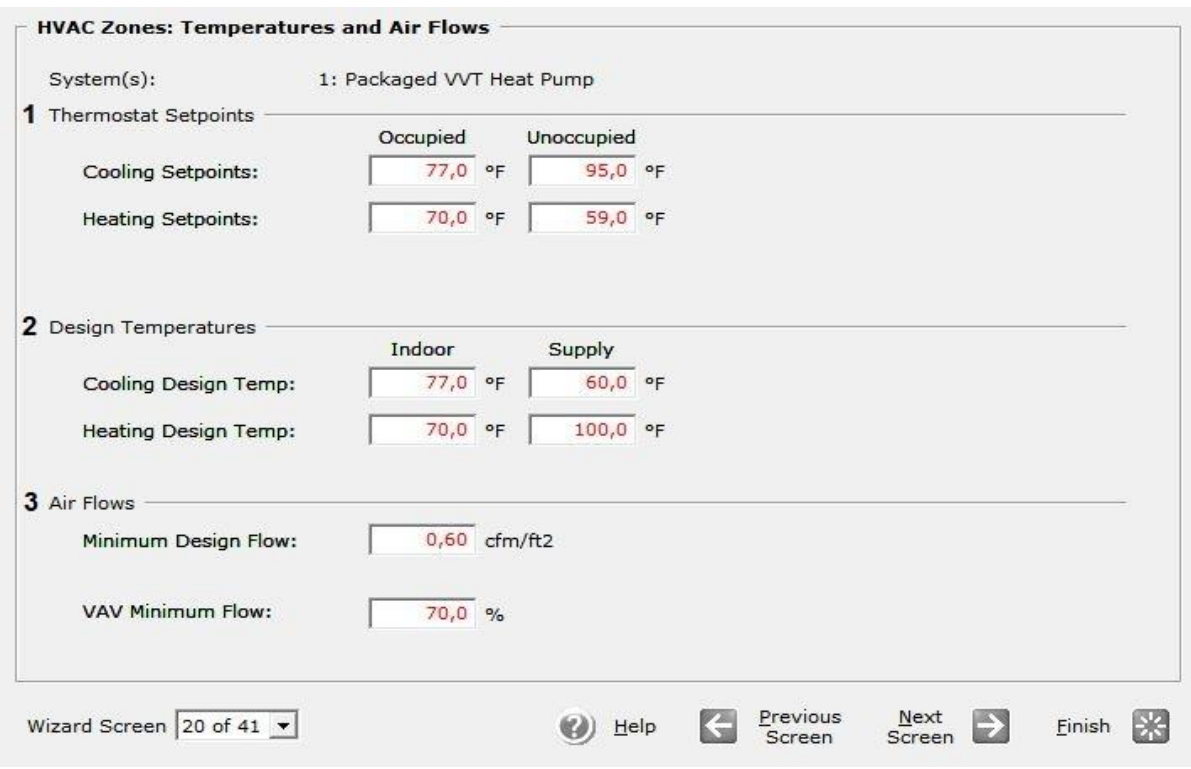

**Εικόνα (5.3) :** Ρυθμίσεις θερμοκρασίας συστήματος θέρμανσης/κλιματισνμού

**1 Thermostat Setpoints** : Στο πεδίο αυτό θέτουμε της θερμοκρασίες ρυθμίσεις του θερμοστάτη μας. Όπως βλέπουμε ο θερμοστάτης έχει τις επιλογές για όταν το κτίριο κατοικείτε και για όταν είναι άδειο, και για τις δύο περιπτώσεις ορίζουμε την θερμοκρασία και στο σύστημα κλιματισμού και στο σύστημα θέρμανσης. Άρα για κατοικημένο κτίριο έχουμε : Cooling Set point 77 °F (25 °C), και Heating Set point 70 <sup>o</sup>F (21 <sup>o</sup>C), ενώ για ακατοίκητο κτίριο έχουμε: Cooling Set point 95 <sup>o</sup>F (35 <sup>o</sup>C), και Heating Set point 59  $\mathrm{^oF}$  (15  $\mathrm{^oC}$ ).

**2 Design Temperatures** : Στο πεδίο αυτό θέτουμε της θερμοκρασίες σχεδιασμού για τα δύο συστήματα μας. α) Για το σύστημα κλιματισμού : Στο πεδίο Indoor θέτουμε την εσωτερική θερμοκρασία του χώρου στους 77 °F (25 °C) και στο πεδίο Supply θέτουμε την θερμοκρασία του προσαγόμενου αέρα στους 60<sup>°</sup>F (15,5  $^{\circ}$ C).
β) Για το σύστημα θέρμανσης : Στο πεδίο Indoor θέτουμε την εσωτερική θερμοκρασία του χώρου στους 70 <sup>ο</sup>F (21 <sup>ο</sup>C) και στο πεδίο Supply θέτουμε την θερμοκρασία του προσαγόμενου αέρα στους 100 <sup>o</sup>F (38 <sup>o</sup>C).

**3 Air Flows** : Στο πεδίο αυτό ορίζουμε την παροχή του προσαγόμενου αέρα έτσι στο Minimum Design Flow θέτουμε σαν ελάχιστη παροχή τα 0,60 cfm/ft<sup>2</sup>. Στο πεδίο VAV (Variable Air Volume) Minimum Flow ορίζουμε την ελάχιστη δυνατή ροή (παροχή) αέρα στο 70%.

# **Βήμα 4 ο : Packaged HVAC Equipment**

Στο βήμα αυτό ορίζουμε τις ιδιότητες του εξοπλισμού θέρμανσης/κλιματισνμού για το σύστημα του κτιρίου μας Εικ 5.4.

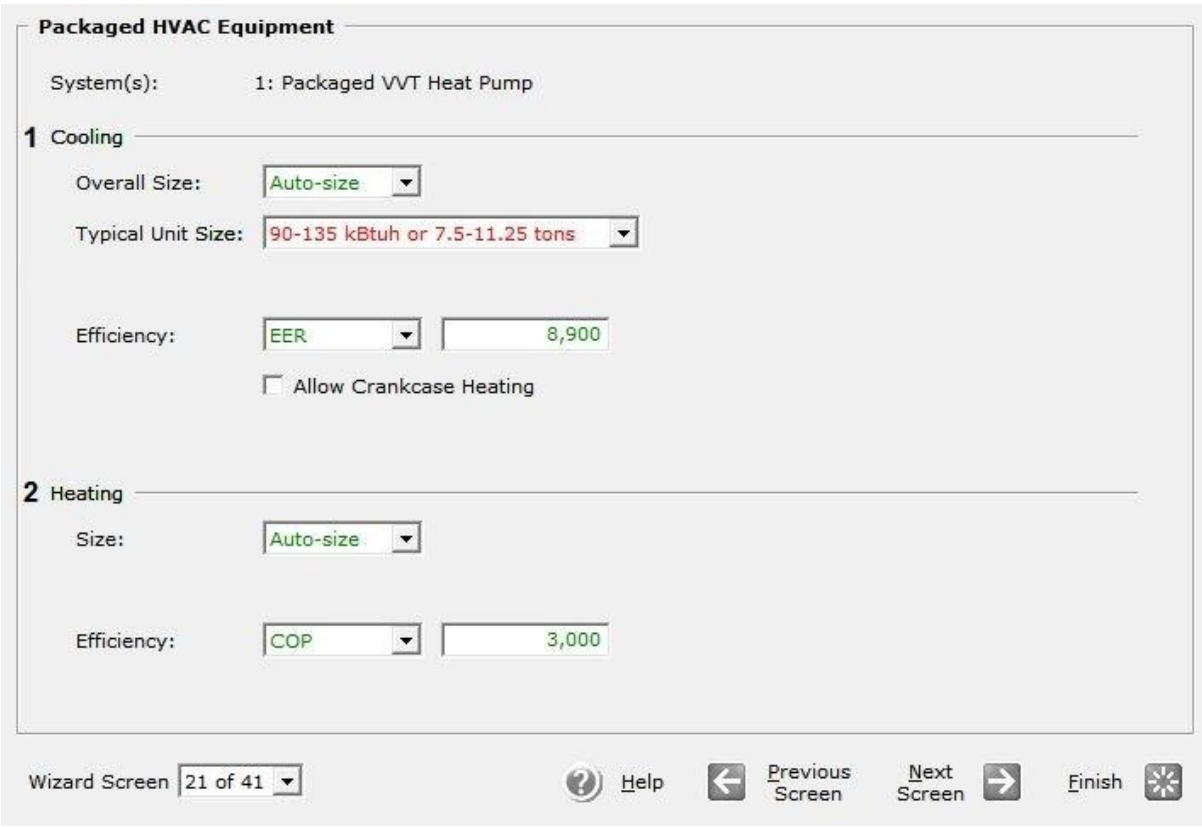

**Εικόνα (5.4) :** Ιδιότητες μονάδας θέρμανσης/κλιματισμού

**1 Coοling :** Στο πεδίο Overall size αφήνουμε το προεπιλεγμένο Auto-size στη συνέχεια στο πεδίο Typical Unit Size επιλέγουμε το 90-135 KBtuh or 7.5-11.25 tons αυτή η επιλογή αυτομάτως στο πεδίο Efficiency μας δίνει τον βαθμό απόδοσης EER, (energy efficiency ratio) για την κλιματιστική μας εγκατάσταση ο οποίος είναι 8,9.

**2 Heating :** Στο πεδίο Size αφήνουμε το προεπιλεγμένο Auto-size, μιας και έχουμε επιλέξει παραπάνω το μέγεθος της μονάδας μας (90-135 KBtuh or 7.5-11.25 tons) το πεδίο Efficiency μας δίνει τον βαθμό απόδοσης COP (coefficient of performance) για την εγκατάσταση μας ο οποίος είναι 3.

# **Βήμα 5 ο : HVAC System Fans**

Στο βήμα αυτό ορίζουμε τις ιδιότητες των ανεμιστήρων προσαγωγής και απαγωγής του αέρα στο κτίριο μας, Εικ 5.5.

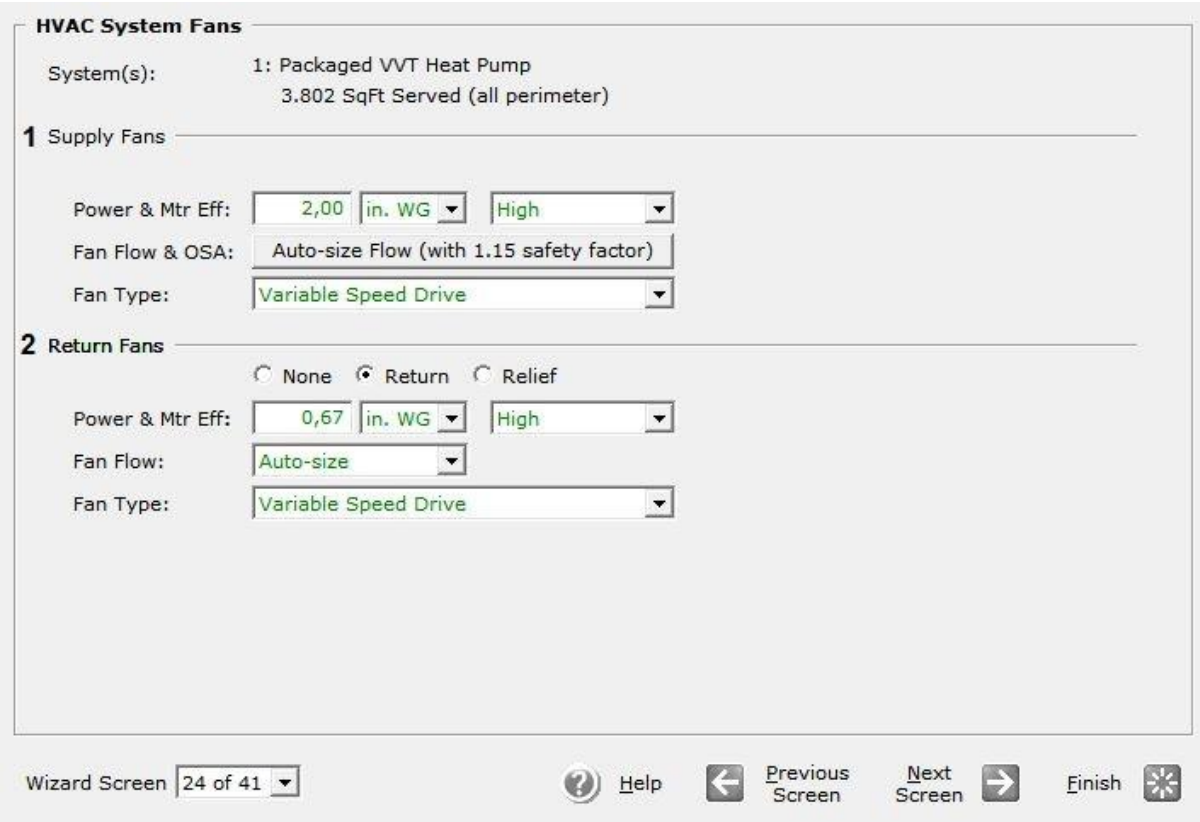

**Εικόνα (5.5) :** Ιδιότητες ανεμιστήρων

**1 Supply Fans :** Στο πεδίο Power & Mtr Efficiency αφήνουμε την προεπιλεγμένη ισχύ που είναι ίση με δύο (2) In WG (inch water gauge = inch water column) και θέτουμε το Mtr Efficiency στο High. Στη συνέχεια θέτουμε το Fan Flow & OSA στο Auto size και ορίζουμε ένα συντελεστή ασφαλείας στο 1,15. Στη συνέχεια στο πεδίο Fan Type επιλέγουμε το τύπο του ανεμιστήρα ως Variable Speed Drive.

**2 Return Fans :** Στο πεδίο Power & Mtr Efficiency αφήνουμε την προεπιλεγμένη ισχύ που είναι ίση με 0,67 In WG (inch water gauge = inch water column) και θέτουμε το Mtr Efficiency στο High. Στη συνέχεια θέτουμε το Fan Flow στο Auto size. Τέλος στο πεδίο Fan Type επιλέγουμε το τύπο του ανεμιστήρα ως Variable Speed Drive.

### **Βήμα 6 ο : HVAC System #1 Fan Schedules**

Στο βήμα αυτό ορίζουμε το χρονοδιάγραμμα λειτουργίας των ανεμιστήρων προσαγωγής και απαγωγής του αέρα στο κτίριο μας Εικ 5.6.

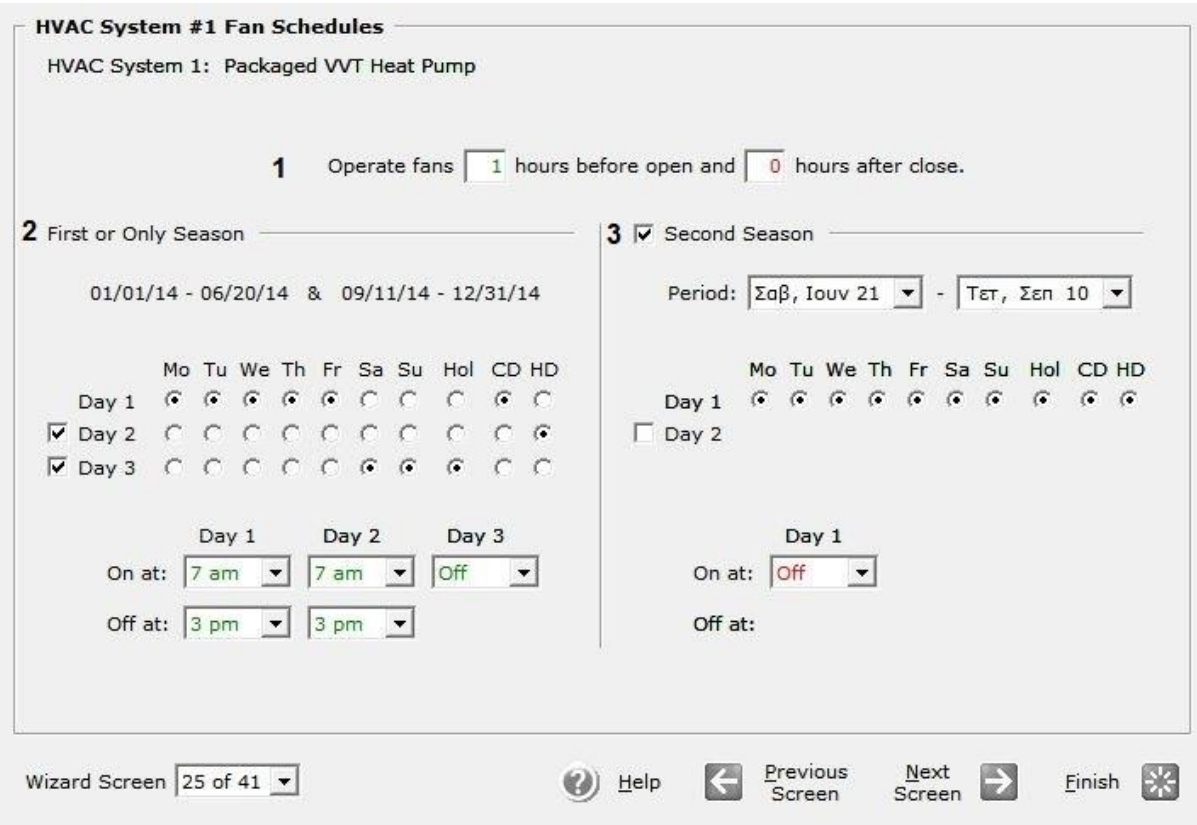

**Εικόνα (5.6) :** Χρονοδιάγραμμα λειτουργίας ανεμιστήρων

**1 Operate Fans :** Στο πεδίο αυτό θέτουμε τη λειτουργία τον ανεμιστήρων να είναι τέτοια έτσι ώστε να ξεκινούν να δουλεύουν μία (1) ώρα νωρίτερα, πριν από την ώρα που αρχίζει τη λειτουργία του ο νηπιακός σταθμός μας και να σταματούν όταν θα τελειώσει τη λειτουργία του.

**2 First or Only Season :** Στο πεδίο αυτό φαίνεται η περίοδος λειτουργίας του νηπιακού σταθμού, καθώς επίσης ενδείκνυνται και οι «τύποι» μερών που έχουμε χρησιμοποιήσει. Και για τους τρείς «τύπους» μερών μας εμφανίζεται η αντίστοιχη στήλη όπου έχει οριστεί η ώρα έναρξης λειτουργίας των ανεμιστήρων στις επτά (7) πμ, και την ώρα λήξης λειτουργίας τους στις τρείς (3) μμ.

**3 Second Season :** Στο πεδίο αυτό αναφέρεται ή περίοδος μη λειτουργίας του κτιρίου μας η ποία είναι από 21/6/2014 έως 10/9/2014, καθώς ορίζονται επίσης και οι «τύποι» των μερών λειτουργίας, λόγο του ότι το κτίριο δεν θα λειτουργεί καθόλου τη περίοδο αυτή περιγράφεται εύκολα με έναν μόνο «τύπο» μέρας όπου στο πεδίο On at επιλέγουμε το Off.

#### **5.2 ΣΕΝΑΡΙΟ ΠΡΟΣΟΜΟΙΩΣΗΣ "Β"**

Το σενάριο αυτό απευθύνεται στο 2º σύστημα DX Coils όπου έχουμε κυκλοφορία νερού, για τη περίοδος λειτουργίας από 1/1/2014 - 20/6/2014 και 11/9/2014 - 31/12/2014 Τα συμπληρωματικά βήματα που ακολουθήθηκαν για αυτό το σενάριο είναι τα ακόλουθα :

#### **Βήμα 1<sup>ο</sup> : Main Schedule Information**

Στο βήμα αυτό θα καθορίσουμε το χρονοδιάγραμμα λειτουργίας του κτιρίου μας Εικ. 5.7.

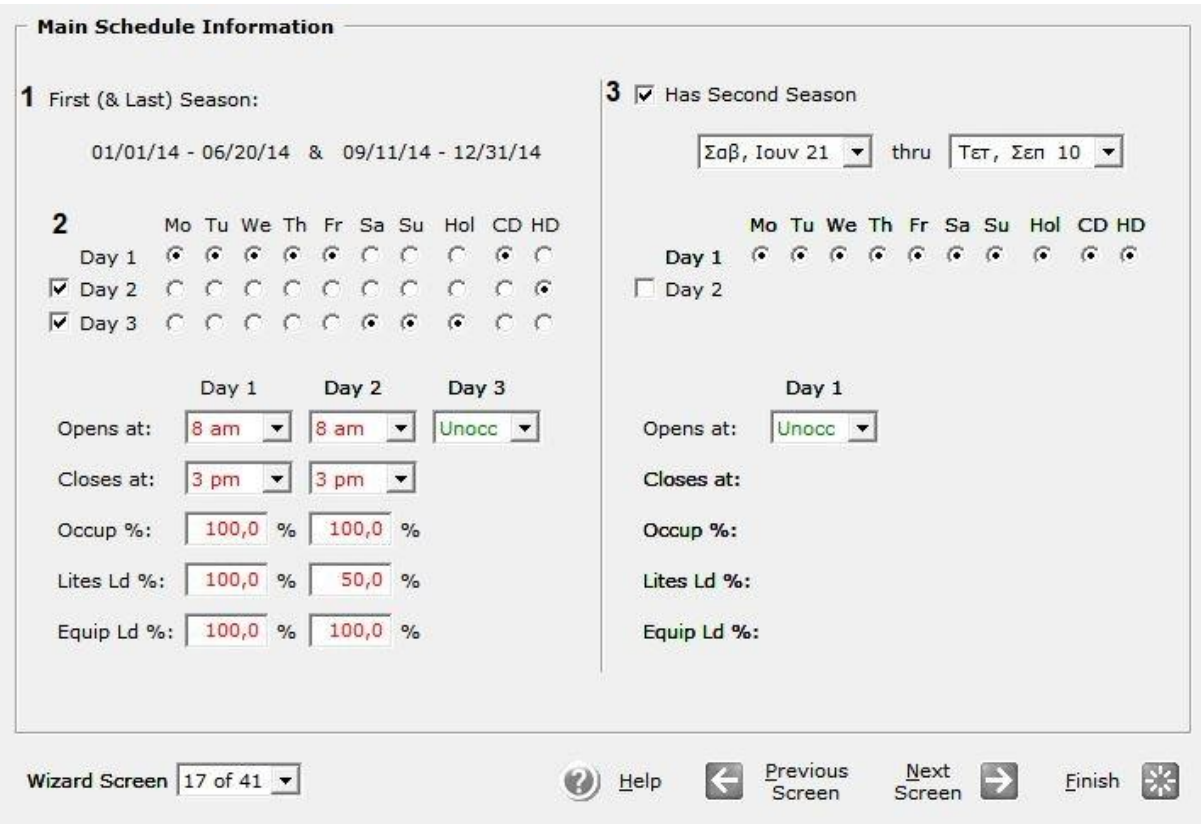

**Εικόνα (5.7) :** Χρονοδιάγραμμα λειτουργίας

**1 First and Last Season** : Στο πεδίο αυτό αναφέρεται ή περίοδος λειτουργίας του κτιρίου μας η οποία τίθεται από 1/1/2014 - 20/6/2014 και 11/9/2014 - 31/12/2014.

**2 Days** : Στο πεδίο αυτό ενδείκνυται οι «τύποι» μερών που χρειάζονται για να περιγράψουμε τη λειτουργία του κτιρίου.

Θα χρησιμοποιήσουμε και τους τρείς τύπους, όπου μας εμφανίζεται μία αντίστοιχη στήλη για κάθε έναν από αυτούς, όπου ορίζουμε την ώρα έναρξης λειτουργίας στις οκτώ (8) πμ, και την ώρα λήξης λειτουργίας στις τρείς (3) μμ. Στο Occupancy, Lights και το Equipment τα οποία εκφράζονται σε ποσοστό, αναφέρονται στο επίπεδο του φορτίου για τους ανθρώπους, τα φώτα και εξοπλισμό κατά τη διάρκεια λειτουργίας (ως ποσοστό του εγκατεστημένου φορτίου που έχει επισημανθεί σε προηγούμενο βήμα του κεφαλαίου 3).

**3 Second Season** : Στο πεδίο αυτό αναφέρεται ή περίοδος μη λειτουργίας του κτιρίου μας η ποία είναι από 21/6/2014 έως 10/9/2014, καθώς ορίζονται επίσης και οι «τύποι» των μερών λειτουργίας, λόγο του ότι το κτίριο δεν θα λειτουργεί καθόλου τη περίοδο αυτή περιγράφεται εύκολα με έναν μόνο «τύπο» μέρας όπου στο πεδίο Opens at επιλέγουμε το Unoccupied

### **Βήμα 2 ο : HVAC System Definitions**

Στο βήμα αυτό περιγράφουμε το σύστημα θέρμανσης και κλιματισμού Εικ. 5.8.

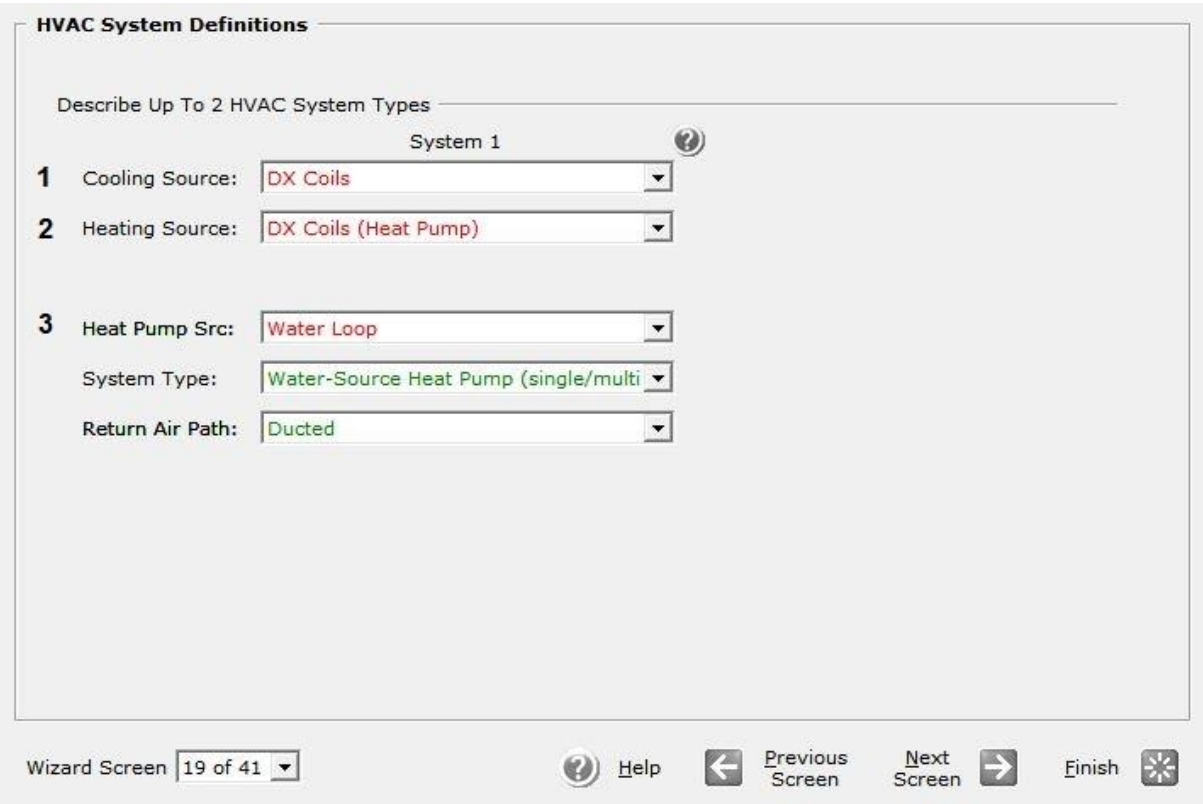

**Εικόνα (5.8) :** Σύστημα θέρμανσης/Κλιματισμού

**1 Cooling Source** : Στο πεδίο αυτό επιλέγουμε το τύπο συστήματος DX Coils για τον κλιματισμό του κτιρίου.

**2 Heating Source** : Στο πεδίο αυτό επιλέγουμε το τύπο συστήματος DX Coils (Heat Pump) για την θέρμανση του κτιρίου.

**3 Heat Pump Src, System Type, Return Air Path** : Στo πεδίο Heat Pump Src επιλέξαμε το Water Loop έτσι ώστε να έχουμε κυκλοφορία νερού. Στo πεδίο System Type επιλέξαμε το Water-Source Heat Pump (single/multi-zone), και στο πεδίο Return Air Path επιλέξαμε το Ducted που σημάνει ότι θα έχουμε επιστροφή του αέρα στη μονάδα μας.

### **Βήμα 3 ο : HVAC Zones : Temperatures and Air Flows**

Στο βήμα αυτό θα ορίσουμε τις θερμοκρασίες σχεδιασμού για το σύστημα θέρμανσης/κλιματισνμού του κτιρίου μας Εικ 5.9.

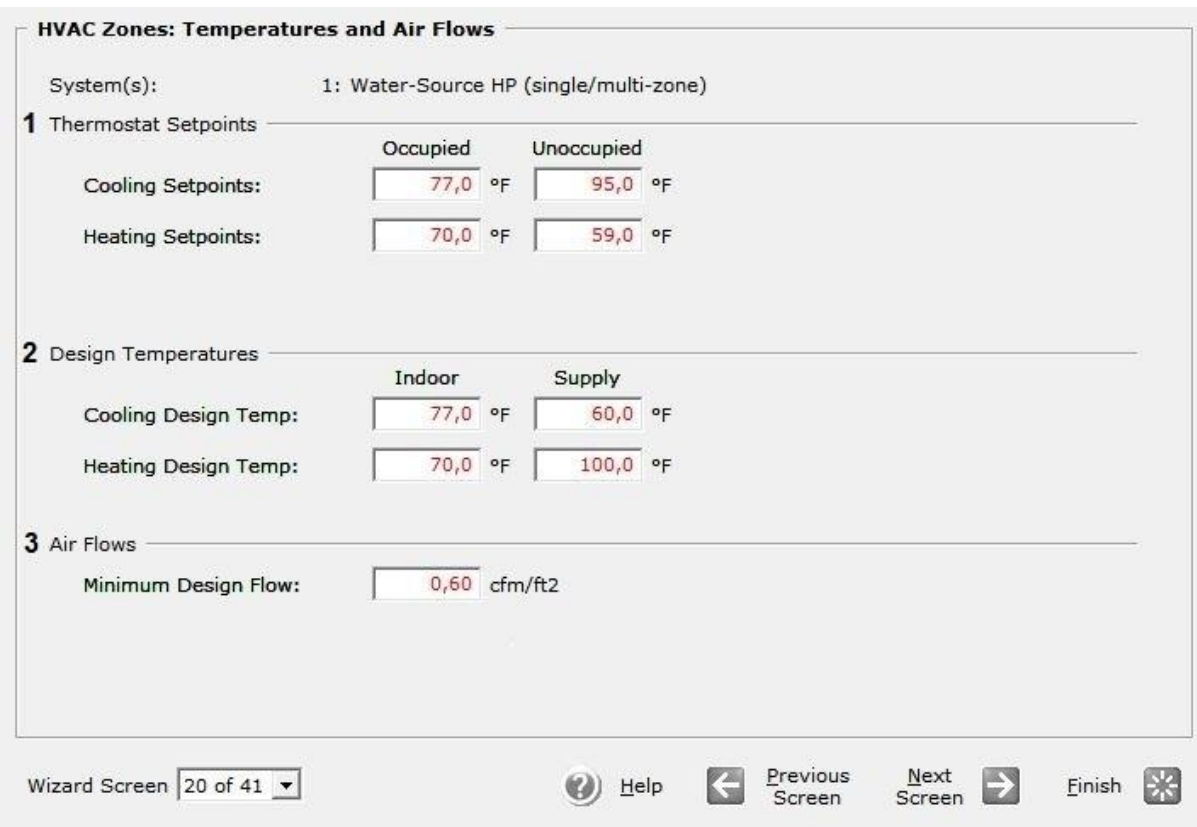

**Εικόνα (5.9) :** Ρυθμίσεις θερμοκρασίας συστήματος θέρμανσης/κλιματισνμού

**1 Thermostat Setpoints** : Στο πεδίο αυτό θέτουμε της θερμοκρασίες ρυθμίσεις του θερμοστάτη μας. Όπως βλέπουμε ο θερμοστάτης έχει τις επιλογές για όταν το κτίριο κατοικείτε και για όταν είναι άδειο, και για τις δύο περιπτώσεις ορίζουμε την θερμοκρασία και στο σύστημα κλιματισμού και στο σύστημα θέρμανσης. Άρα για κατοικημένο κτίριο έχουμε : Cooling Set point 77 °F (25 °C), και Heating Set point 70 <sup>o</sup>F (21 <sup>o</sup>C), ενώ για ακατοίκητο κτίριο έχουμε: Cooling Set point 95 <sup>o</sup>F (35 <sup>o</sup>C), και Heating Set point 59  $\mathrm{^oF}$  (15  $\mathrm{^oC}$ ).

**2 Design Temperatures** : Στο πεδίο αυτό θέτουμε της θερμοκρασίες σχεδιασμού για τα δύο συστήματα μας. α) Για το σύστημα κλιματισμού :

Στο πεδίο Indoor θέτουμε την εσωτερική θερμοκρασία του χώρου στους 77 <sup>o</sup>F (25 °C) και στο πεδίο Supply θέτουμε την θερμοκρασία του προσαγόμενου αέρα στους 60 <sup>o</sup>F (15,5 <sup>o</sup>C), και β) για το σύστημα θέρμανσης : Στο πεδίο Indoor θέτουμε την εσωτερική θερμοκρασία του χώρου στους 70 <sup>o</sup>F (21 <sup>o</sup>C) και στο πεδίο Supply θέτουμε την θερμοκρασία του προσαγόμενου αέρα στους 100 °F (38 °C).

**3 Air Flows** : Στο πεδίο αυτό ορίζουμε την παροχή του προσαγόμενου αέρα έτσι στο Minimum Design Flow θέτουμε σαν ελάχιστη παροχή τα 0,60 cfm/ft $^2$ .

# **Βήμα 4 ο : Packaged HVAC Equipment**

Στο βήμα αυτό ορίζουμε τις ιδιότητες του εξοπλισμού θέρμανσης/κλιματισνμού για το σύστημα του κτιρίου μας Εικ 5.10.

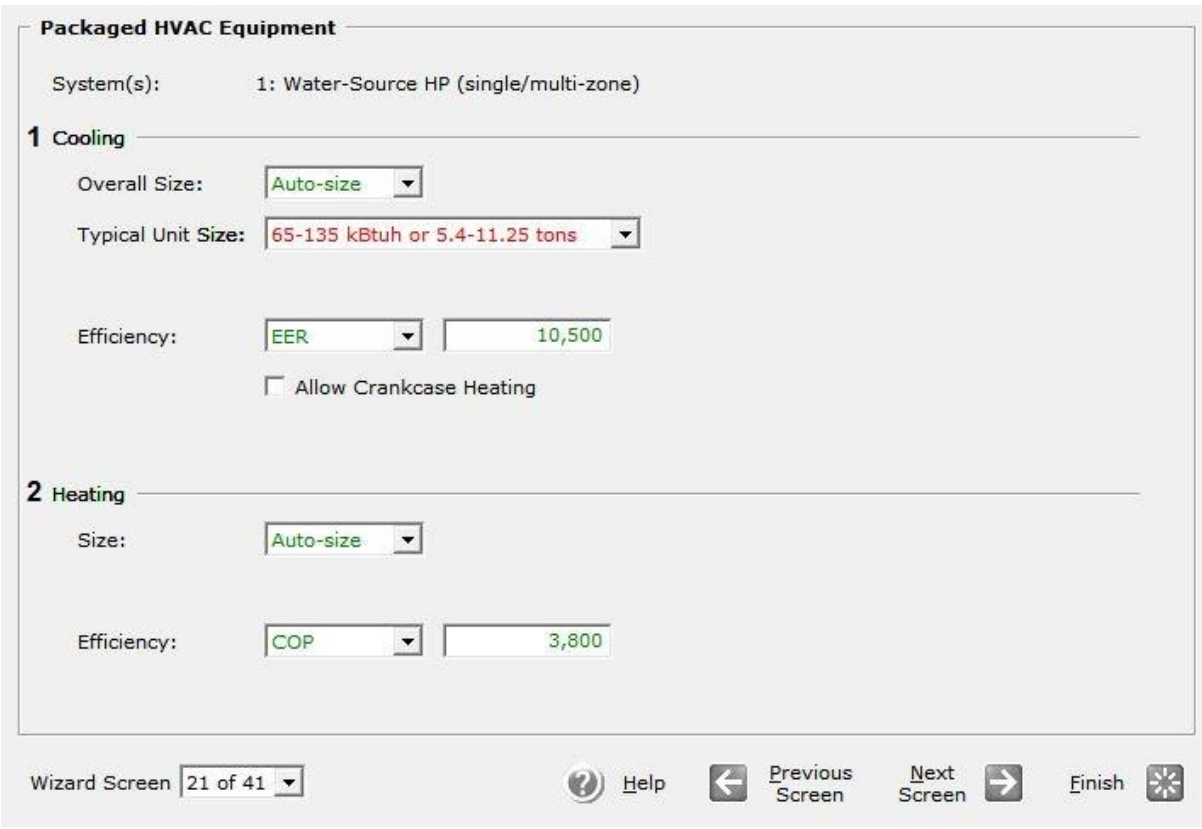

**Εικόνα (5.10) :** Ιδιότητες μονάδας θέρμανσης/κλιματισμού

**1 Coοling :** Στο πεδίο Overall size αφήνουμε το προεπιλεγμένο Auto-size στη συνέχεια στο πεδίο Typical Unit Size επιλέγουμε το 65-135 KBtuh or 5.4-11.25 tons αυτή η επιλογή αυτομάτως στο πεδίο Efficiency μας δίνει τον βαθμό απόδοσης EER, (energy efficiency ratio) για την κλιματιστική μας εγκατάσταση ο οποίος είναι 10,5.

**2 Heating :** Στο πεδίο Size αφήνουμε το προεπιλεγμένο Auto-size, μιας και έχουμε επιλέξει παραπάνω το μέγεθος της μονάδας μας (65-135 KBtuh or 5.4-11.25 tons) το πεδίο Efficiency μας δίνει τον βαθμό απόδοσης COP (coefficient of performance) για την εγκατάσταση μας ο οποίος είναι 3,8.

# **Βήμα 5 ο : HVAC System Fans**

Στο βήμα αυτό ορίζουμε τις ιδιότητες των ανεμιστήρων προσαγωγής και απαγωγής του αέρα στο κτίριο μας Εικ 5.11.

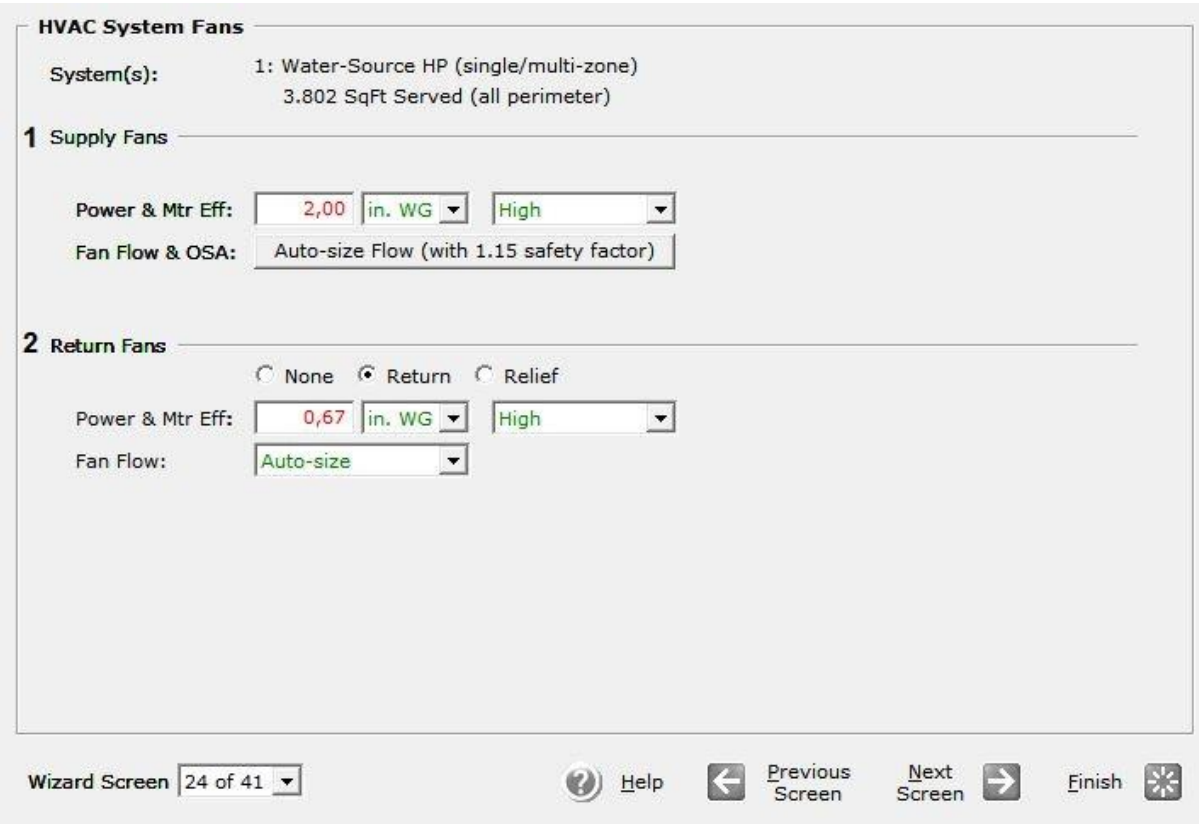

**Εικόνα (5.11) :** Ιδιότητες ανεμιστήρων

**1 Supply Fans :** Στο πεδίο Power & Mtr Efficiency αφήνουμε την προεπιλεγμένη ισχύ που είναι ίση με δύο (2) In WG (inch water gauge = inch water column) και θέτουμε το Mtr Efficiency στο High. Στη συνέχεια θέτουμε το Fan Flow & OSA στο Auto size και ορίζουμε ένα συντελεστή ασφαλείας στο 1,15.

**2 Return Fans :** Στο πεδίο Power & Mtr Efficiency αφήνουμε την προεπιλεγμένη ισχύ που είναι ίση με 0,67 In WG (inch water gauge = inch water column) και θέτουμε το Mtr Efficiency στο High. Στη συνέχεια θέτουμε το Fan Flow στο Auto size.

### **Βήμα 6 ο : HVAC System #1 Fan Schedules**

Στο βήμα αυτό ορίζουμε το χρονοδιάγραμμα λειτουργίας των ανεμιστήρων προσαγωγής και απαγωγής του αέρα στο κτίριο μας Εικ 5.12.

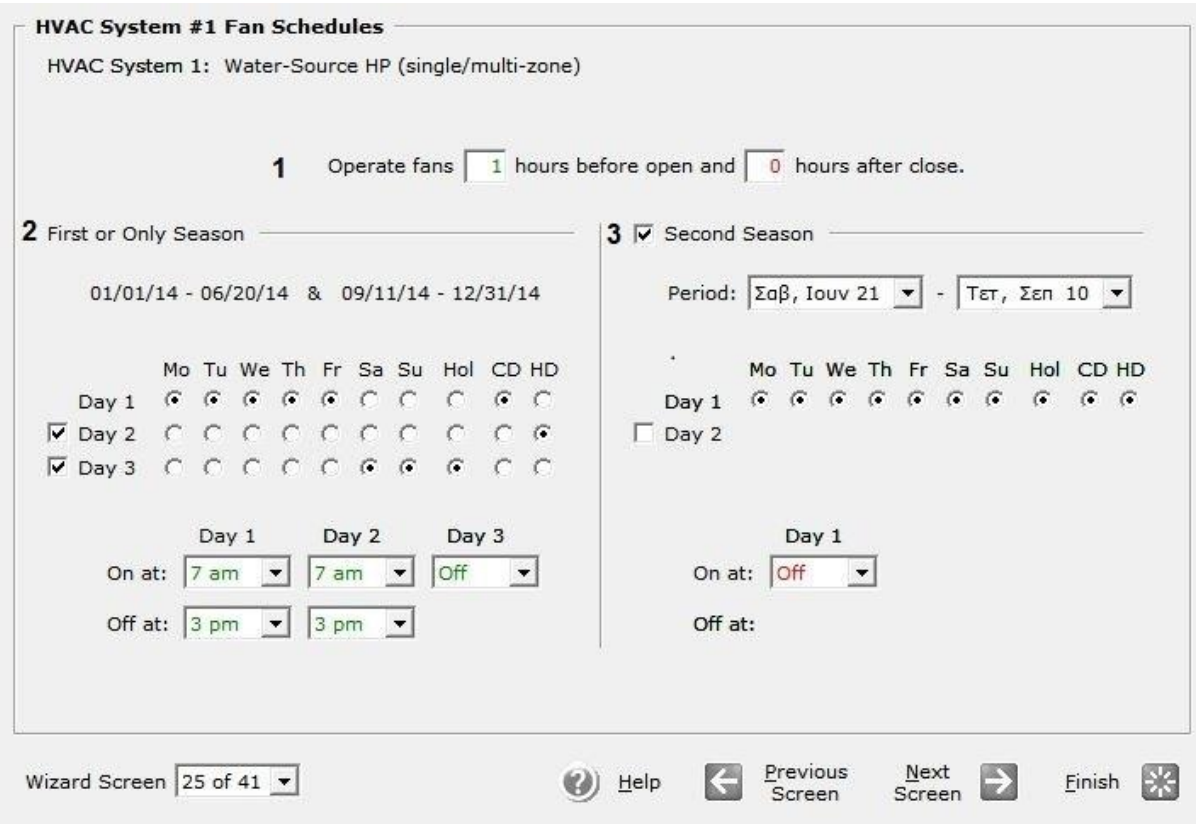

**Εικόνα (5.12) :** Χρονοδιάγραμμα λειτουργίας ανεμιστήρων

**1 Operate Fans :** Στο πεδίο αυτό θέτουμε τη λειτουργία τον ανεμιστήρων να είναι τέτοια έτσι ώστε να ξεκινούν να δουλεύουν μία (1) ώρα νωρίτερα, πριν από την ώρα που αρχίζει τη λειτουργία του ο νηπιακός σταθμός μας και να σταματούν όταν θα τελειώσει τη λειτουργία του.

**2 First or Only Season :** Στο πεδίο αυτό φαίνεται η περίοδος λειτουργίας του νηπιακού σταθμού, καθώς επίσης ενδείκνυνται και οι «τύποι» μερών που έχουμε χρησιμοποιήσει. Και για τους τρείς «τύπους» μερών μας εμφανίζεται η αντίστοιχη στήλη όπου έχει οριστεί η ώρα έναρξης λειτουργίας των ανεμιστήρων στις επτά (7) πμ, και την ώρα λήξης λειτουργίας τους στις τρείς (3) μμ.

**3 Second Season** : Στο πεδίο αυτό αναφέρεται ή περίοδος μη λειτουργίας του κτιρίου μας η ποία είναι από 21/6/2014 έως 10/9/2014, καθώς ορίζονται επίσης και οι «τύποι» των μερών λειτουργίας, λόγο του ότι το κτίριο δεν θα λειτουργεί καθόλου τη περίοδο αυτή περιγράφεται εύκολα με έναν μόνο «τύπο» μέρας όπου στο πεδίο On at επιλέγουμε το Off.

### **Βήμα 7 ο : Water-Source HP Equipment**

Στο βήμα αυτό θέτουμε τα χαρακτηριστικά λειτουργίας σε κάθε ένα μέρος του εξοπλισμού της εγκατάστασης μας Εικ 5.13.

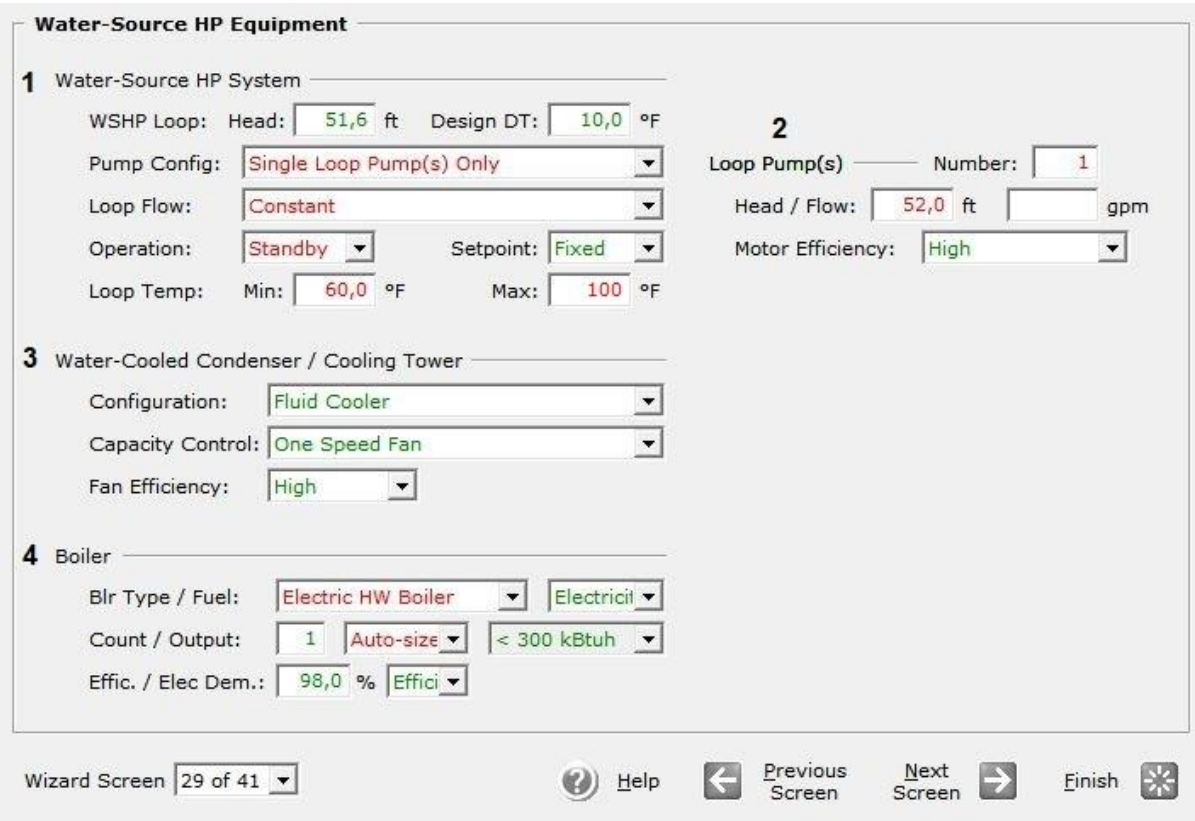

**Εικόνα (5.13) :** Ιδιότητες εξαρτημάτων τις εγκατάστασης

**1 Water-Source HP System :** Στο πεδίο WSHP (Water-Source Heat Pump) Loop θέτουμε στο πεδίο Head τη τιμή 51,6 ft (υδραυλικές απώλειες κυκλώματος), στο πεδίο Design DT ορίζεται αυτόματα από το eQuest η διαφορά της θερμοκρασίας τον 10 <sup>o</sup>F. Στο πεδίο Pump Configuration επιλέγουμε το Single Loop Pump(s) Only δημιουργώντας έτσι έναν βρόχο. Στο πεδίο Loop Flow θέτουμε την επιλογή Constant έτσι ώστε να έχουμε σταθερή ροή. Στη συνέχεια στο πεδίο Operation επιλέγουμε το Standby για τον κυκλοφορητή, και τέλος στο πεδίο Loop Temp θέτουμε στο Min τη τιμή 60 <sup>o</sup>F και στο Max τη τιμή 100 <sup>o</sup>F ορίζοντας το εύρος θερμοκρασιών του βρόχου.

**2 Loop Pump(s) :** Στο πεδίο Number βάζουμε την τιμή ένα (1) ώς αριθμό των κυκλοφορητών για τον βρόχο μας, στο πεδίο Head/Flow ορίζουμε τη τιμή 52 ft ως το μανομετρικό του κυκλοφορητή μας, το πεδίο Flow μένει κενό μιας και η παροχή υπολογίζεται αυτόματα από το eQuest. Τέλος στο πεδίο Efficiency επιλέγουμε το High για την απόδοση του κυκλοφορητή μας.

**3 Water Cooled Condenser / Cooling Tower :** Στο πεδίο Configuration ορίζουμε την διάταξη επιλέγοντας το Fluid Cooler, στη συνέχεια στο πεδίο Capacity Control ορίζουμε το είδος του ανεμιστήρα επιλέγοντας το One Speed Fan, και τέλος στο πεδίο Fan Efficiency ορίζουμε την απόδοση του ανεμιστήρα επιλέγοντας το High.

**4 Boiler :** Στο πεδίο Boiler Type / Fuel ορίζουμε το τύπο του λέβητα επιλέγοντας το Electric HW Boiler και το καύσιμο του λέβητα επιλέγοντας Electricity. Στο πεδίο Count / Output θέτουμε τη τιμή ένα (1) και επιλέγουμε το Auto –Size, στη συνέχεια επιλέγουμε το όριο της παραγόμενης ισχύς ως <300 KBtuh. Τέλος στο πεδίο Effic. / Elec Dem. επιλέγουμε την απόδοση του λέβητα και θέτουμε το ποσοστό απόδοσης στο 98 %.

#### **5.3 ΣΕΝΑΡΙΟ ΠΡΟΣΟΜΟΙΩΣΗΣ "Γ"**

Το σενάριο αυτό απευθύνεται στο 3<sup>°</sup> σύστημα DX Coils όπου έχουμε κυκλοφορία νερού, για τη περίοδος λειτουργίας από 1/1/2014 - 20/6/2014 και 11/9/2014 - 31/12/2014. Τα συμπληρωματικά βήματα που ακολουθήθηκαν για αυτό το σενάριο είναι τα ακόλουθα :

### **Βήμα 1<sup>ο</sup> : Main Schedule Information**

Στο βήμα αυτό θα καθορίσουμε το χρονοδιάγραμμα λειτουργίας του κτιρίου μας Εικ. 5.14.

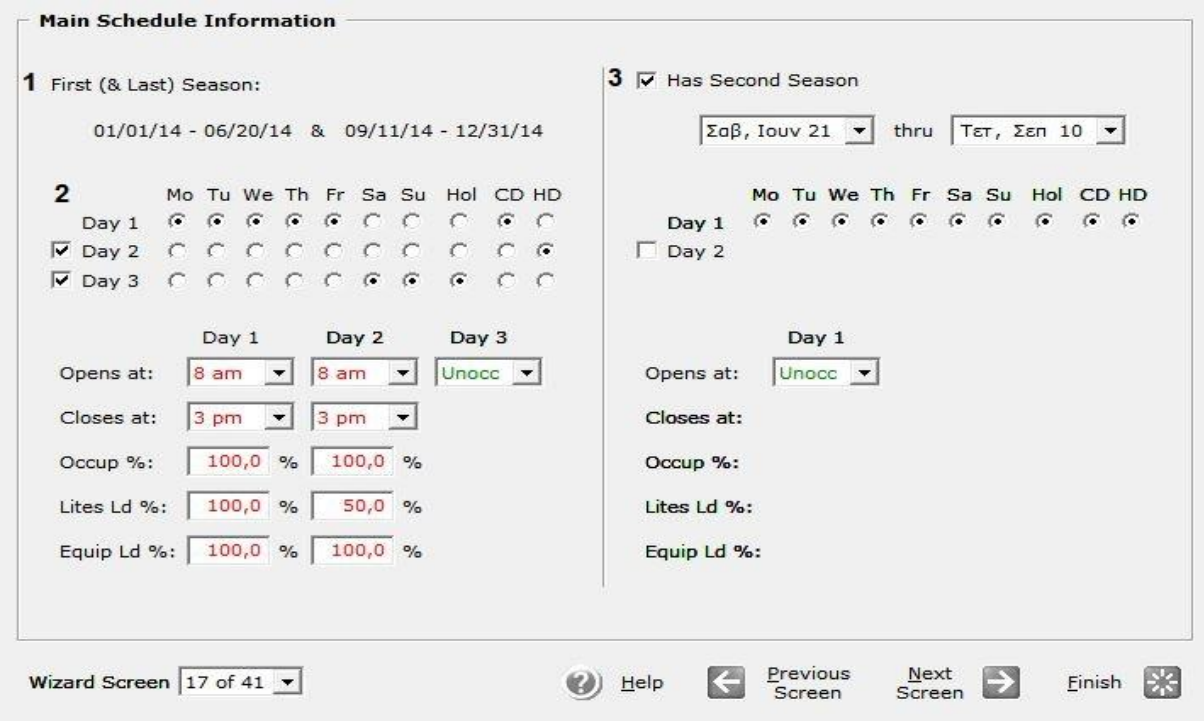

**Εικόνα (5.14) :** Χρονοδιάγραμμα λειτουργίας

**1 First and Last Season :** Στο πεδίο αυτό αναφέρεται ή περίοδος λειτουργίας του κτιρίου μας η οποία τίθεται από 1/1/2014 - 20/6/2014 και 11/9/2014 - 31/12/2014.

**2 Days :** Στο πεδίο αυτό ενδείκνυται οι «τύποι» μερών που χρειάζονται για να περιγράψουμε τη λειτουργία του κτιρίου. Θα χρησιμοποιήσουμε και τους τρείς τύπους, όπου μας εμφανίζεται μία αντίστοιχη στήλη για κάθε έναν από αυτούς, όπου ορίζουμε την ώρα έναρξης λειτουργίας στις οκτώ (8) πμ, και την ώρα λήξης λειτουργίας στις τρείς (3) μμ.Στο Occupancy, Lights και το Equipment τα οποία εκφράζονται σε ποσοστό, αναφέρονται στο επίπεδο του φορτίου για τους ανθρώπους, τα φώτα και εξοπλισμό κατά τη διάρκεια λειτουργίας (ως ποσοστό του εγκατεστημένου φορτίου που έχει επισημανθεί σε προηγούμενο βήμα του κεφαλαίου 3).

**3 Second Season :** Στο πεδίο αυτό αναφέρεται ή περίοδος μη λειτουργίας του κτιρίου μας η ποία είναι από 21/6/2014 έως 10/9/2014, καθώς ορίζονται επίσης και οι «τύποι» των μερών λειτουργίας, λόγο του ότι το κτίριο δεν θα λειτουργεί καθόλου τη περίοδο αυτή περιγράφεται εύκολα με έναν μόνο «τύπο» μέρας όπου στο πεδίο Opens at επιλέγουμε το Unoccupied.

# **Βήμα 2 ο : HVAC System Definitions**

Στο βήμα αυτό περιγράφουμε το σύστημα θέρμανσης και κλιματισμού Εικ. 5.15.

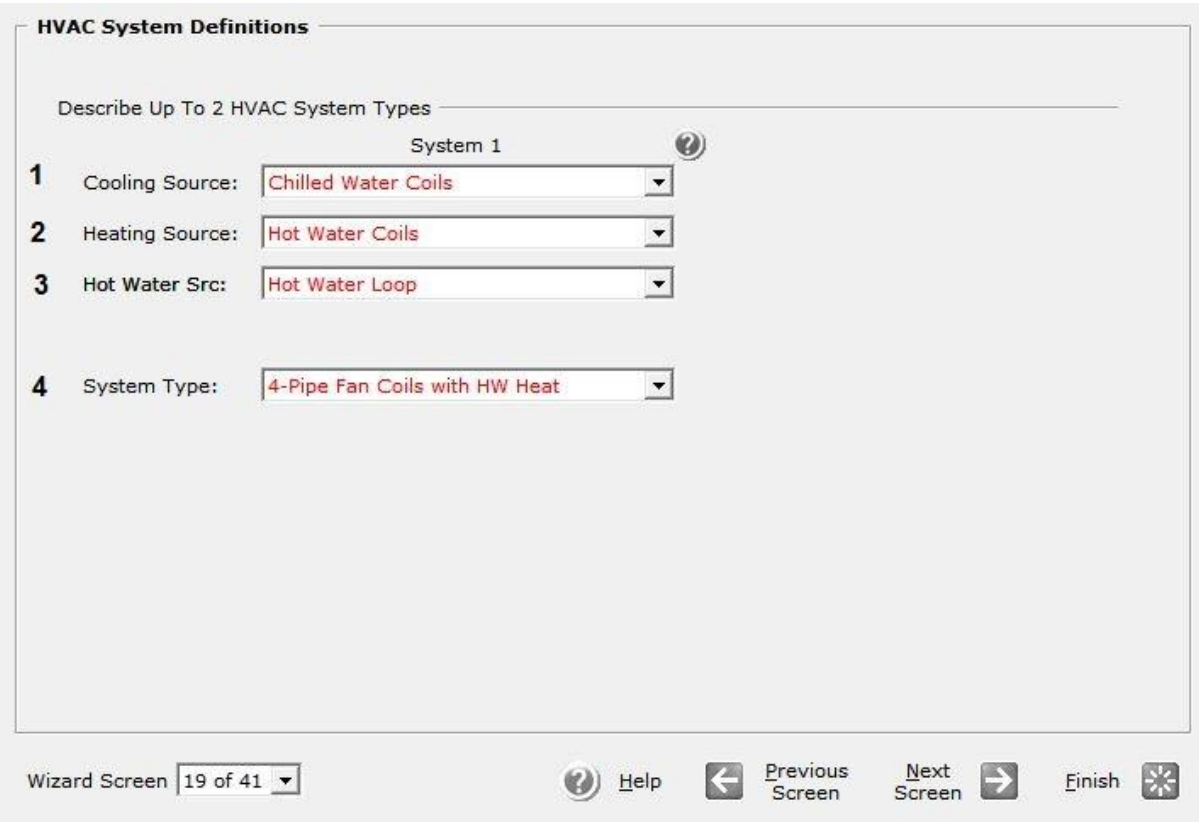

**Εικόνα (5.15) :** Σύστημα θέρμανσης/Κλιματισμού

**1 Cooling Source :** Στο πεδίο αυτό επιλέγουμε το τύπο συστήματος Chilled Water Coils για τον κλιματισμό του κτιρίου.

**2 Heating Source :** Στο πεδίο αυτό επιλέγουμε το τύπο συστήματος Hot Water Coils για την θέρμανση του κτιρίου.

**3 Hot Water Src :** Εδώ επιλέξαμε το Hot Water Loop έτσι ώστε να έχουμε κυκλοφορία ζεστού νερού

**4 System Type :** Εδώ επιλέξαμε το τύπο του θερμαντικού σώματος επιλέγοντας το 4-Pipe Fan Coils with HW Heat.

#### **Βήμα 3 ο : HVAC Zones : Temperatures and Air Flows**

Στο βήμα αυτό θα ορίσουμε τις θερμοκρασίες σχεδιασμού για το σύστημα θέρμανσης/κλιματισνμού του κτιρίου μας Εικ 5.16.

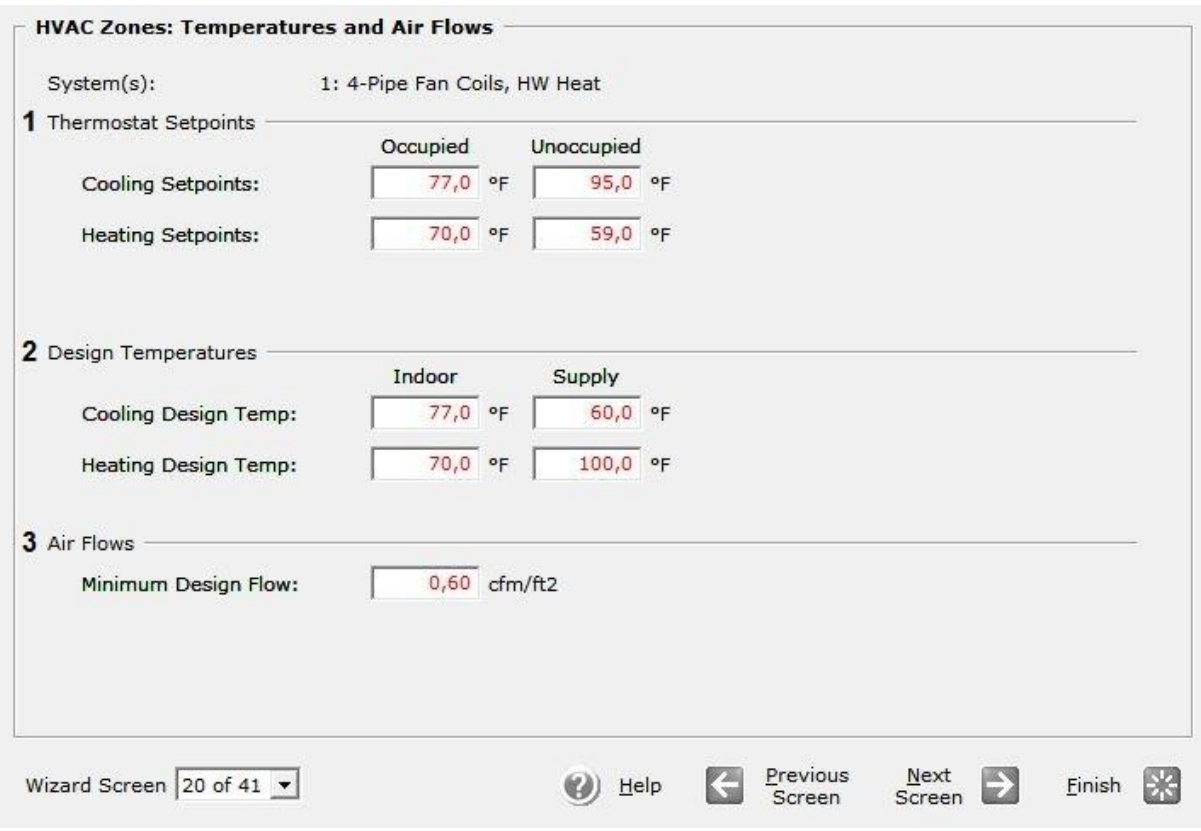

**Εικόνα (5.16) :** Ρυθμίσεις θερμοκρασίας συστήματος θέρμανσης/κλιματισνμού

**1 Thermostat Setpoints** : Στο πεδίο αυτό θέτουμε της θερμοκρασίες ρυθμίσεις του θερμοστάτη μας. Όπως βλέπουμε ο θερμοστάτης έχει τις επιλογές για όταν το κτίριο κατοικείτε και για όταν είναι άδειο, και για τις δύο περιπτώσεις ορίζουμε την θερμοκρασία και στο σύστημα κλιματισμού και στο σύστημα θέρμανσης.

Άρα για κατοικημένο κτίριο έχουμε: Cooling Set point 77 °F (25 °C), και Heating Set point 70 <sup>o</sup>F (21 <sup>o</sup>C), ενώ για ακατοίκητο κτίριο έχουμε: Cooling Set point 95 <sup>o</sup>F (35 <sup>o</sup>C), και Heating Set point 59 <sup>o</sup>F (15 <sup>o</sup>C).

**2 Design Temperatures** : Στο πεδίο αυτό θέτουμε της θερμοκρασίες σχεδιασμού για τα δύο συστήματα μας. α) Για το σύστημα κλιματισμού : Στο πεδίο Indoor θέτουμε την εσωτερική θερμοκρασία του χώρου στους 77 °F (25 °C) και στο πεδίο Supply θέτουμε την θερμοκρασία του προσαγόμενου αέρα στους 60<sup>°</sup>F (15,5  $^{\circ}$ C), και β) για το σύστημα θέρμανσης : Στο πεδίο Indoor θέτουμε την εσωτερική θερμοκρασία του χώρου στους 70 °F (21 °C) και στο πεδίο Supply θέτουμε την θερμοκρασία του προσαγόμενου αέρα στους 100 °F (38 °C).

**3 Air Flows :** Στο πεδίο αυτό ορίζουμε την παροχή του προσαγόμενου αέρα έτσι στο Minimum Design Flow θέτουμε σαν ελάχιστη παροχή τα 0,60 cfm/ft $^2$ .

# **Βήμα 4 ο : HVAC System Fans**

Στο βήμα αυτό ορίζουμε τις ιδιότητες των ανεμιστήρων προσαγωγής και απαγωγής του αέρα στο κτίριο μας Εικ 5.17.

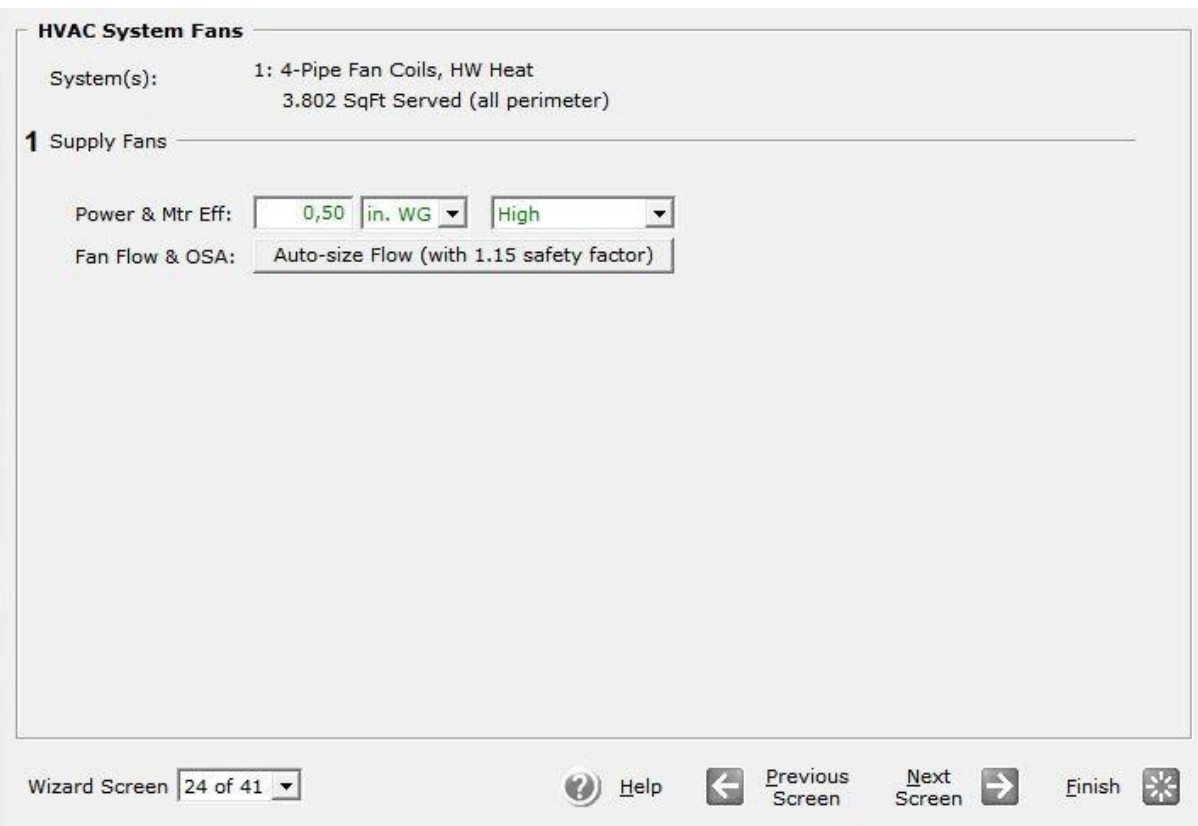

**Εικόνα (5.17) :** Ιδιότητες ανεμιστήρων

**1 Supply Fans :** Στο πεδίο Power & Mtr Efficiency αφήνουμε την προεπιλεγμένη ισχύ που είναι ίση με 0,50 In WG (inch water gauge = inch water column) και θέτουμε το Mtr Efficiency στο High. Στη συνέχεια θέτουμε το Fan Flow & OSA στο Auto size και ορίζουμε ένα συντελεστή ασφαλείας στο 1,15.

# **Βήμα 5 ο : HVAC System #1 Fan Schedules**

Στο βήμα αυτό ορίζουμε το χρονοδιάγραμμα λειτουργίας των ανεμιστήρων προσαγωγής και απαγωγής του αέρα στο κτίριο μας Εικ 5.18.

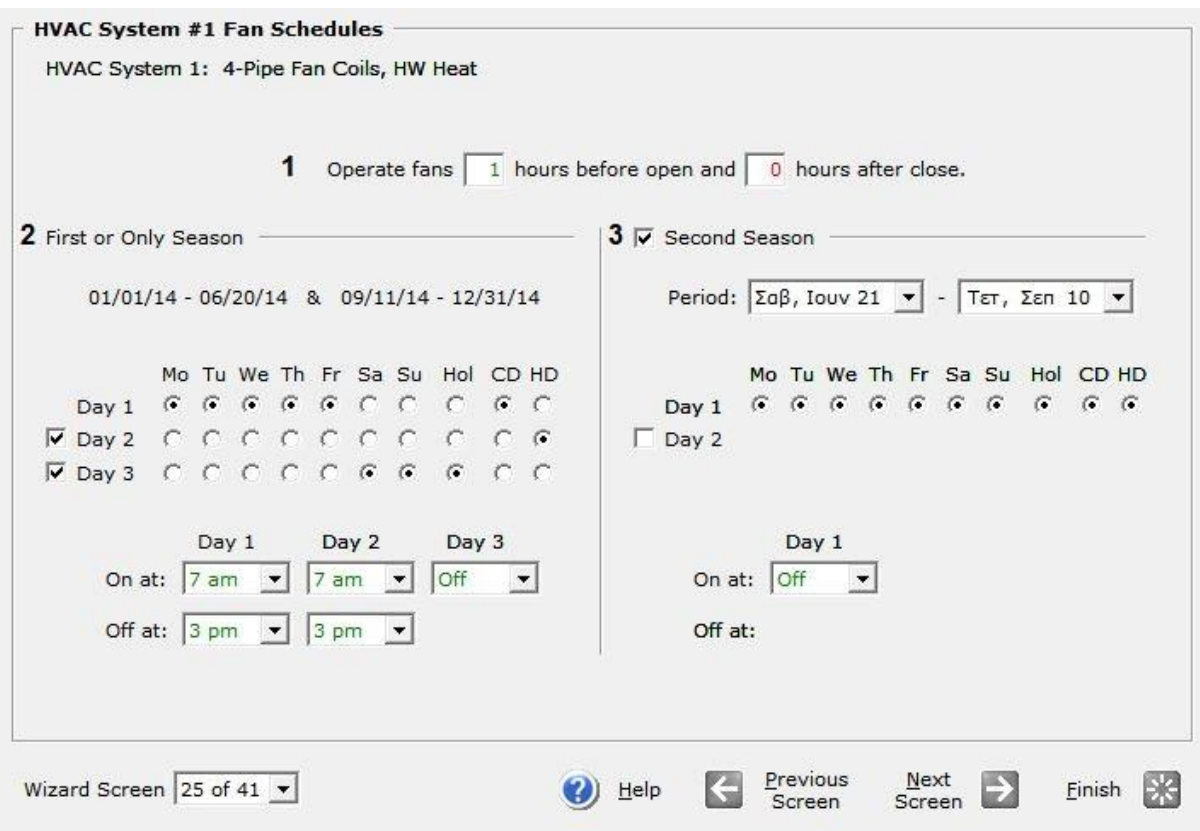

**Εικόνα (5.18) :** Χρονοδιάγραμμα λειτουργίας ανεμιστήρων

**1 Operate Fans :** Στο πεδίο αυτό θέτουμε τη λειτουργία τον ανεμιστήρων να είναι τέτοια έτσι ώστε να ξεκινούν να δουλεύουν μία (1) ώρα νωρίτερα, πριν από την ώρα που αρχίζει τη λειτουργία του ο νηπιακός σταθμός μας και να σταματούν όταν θα τελειώσει τη λειτουργία του.

**2 First or Only Season :** Στο πεδίο αυτό φαίνεται η περίοδος λειτουργίας του νηπιακού σταθμού, καθώς επίσης ενδείκνυνται και οι «τύποι» μερών που έχουμε χρησιμοποιήσει. Και για τους τρείς «τύπους» μερών μας εμφανίζεται η αντίστοιχη στήλη όπου έχει οριστεί η ώρα έναρξης λειτουργίας των ανεμιστήρων στις επτά (7) πμ, και την ώρα λήξης λειτουργίας τους στις τρείς (3) μμ.

**3 Second Season :** Στο πεδίο αυτό αναφέρεται ή περίοδος μη λειτουργίας του κτιρίου μας η ποία είναι από 21/6/2014 έως 10/9/2014, καθώς ορίζονται επίσης και οι «τύποι» των μερών λειτουργίας, λόγο του ότι το κτίριο δεν θα λειτουργεί καθόλου τη περίοδο αυτή περιγράφεται εύκολα με έναν μόνο «τύπο» μέρας όπου στο πεδίο On at επιλέγουμε το Off.

# **Βήμα 6 ο : Cooling Primary Equipment**

Στο βήμα αυτό ορίζουμε τα απαραίτητα στοιχεία λειτουργίας της μονάδας κλιματισμού του αέρα στο κτίριο μας Εικ 5.19.

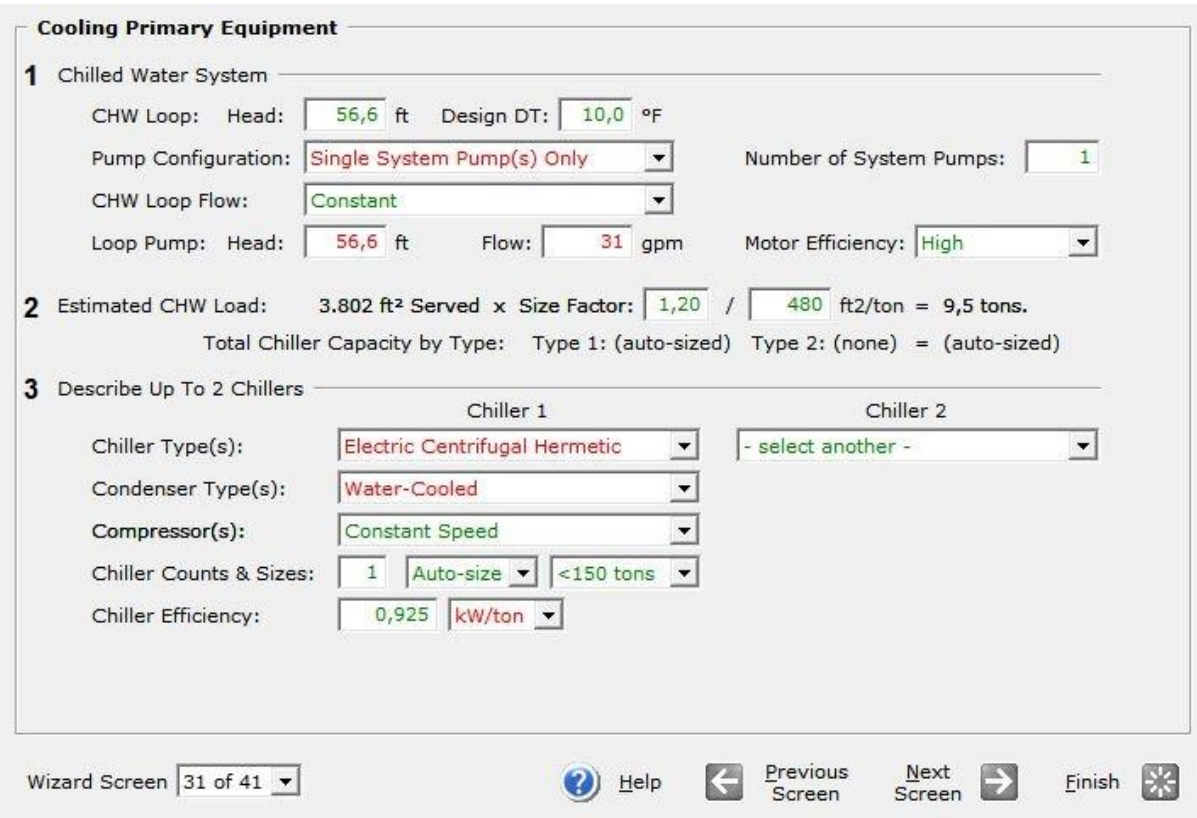

**Εικόνα (5.19) :** Εξοπλισμός για το κλιματισμό του κτιρίου

**1 Chilled Water System :** Στο CHW (Chilled Water) Loop θέτουμε για το βρόχο μας στο πεδίο Head τη τιμή 56,6 ft (υδραυλικές απώλειες κυκλώματος), στο πεδίο Design DT ορίζεται αυτόματα από το eQuest η διαφορά της θερμοκρασίας τον 10 °F. Στο πεδίο Pump Configuration επιλέγουμε το Single System Pump(s) Only δημιουργώντας έτσι έναν βρόχο, όπου στο πεδίο Number of System Pumps ορίζουμε ως έναν (1) κυκλοφορητή για αυτό μας το κύκλωμα (βρόχο). Στο πεδίο CHW Loop Flow θέτουμε την επιλογή Constant έτσι ώστε να έχουμε σταθερή ροή (παροχή). Στη συνέχεια στο Loop Pump ορίζουμε στο πεδίο Head τι τιμή 56,6 ft για το μανομετρικό κυκλοφορητή, στο πεδίο Flow ορίζουμε τη ροή (παροχή) στα 31 gpm (gallons/min) και τέλος ορίζουμε την απόδοση του κυκλοφορητή στο πεδίο Motor Efficiency επιλέγοντας το High.

**2 Estimated CHW Load :** Οι τιμές 1,20 το οποίο απευθύνεται σε συντελεστή προσαύξησης και το 480 ft $^2$  / ton το οποίο απευθύνεται στη ψυκτική ικανότητα ενός (1) τόνου ψυκτικού φορτίου ορίστηκαν αυτόματα από το eQuest.

**3 Describe Up To 2 Chillers :** Για την εγκατάσταση μας θα επιλέξουμε να χρησιμοποιήσουμε μία μόνο μονάδα ψύκτη. Έτσι στο πεδίο Chiller Type(s) επιλέγουμε το τύπο του ψύκτη ως Electric Centrifugal Hermetic. Στη συνέχεια επιλέγουμε το τύπο του συμπυκνωτή, στο πεδίο Condenser Type(s) επιλέγουμε το Water-Cooled. Στο πεδίο Compressor(s) επιλέγουμε το τύπο του συμπιεστή επιλέγοντας το Constant Speed. Μετά στο Chiller Counts & Sizes ορίζουμε τον αριθμό των μονάδων ψύξης επιλέγοντας μία (1) μονάδα, το μέγεθος της (ψυκτική της ικανότητα) υπολογίζεται αυτόματα επιλέγοντας το Auto-Size, επομένως προκύπτει ότι το μέγεθος της αντιστοιχεί σε ικανότητα <150 tons. Τέλος ορίζουμε την απόδοση του ψύκτη στο πεδίο Chiller Efficiency ως 0,925 KW/ton.

# **Βήμα 7 ο : Primary Equipment Heat Rejection**

Στο βήμα αυτό ορίζουμε τα απαραίτητα στοιχεία λειτουργίας του συμπυκνωτή της ψυκτικής μας εγκατάστασης Εικ 5.20.

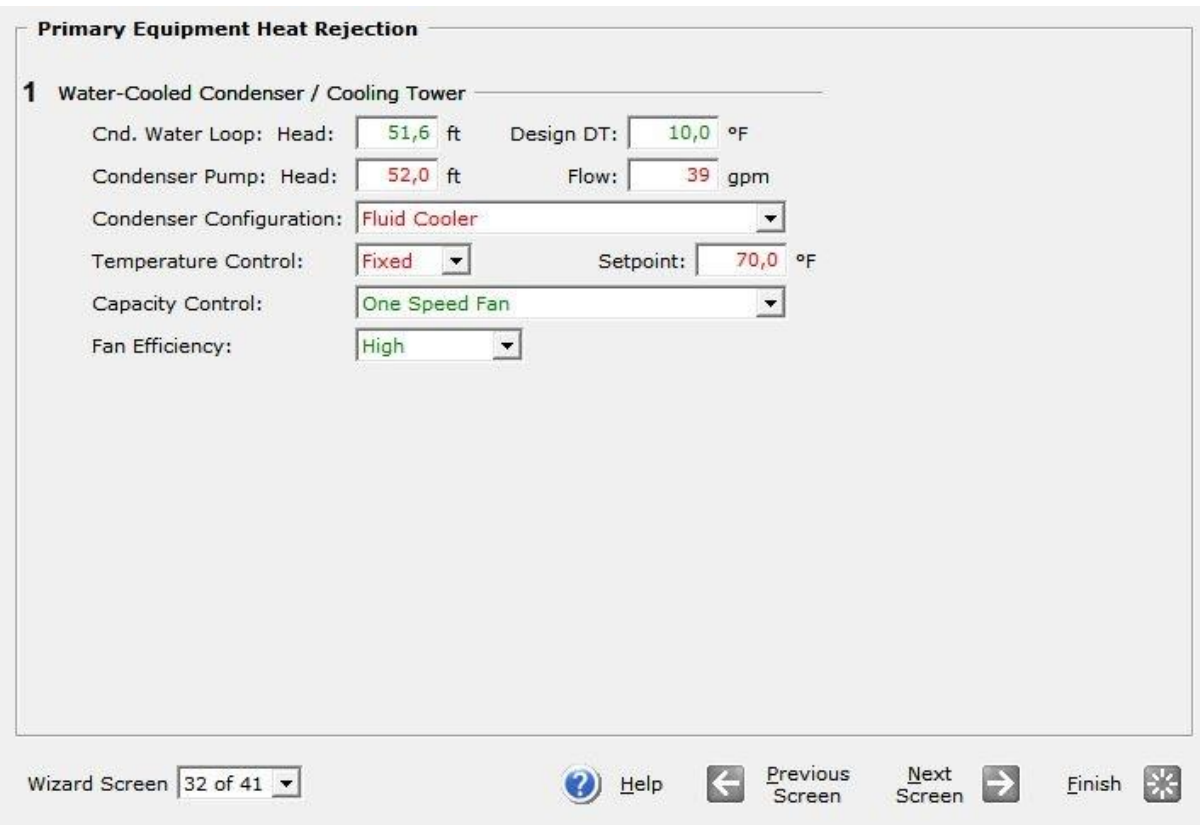

**Εικόνα (5.20) :** Συμπυκνωτής εγκατάστασης

**1 Water-Cooled Condenser / Cooling Tower :** Στο Condenser Water Loop θέτουμε για το βρόχο μας στο πεδίο Head τη τιμή 51,6 ft (υδραυλικές απώλειες κυκλώματος), στο πεδίο Design DT ορίζεται αυτόματα από το eQuest η διαφορά της θερμοκρασίας τον 10 °F. Στο Condenser Pump για το κυκλοφορητή θέτουμε στο πεδίο Head τη τιμή 52 ft για το μανομετρικό του κυκλοφορητή και στο πεδίο Flow τη τιμή 39 gpm (gallons/min). Στη συνέχεια στο πεδίο Condenser Configuration για τη διαμόρφωση του συμπυκνωτή επιλέγουμε το Fluid Cooler. Στη συνέχεια στο πεδίο Temperature Control επιλέγουμε το Fixed και ορίζουμε ως θερμοκρασία λειτουργίας στο πεδίο Setpoint τους 70 <sup>ο</sup>F. Μετά στο πεδίο Capacity Control επιλέγουμε το One Speed Fan για τον τύπο του ανεμιστήρα του συμπυκνωτή μας. Τέλος για την απόδοση του ανεμιστήρα στο πεδίο Fan Efficiency επιλέγουμε το High.

### **Βήμα 8<sup>ο</sup> : Heating Primary Equipment**

Στο βήμα αυτό ορίζουμε τα απαραίτητα στοιχεία λειτουργίας της μονάδας θέρμανσης του αέρα στο κτίριο μας Εικ 5.21.

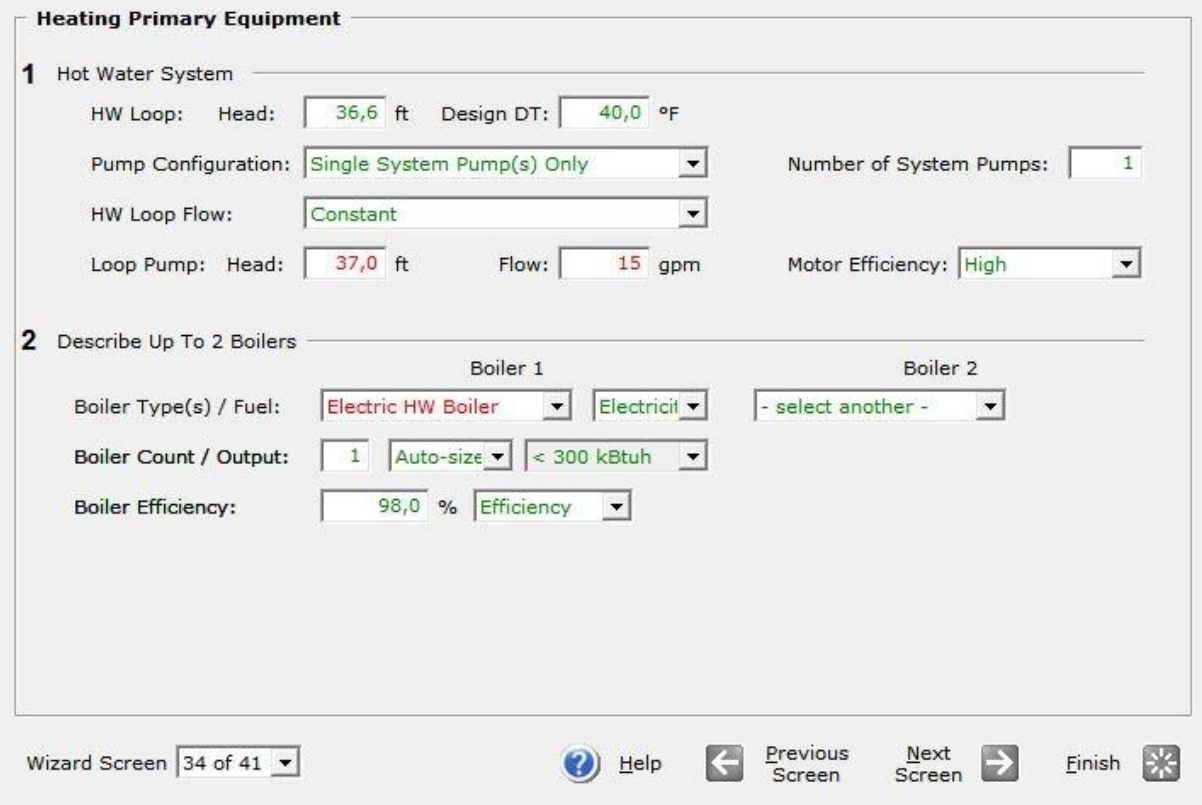

**Εικόνα (5.21) :** Εξοπλισμός για τη θέρμανση του κτιρίου

**1 Hot Water System :** Στο Hot Water Loop θέτουμε για το βρόχο μας στο πεδίο Head τη τιμή 36,6 ft (υδραυλικές απώλειες κυκλώματος), στο πεδίο Design DT ορίζεται αυτόματα από το eQuest η διαφορά της θερμοκρασίας τον 40 °F. Στο πεδίο Pump Configuration επιλέγουμε το Single System Pump(s) Only δημιουργώντας έτσι έναν βρόχο, όπου στο πεδίο Number of System Pumps ορίζουμε ως έναν (1) κυκλοφορητή για αυτό μας το κύκλωμα (βρόχο).

Στο πεδίο HW Loop Flow θέτουμε την επιλογή Constant έτσι ώστε να έχουμε σταθερή ροή (παροχή). Στη συνέχεια στο Loop Pump ορίζουμε στο πεδίο Head τι τιμή 37 ft για το μανομετρικό του κυκλοφορητή, στο πεδίο Flow ορίζουμε τη ροή (παροχή) στα 15 gpm (gallons/min) και τέλος ορίζουμε την απόδοση του κυκλοφορητή στο πεδίο Motor Efficiency επιλέγοντας το High.

**2 Describe Up To 2 Boilers :** Για την εγκατάσταση μας θα επιλέξουμε να χρησιμοποιήσουμε έναν (1) μόνο λέβητα. Έτσι στο πεδίο Boiler Type(s) / Fuel επιλέγουμε το τύπο του λέβητα ως Electric HW Boiler και για καύσιμο επιλέγουμε το Electricity. Μετά στο Boiler Count / Output ορίζουμε τον αριθμό των μονάδων θέρμανσης επιλέγοντας μία (1) μονάδα, το μέγεθος της (θερμική της ικανότητα) υπολογίζεται αυτόματα επιλέγοντας το Auto-Size, επομένως προκύπτει ότι το μέγεθος της αντιστοιχεί σε ικανότητα <300 KBtuh. Τέλος ορίζουμε την απόδοση του λέβητα στο πεδίο Boiler Efficiency στο 98%.

#### **5.4 ΣΕΝΑΡΙΟ ΠΡΟΣΟΜΟΙΩΣΗΣ "Δ"**

Το σενάριο αυτό απευθύνεται στο 1<sup>ο</sup> σύστημα DX Coils όπου έχουμε εκτόνωση ψυκτικού μέσου, για τη περίοδος λειτουργίας από 1/1/2014 – 17/7/2014 και 21/8/2014 - 31/12/2014. Τα συμπληρωματικά βήματα που ακολουθήθηκαν για αυτό το σενάριο είναι τα ακόλουθα :

#### **Βήμα 1<sup>ο</sup> : Main Schedule Information**

Στο βήμα αυτό θα καθορίσουμε το χρονοδιάγραμμα λειτουργίας του κτιρίου μας Εικ. 5.22.

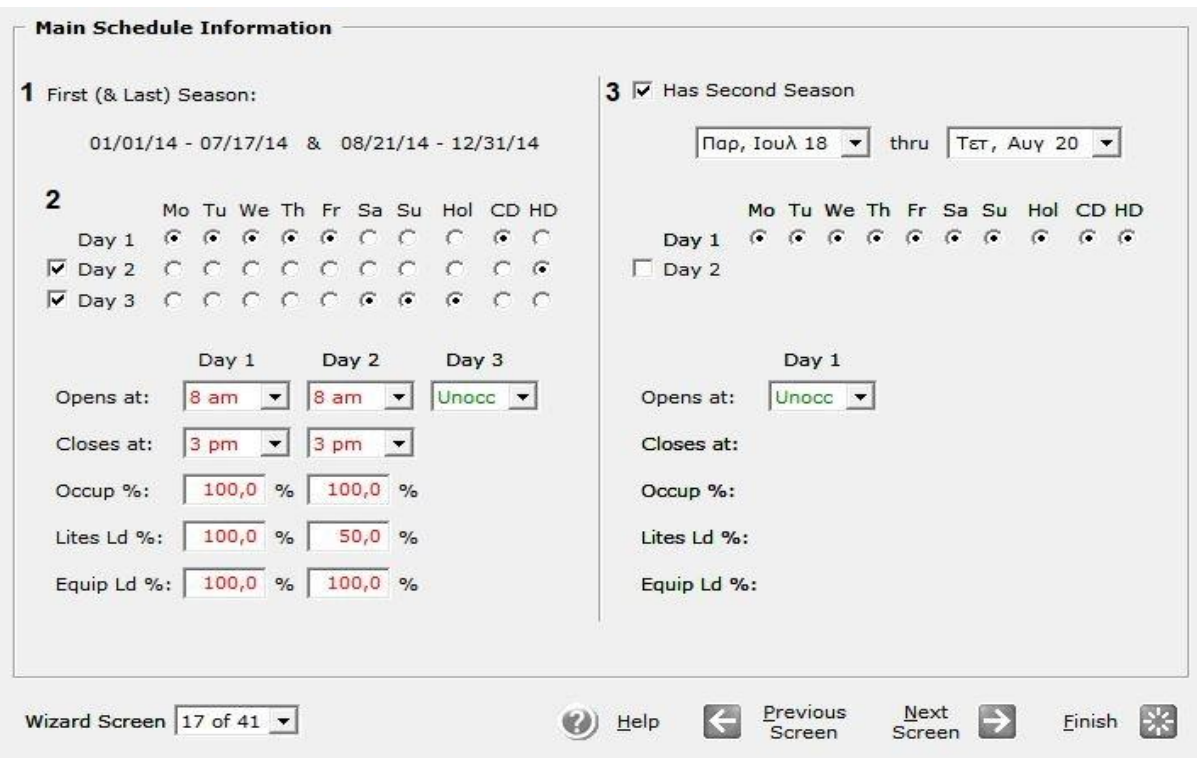

**Εικόνα (5.22) :** Χρονοδιάγραμμα λειτουργίας

**1 First and Last Season** : Στο πεδίο αυτό αναφέρεται ή περίοδος λειτουργίας του κτιρίου μας η οποία τίθεται από 1/1/2014 – 17/7/2014 και 21/8/2014 - 31/12/2014.

**2 Days** : Στο πεδίο αυτό ενδείκνυται οι «τύποι» μερών που χρειάζονται για να περιγράψουμε τη λειτουργία του κτιρίου. Θα χρησιμοποιήσουμε και τους τρείς τύπους, όπου μας εμφανίζεται μία αντίστοιχη στήλη για κάθε έναν από αυτούς, όπου ορίζουμε την ώρα έναρξης λειτουργίας στις οκτώ (8) πμ, και την ώρα λήξης λειτουργίας στις τρείς (3) μμ.

Στο Occupancy, Lights και το Equipment τα οποία εκφράζονται σε ποσοστό, αναφέρονται στο επίπεδο του φορτίου για τους ανθρώπους, τα φώτα και εξοπλισμό κατά τη διάρκεια λειτουργίας (ως ποσοστό του εγκατεστημένου φορτίου που έχει επισημανθεί σε προηγούμενο βήμα του κεφαλαίου 3).

**3 Second Season** : Στο πεδίο αυτό αναφέρεται ή περίοδος μη λειτουργίας του κτιρίου μας η ποία είναι από 18/7/2014 έως 20/8/2014, καθώς ορίζονται επίσης και οι «τύποι» των μερών λειτουργίας, λόγο του ότι το κτίριο δεν θα λειτουργεί καθόλου τη περίοδο αυτή περιγράφεται εύκολα με έναν μόνο «τύπο» μέρας όπου στο πεδίο Opens at επιλέγουμε το Unoccupied.

# **Βήμα 2 ο : HVAC System Definitions**

Στο βήμα αυτό περιγράφουμε το σύστημα θέρμανσης και κλιματισμού Εικ. 5.23.

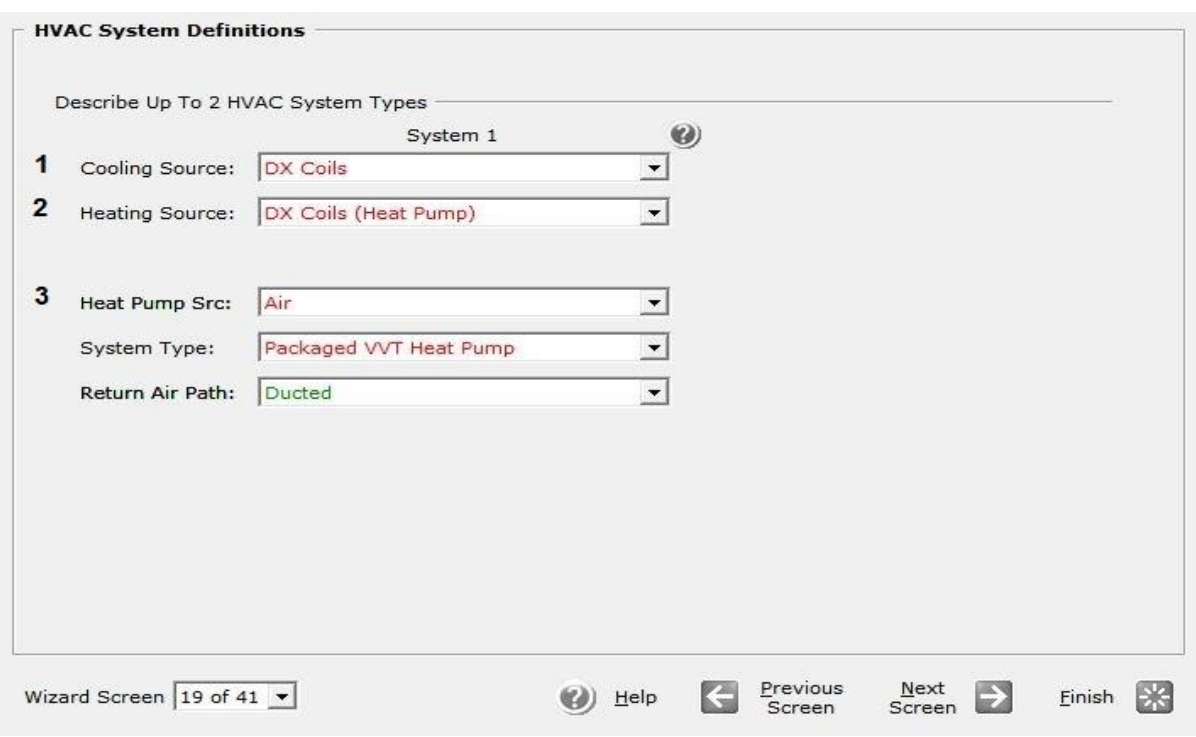

**Εικόνα (5.23) :** Σύστημα θέρμανσης/Κλιματισμού

**1 Cooling Source** : Στο πεδίο αυτό επιλέγουμε το τύπο συστήματος DX Coils για τον κλιματισμό του κτιρίου.

**2 Heating Source** : Στο πεδίο αυτό επιλέγουμε το τύπο συστήματος DX Coils (Heat Pump) για την θέρμανση του κτιρίου.

**3 Heat Pump Src, System Type, Return Air Path** : Στo πεδίο Heat Pump Src επιλέξαμε το Air έτσι ώστε να έχουμε κυκλοφορία αέρα. Στo πεδίο System Type επιλέξαμε το Packaged Variable Volume and Temperature Heat Pump, και στο πεδίο Return Air Path επιλέξαμε το Ducted που σημάνει ότι θα έχουμε επιστροφή του αέρα στη μονάδα μας.

### **Βήμα 3 ο : HVAC Zones : Temperatures and Air Flows**

Στο βήμα αυτό θα ορίσουμε τις θερμοκρασίες σχεδιασμού για το σύστημα θέρμανσης/κλιματισνμού του κτιρίου μας Εικ 5.24.

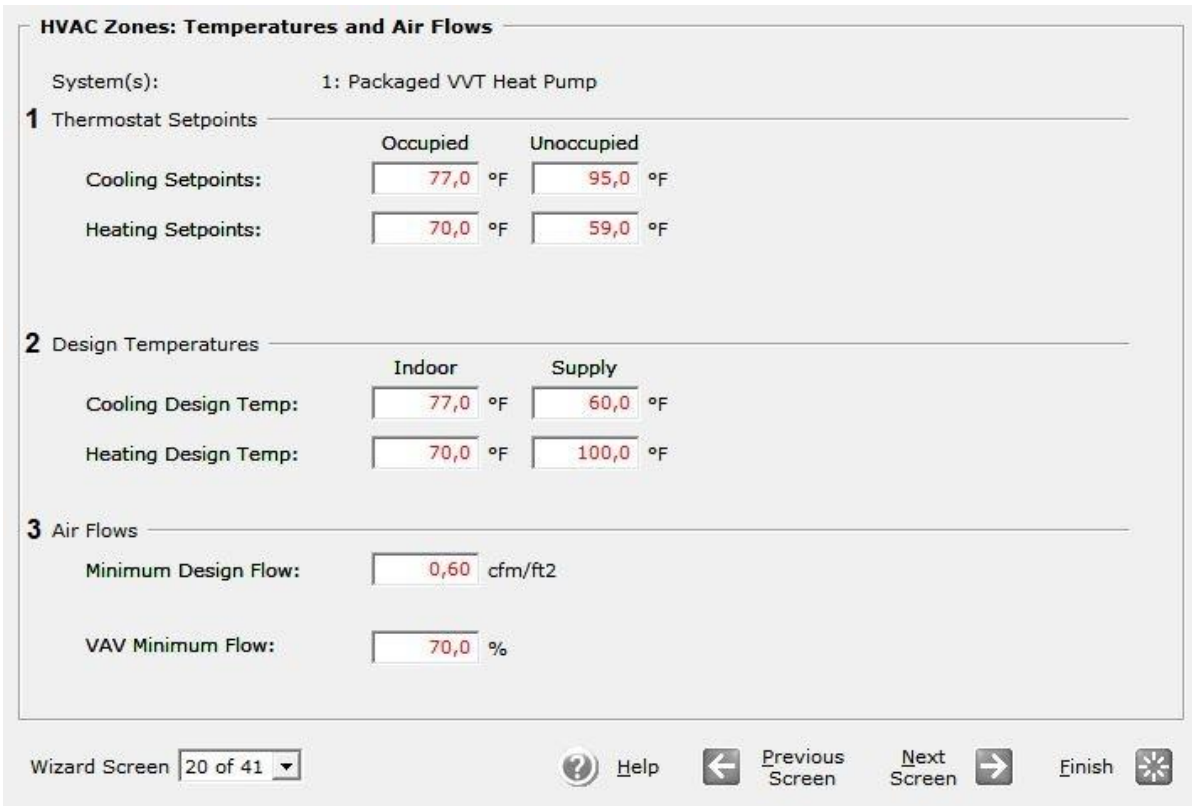

**Εικόνα (5.24) :** Ρυθμίσεις θερμοκρασίας συστήματος θέρμανσης/κλιματισνμού

**1 Thermostat Setpoints** : Στο πεδίο αυτό θέτουμε της θερμοκρασίες ρυθμίσεις του θερμοστάτη μας. Όπως βλέπουμε ο θερμοστάτης έχει τις επιλογές για όταν το κτίριο κατοικείτε και για όταν είναι άδειο, και για τις δύο περιπτώσεις ορίζουμε την θερμοκρασία και στο σύστημα κλιματισμού και στο σύστημα θέρμανσης. Άρα για κατοικημένο κτίριο έχουμε : Cooling Set point 77 °F (25 °C), και Heating Set point 70 <sup>o</sup>F (21 <sup>o</sup>C), ενώ για ακατοίκητο κτίριο έχουμε: Cooling Set point 95 <sup>o</sup>F (35 <sup>o</sup>C), και Heating Set point 59  $\mathrm{^oF}$  (15  $\mathrm{^oC}$ ).

**2 Design Temperatures** : Στο πεδίο αυτό θέτουμε της θερμοκρασίες σχεδιασμού για τα δύο συστήματα μας.

α) Για το σύστημα κλιματισμού : Στο πεδίο Indoor θέτουμε την εσωτερική θερμοκρασία του χώρου στους 77 °F (25 °C) και στο πεδίο Supply θέτουμε την θερμοκρασία του προσαγόμενου αέρα στους 60 °F (15,5 °C).

β) Για το σύστημα θέρμανσης : Στο πεδίο Indoor θέτουμε την εσωτερική θερμοκρασία του χώρου στους 70 <sup>ο</sup>F (21 <sup>ο</sup>C) και στο πεδίο Supply θέτουμε την θερμοκρασία του προσαγόμενου αέρα στους 100 <sup>o</sup>F (38 <sup>o</sup>C).

**3 Air Flows** : Στο πεδίο αυτό ορίζουμε την παροχή του προσαγόμενου αέρα έτσι στο Minimum Design Flow θέτουμε σαν ελάχιστη παροχή τα 0,60 cfm/ft<sup>2</sup>. Στο πεδίο VAV (Variable Air Volume) Minimum Flow ορίζουμε την ελάχιστη δυνατή ροή (παροχή) αέρα στο 70% τη

# **Βήμα 4 ο : Packaged HVAC Equipment**

Στο βήμα αυτό ορίζουμε τις ιδιότητες του εξοπλισμού θέρμανσης/κλιματισνμού για το σύστημα του κτιρίου μας Εικ 5.25.

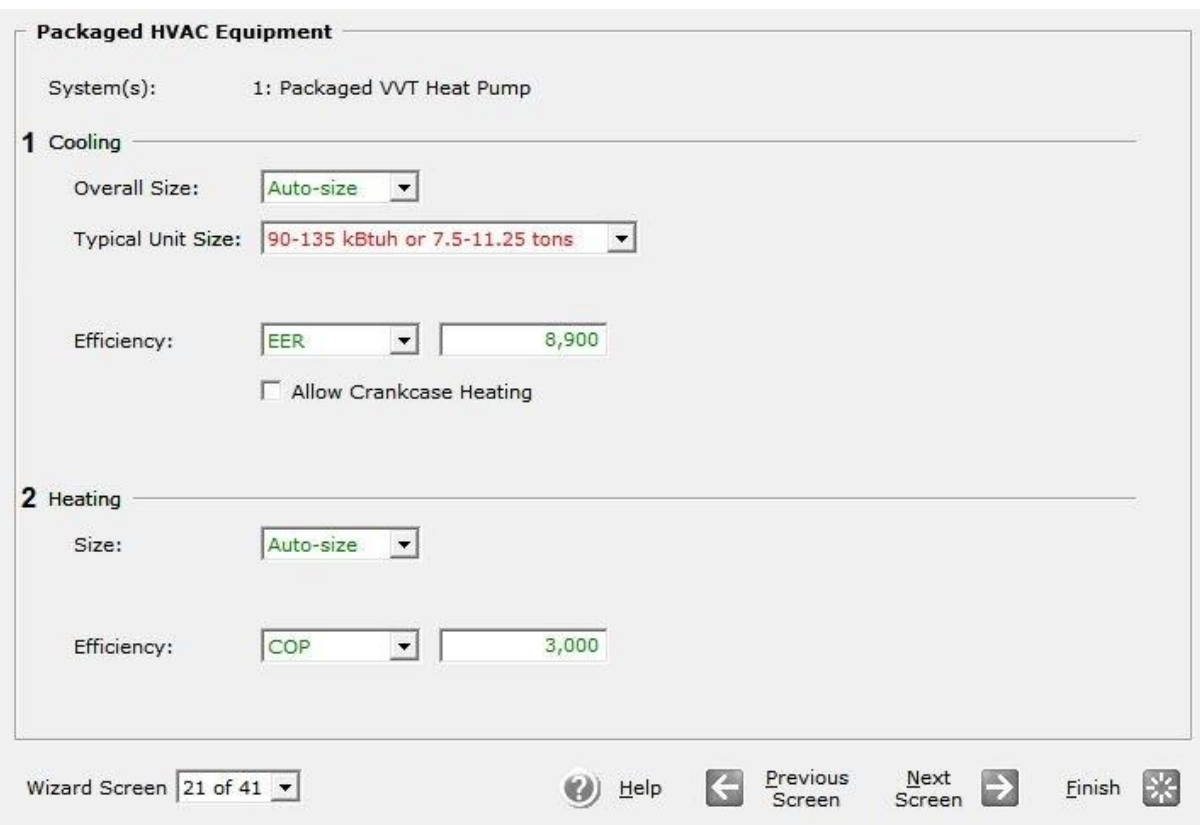

**Εικόνα (5.25) :** Ιδιότητες μονάδας θέρμανσης/κλιματισμού

**1 Coοling :** Στο πεδίο Overall size αφήνουμε το προεπιλεγμένο Auto-size στη συνέχεια στο πεδίο Typical Unit Size επιλέγουμε το 90-135 KBtuh or 7.5-11.25 tons αυτή η επιλογή αυτομάτως στο πεδίο Efficiency μας δίνει τον βαθμό απόδοσης EER, (energy efficiency ratio) για την κλιματιστική μας εγκατάσταση ο οποίος είναι 8,9.

**2 Heating :** Στο πεδίο Size αφήνουμε το προεπιλεγμένο Auto-size, μιας και έχουμε επιλέξει παραπάνω το μέγεθος της μονάδας μας (90-135 KBtuh or 7.5-11.25 tons) το πεδίο Efficiency μας δίνει τον βαθμό απόδοσης COP (coefficient of performance) για την εγκατάσταση μας ο οποίος είναι 3.

# **Βήμα 5 ο : HVAC System Fans**

Στο βήμα αυτό ορίζουμε τις ιδιότητες των ανεμιστήρων προσαγωγής και απαγωγής του αέρα στο κτίριο μας Εικ 5.26.

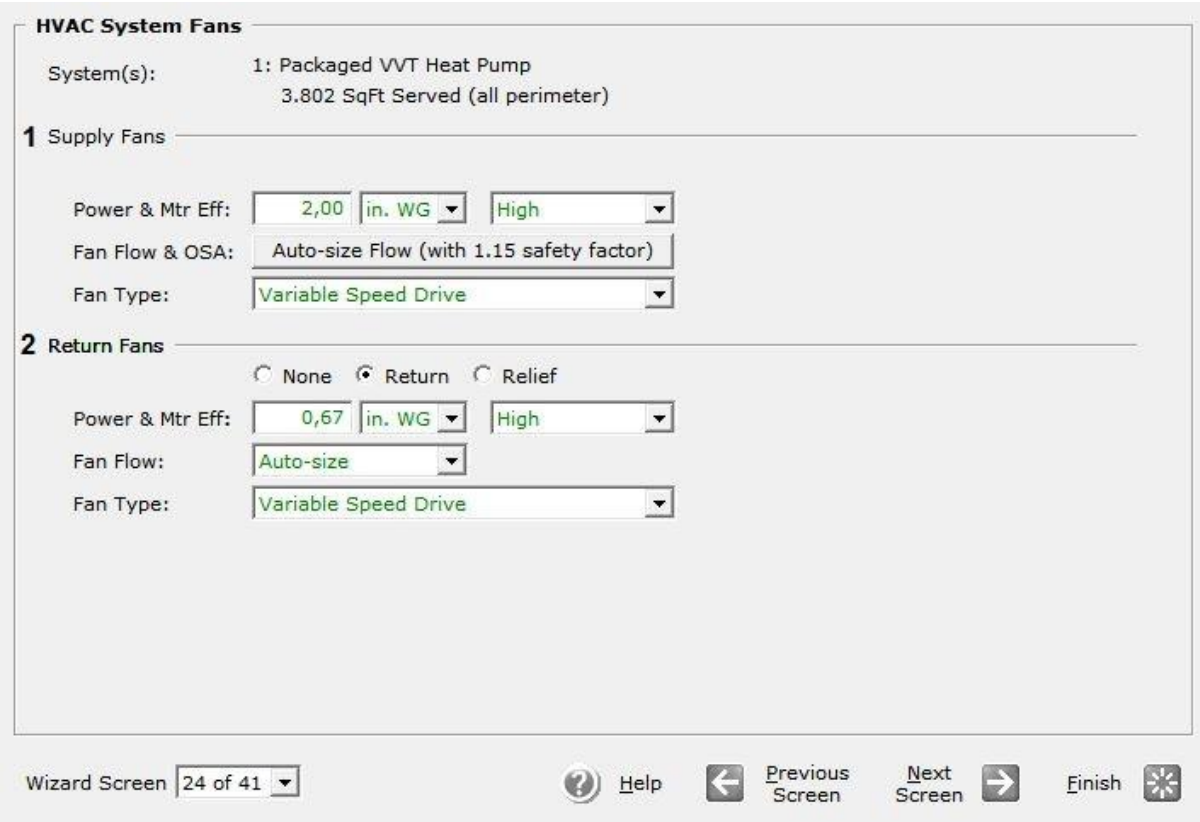

**Εικόνα (5.26) :** Ιδιότητες ανεμιστήρων

**1 Supply Fans :** Στο πεδίο Power & Mtr Efficiency αφήνουμε την προεπιλεγμένη ισχύ που είναι ίση με δύο (2) In WG (inch water gauge = inch water column) και θέτουμε το Mtr Efficiency στο High. Στη συνέχεια θέτουμε το Fan Flow & OSA στο Auto size και ορίζουμε ένα συντελεστή ασφαλείας στο 1,15. Στη συνέχεια στο πεδίο Fan Type επιλέγουμε το τύπο του ανεμιστήρα ως Variable Speed Drive.

**2 Return Fans :** Στο πεδίο Power & Mtr Efficiency αφήνουμε την προεπιλεγμένη ισχύ που είναι ίση με 0,67 In WG (inch water gauge = inch water column) και θέτουμε το Mtr Efficiency στο High. Στη συνέχεια θέτουμε το Fan Flow στο Auto size. Τέλος στο πεδίο Fan Type επιλέγουμε το τύπο του ανεμιστήρα ως Variable Speed Drive.

## **Βήμα 6 ο : HVAC System #1 Fan Schedules**

Στο βήμα αυτό ορίζουμε το χρονοδιάγραμμα λειτουργίας των ανεμιστήρων προσαγωγής και απαγωγής του αέρα στο κτίριο μας Εικ 5.27.

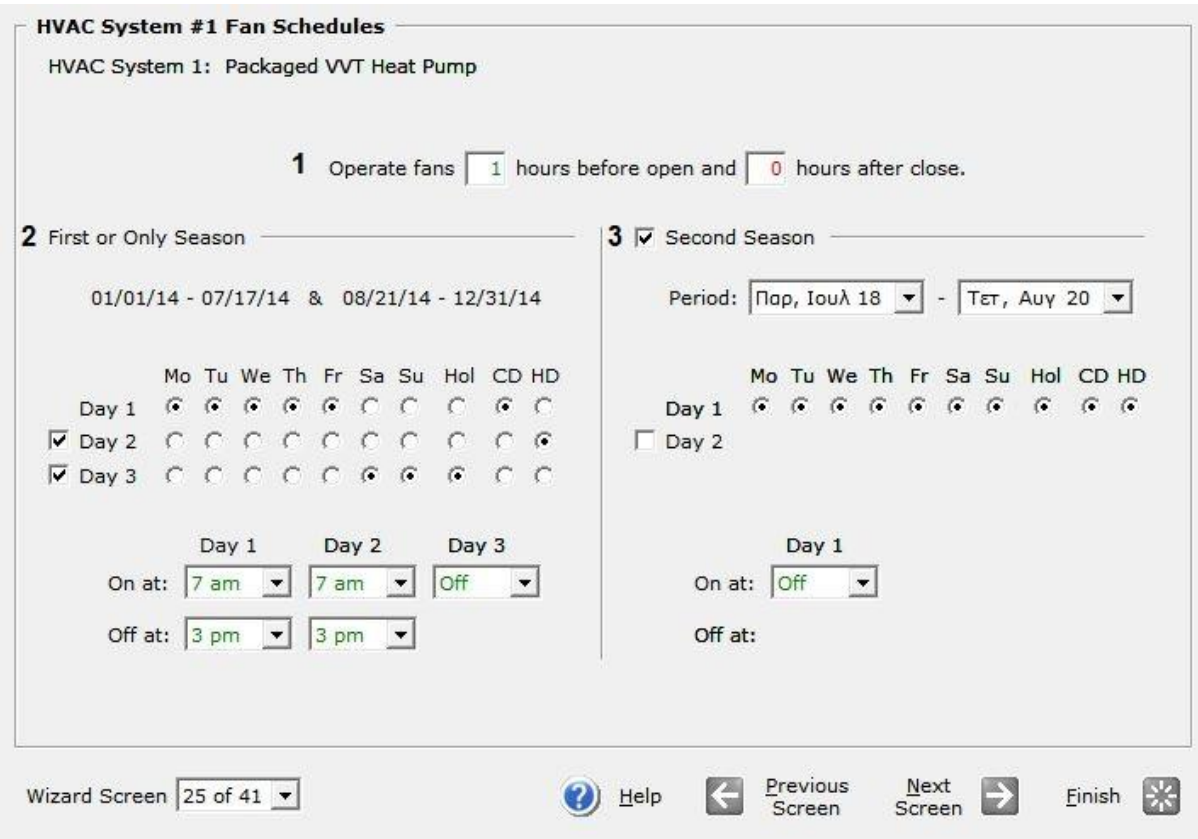

**Εικόνα (5.27) :** Χρονοδιάγραμμα λειτουργίας ανεμιστήρων

**1 Operate Fans :** Στο πεδίο αυτό θέτουμε τη λειτουργία τον ανεμιστήρων να είναι τέτοια έτσι ώστε να ξεκινούν να δουλεύουν μία (1) ώρα νωρίτερα, πριν από την ώρα που αρχίζει τη λειτουργία του ο νηπιακός σταθμός μας και να σταματούν όταν θα τελειώσει τη λειτουργία του.

**2 First or Only Season :** Στο πεδίο αυτό φαίνεται η περίοδος λειτουργίας του νηπιακού σταθμού, καθώς επίσης ενδείκνυνται και οι «τύποι» μερών που έχουμε χρησιμοποιήσει. Και για τους τρείς «τύπους» μερών μας εμφανίζεται η αντίστοιχη στήλη όπου έχει οριστεί η ώρα έναρξης λειτουργίας των ανεμιστήρων στις επτά (7) πμ, και την ώρα λήξης λειτουργίας τους στις τρείς (3) μμ.

**3 Second Season :** Στο πεδίο αυτό αναφέρεται ή περίοδος μη λειτουργίας του κτιρίου μας η ποία είναι από 18/7/2014 έως 20/8/2014, καθώς ορίζονται επίσης και οι «τύποι» των μερών λειτουργίας, λόγο του ότι το κτίριο δεν θα λειτουργεί καθόλου τη περίοδο αυτή περιγράφεται εύκολα με έναν μόνο «τύπο» μέρας όπου στο πεδίο On at επιλέγουμε το Off.

#### **5.5 ΣΕΝΑΡΙΟ ΠΡΟΣΟΜΟΙΩΣΗΣ "Ε"**

Το σενάριο αυτό απευθύνεται στο 2º σύστημα DX Coils όπου έχουμε <mark>κυκλοφορία</mark> νερού, για τη περίοδος λειτουργίας από 1/1/2014 – 17/7/2014 και 21/8/2014 - 31/12/2014. Τα συμπληρωματικά βήματα που ακολουθήθηκαν για αυτό το σενάριο είναι τα ακόλουθα :

#### **Βήμα 1<sup>ο</sup> : Main Schedule Information**

Στο βήμα αυτό θα καθορίσουμε το χρονοδιάγραμμα λειτουργίας του κτιρίου μας Εικ. 5.28.

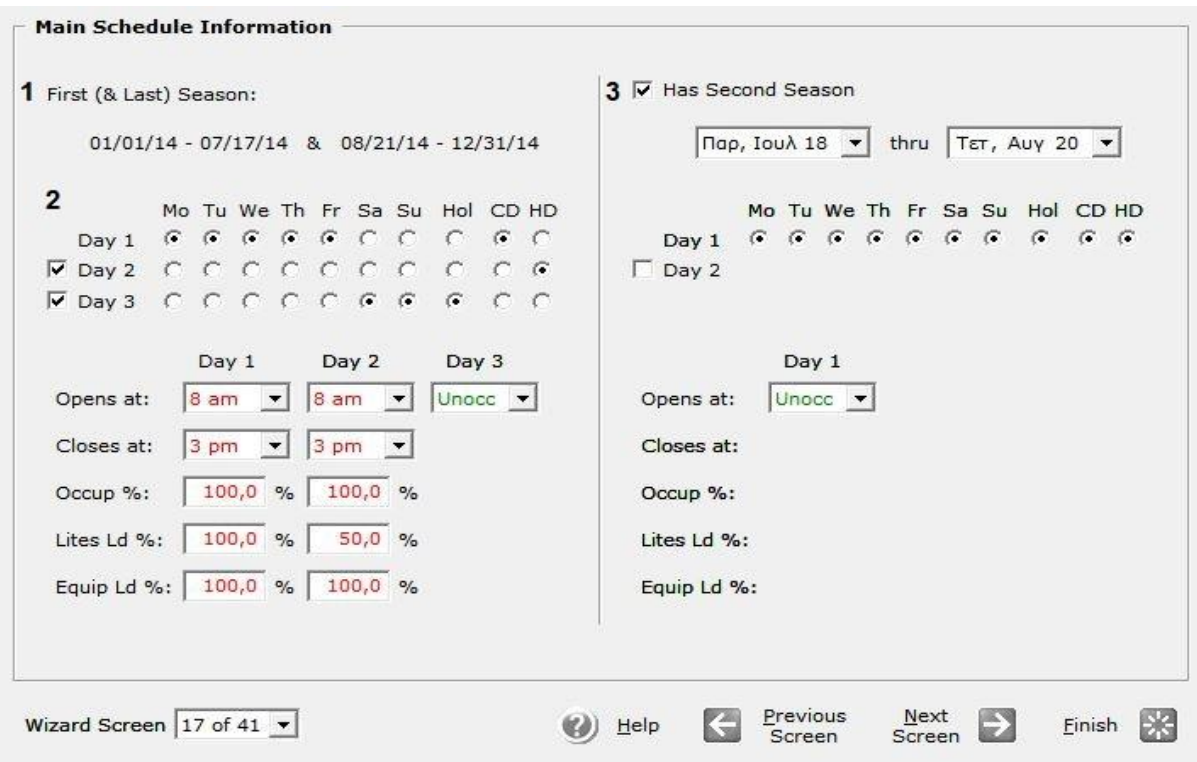

**Εικόνα (5.28) :** Χρονοδιάγραμμα λειτουργίας

**1 First and Last Season** : Στο πεδίο αυτό αναφέρεται ή περίοδος λειτουργίας του κτιρίου μας η οποία τίθεται από 1/1/2014 – 17/7/2014 και 21/8/2014 - 31/12/2014.

**2 Days** : Στο πεδίο αυτό ενδείκνυται οι «τύποι» μερών που χρειάζονται για να περιγράψουμε τη λειτουργία του κτιρίου. Θα χρησιμοποιήσουμε και τους τρείς τύπους, όπου μας εμφανίζεται μία αντίστοιχη στήλη για κάθε έναν από αυτούς, όπου ορίζουμε την ώρα έναρξης λειτουργίας στις οκτώ (8) πμ, και την ώρα λήξης λειτουργίας στις τρείς (3) μμ.

Στο Occupancy, Lights και το Equipment τα οποία εκφράζονται σε ποσοστό, αναφέρονται στο επίπεδο του φορτίου για τους ανθρώπους, τα φώτα και εξοπλισμό κατά τη διάρκεια λειτουργίας (ως ποσοστό του εγκατεστημένου φορτίου που έχει επισημανθεί σε προηγούμενο βήμα του κεφαλαίου 3).

**3 Second Season** : Στο πεδίο αυτό αναφέρεται ή περίοδος μη λειτουργίας του κτιρίου μας η ποία είναι από 18/7/2014 έως 20/8/2014, καθώς ορίζονται επίσης και οι «τύποι» των μερών λειτουργίας, λόγο του ότι το κτίριο δεν θα λειτουργεί καθόλου τη περίοδο αυτή περιγράφεται εύκολα με έναν μόνο «τύπο» μέρας όπου στο πεδίο Opens at επιλέγουμε το Unoccupied

# **Βήμα 2 ο : HVAC System Definitions**

Στο βήμα αυτό περιγράφουμε το σύστημα θέρμανσης και κλιματισμού Εικ. 5.29.

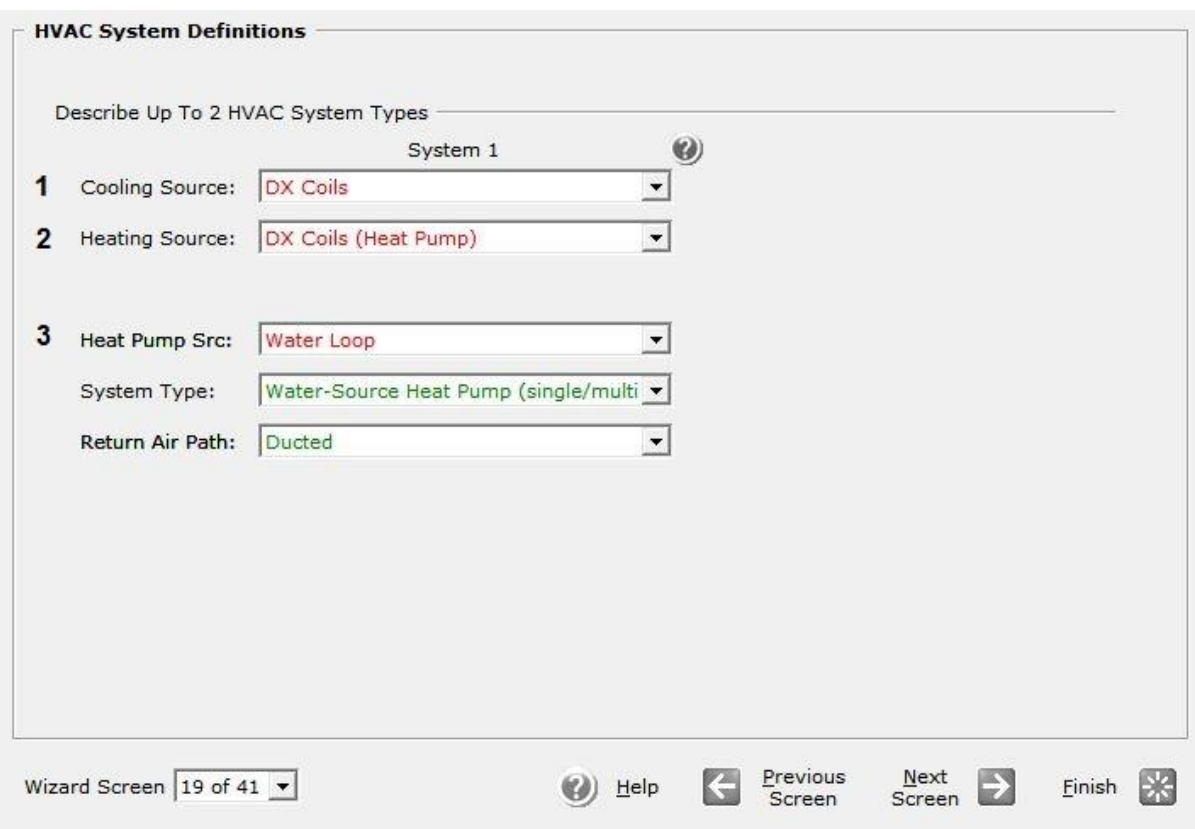

**Εικόνα (5.29) :** Σύστημα θέρμανσης/Κλιματισμού

**1 Cooling Source** : Στο πεδίο αυτό επιλέγουμε το τύπο συστήματος DX Coils για τον κλιματισμό του κτιρίου.

**2 Heating Source** : Στο πεδίο αυτό επιλέγουμε το τύπο συστήματος DX Coils (Heat Pump) για την θέρμανση του κτιρίου.

**3 Heat Pump Src, System Type, Return Air Path** : Στo πεδίο Heat Pump Src επιλέξαμε το Water Loop έτσι ώστε να έχουμε κυκλοφορία νερού.

Στo πεδίο System Type επιλέξαμε το Water-Source Heat Pump (single/multi-zone), και στο πεδίο Return Air Path επιλέξαμε το Ducted που σημάνει ότι θα έχουμε επιστροφή του αέρα στη μονάδα μας.

#### **Βήμα 3 ο : HVAC Zones : Temperatures and Air Flows**

Στο βήμα αυτό θα ορίσουμε τις θερμοκρασίες σχεδιασμού για το σύστημα θέρμανσης/κλιματισνμού του κτιρίου μας Εικ 5.30.

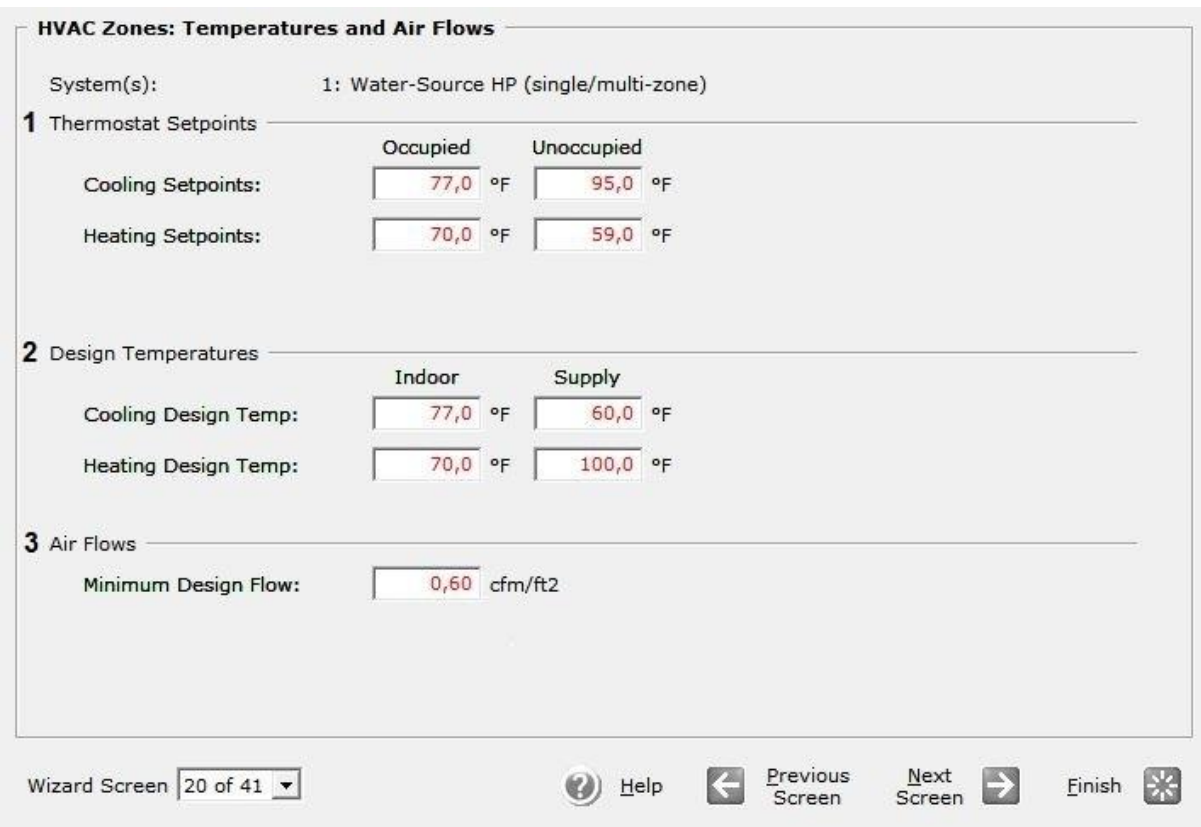

**Εικόνα (5.30) :** Ρυθμίσεις θερμοκρασίας συστήματος θέρμανσης/κλιματισνμού

**1 Thermostat Setpoints** : Στο πεδίο αυτό θέτουμε της θερμοκρασίες ρυθμίσεις του θερμοστάτη μας. Όπως βλέπουμε ο θερμοστάτης έχει τις επιλογές για όταν το κτίριο κατοικείτε και για όταν είναι άδειο, και για τις δύο περιπτώσεις ορίζουμε την θερμοκρασία και στο σύστημα κλιματισμού και στο σύστημα θέρμανσης. Άρα για κατοικημένο κτίριο έχουμε : Cooling Set point 77 <sup>o</sup>F (25 <sup>o</sup>C), και Heating Set point 70 <sup>o</sup>F (21 <sup>o</sup>C), ενώ για ακατοίκητο κτίριο έχουμε: Cooling Set point 95 <sup>o</sup>F (35 <sup>o</sup>C), και Heating Set point 59  $\mathrm{^oF}$  (15  $\mathrm{^oC}$ ).

**2 Design Temperatures** : Στο πεδίο αυτό θέτουμε της θερμοκρασίες σχεδιασμού για τα δύο συστήματα μας. α) Για το σύστημα κλιματισμού : Στο πεδίο Indoor θέτουμε την εσωτερική θερμοκρασία του χώρου στους 77 °F (25 °C) και στο πεδίο Supply θέτουμε την θερμοκρασία του προσαγόμενου αέρα στους 60<sup>°</sup>F (15,5  $^{\circ}$ C), και β) για το σύστημα θέρμανσης :

Στο πεδίο Indoor θέτουμε την εσωτερική θερμοκρασία του χώρου στους 70 °F (21 <sup>o</sup>C) και στο πεδίο Supply θέτουμε την θερμοκρασία του προσαγόμενου αέρα στους  $100 °F$  (38 °C).

**3 Air Flows** : Στο πεδίο αυτό ορίζουμε την παροχή του προσαγόμενου αέρα έτσι στο Minimum Design Flow θέτουμε σαν ελάχιστη παροχή τα 0,60 cfm/ft $^2$ .

# **Βήμα 4 ο : Packaged HVAC Equipment**

Στο βήμα αυτό ορίζουμε τις ιδιότητες του εξοπλισμού θέρμανσης/κλιματισνμού για το σύστημα του κτιρίου μας Εικ 5.31.

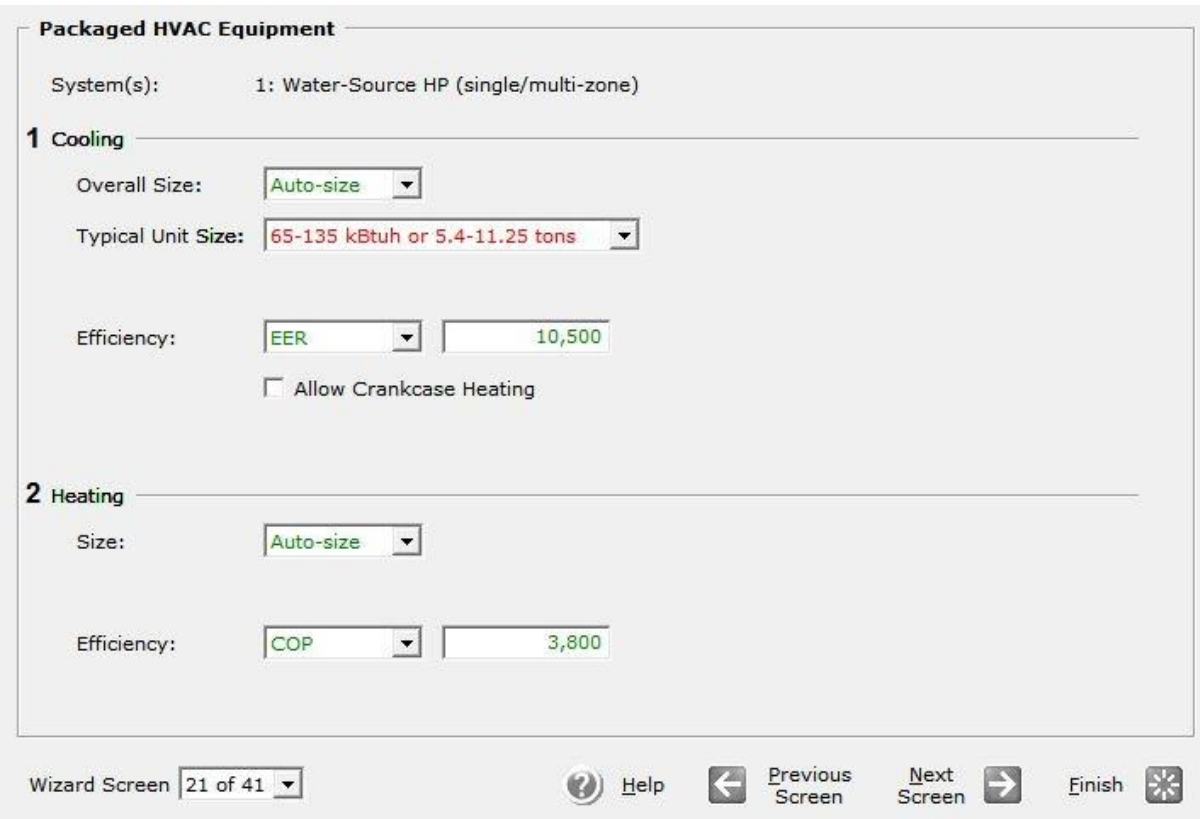

**Εικόνα (5.31) :** Ιδιότητες μονάδας θέρμανσης/κλιματισμού

**1 Coοling :** Στο πεδίο Overall size αφήνουμε το προεπιλεγμένο Auto-size στη συνέχεια στο πεδίο Typical Unit Size επιλέγουμε το 65-135 KBtuh or 5.4-11.25 tons αυτή η επιλογή αυτομάτως στο πεδίο Efficiency μας δίνει τον βαθμό απόδοσης EER, (energy efficiency ratio) για την κλιματιστική μας εγκατάσταση ο οποίος είναι 10,5.

**2 Heating :** Στο πεδίο Size αφήνουμε το προεπιλεγμένο Auto-size, μιας και έχουμε επιλέξει παραπάνω το μέγεθος της μονάδας μας (65-135 KBtuh or 5.4-11.25 tons) το πεδίο Efficiency μας δίνει τον βαθμό απόδοσης COP (coefficient of performance) για την εγκατάσταση μας ο οποίος είναι 3,8.

# **Βήμα 5 ο : HVAC System Fans**

Στο βήμα αυτό ορίζουμε τις ιδιότητες των ανεμιστήρων προσαγωγής και απαγωγής του αέρα στο κτίριο μας Εικ 5.32.

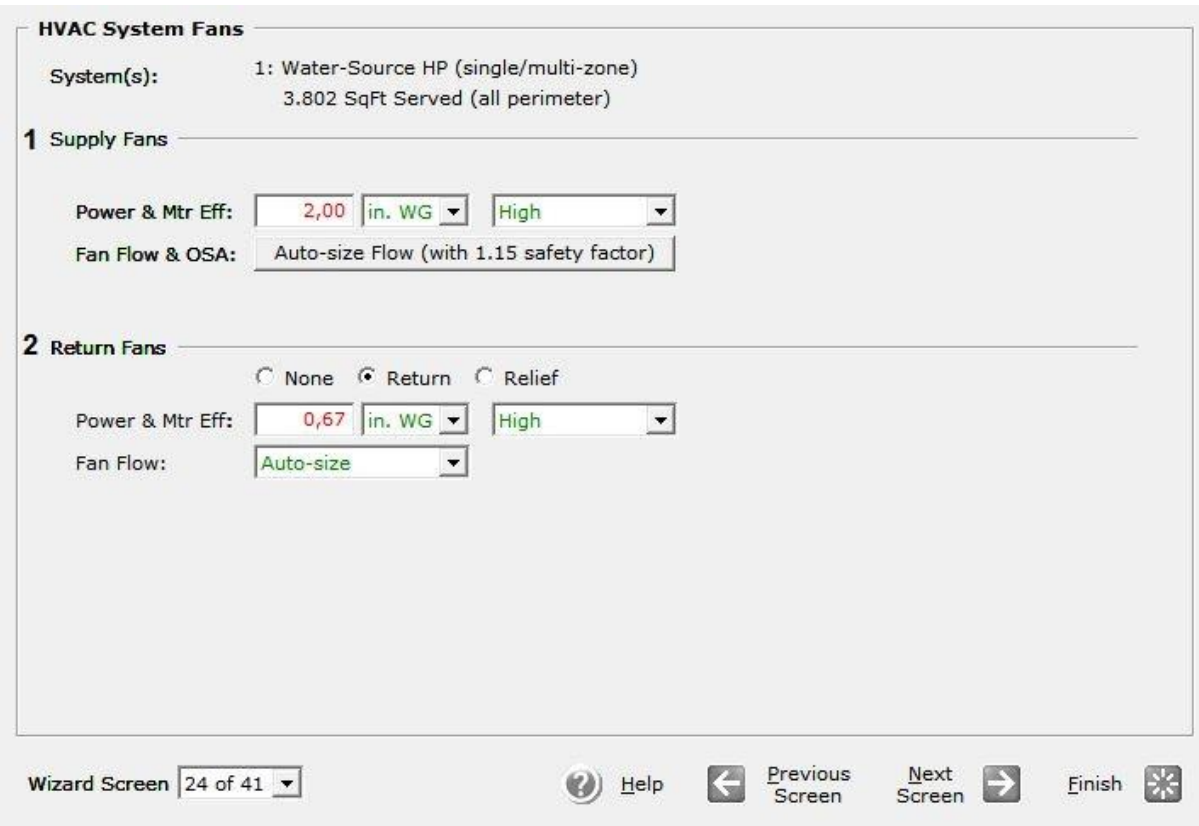

**Εικόνα (5.32) :** Ιδιότητες ανεμιστήρων

**1 Supply Fans :** Στο πεδίο Power & Mtr Efficiency αφήνουμε την προεπιλεγμένη ισχύ που είναι ίση με δύο (2) In WG (inch water gauge = inch water column) και θέτουμε το Mtr Efficiency στο High. Στη συνέχεια θέτουμε το Fan Flow & OSA στο Auto size και ορίζουμε ένα συντελεστή ασφαλείας στο 1,15.

**2 Return Fans :** Στο πεδίο Power & Mtr Efficiency αφήνουμε την προεπιλεγμένη ισχύ που είναι ίση με 0,67 In WG (inch water gauge = inch water column) και θέτουμε το Mtr Efficiency στο High. Στη συνέχεια θέτουμε το Fan Flow στο Auto size.

## **Βήμα 6 ο : HVAC System #1 Fan Schedules**

Στο βήμα αυτό ορίζουμε το χρονοδιάγραμμα λειτουργίας των ανεμιστήρων προσαγωγής και απαγωγής του αέρα στο κτίριο μας Εικ 5.33.

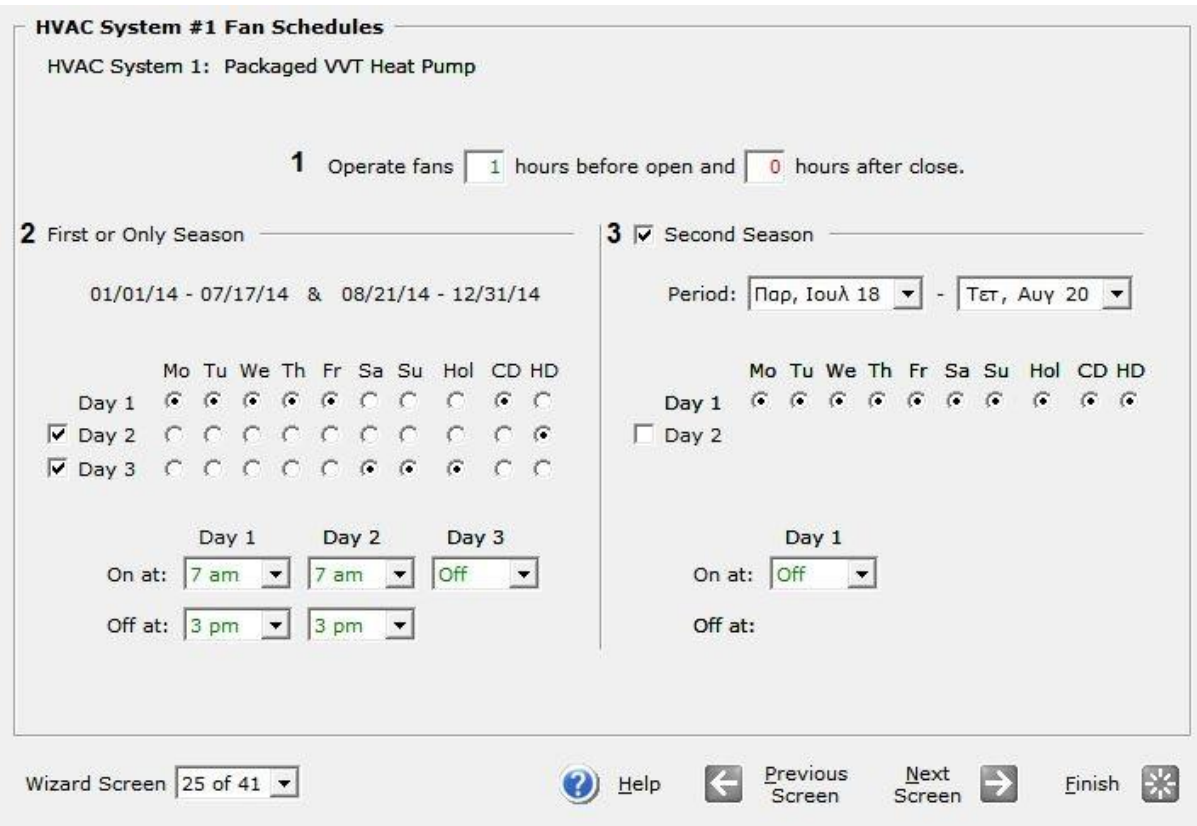

**Εικόνα (5.33) :** Χρονοδιάγραμμα λειτουργίας ανεμιστήρων

**1 Operate Fans :** Στο πεδίο αυτό θέτουμε τη λειτουργία τον ανεμιστήρων να είναι τέτοια έτσι ώστε να ξεκινούν να δουλεύουν μία (1) ώρα νωρίτερα, πριν από την ώρα που αρχίζει τη λειτουργία του ο νηπιακός σταθμός μας και να σταματούν όταν θα τελειώσει τη λειτουργία του.

**2 First or Only Season :** Στο πεδίο αυτό φαίνεται η περίοδος λειτουργίας του νηπιακού σταθμού, καθώς επίσης ενδείκνυνται και οι «τύποι» μερών που έχουμε χρησιμοποιήσει. Και για τους τρείς «τύπους» μερών μας εμφανίζεται η αντίστοιχη στήλη όπου έχει οριστεί η ώρα έναρξης λειτουργίας των ανεμιστήρων στις επτά (7) πμ, και την ώρα λήξης λειτουργίας τους στις τρείς (3) μμ.

**3 Second Season** : Στο πεδίο αυτό αναφέρεται ή περίοδος μη λειτουργίας του κτιρίου μας η ποία είναι από 18/7/2014 έως 20/8/2014, καθώς ορίζονται επίσης και οι «τύποι» των μερών λειτουργίας, λόγο του ότι το κτίριο δεν θα λειτουργεί καθόλου τη περίοδο αυτή περιγράφεται εύκολα με έναν μόνο «τύπο» μέρας όπου στο πεδίο On at επιλέγουμε το Off.

### **Βήμα 7 ο : Water-Source HP Equipment**

Στο βήμα αυτό θέτουμε τα χαρακτηριστικά λειτουργίας σε κάθε ένα μέρος του εξοπλισμού της εγκατάστασης μας Εικ 5.34.

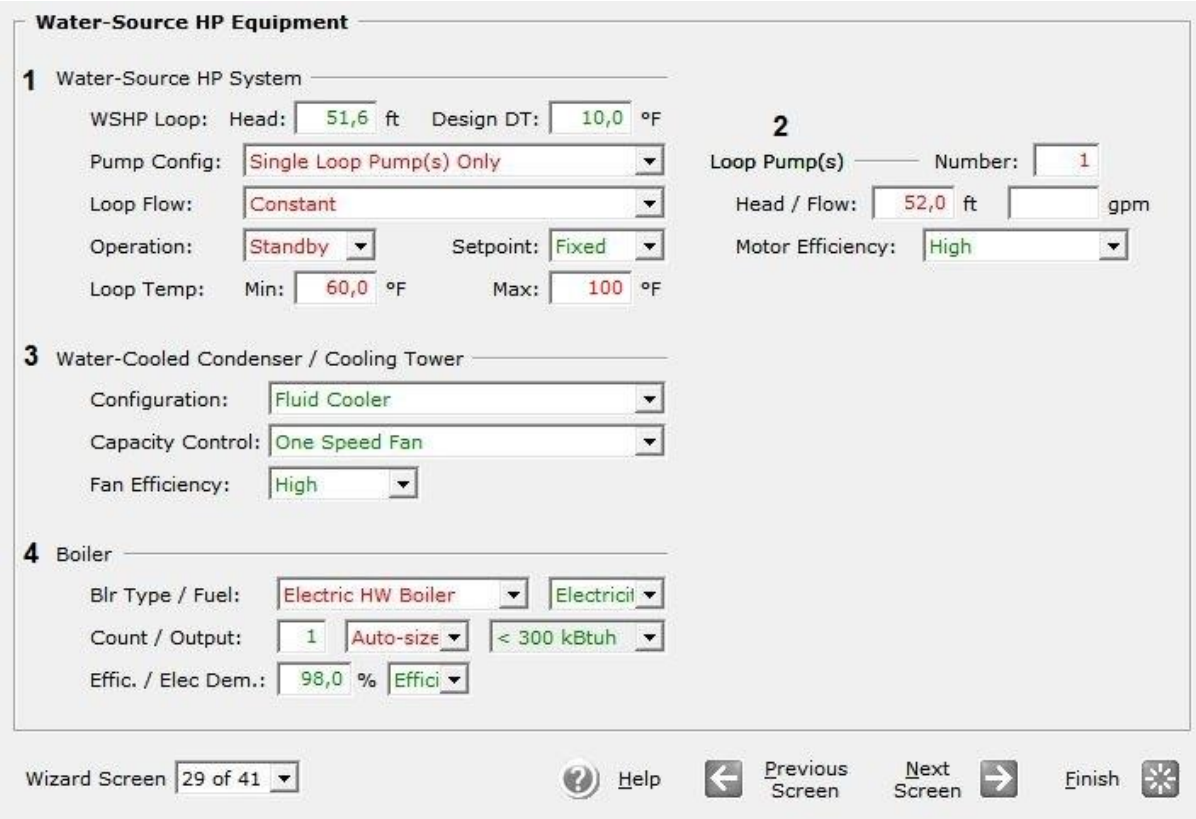

**Εικόνα (5.34) :** Ιδιότητες εξαρτημάτων τις εγκατάστασης

**1 Water-Source HP System :** Στο πεδίο WSHP (Water-Source Heat Pump) Loop θέτουμε στο πεδίο Head τη τιμή 51,6 ft (υδραυλικές απώλειες κυκλώματος), στο πεδίο Design DT ορίζεται αυτόματα από το eQuest η διαφορά της θερμοκρασίας τον 10 <sup>o</sup>F. Στο πεδίο Pump Configuration επιλέγουμε το Single Loop Pump(s) Only δημιουργώντας έτσι έναν βρόχο. Στο πεδίο Loop Flow θέτουμε την επιλογή Constant έτσι ώστε να έχουμε σταθερή ροή. Στη συνέχεια στο πεδίο Operation επιλέγουμε το Standby για τον κυκλοφορητή, και τέλος στο πεδίο Loop Temp θέτουμε στο Min τη τιμή 60 <sup>o</sup>F και στο Max τη τιμή 100 <sup>o</sup>F ορίζοντας το εύρος θερμοκρασιών του βρόχου.

**2 Loop Pump(s) :** Στο πεδίο Number βάζουμε την τιμή ένα (1) ώς αριθμό των κυκλοφορητών για τον βρόχο μας, στο πεδίο Head/Flow ορίζουμε τη τιμή 52 ft ως το μανομετρικό του κυκλοφορητή μας, το πεδίο Flow μένει κενό μιας και η παροχή υπολογίζεται αυτόματα από το eQuest. Τέλος στο πεδίο Efficiency επιλέγουμε το High για την απόδοση του κυκλοφορητή μας.

**3 Water Cooled Condenser / Cooling Tower :** Στο πεδίο Configuration ορίζουμε την διάταξη επιλέγοντας το Fluid Cooler, στη συνέχεια στο πεδίο Capacity Control ορίζουμε το είδος του ανεμιστήρα επιλέγοντας το One Speed Fan, και τέλος στο πεδίο Fan Efficiency ορίζουμε την απόδοση του ανεμιστήρα επιλέγοντας το High.

**4 Boiler :** Στο πεδίο Boiler Type / Fuel ορίζουμε το τύπο του λέβητα επιλέγοντας το Electric HW Boiler και το καύσιμο του λέβητα επιλέγοντας Electricity. Στο πεδίο Count / Output θέτουμε τη τιμή ένα (1) και επιλέγουμε το Auto –Size, στη συνέχεια επιλέγουμε το όριο της παραγόμενης ισχύς ως <300 KBtuh. Τέλος στο πεδίο Effic. / Elec Dem. επιλέγουμε την απόδοση του λέβητα και θέτουμε το ποσοστό απόδοσης στο 98 %.

#### **5.6 ΣΕΝΑΡΙΟ ΠΡΟΣΟΜΟΙΩΣΗΣ "ΣΤ"**

Το σενάριο αυτό απευθύνεται στο 3° σύστημα DX Coils όπου έχουμε κυκλοφορία νερού, για τη περίοδος λειτουργίας από 1/1/2014 – 17/7/2014 και 21/8/2014 - 31/12/2014. Τα συμπληρωματικά βήματα που ακολουθήθηκαν για αυτό το σενάριο είναι τα ακόλουθα :

#### **Βήμα 1<sup>ο</sup> : Main Schedule Information**

Στο βήμα αυτό θα καθορίσουμε το χρονοδιάγραμμα λειτουργίας του κτιρίου μας Εικ. 5.35.

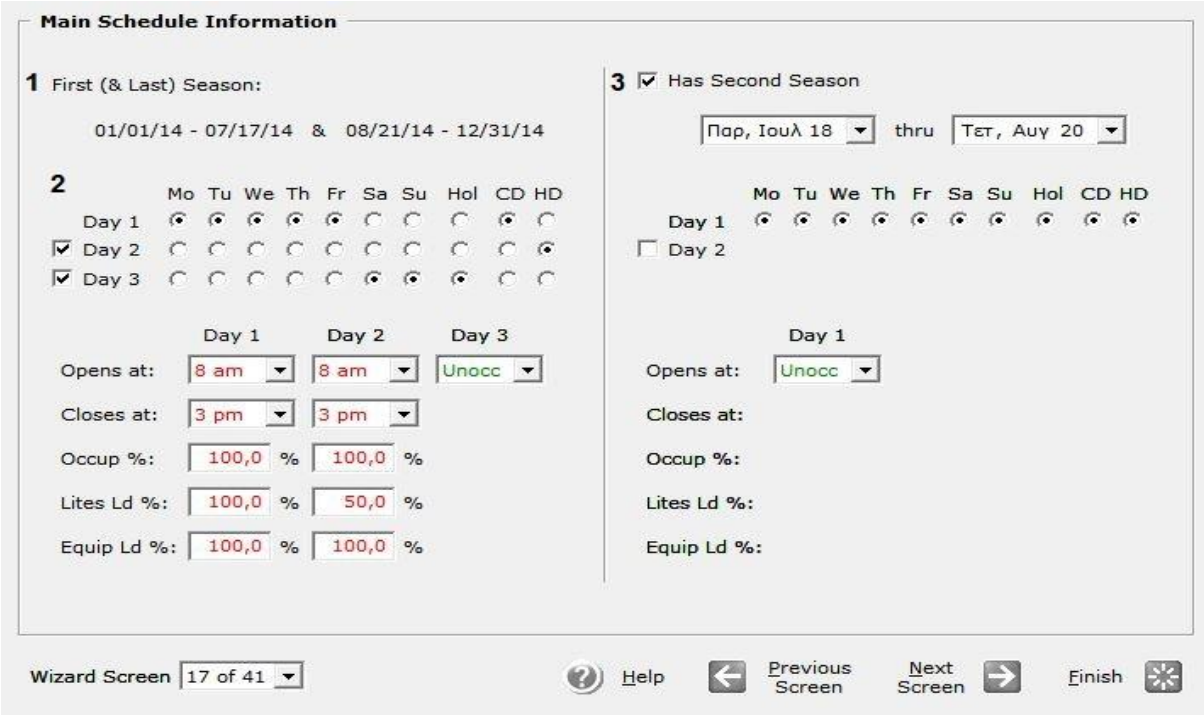

**Εικόνα (5.35) :** Χρονοδιάγραμμα λειτουργίας

**1 First and Last Season :** Στο πεδίο αυτό αναφέρεται ή περίοδος λειτουργίας του κτιρίου μας η οποία τίθεται από 1/1/2014 – 17/7/2014 και 21/8/2014 - 31/12/2014.

**2 Days :** Στο πεδίο αυτό ενδείκνυται οι «τύποι» μερών που χρειάζονται για να περιγράψουμε τη λειτουργία του κτιρίου. Θα χρησιμοποιήσουμε και τους τρείς τύπους, όπου μας εμφανίζεται μία αντίστοιχη στήλη για κάθε έναν από αυτούς, όπου ορίζουμε την ώρα έναρξης λειτουργίας στις οκτώ (8) πμ, και την ώρα λήξης λειτουργίας στις τρείς (3) μμ.Στο Occupancy, Lights και το Equipment τα οποία εκφράζονται σε ποσοστό, αναφέρονται στο επίπεδο του φορτίου για τους ανθρώπους, τα φώτα και εξοπλισμό κατά τη διάρκεια λειτουργίας (ως ποσοστό του εγκατεστημένου φορτίου που έχει επισημανθεί σε προηγούμενο βήμα του κεφαλαίου 3).

**3 Second Season :** Στο πεδίο αυτό αναφέρεται ή περίοδος μη λειτουργίας του κτιρίου μας η ποία είναι από 18/7/2014 έως 20/8/2014, καθώς ορίζονται επίσης και οι «τύποι» των μερών λειτουργίας, λόγο του ότι το κτίριο δεν θα λειτουργεί καθόλου τη περίοδο αυτή περιγράφεται εύκολα με έναν μόνο «τύπο» μέρας όπου στο πεδίο Opens at επιλέγουμε το Unoccupied.

# **Βήμα 2 ο : HVAC System Definitions**

Στο βήμα αυτό περιγράφουμε το σύστημα θέρμανσης και κλιματισμού Εικ. 5.36.

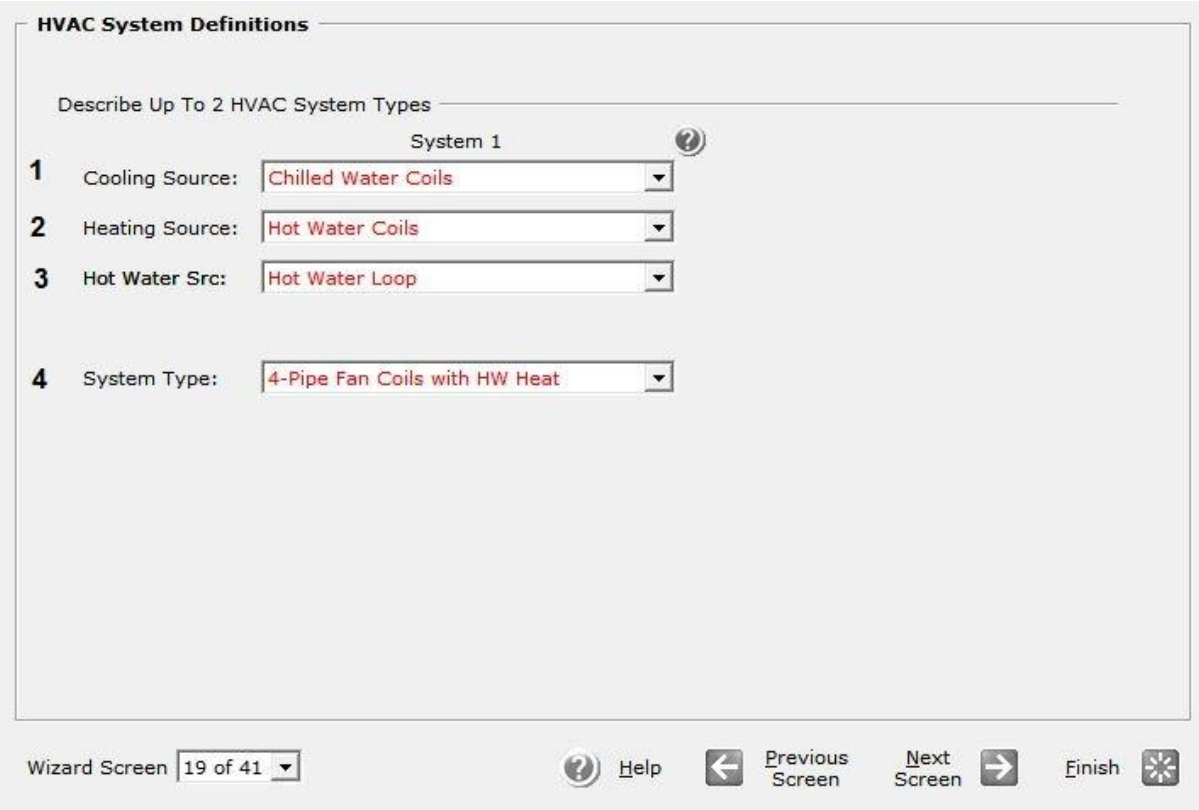

**Εικόνα (5.36) :** Σύστημα θέρμανσης/Κλιματισμού

**1 Cooling Source :** Στο πεδίο αυτό επιλέγουμε το τύπο συστήματος Chilled Water Coils για τον κλιματισμό του κτιρίου.

**2 Heating Source :** Στο πεδίο αυτό επιλέγουμε το τύπο συστήματος Hot Water Coils για την θέρμανση του κτιρίου.

**3 Hot Water Src :** Εδώ επιλέξαμε το Hot Water Loop έτσι ώστε να έχουμε κυκλοφορία ζεστού νερού

**4 System Type :** Εδώ επιλέξαμε το τύπο του θερμαντικού σώματος επιλέγοντας το 4-Pipe Fan Coils with HW Heat.

#### **Βήμα 3 ο : HVAC Zones : Temperatures and Air Flows**

Στο βήμα αυτό θα ορίσουμε τις θερμοκρασίες σχεδιασμού για το σύστημα θέρμανσης/κλιματισνμού του κτιρίου μας Εικ 5.37.

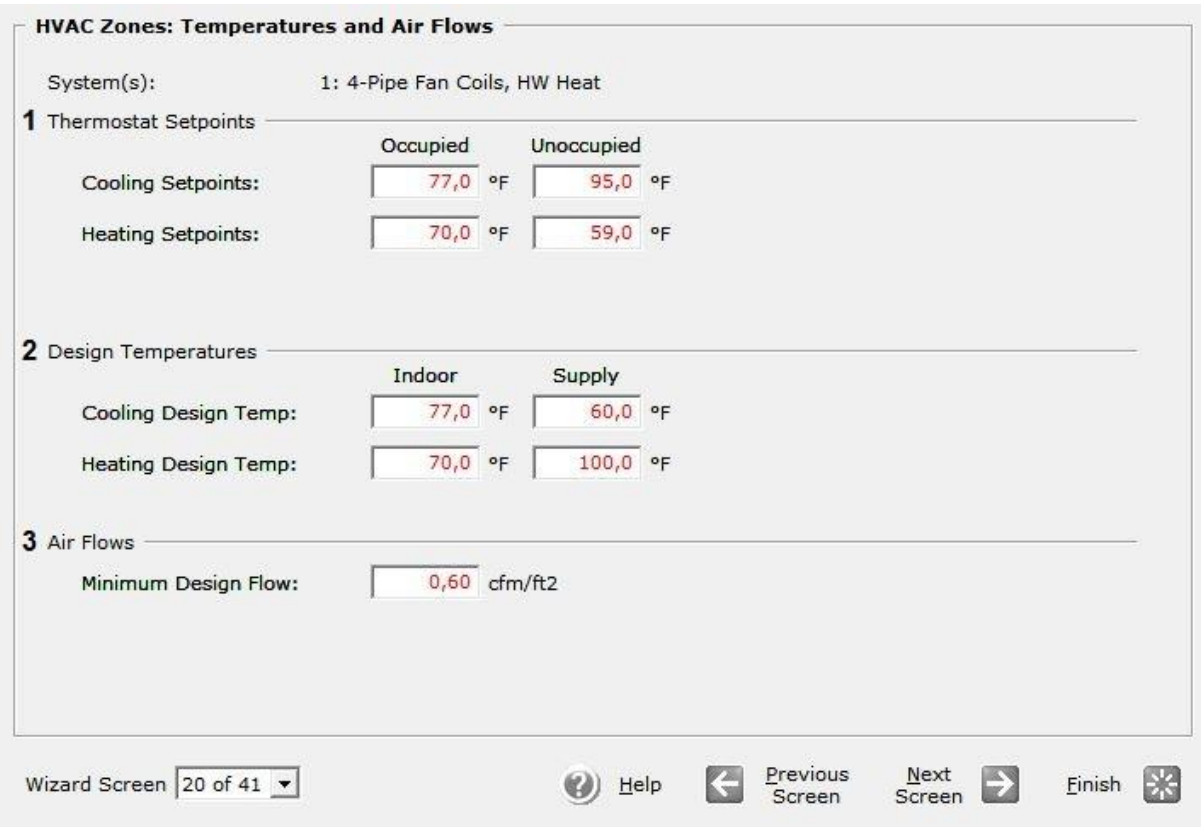

**Εικόνα (5.37) :** Ρυθμίσεις θερμοκρασίας συστήματος θέρμανσης/κλιματισνμού

**1 Thermostat Setpoints** : Στο πεδίο αυτό θέτουμε της θερμοκρασίες ρυθμίσεις του θερμοστάτη μας. Όπως βλέπουμε ο θερμοστάτης έχει τις επιλογές για όταν το κτίριο κατοικείτε και για όταν είναι άδειο, και για τις δύο περιπτώσεις ορίζουμε την θερμοκρασία και στο σύστημα κλιματισμού και στο σύστημα θέρμανσης.

Άρα για κατοικημένο κτίριο έχουμε: Cooling Set point 77 °F (25 °C), και Heating Set point 70 <sup>o</sup>F (21 <sup>o</sup>C), ενώ για ακατοίκητο κτίριο έχουμε: Cooling Set point 95 <sup>o</sup>F (35 <sup>o</sup>C), και Heating Set point 59 <sup>o</sup>F (15 <sup>o</sup>C).

**2 Design Temperatures** : Στο πεδίο αυτό θέτουμε της θερμοκρασίες σχεδιασμού για τα δύο συστήματα μας. α) Για το σύστημα κλιματισμού : Στο πεδίο Indoor θέτουμε την εσωτερική θερμοκρασία του χώρου στους 77 °F (25 °C) και στο πεδίο Supply θέτουμε την θερμοκρασία του προσαγόμενου αέρα στους 60<sup>°</sup>F (15,5  $\rm ^{o}C$ ), και β) για το σύστημα θέρμανσης : Στο πεδίο Indoor θέτουμε την εσωτερική θερμοκρασία του χώρου στους 70 °F (21 °C) και στο πεδίο Supply θέτουμε την θερμοκρασία του προσαγόμενου αέρα στους 100 °F (38 °C).

**3 Air Flows :** Στο πεδίο αυτό ορίζουμε την παροχή του προσαγόμενου αέρα έτσι στο Minimum Design Flow θέτουμε σαν ελάχιστη παροχή τα 0,60 cfm/ft $^2$ .

# **Βήμα 4 ο : HVAC System Fans**

Στο βήμα αυτό ορίζουμε τις ιδιότητες των ανεμιστήρων προσαγωγής και απαγωγής του αέρα στο κτίριο μας Εικ 5.38.

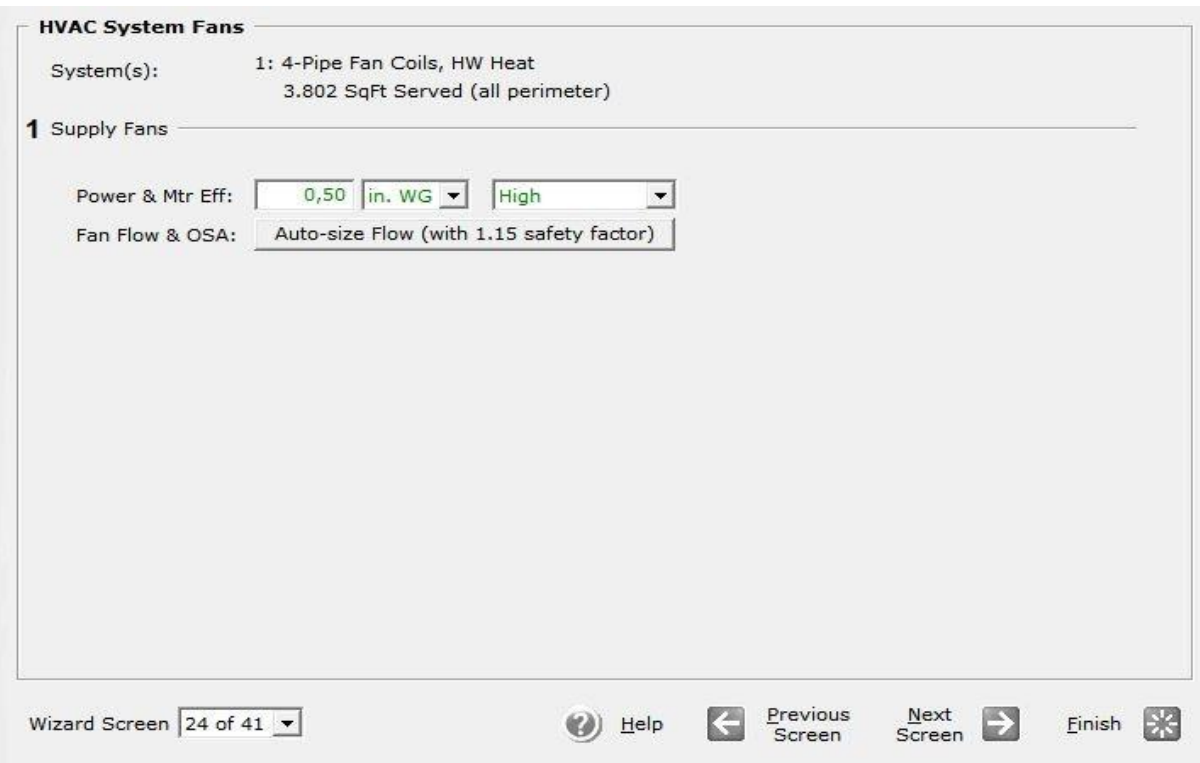

#### **Εικόνα (5.38) :** Ιδιότητες ανεμιστήρων

**1 Supply Fans :** Στο πεδίο Power & Mtr Efficiency αφήνουμε την προεπιλεγμένη ισχύ που είναι ίση με 0,50 In WG (inch water gauge = inch water column) και θέτουμε το Mtr Efficiency στο High. Στη συνέχεια θέτουμε το Fan Flow & OSA στο Auto size και ορίζουμε ένα συντελεστή ασφαλείας στο 1,15.
### **Βήμα 5 ο : HVAC System #1 Fan Schedules**

Στο βήμα αυτό ορίζουμε το χρονοδιάγραμμα λειτουργίας των ανεμιστήρων προσαγωγής και απαγωγής του αέρα στο κτίριο μας Εικ 5.39.

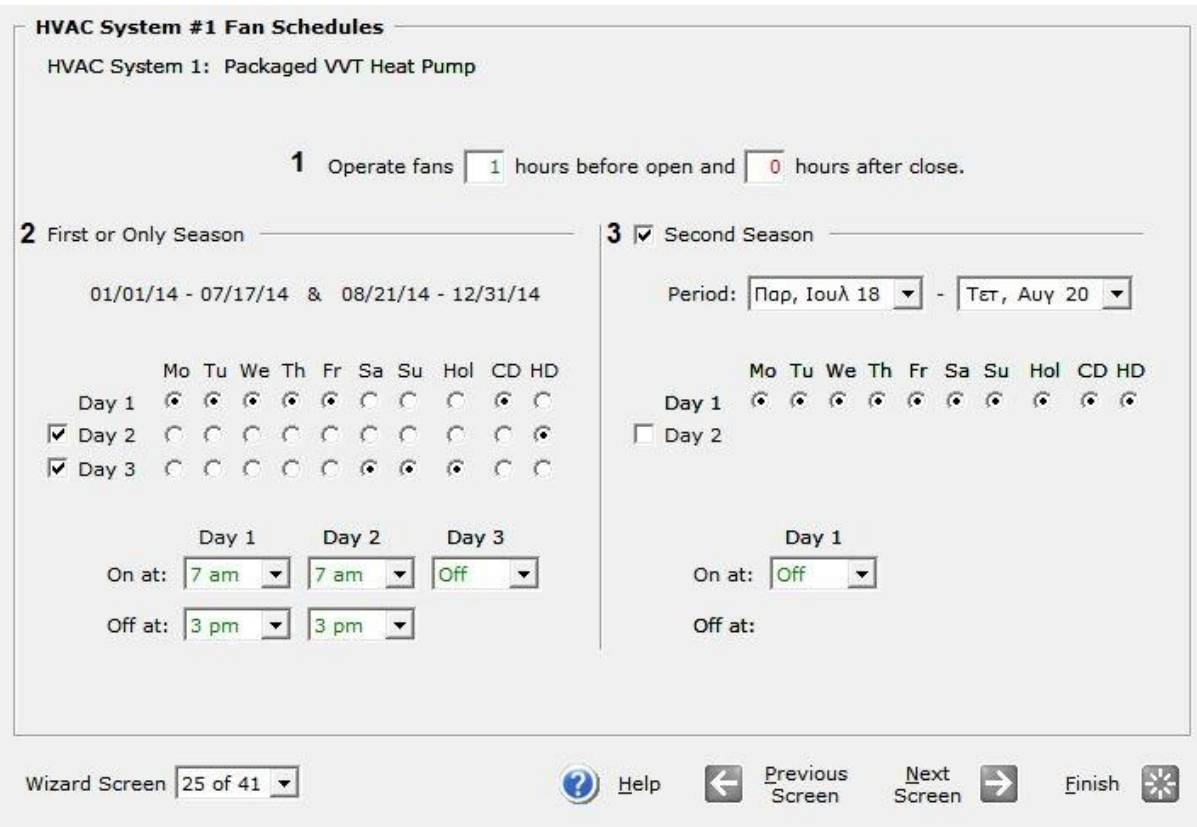

**Εικόνα (5.39) :** Χρονοδιάγραμμα λειτουργίας ανεμιστήρων

**1 Operate Fans :** Στο πεδίο αυτό θέτουμε τη λειτουργία τον ανεμιστήρων να είναι τέτοια έτσι ώστε να ξεκινούν να δουλεύουν μία (1) ώρα νωρίτερα, πριν από την ώρα που αρχίζει τη λειτουργία του ο νηπιακός σταθμός μας και να σταματούν όταν θα τελειώσει τη λειτουργία του.

**2 First or Only Season :** Στο πεδίο αυτό φαίνεται η περίοδος λειτουργίας του νηπιακού σταθμού, καθώς επίσης ενδείκνυνται και οι «τύποι» μερών που έχουμε χρησιμοποιήσει. Και για τους τρείς «τύπους» μερών μας εμφανίζεται η αντίστοιχη στήλη όπου έχει οριστεί η ώρα έναρξης λειτουργίας των ανεμιστήρων στις επτά (7) πμ, και την ώρα λήξης λειτουργίας τους στις τρείς (3) μμ.

**3 Second Season :** Στο πεδίο αυτό αναφέρεται ή περίοδος μη λειτουργίας του κτιρίου μας η ποία είναι από 18/72014 έως 20/8/2014, καθώς ορίζονται επίσης και οι «τύποι» των μερών λειτουργίας, λόγο του ότι το κτίριο δεν θα λειτουργεί καθόλου τη περίοδο αυτή περιγράφεται εύκολα με έναν μόνο «τύπο» μέρας όπου στο πεδίο On at επιλέγουμε το Off.

### **Βήμα 6 ο : Cooling Primary Equipment**

Στο βήμα αυτό ορίζουμε τα απαραίτητα στοιχεία λειτουργίας της μονάδας κλιματισμού του αέρα στο κτίριο μας Εικ 5.40.

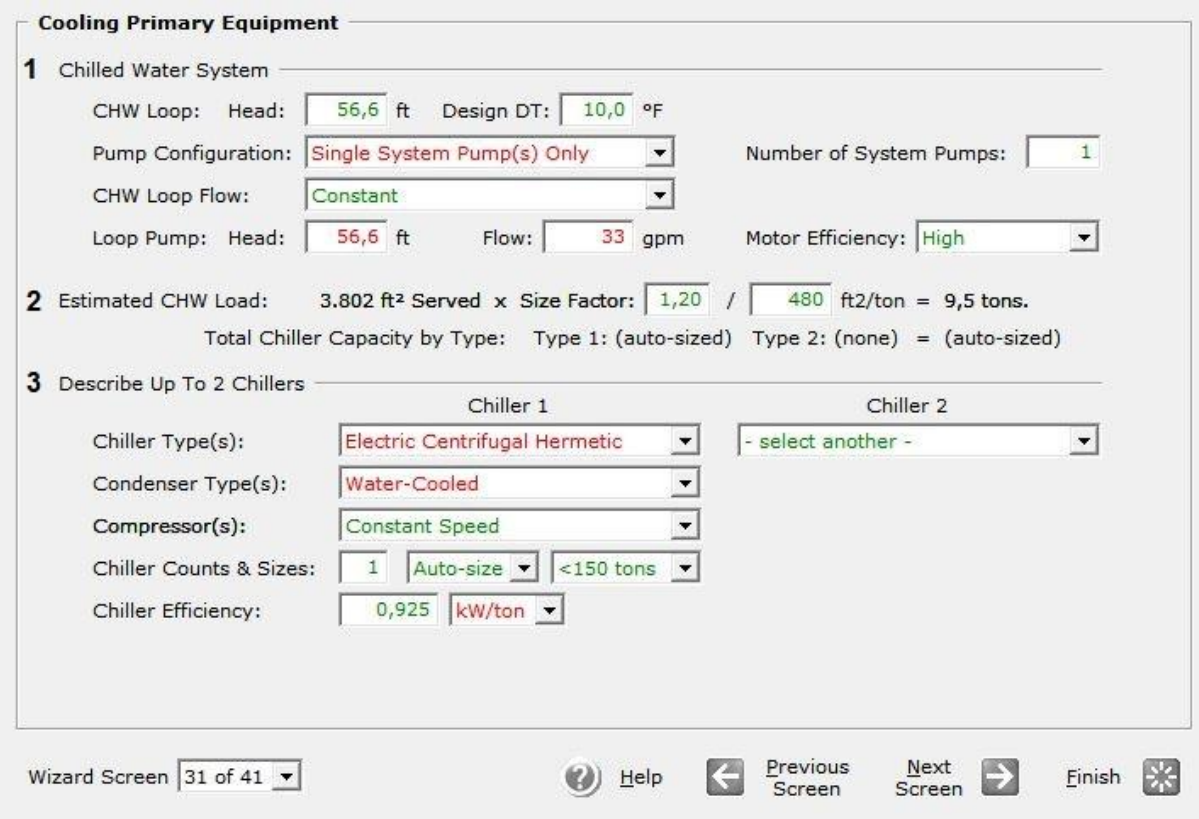

**Εικόνα (5.40) :** Εξοπλισμός για το κλιματισμό του κτιρίου

**1 Chilled Water System :** Στο CHW (Chilled Water) Loop θέτουμε για το βρόχο μας στο πεδίο Head τη τιμή 56,6 ft (υδραυλικές απώλειες κυκλώματος), στο πεδίο Design DT ορίζεται αυτόματα από το eQuest η διαφορά της θερμοκρασίας τον 10 °F. Στο πεδίο Pump Configuration επιλέγουμε το Single System Pump(s) Only δημιουργώντας έτσι έναν βρόχο, όπου στο πεδίο Number of System Pumps ορίζουμε ως έναν (1) κυκλοφορητή για αυτό μας το κύκλωμα (βρόχο). Στο πεδίο CHW Loop Flow θέτουμε την επιλογή Constant έτσι ώστε να έχουμε σταθερή ροή (παροχή). Στη συνέχεια στο Loop Pump ορίζουμε στο πεδίο Head τι τιμή 56,6 ft για το μανομετρικό κυκλοφορητή, στο πεδίο Flow ορίζουμε τη ροή (παροχή) στα 33 gpm (gallons/min) και τέλος ορίζουμε την απόδοση του κυκλοφορητή στο πεδίο Motor Efficiency επιλέγοντας το High.

**2 Estimated CHW Load :** Οι τιμές 1,20 το οποίο απευθύνεται σε συντελεστή προσαύξησης και το 480 ft $^2$  / ton το οποίο απευθύνεται στη ψυκτική ικανότητα ενός (1) τόνου ψυκτικού φορτίου ορίστηκαν αυτόματα από το eQuest.

**3 Describe Up To 2 Chillers :** Για την εγκατάσταση μας θα επιλέξουμε να χρησιμοποιήσουμε μία (1) μόνο μονάδα ψύκτη. Έτσι στο πεδίο Chiller Type(s) επιλέγουμε το τύπο του ψύκτη ως Electric Centrifugal Hermetic. Στη συνέχεια επιλέγουμε το τύπο του συμπυκνωτή, στο πεδίο Condenser Type(s) επιλέγουμε το Water-Cooled. Στο πεδίο Compressor(s) επιλέγουμε το τύπο του συμπιεστή επιλέγοντας το Constant Speed. Μετά στο Chiller Counts & Sizes ορίζουμε τον αριθμό των μονάδων ψύξης επιλέγοντας μία (1) μονάδα, το μέγεθος της (ψυκτική της ικανότητα) υπολογίζεται αυτόματα επιλέγοντας το Auto-Size, επομένως προκύπτει ότι το μέγεθος της αντιστοιχεί σε ικανότητα <150 tons. Τέλος ορίζουμε την απόδοση του ψύκτη στο πεδίο Chiller Efficiency ως 0,925 KW/ton.

### **Βήμα 7 ο : Primary Equipment Heat Rejection**

Στο βήμα αυτό ορίζουμε τα απαραίτητα στοιχεία λειτουργίας του συμπυκνωτή της ψυκτικής μας εγκατάστασης Εικ 5.41.

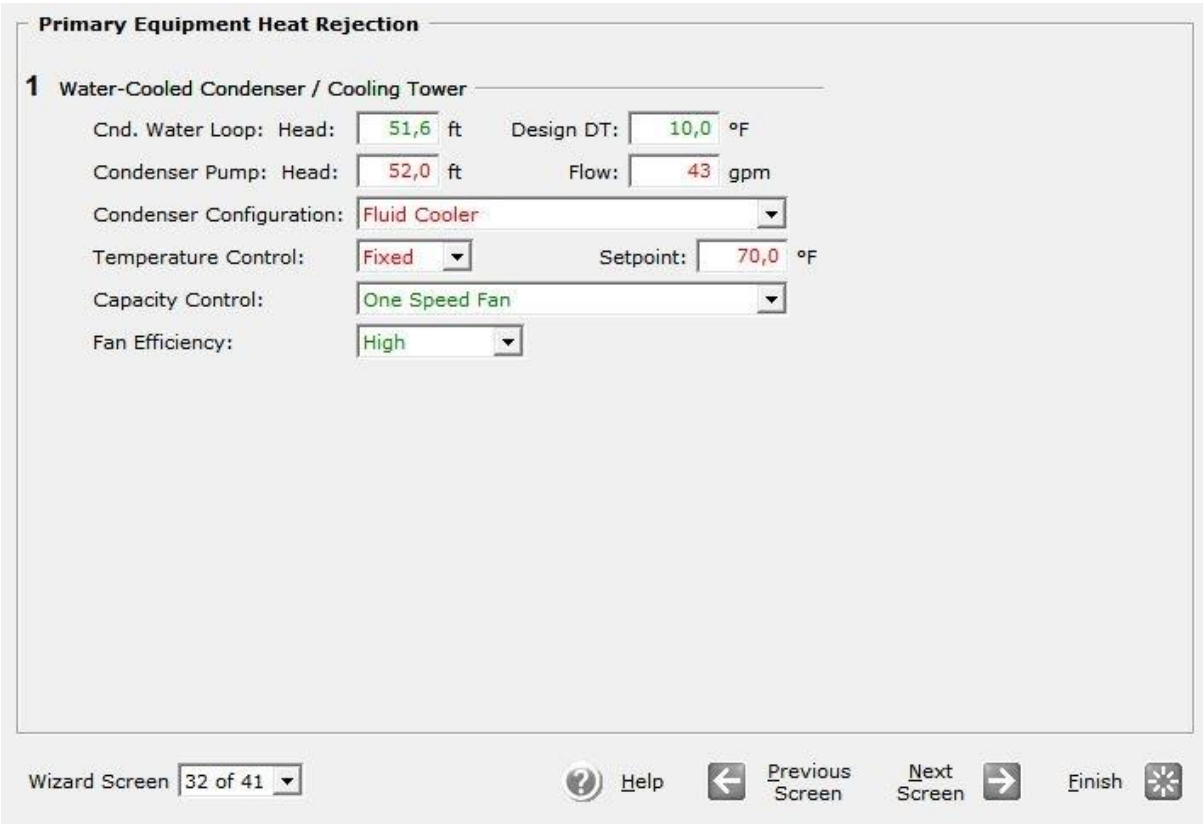

**Εικόνα (5.41) :** Συμπυκνωτής εγκατάστασης

**1 Water-Cooled Condenser / Cooling Tower :** Στο Condenser Water Loop θέτουμε για το βρόχο μας στο πεδίο Head τη τιμή 51,6 ft (υδραυλικές απώλειες κυκλώματος), στο πεδίο Design DT ορίζεται αυτόματα από το eQuest η διαφορά της θερμοκρασίας τον 10 °F. Στο Condenser Pump για το κυκλοφορητή θέτουμε στο πεδίο Head τη τιμή 52 ft για το μανομετρικό του κυκλοφορητή και στο πεδίο Flow τη τιμή 43 gpm (gallons/min).

Στη συνέχεια στο πεδίο Condenser Configuration για τη διαμόρφωση του συμπυκνωτή επιλέγουμε το Fluid Cooler. Στη συνέχεια στο πεδίο Temperature Control επιλέγουμε το Fixed και ορίζουμε ως θερμοκρασία λειτουργίας στο πεδίο Setpoint τους 70<sup>°</sup>F. Μετά στο πεδίο Capacity Control επιλέγουμε το One Speed Fan για τον τύπο του ανεμιστήρα του συμπυκνωτή μας. Τέλος για την απόδοση του ανεμιστήρα στο πεδίο Fan Efficiency επιλέγουμε το High.

### **Βήμα 8<sup>ο</sup> : Heating Primary Equipment**

Στο βήμα αυτό ορίζουμε τα απαραίτητα στοιχεία λειτουργίας της μονάδας θέρμανσης του αέρα στο κτίριο μας Εικ 5.42.

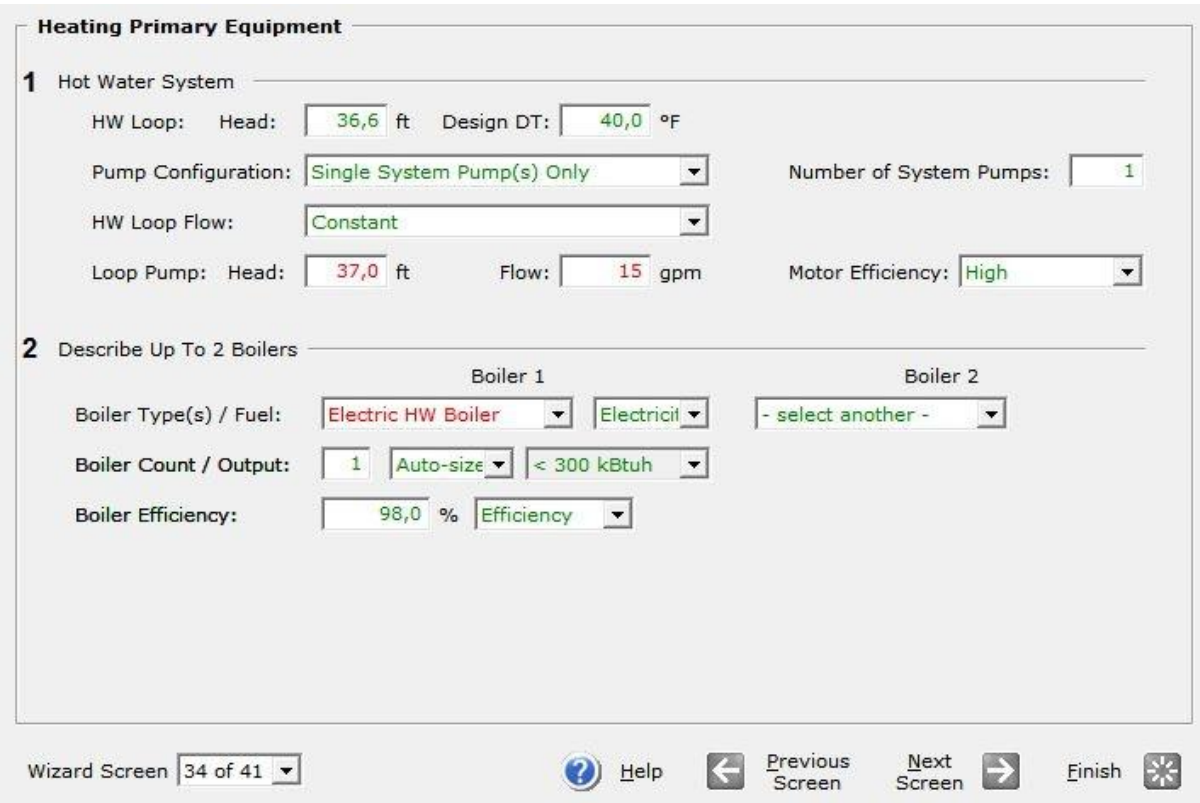

**Εικόνα (5.42) :** Εξοπλισμός για τη θέρμανση του κτιρίου

**1 Hot Water System :** Στο Hot Water Loop θέτουμε για το βρόχο μας στο πεδίο Head τη τιμή 36,6 ft (υδραυλικές απώλειες κυκλώματος), στο πεδίο Design DT ορίζεται αυτόματα από το eQuest η διαφορά της θερμοκρασίας τον 40 °F. Στο πεδίο Pump Configuration επιλέγουμε το Single System Pump(s) Only δημιουργώντας έτσι έναν βρόχο, όπου στο πεδίο Number of System Pumps ορίζουμε ως έναν (1) κυκλοφορητή για αυτό μας το κύκλωμα (βρόχο). Στο πεδίο HW Loop Flow θέτουμε την επιλογή Constant έτσι ώστε να έχουμε σταθερή ροή (παροχή). Στη συνέχεια στο Loop Pump ορίζουμε στο πεδίο Head τι τιμή 37 ft για το μανομετρικό του κυκλοφορητή, στο πεδίο Flow ορίζουμε τη ροή (παροχή) στα 15 gpm (gallons/min) και τέλος ορίζουμε την απόδοση του κυκλοφορητή στο πεδίο Motor Efficiency επιλέγοντας το High.

**2 Describe Up To 2 Boilers :** Για την εγκατάσταση μας θα επιλέξουμε να χρησιμοποιήσουμε έναν (1) μόνο λέβητα. Έτσι στο πεδίο Boiler Type(s) / Fuel επιλέγουμε το τύπο του λέβητα ως Electric HW Boiler και για καύσιμο επιλέγουμε το Electricity. Μετά στο Boiler Count / Output ορίζουμε τον αριθμό των μονάδων θέρμανσης επιλέγοντας μία (1) μονάδα, το μέγεθος της (θερμική της ικανότητα) υπολογίζεται αυτόματα επιλέγοντας το Auto-Size, επομένως προκύπτει ότι το μέγεθος της αντιστοιχεί σε ικανότητα <300 KBtuh. Τέλος ορίζουμε την απόδοση του λέβητα στο πεδίο Boiler Efficiency στο 98%.

# **6. ΣΥΓΚΡΙΣΗ ΣΥΣΤΗΜΑΤΩΝ**

Μετά το πέρας της προσομοίωσης του κάθε συστήματος μας, εμφανίζεται το ακόλουθο παράθυρο επιλογών. Επιλέγοντας το View Summary Results/Reports εμφανίζονται τα αποτελέσματα της προσομοίωσης μας, Εικ 6.1.

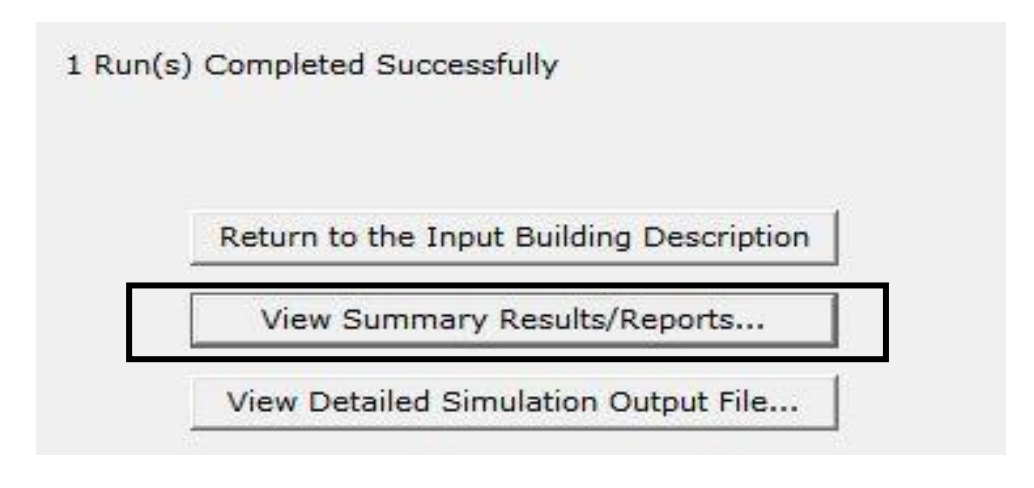

**Εικόνα (6.1) :** Εξαγωγή αποτελεσμάτων από το eQuest

### **6.1 ΑΠΟΤΕΛΕΣΜΑΤΑ ΣΕΝΑΡΙΟΥ ΠΡΟΣΟΜΟΙΩΣΗΣ "Α"**

Η Εικ. 6.2 παρακάτω παρουσιάζει την μηνιαία ηλεκτρική κατανάλωση ενέργειας του συστήματος μας.

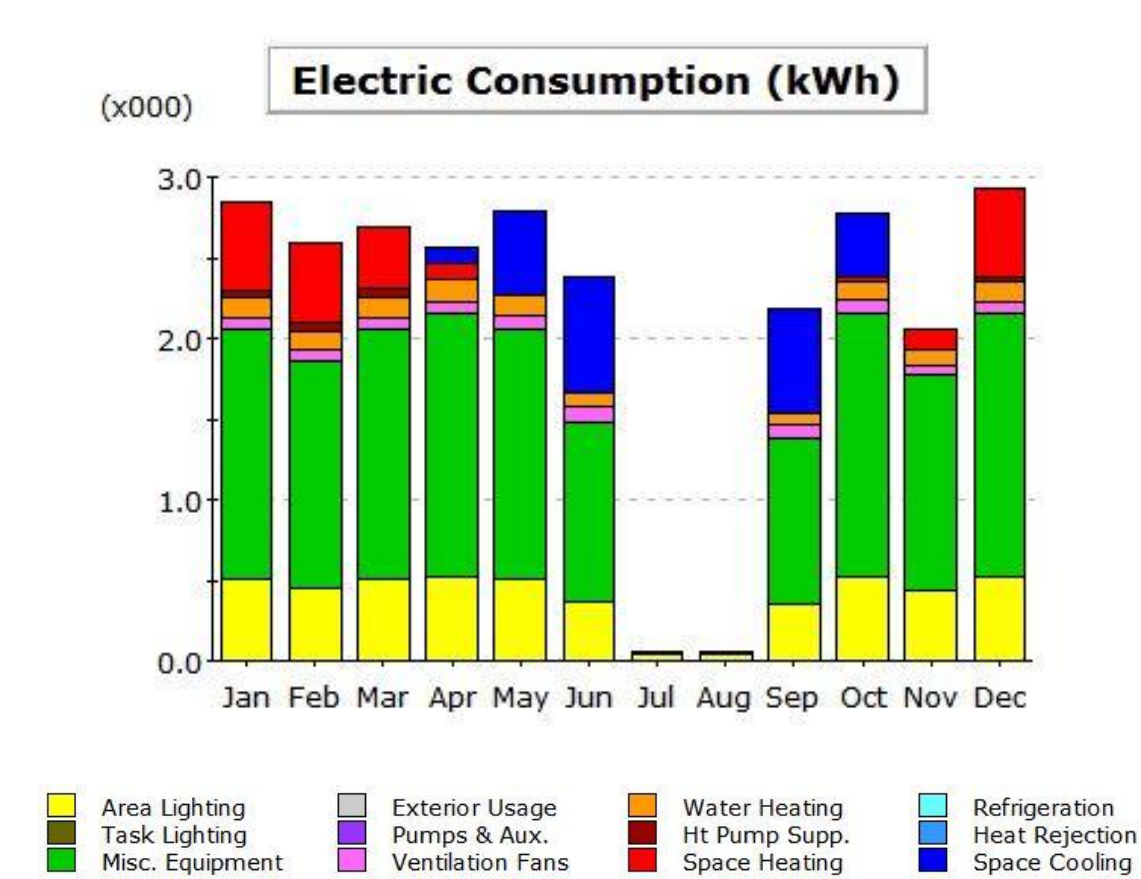

#### **Electric Consumption (kWh x000)**

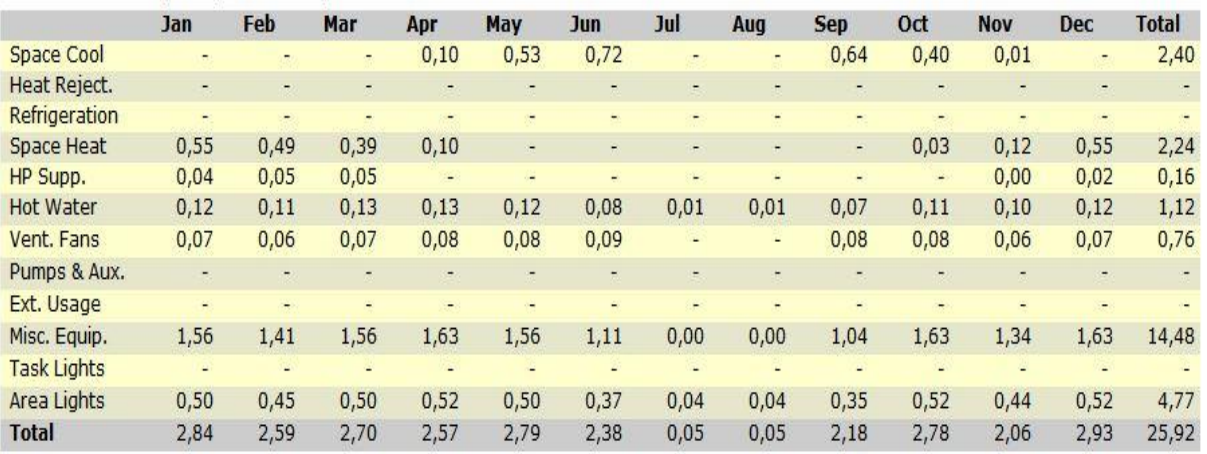

**Εικόνα (6.2) :** Γραφική απεικόνιση μηνιαίας κατανάλωσης

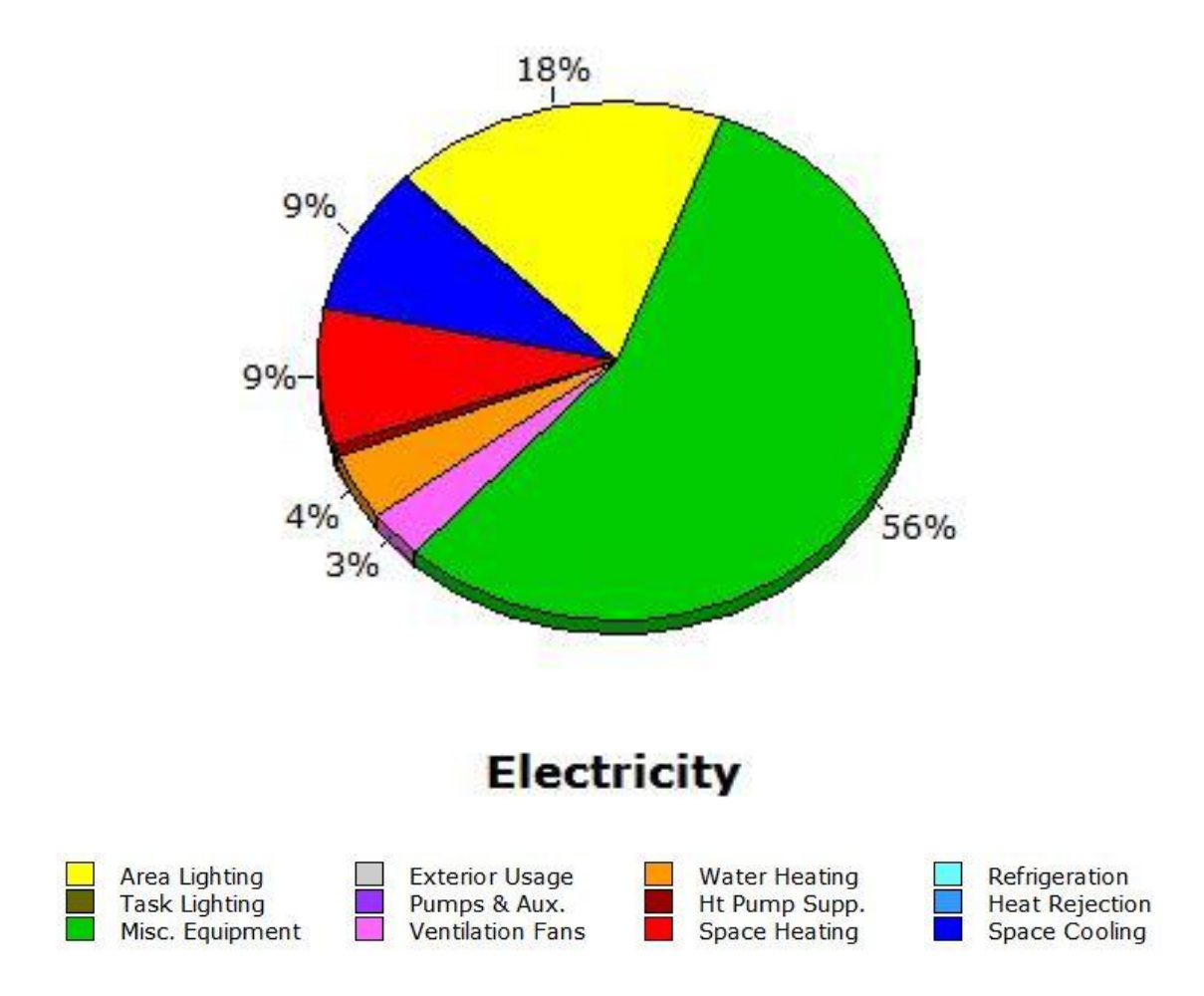

### Στην Εικ. 6.3 βλέπουμε την ποσοστιαία ετήσια ηλεκτρική κατανάλωση

### **Annual Energy Consumption by Enduse**

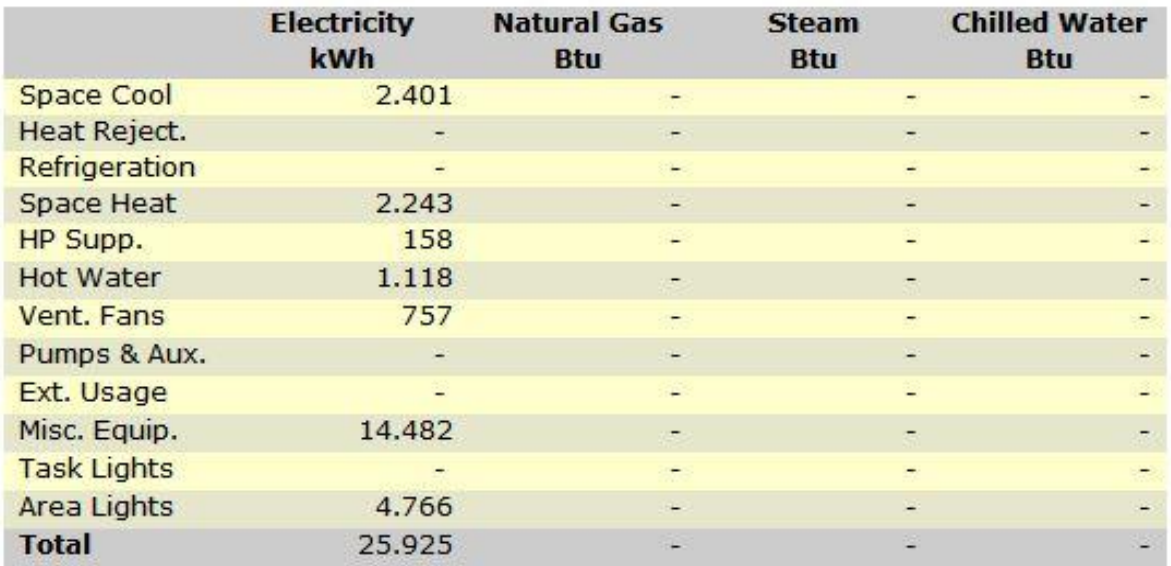

**Εικόνα (6.3) :** Γραφική απεικόνιση ετήσιας κατανάλωσης

Στην Εικ. 6.4 βλέπουμε προσεγγιστικά το μηνιαίο κόστος χρήσης ηλεκτρικής ενέργειας από όπου προκύπτει και το ετήσιο κόστος χρήσης.

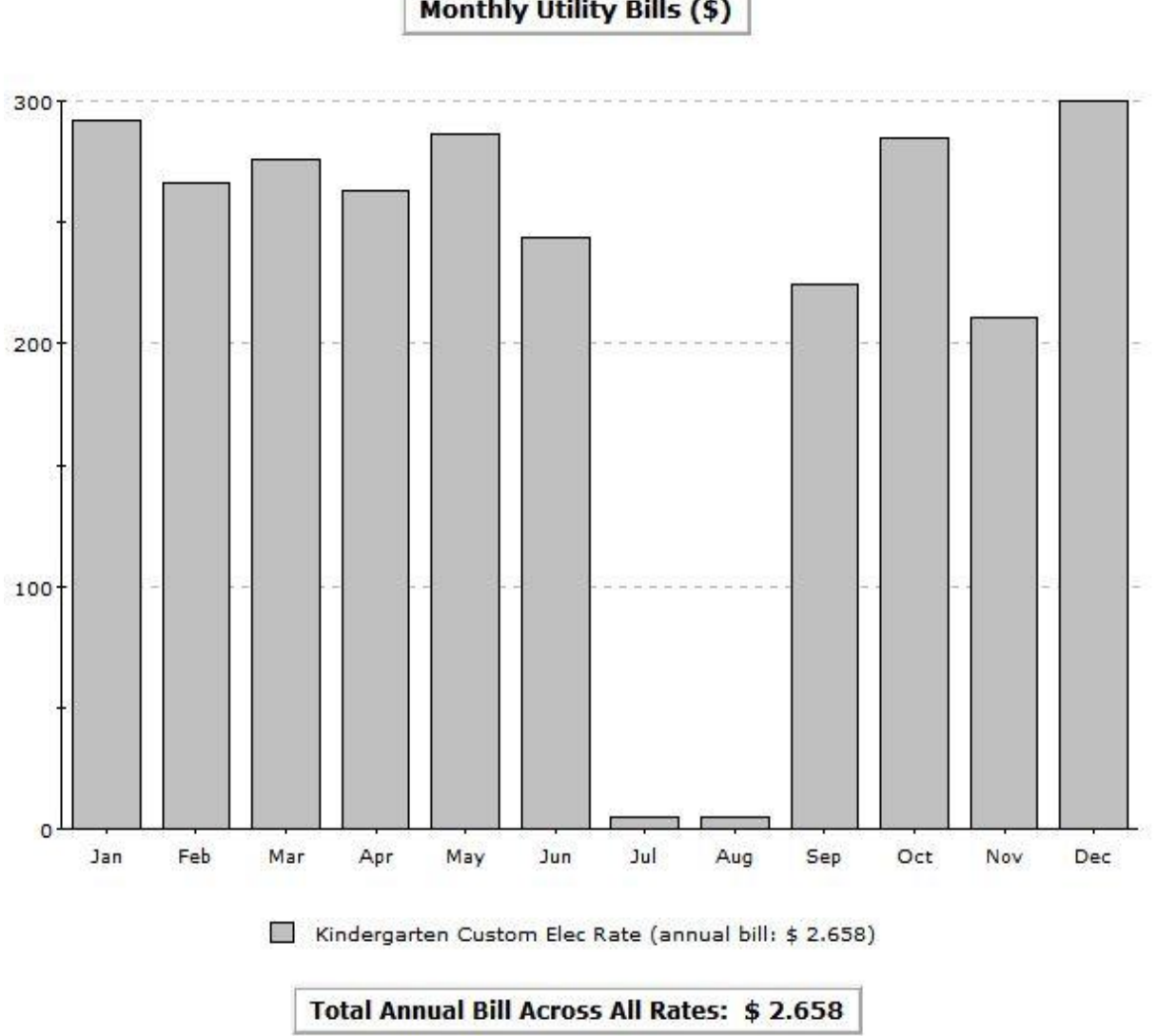

**Monthly Utility Bills (\$)** 

**Εικόνα (6.4) :** Κόστος κατανάλωσης ηλεκτρικής ενέργειας

Το ετήσιο κόστος λειτουργίας της μονάδας μας ανέρχεται σε 2.658 €, διότι όπως αναφέραμε στο κεφάλαιο 3 θέσαμε ότι 1 € = 1 \$.

Στην Εικ. 6.5 παρακάτω βλέπουμε την μηνιαία καταναλισκόμενη ηλεκτρική ισχύ.

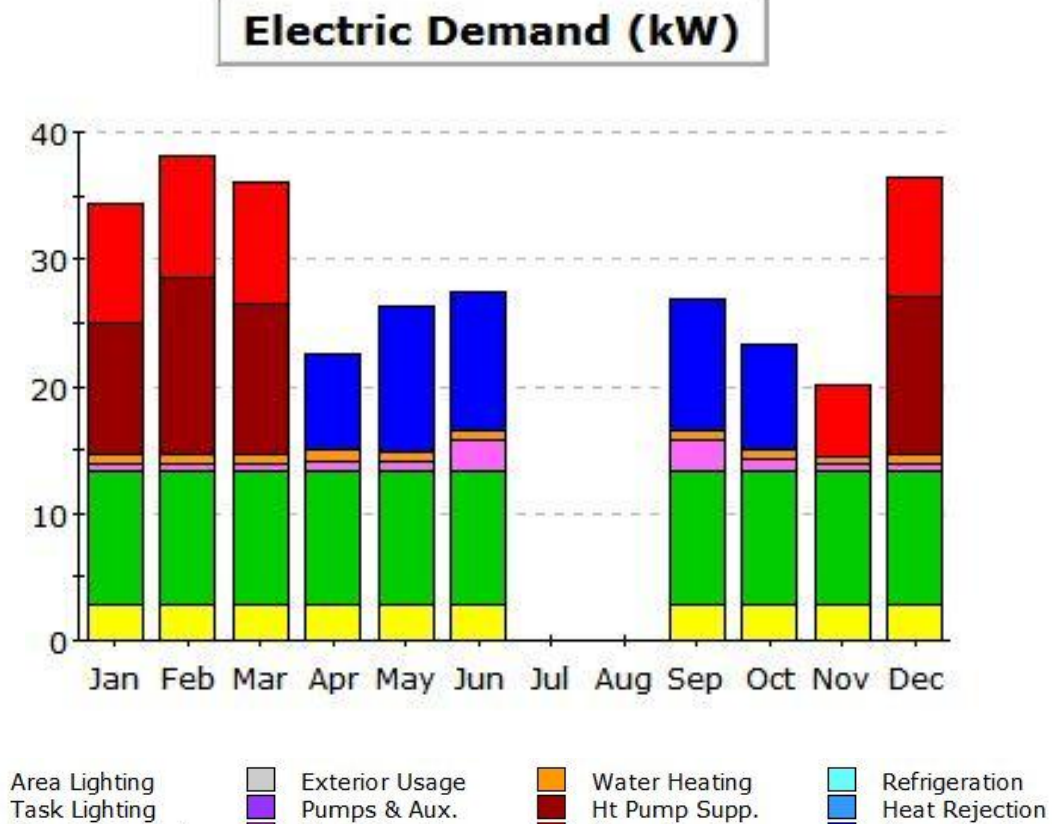

### **Electric Demand (kW)**

Misc. Equipment

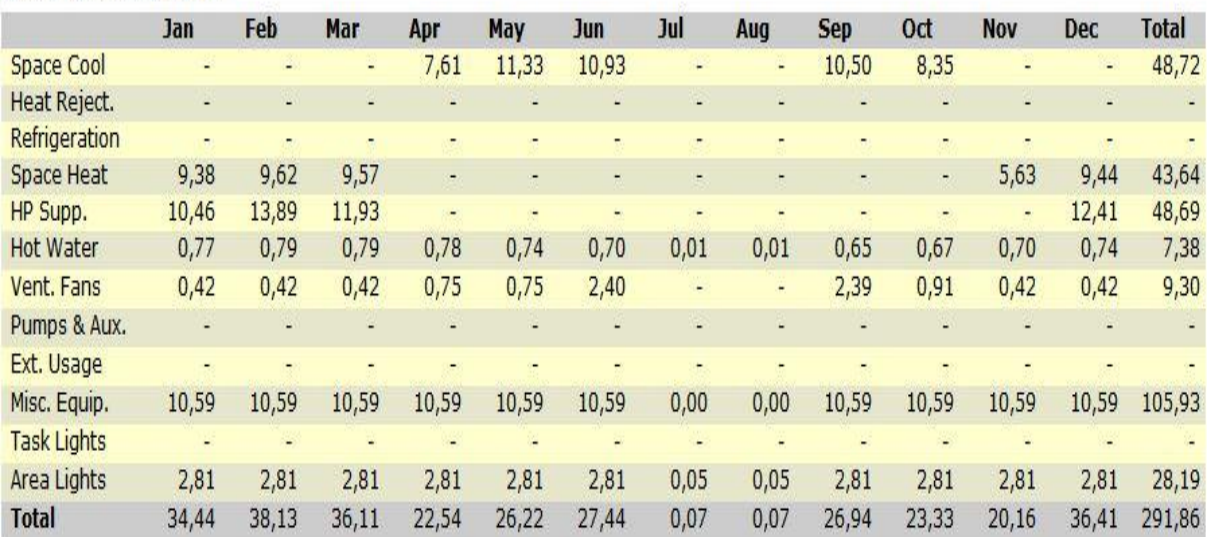

Space Heating

Space Cooling

**Ventilation Fans** 

### **Εικόνα (6.5) :** Καταναλισκόμενη ισχύ

### **6.2 ΑΠΟΤΕΛΕΣΜΑΤΑ ΣΕΝΑΡΙΟΥ ΠΡΟΣΟΜΟΙΩΣΗΣ "Β"**

Η Εικ. 6.6 παρακάτω παρουσιάζει την μηνιαία ηλεκτρική κατανάλωση ενέργειας του συστήματος μας.

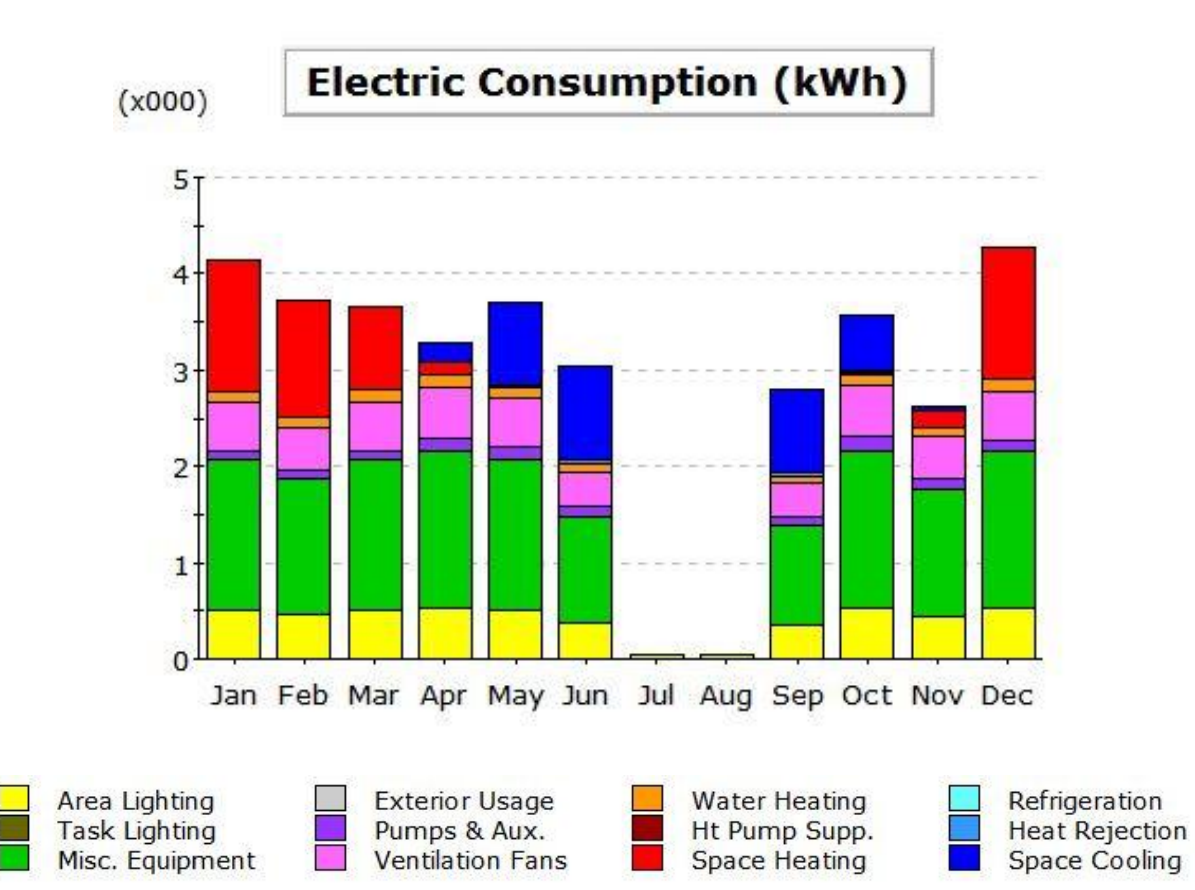

#### **Electric Consumption (kWh x000)**

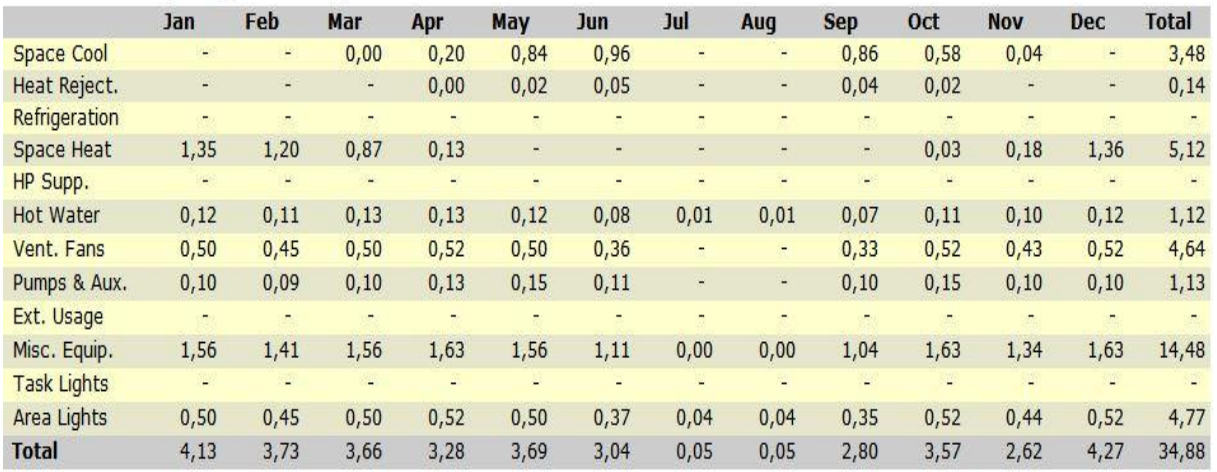

**Εικόνα (6.6) :** Γραφική απεικόνιση μηνιαίας κατανάλωσης

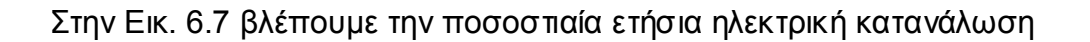

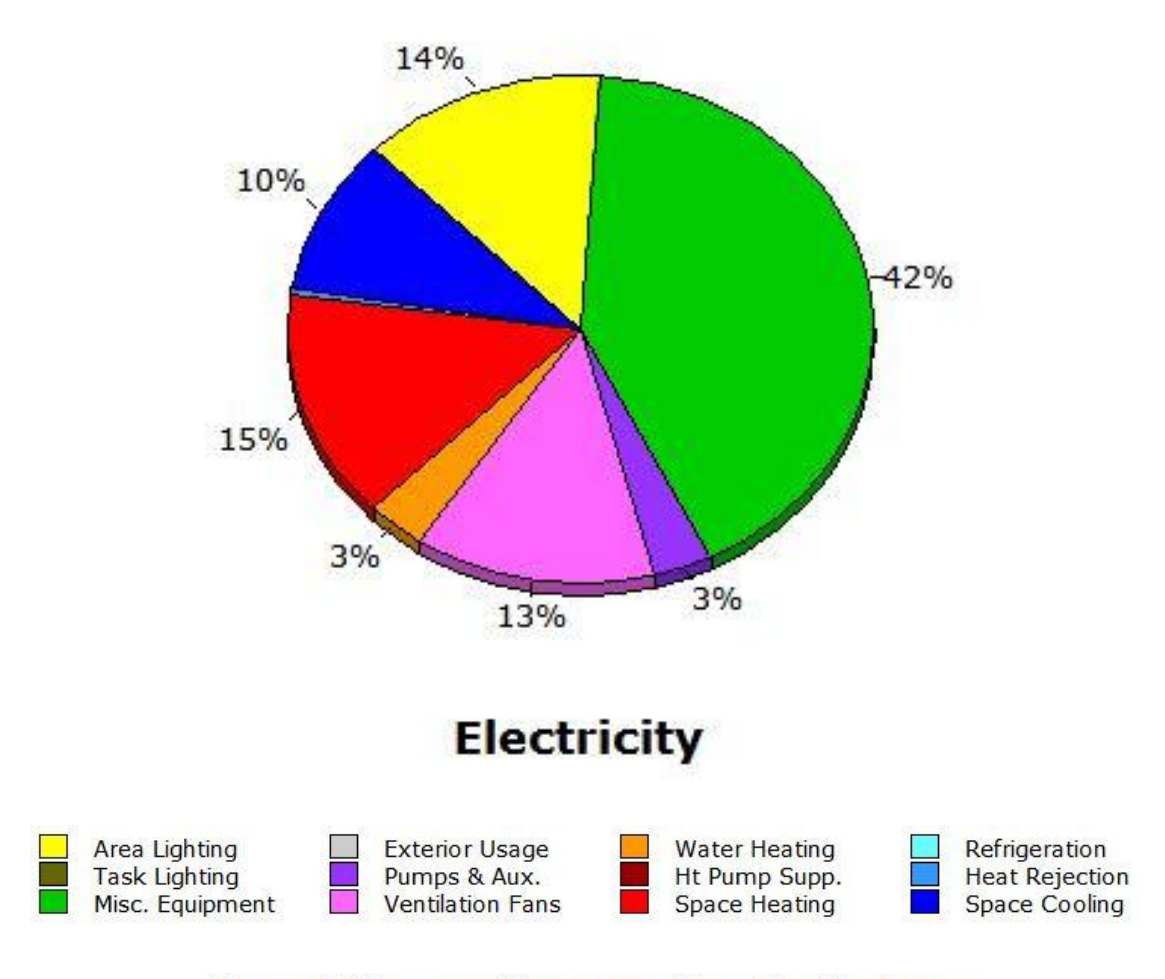

### **Annual Energy Consumption by Enduse**

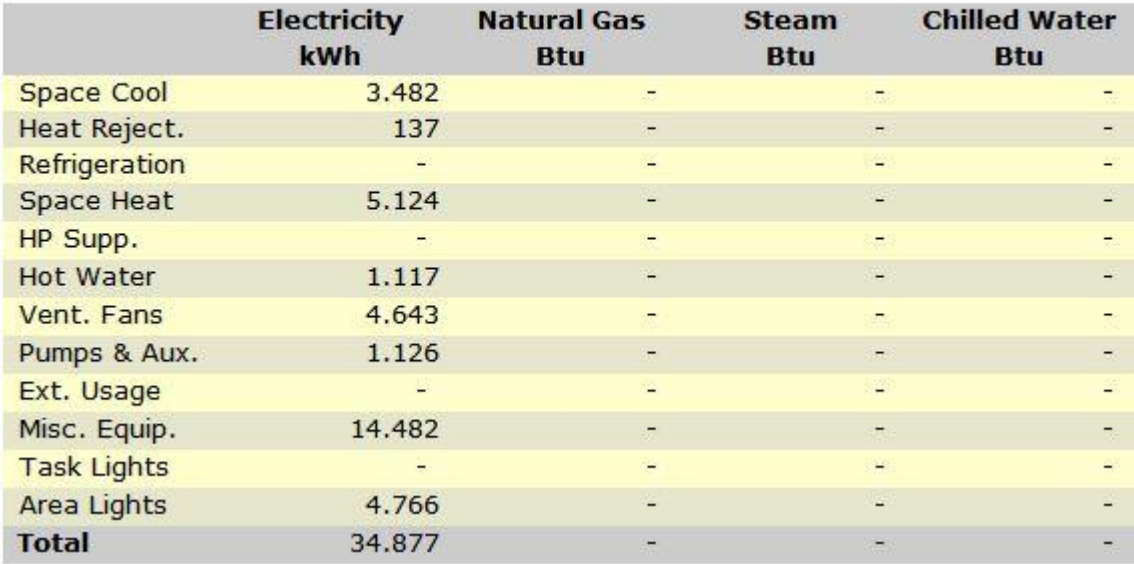

**Εικόνα (6.7) :** Γραφική απεικόνιση ετήσιας κατανάλωσης

Στην Εικ. 6.8 βλέπουμε προσεγγιστικά το μηνιαίο κόστος χρήσης ηλεκτρικής ενέργειας από όπου προκύπτει και το ετήσιο κόστος χρήσης.

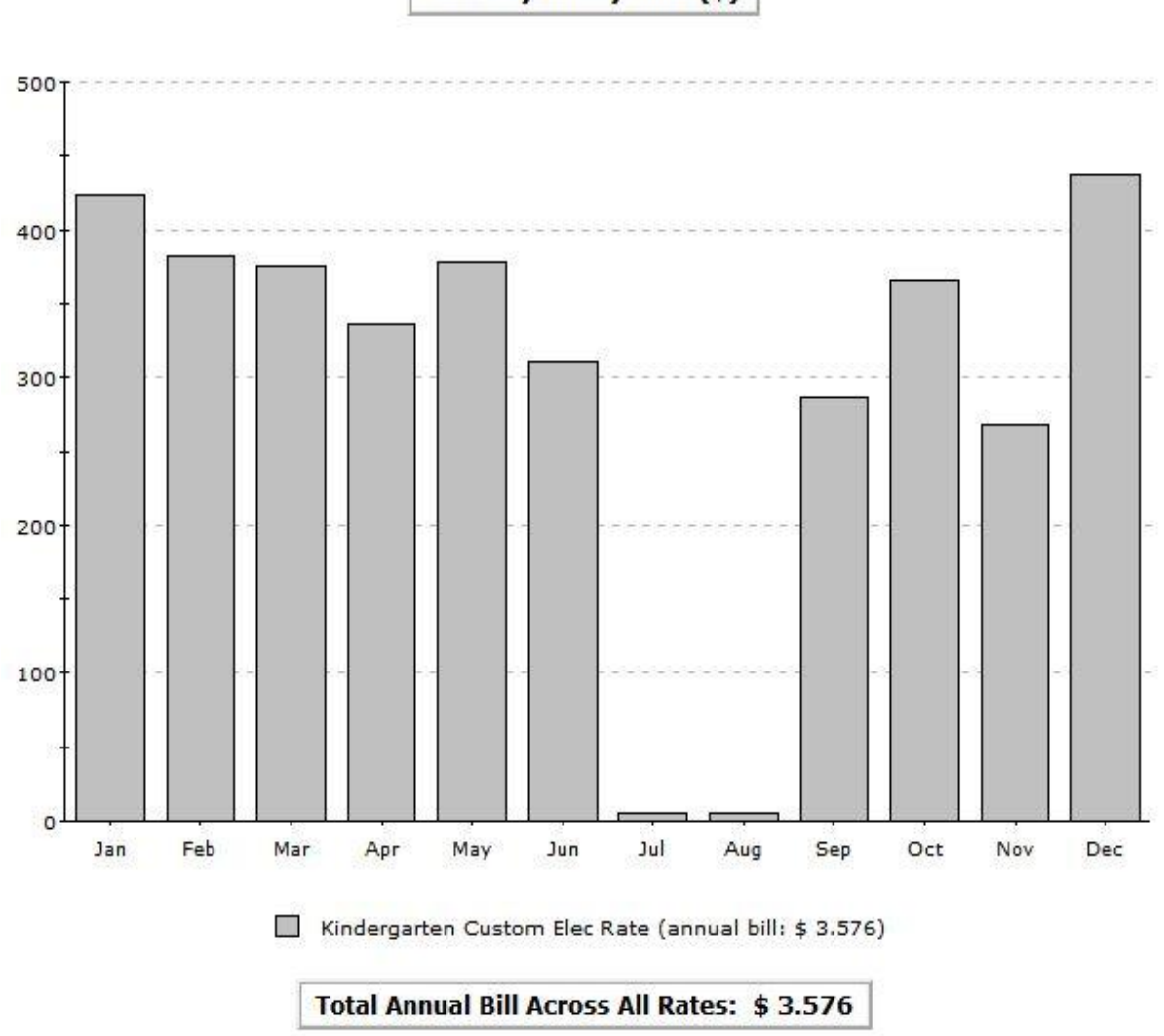

**Monthly Utility Bills (\$)** 

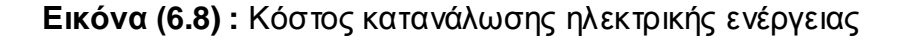

Το ετήσιο κόστος λειτουργίας της μονάδας μας ανέρχεται σε 3.576 €, διότι όπως αναφέραμε στο κεφάλαιο 3 θέσαμε ότι 1 € = 1 \$.

Στην Εικ. 6.9 παρακάτω βλέπουμε την μηνιαία καταναλισκόμενη ηλεκτρική ισχύ.

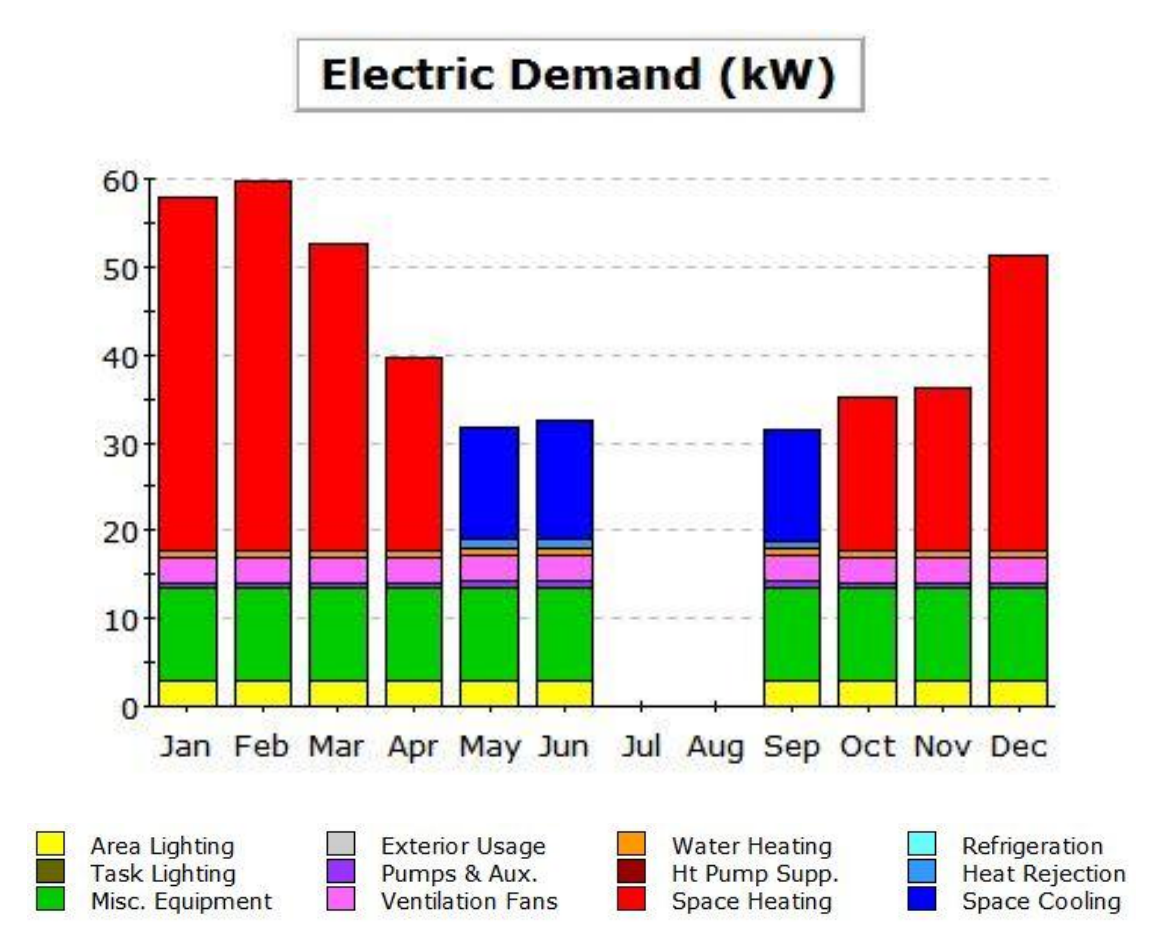

#### **Electric Demand (kW)**

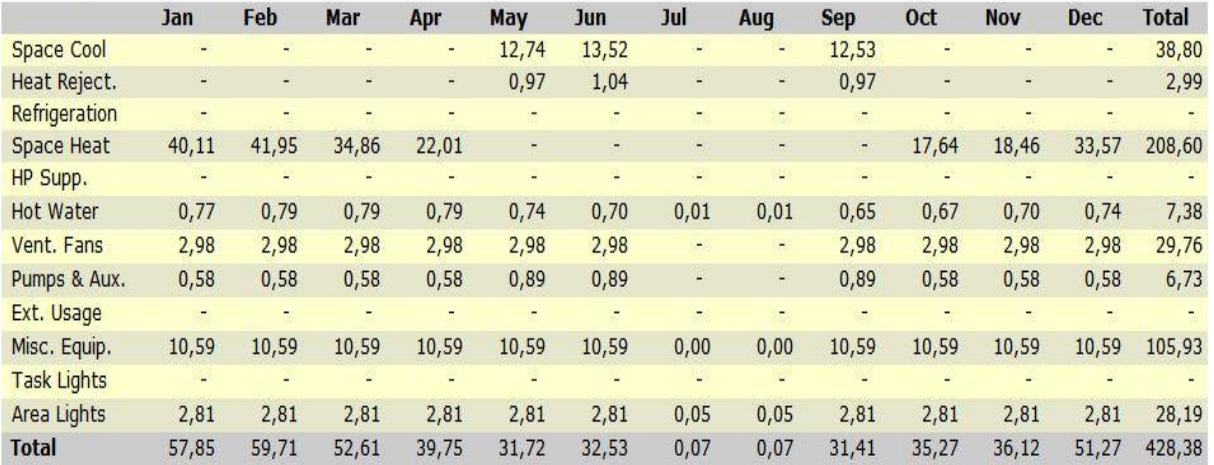

### **Εικόνα (6.9) :** Καταναλισκόμενη ισχύ

### **6.3 ΑΠΟΤΕΛΕΣΜΑΤΑ ΣΕΝΑΡΙΟΥ ΠΡΟΣΟΜΟΙΩΣΗΣ "Γ"**

Η Εικ. 6.10 παρακάτω παρουσιάζει την μηνιαία ηλεκτρική κατανάλωση ενέργειας του συστήματος μας.

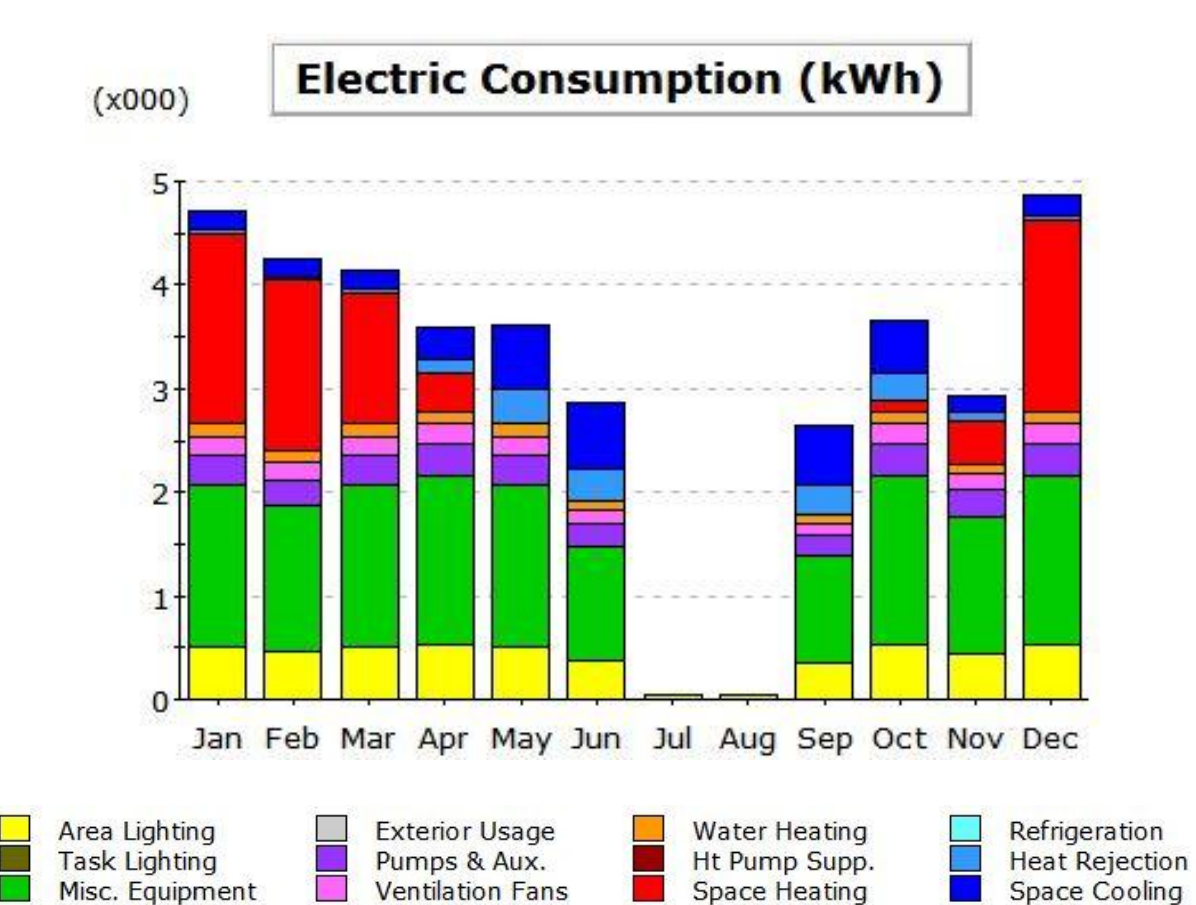

#### **Electric Consumption (kWh x000)**

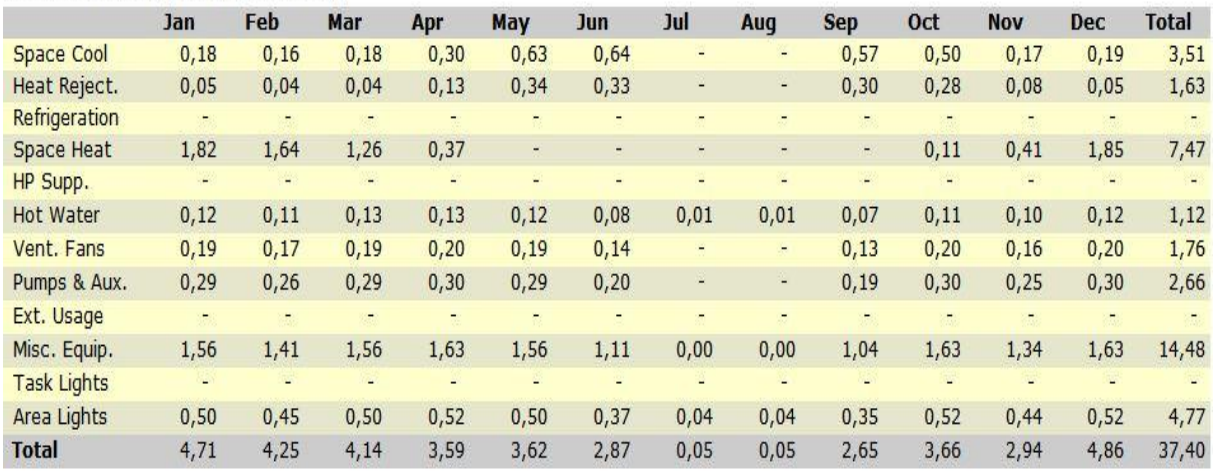

**Εικόνα (6.10) :** Γραφική απεικόνιση μηνιαίας κατανάλωσης

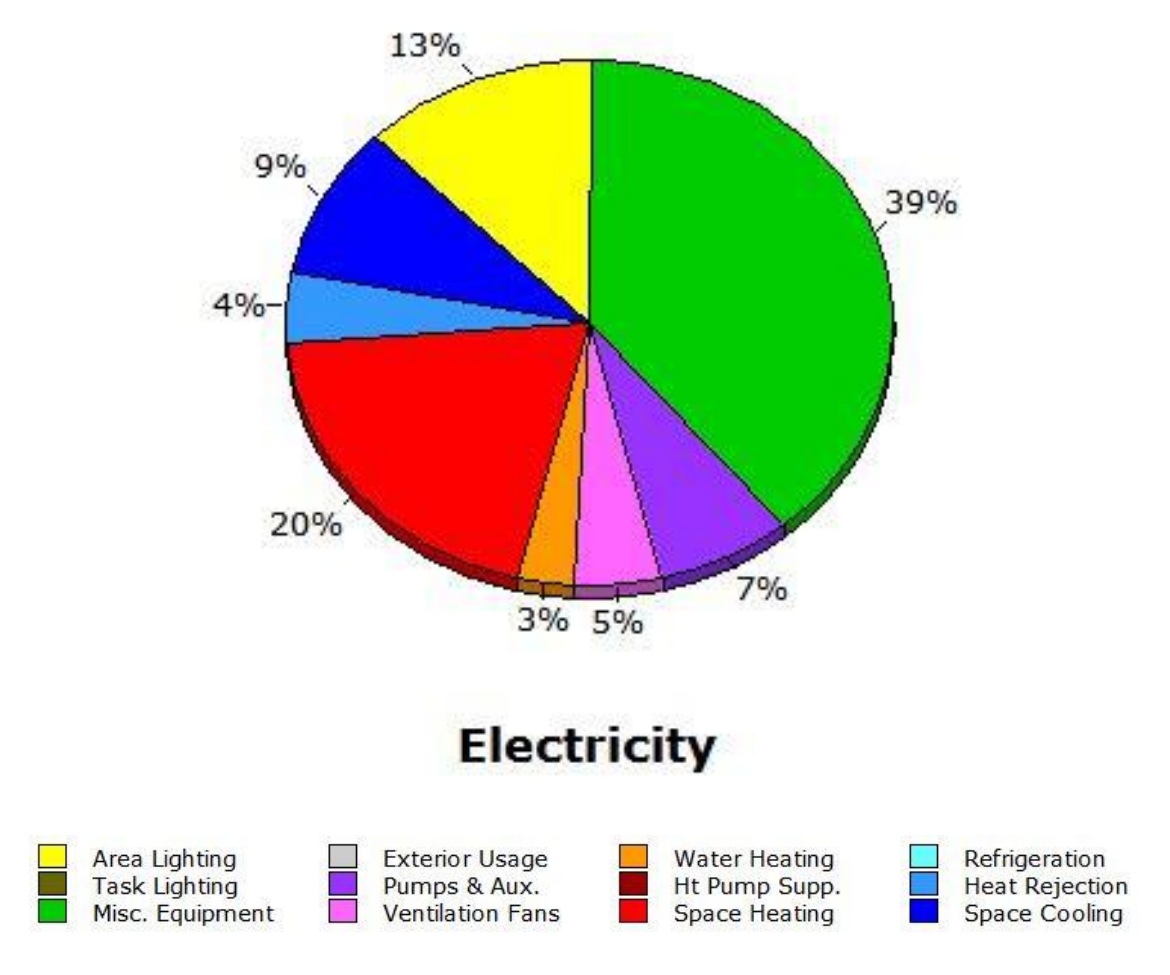

## Στην Εικ. 6.11 βλέπουμε την ποσοστιαία ετήσια ηλεκτρική κατανάλωση

# **Annual Energy Consumption by Enduse**

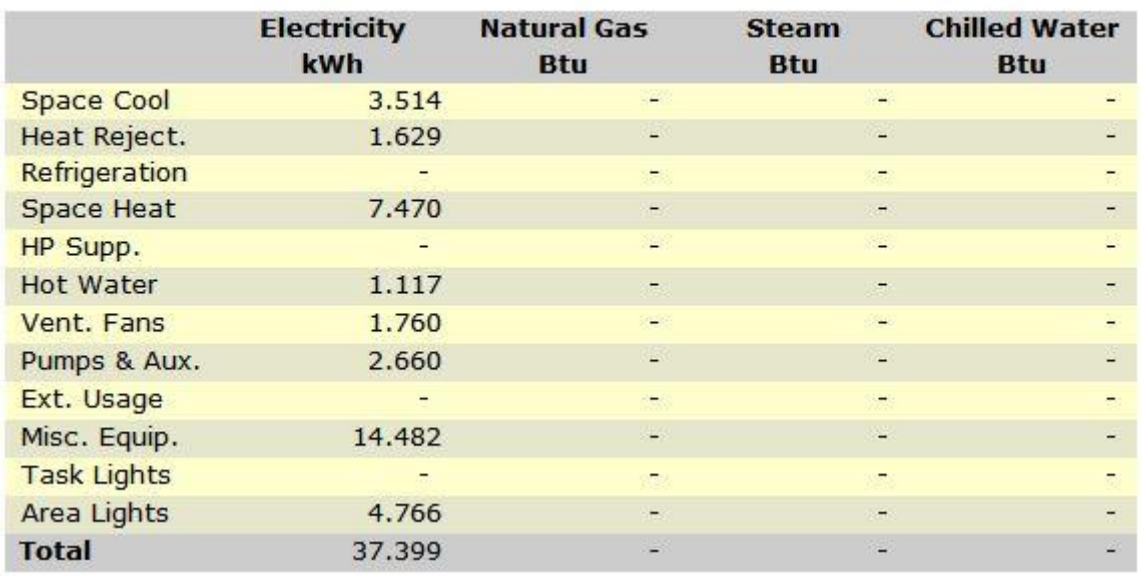

**Εικόνα (6.11) :** Γραφική απεικόνιση ετήσιας κατανάλωσης

Στην Εικ. 6.12 βλέπουμε προσεγγιστικά το μηνιαίο κόστος χρήσης ηλεκτρικής ενέργειας από όπου προκύπτει και το ετήσιο κόστος χρήσης.

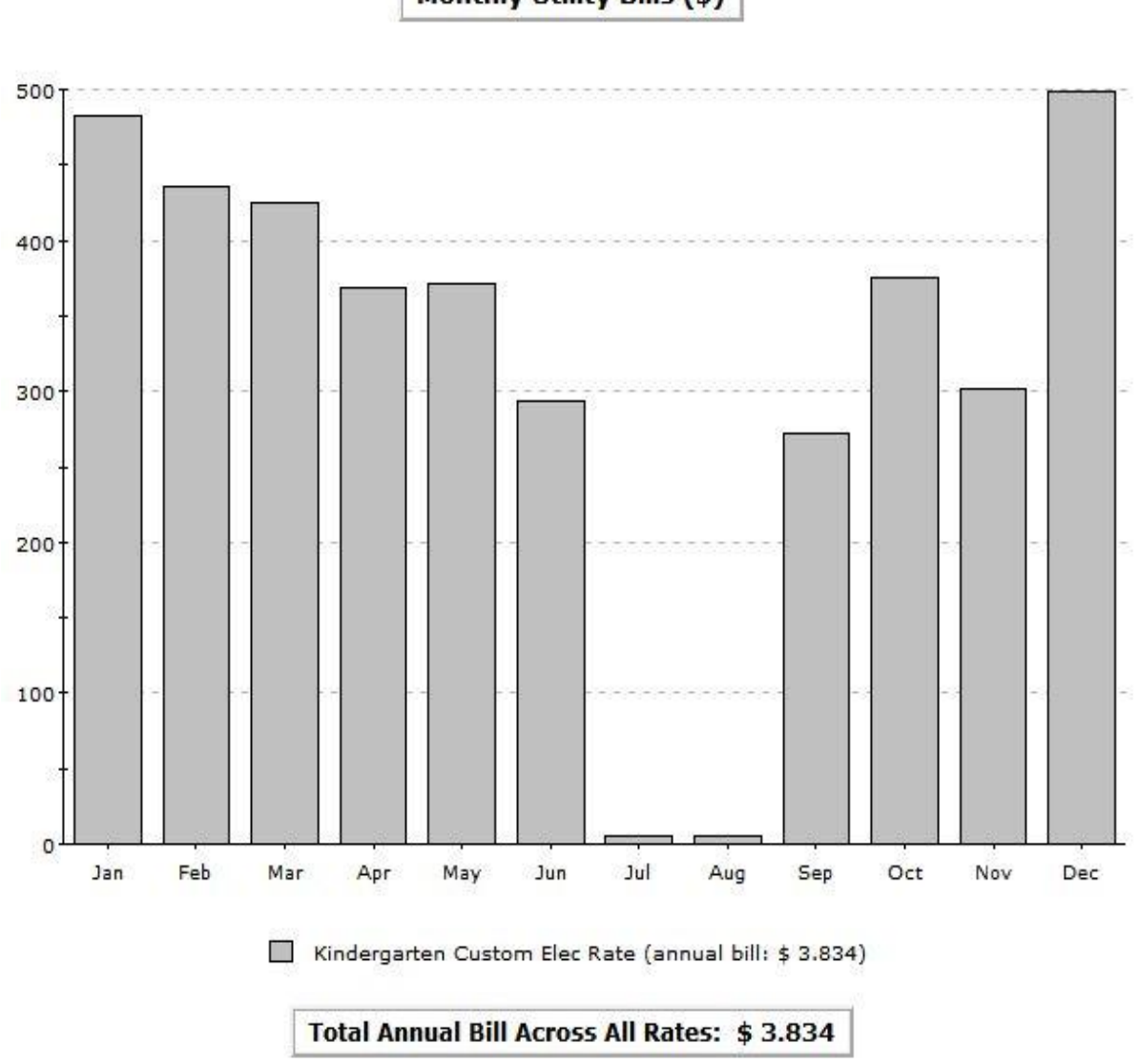

Monthly Utility Bills (\$)

**Εικόνα (6.12) :** Κόστος κατανάλωσης ηλεκτρικής ενέργειας

Το ετήσιο κόστος λειτουργίας της μονάδας μας ανέρχεται σε 3.834 €, διότι όπως αναφέραμε στο κεφάλαιο 3 θέσαμε ότι 1 € = 1 \$.

Στην Εικ. 6.13 παρακάτω βλέπουμε την μηνιαία καταναλισκόμενη ηλεκτρική ισχύ.

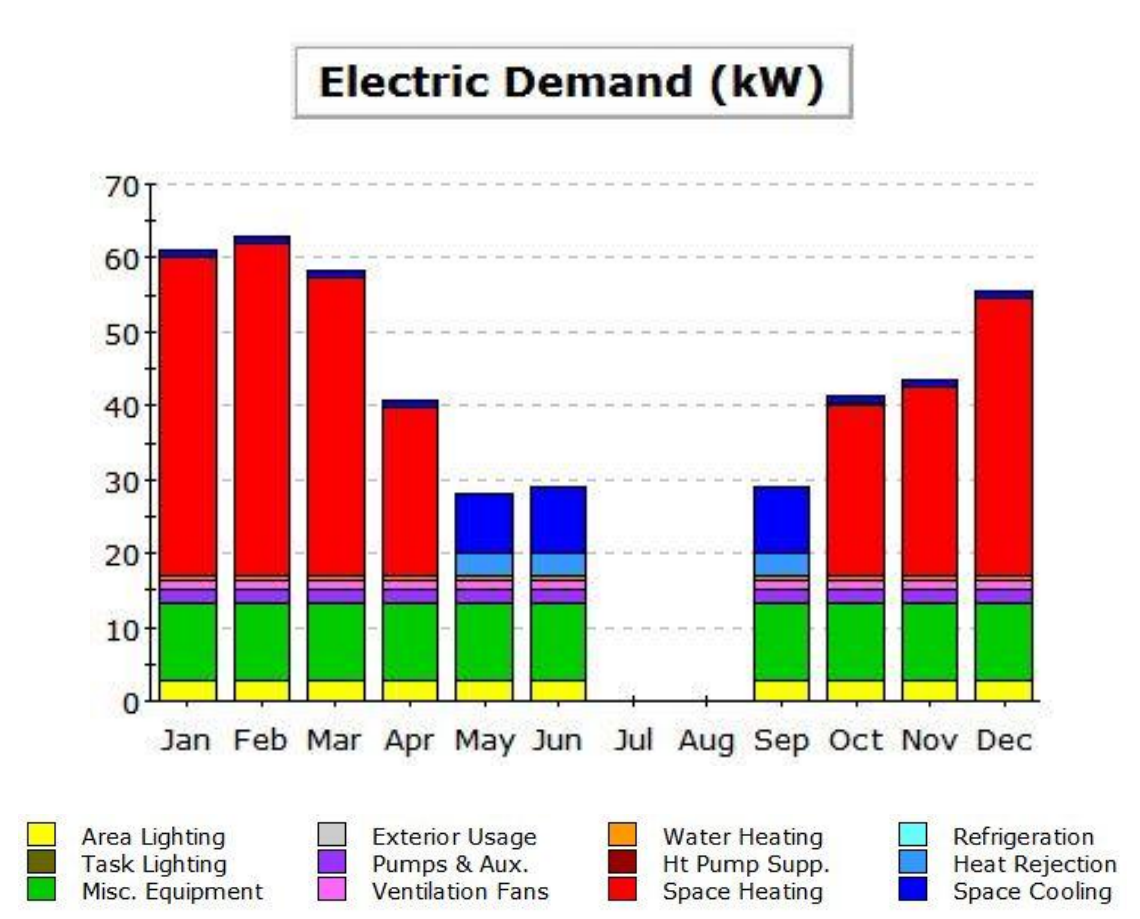

#### **Electric Demand (kW)**

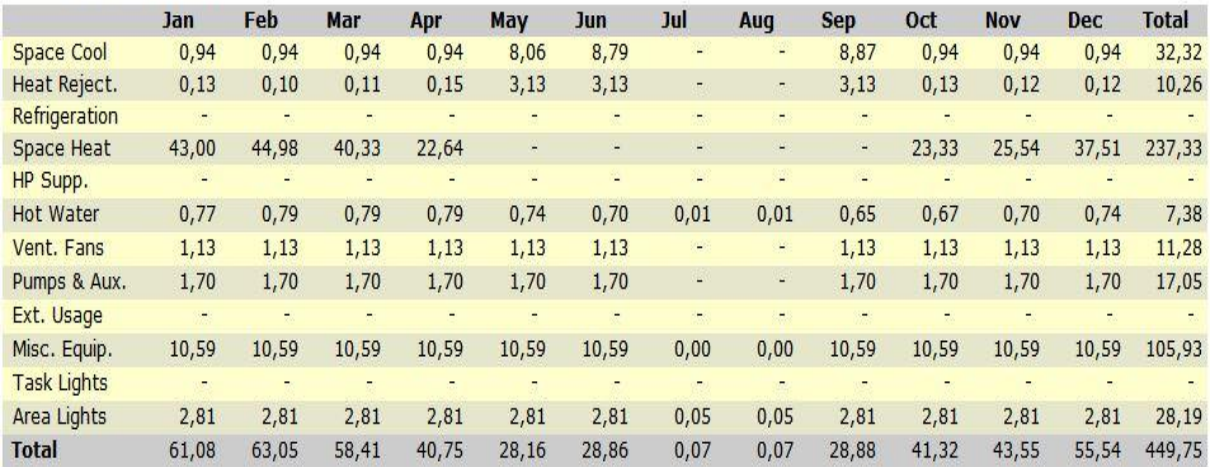

### **Εικόνα (6.13) :** Καταναλισκόμενη ισχύ

### **6.4 ΑΠΟΤΕΛΕΣΜΑΤΑ ΣΕΝΑΡΙΟΥ ΠΡΟΣΟΜΟΙΩΣΗΣ "Δ"**

Η Εικ. 6.14 παρακάτω παρουσιάζει την μηνιαία ηλεκτρική κατανάλωση ενέργειας του συστήματος μας.

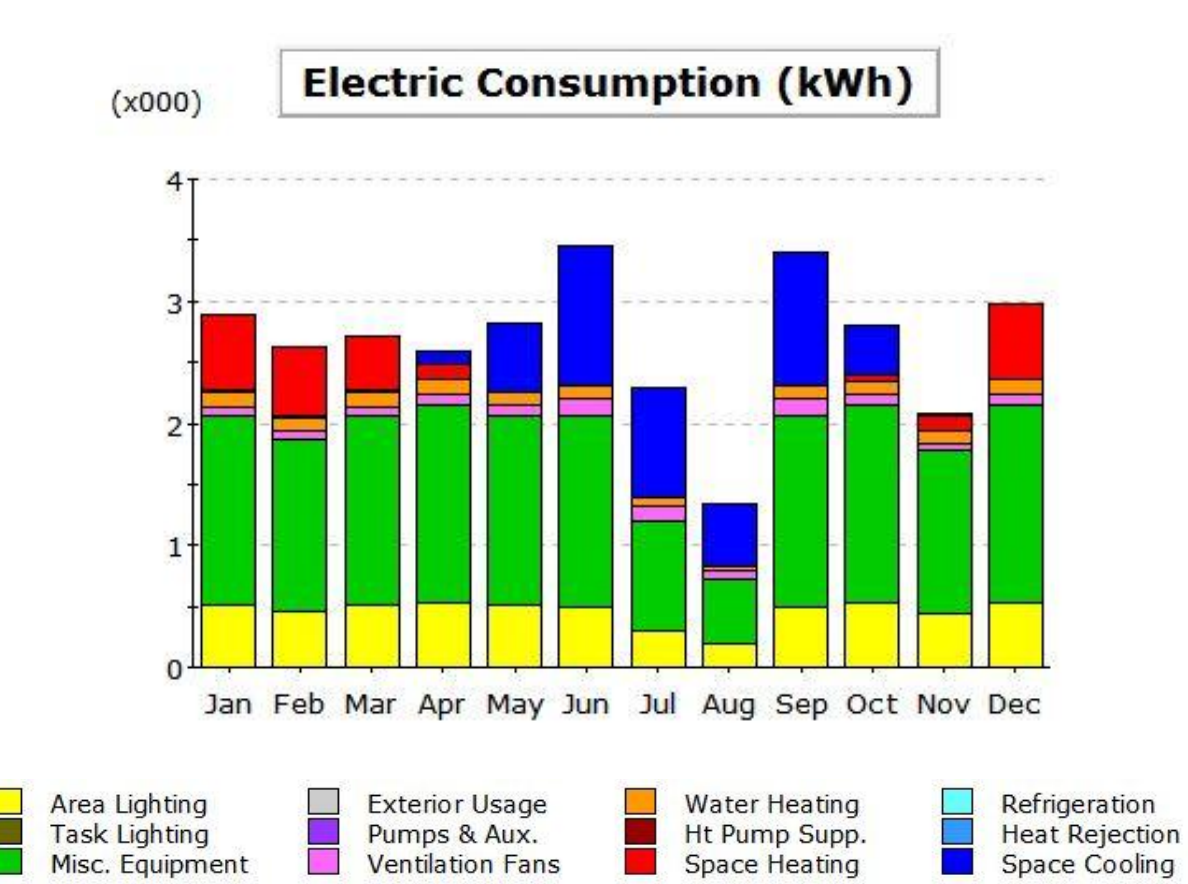

#### **Electric Consumption (kWh x000)**

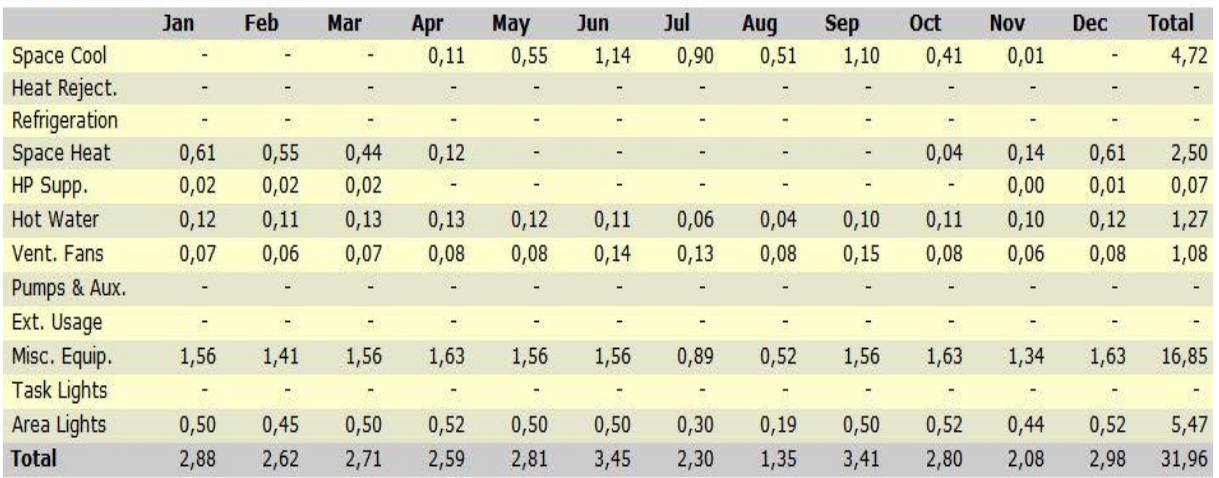

**Εικόνα (6.14) :** Γραφική απεικόνιση μηνιαίας κατανάλωσης

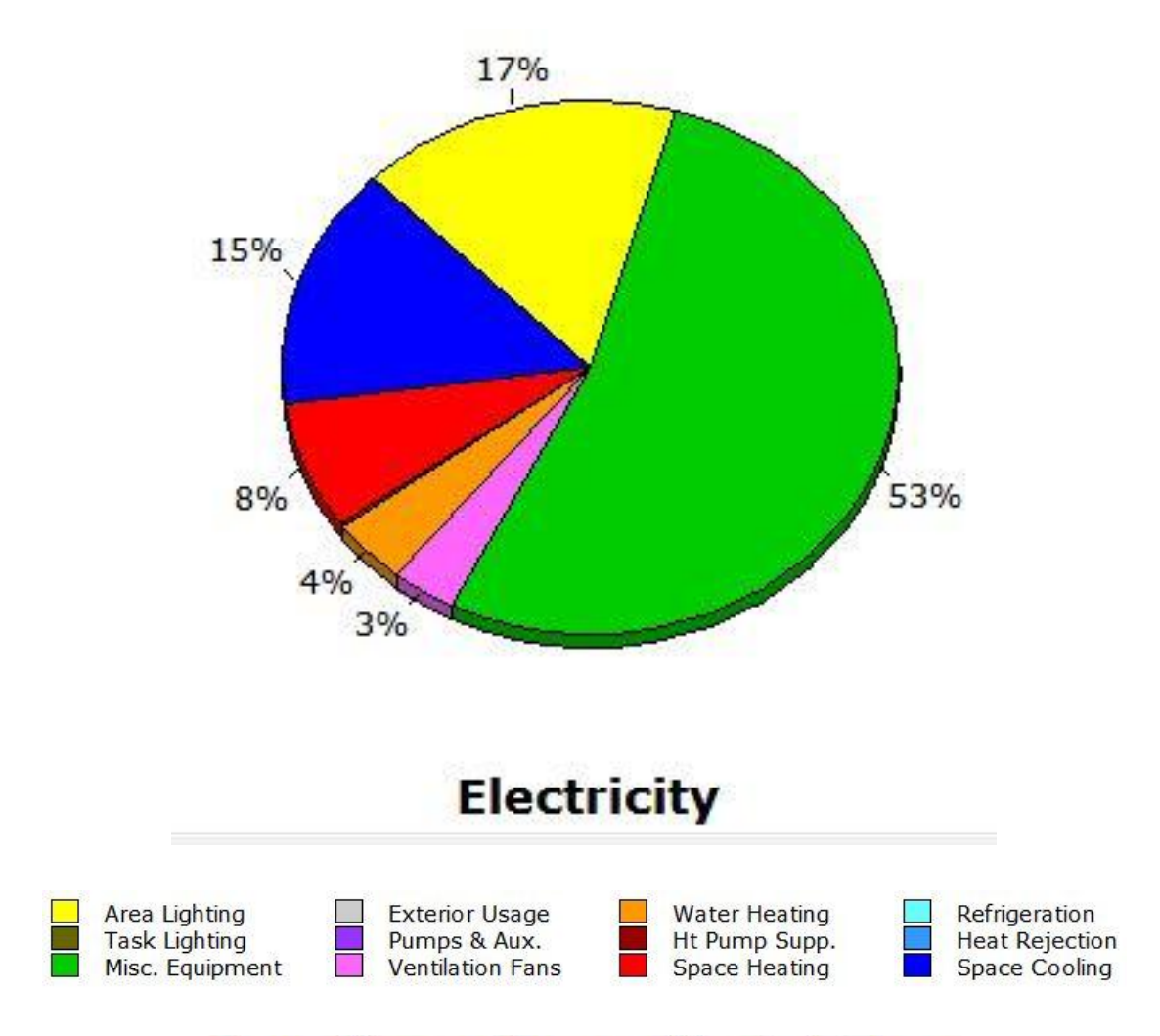

### Στην Εικ. 6.15 βλέπουμε την ποσοστιαία ετήσια ηλεκτρική κατανάλωση

### **Annual Energy Consumption by Enduse**

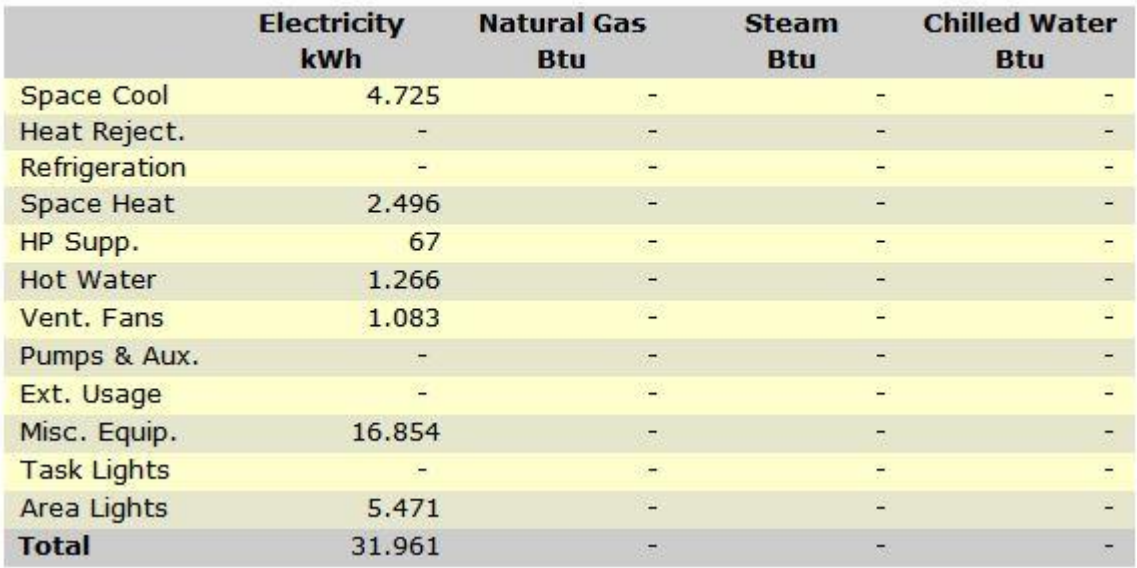

**Εικόνα (6.15) :** Γραφική απεικόνιση ετήσιας κατανάλωσης

Στην Εικ. 6.16 βλέπουμε προσεγγιστικά το μηνιαίο κόστος χρήσης ηλεκτρικής ενέργειας από όπου προκύπτει και το ετήσιο κόστος χρήσης.

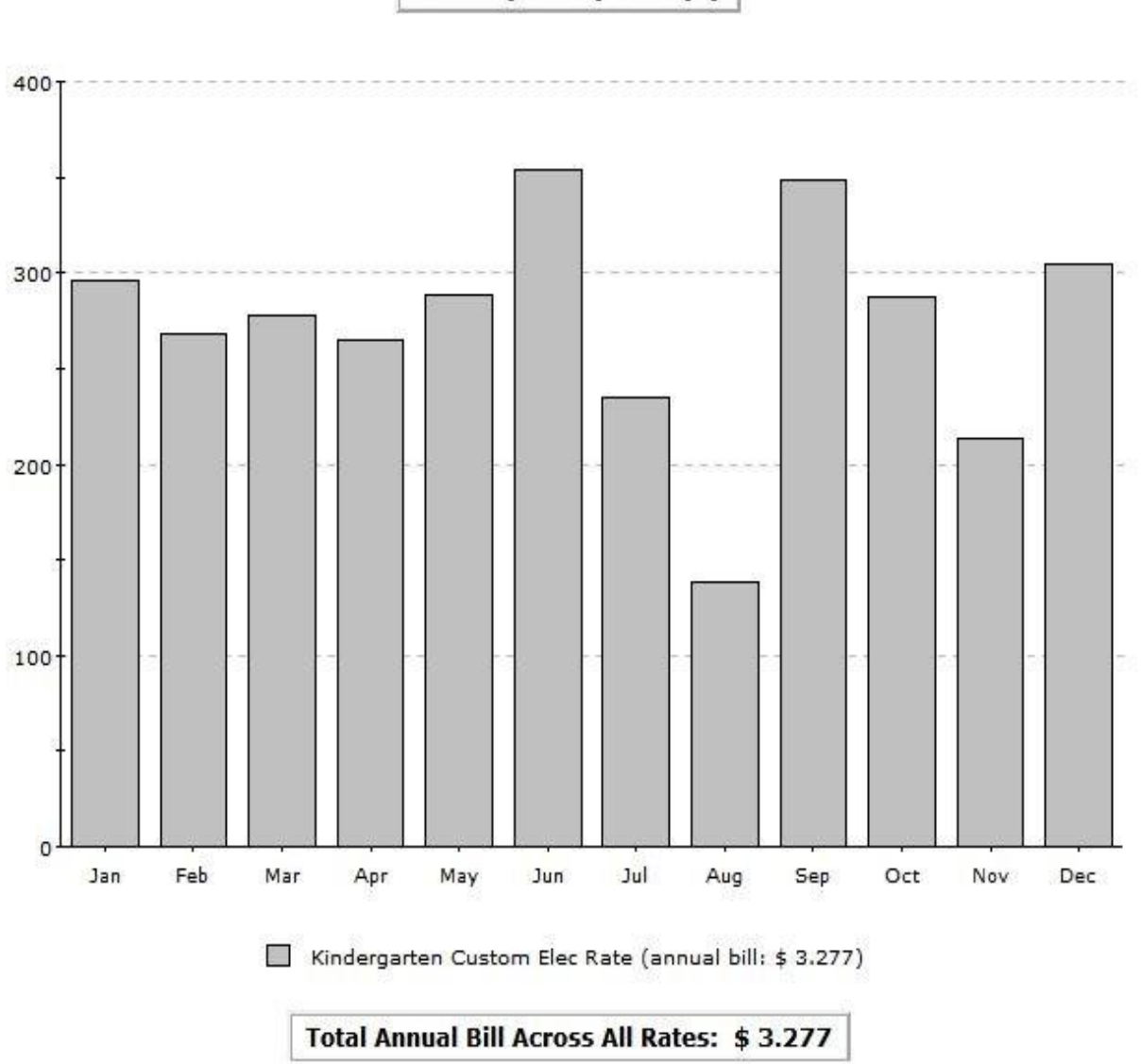

Monthly Utility Bills (\$)

**Εικόνα (6.16) :** Κόστος κατανάλωσης ηλεκτρικής ενέργειας

Το ετήσιο κόστος λειτουργίας της μονάδας μας ανέρχεται σε 3.277 €, διότι όπως αναφέραμε στο κεφάλαιο 3 θέσαμε ότι 1 € = 1 \$.

Στην Εικ. 6.17 παρακάτω βλέπουμε την μηνιαία καταναλισκόμενη ηλεκτρική ισχύ.

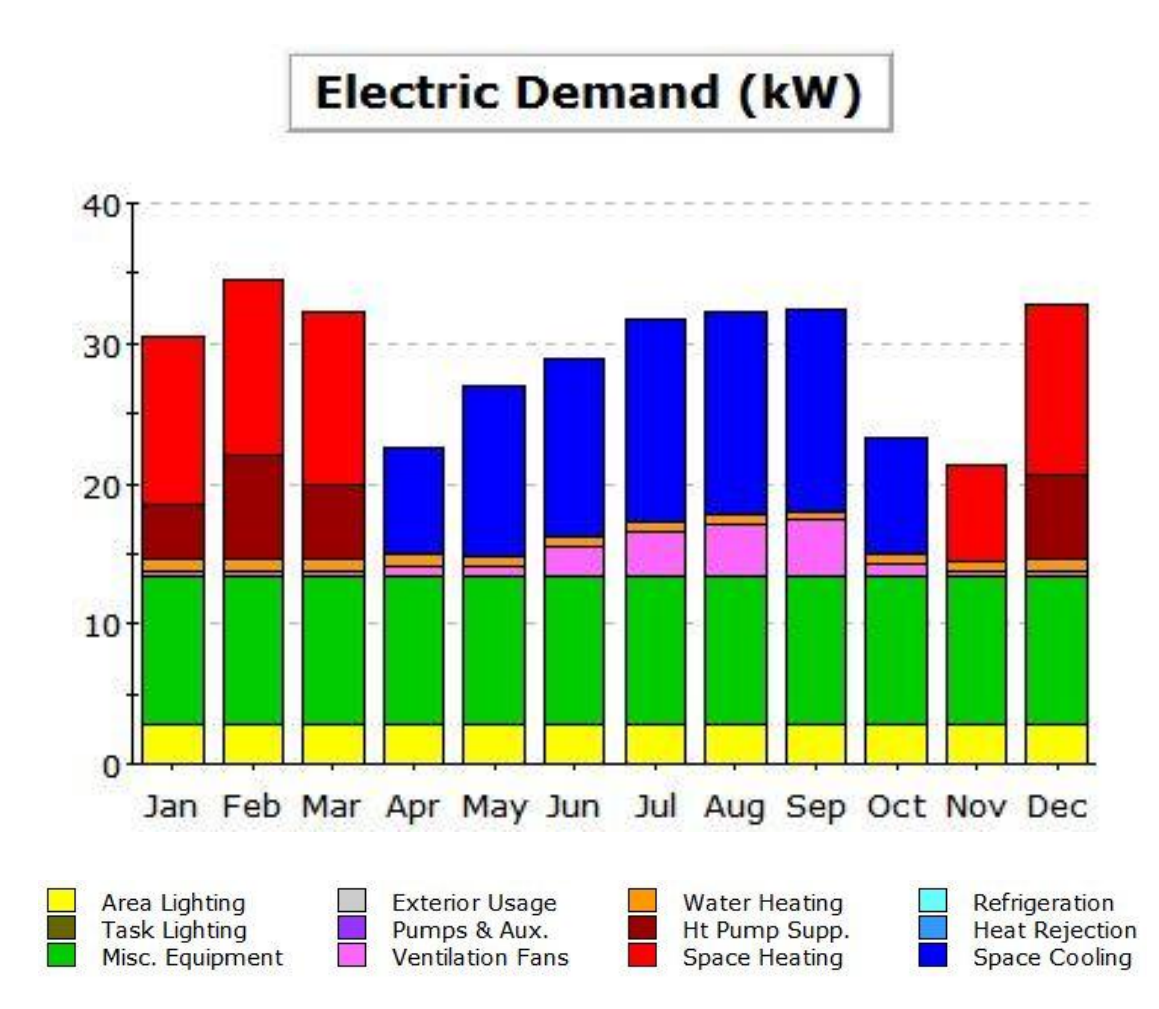

### **Electric Demand (kW)**

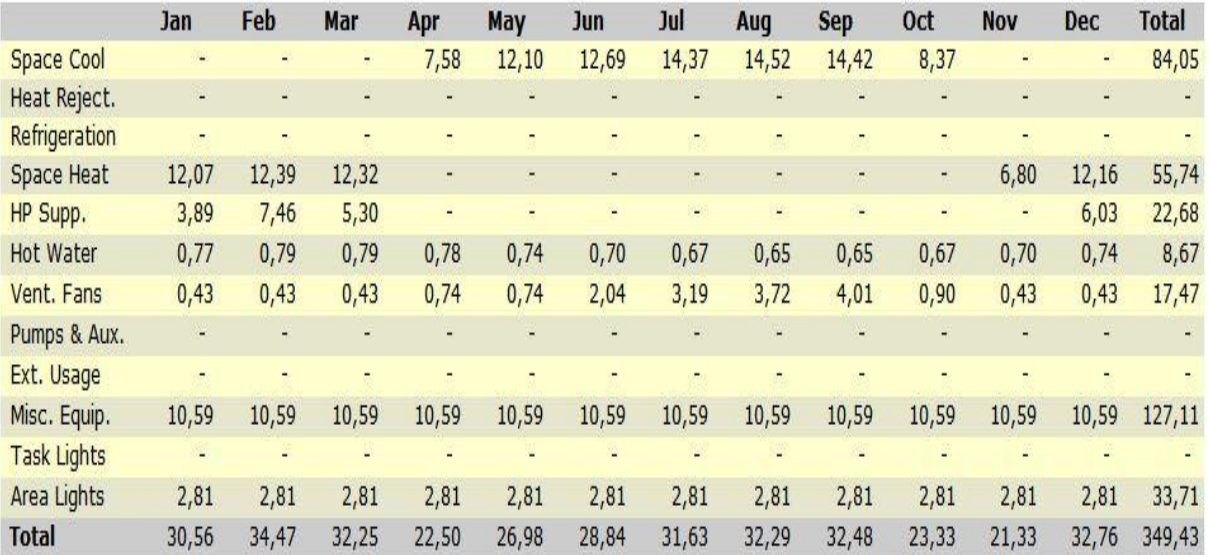

### **Εικόνα (6.17) :** Καταναλισκόμενη ισχύ

### **6.5 ΑΠΟΤΕΛΕΣΜΑΤΑ ΣΕΝΑΡΙΟΥ ΠΡΟΣΟΜΟΙΩΣΗΣ "Ε"**

Η Εικ. 6.18 παρακάτω παρουσιάζει την μηνιαία ηλεκτρική κατανάλωση ενέργειας του συστήματος μας.

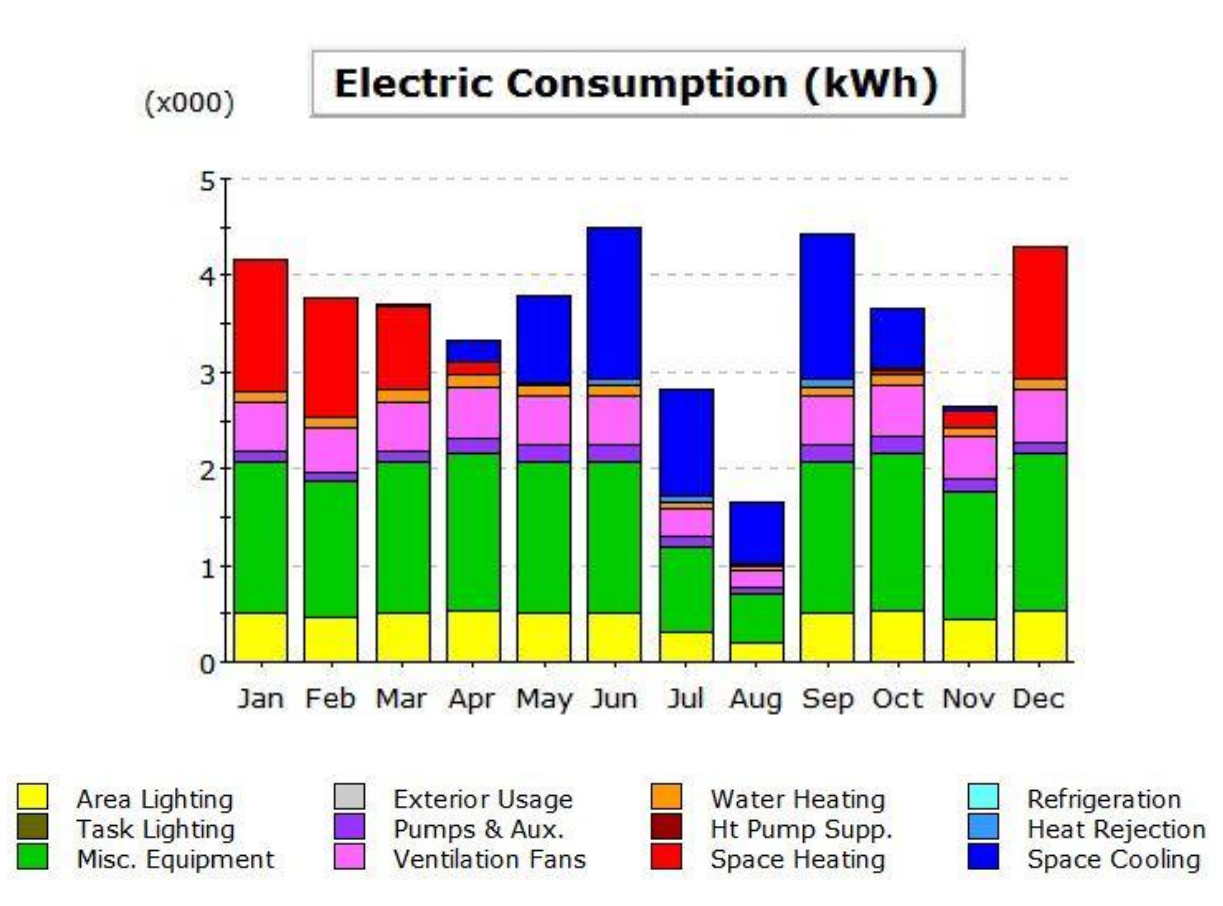

#### **Electric Consumption (kWh x000)**

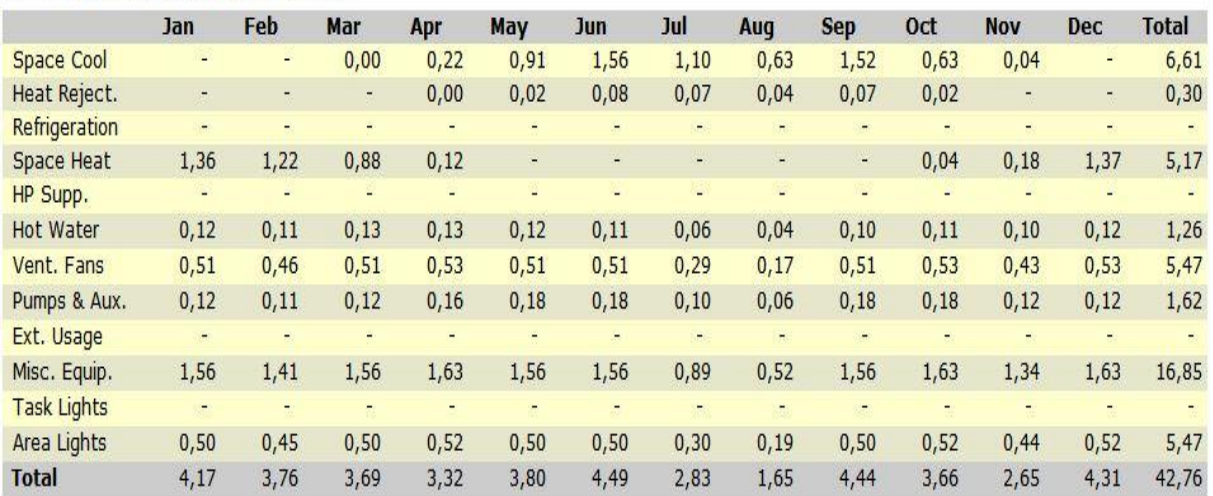

**Εικόνα (6.18) :** Γραφική απεικόνιση μηνιαίας κατανάλωσης

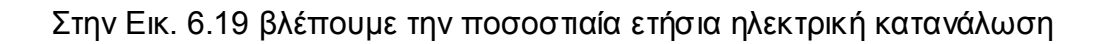

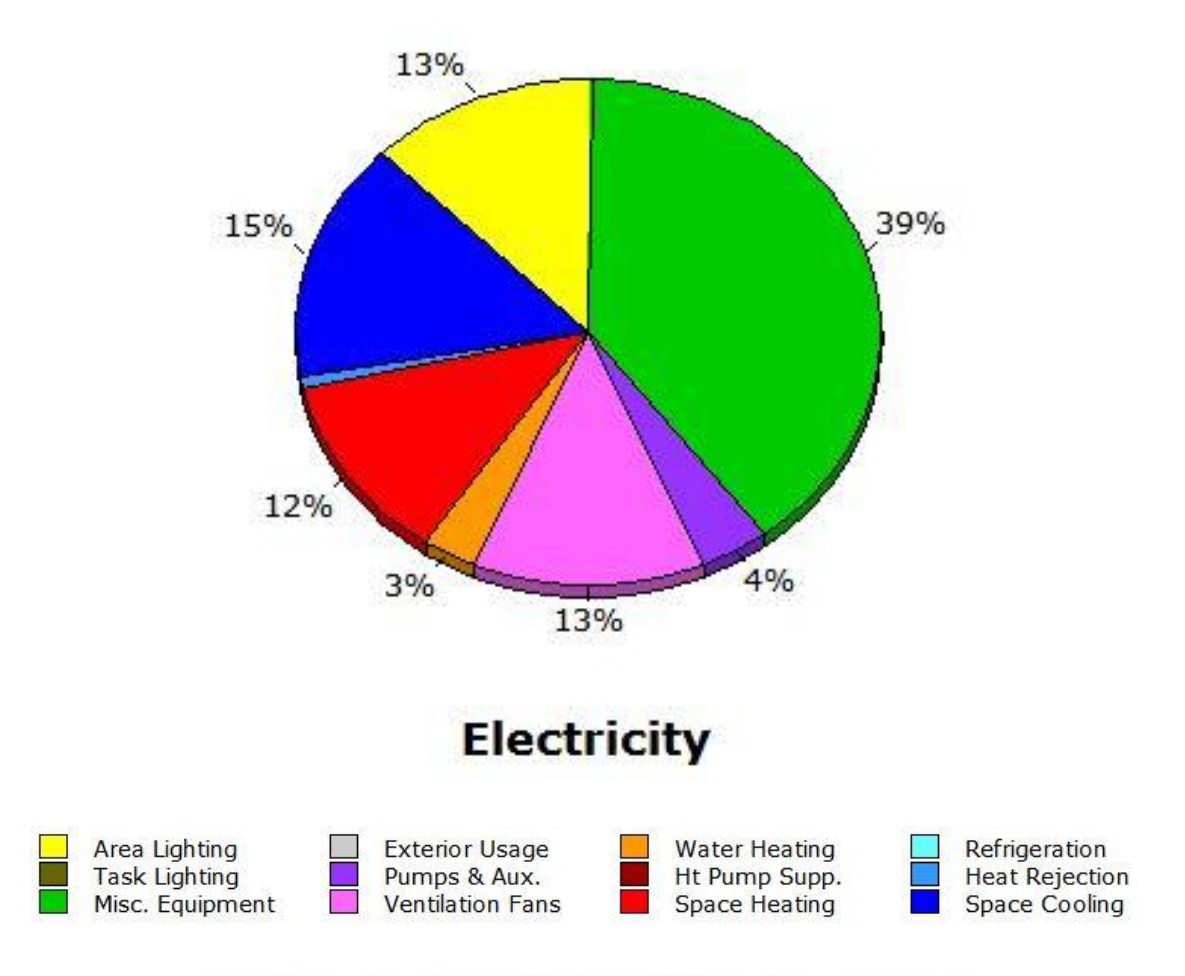

### **Annual Energy Consumption by Enduse**

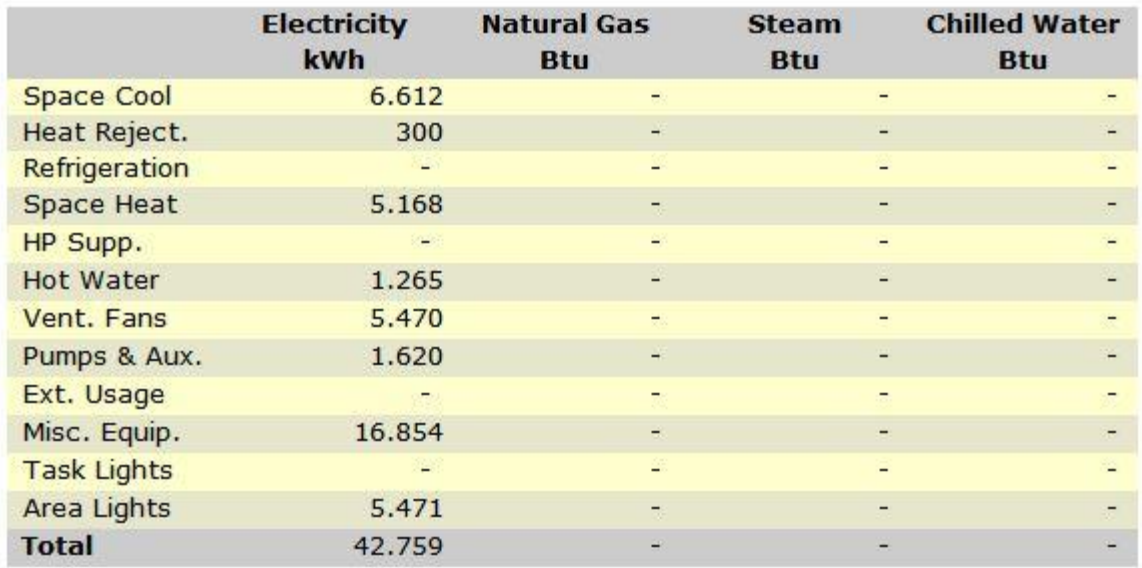

**Εικόνα (6.19) :** Γραφική απεικόνιση ετήσιας κατανάλωσης

Στην Εικ. 6.20 βλέπουμε προσεγγιστικά το μηνιαίο κόστος χρήσης ηλεκτρικής ενέργειας από όπου προκύπτει και το ετήσιο κόστος χρήσης.

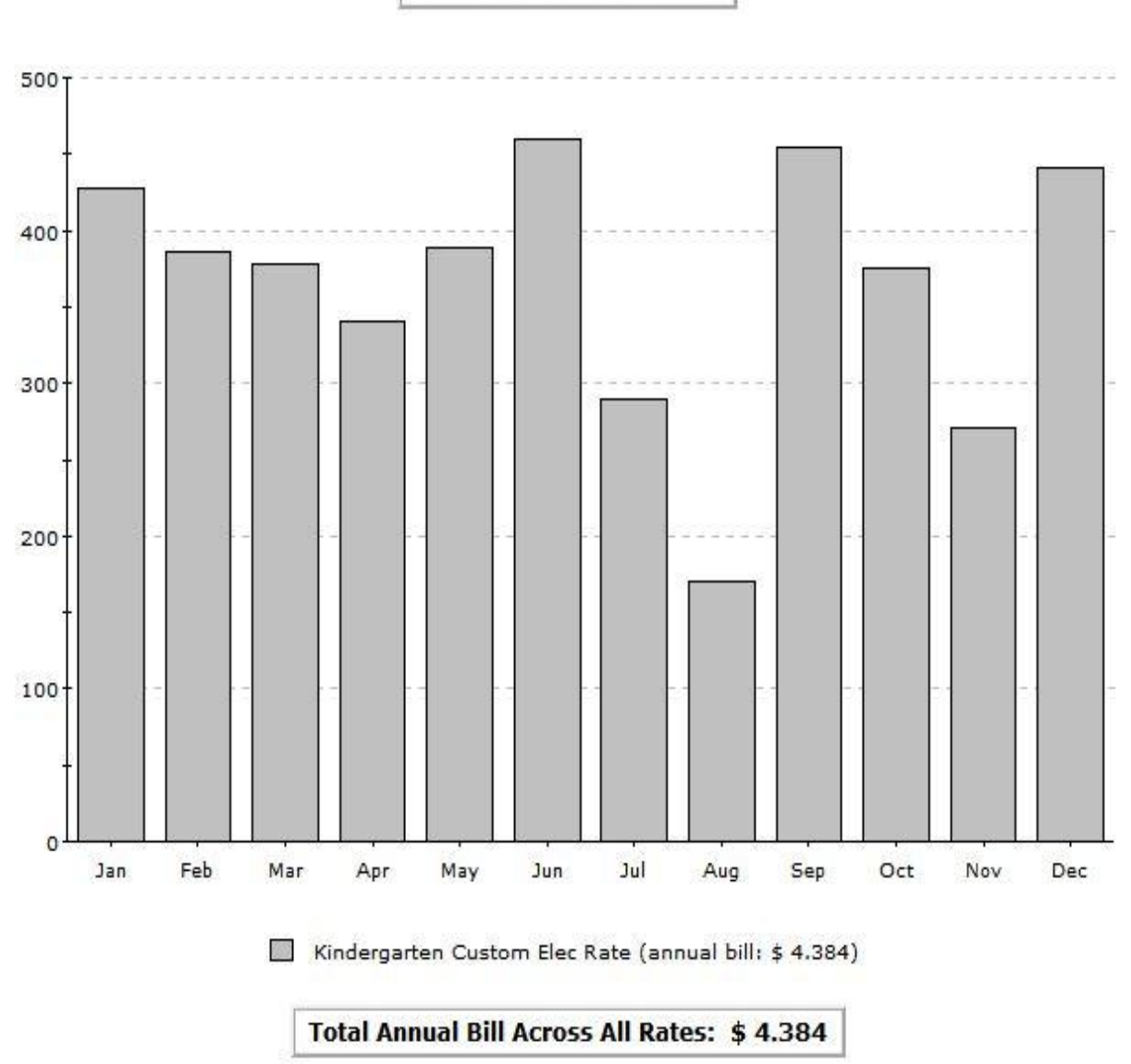

Monthly Utility Bills (\$)

**Εικόνα (6.20) :** Κόστος κατανάλωσης ηλεκτρικής ενέργειας

Το ετήσιο κόστος λειτουργίας της μονάδας μας ανέρχεται σε 4.384 €, διότι όπως αναφέραμε στο κεφάλαιο 3 θέσαμε ότι 1 € = 1 \$.

Στην Εικ. 6.21 παρακάτω βλέπουμε την μηνιαία καταναλισκόμενη ηλεκτρική ισχύ.

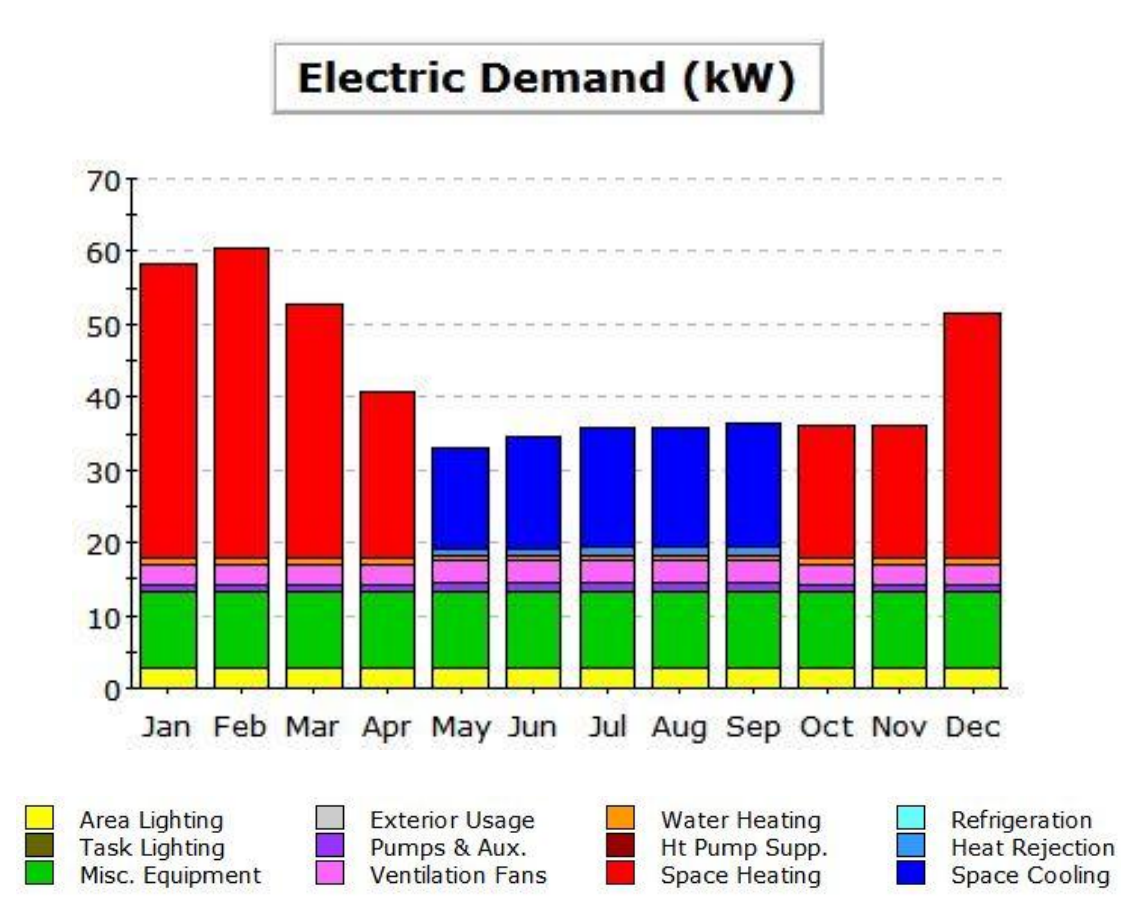

#### **Electric Demand (kW)**

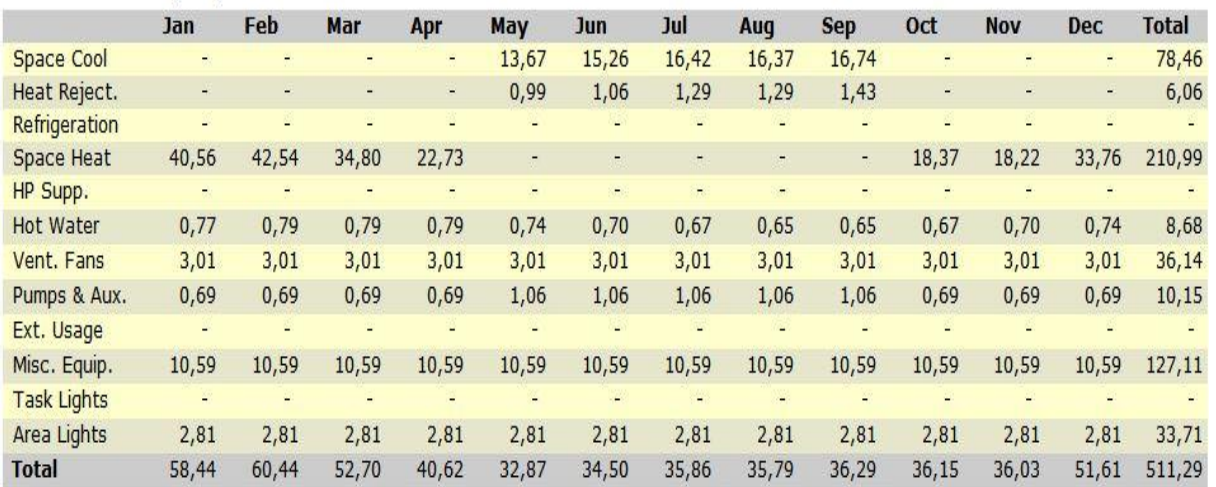

### **Εικόνα (6.21) :** Καταναλισκόμενη ισχύ

### **6.6 ΑΠΟΤΕΛΕΣΜΑΤΑ ΣΕΝΑΡΙΟΥ ΠΡΟΣΟΜΟΙΩΣΗΣ "ΣΤ"**

Η Εικ. 6.22 παρακάτω παρουσιάζει την μηνιαία ηλεκτρική κατανάλωση ενέργειας του συστήματος μας.

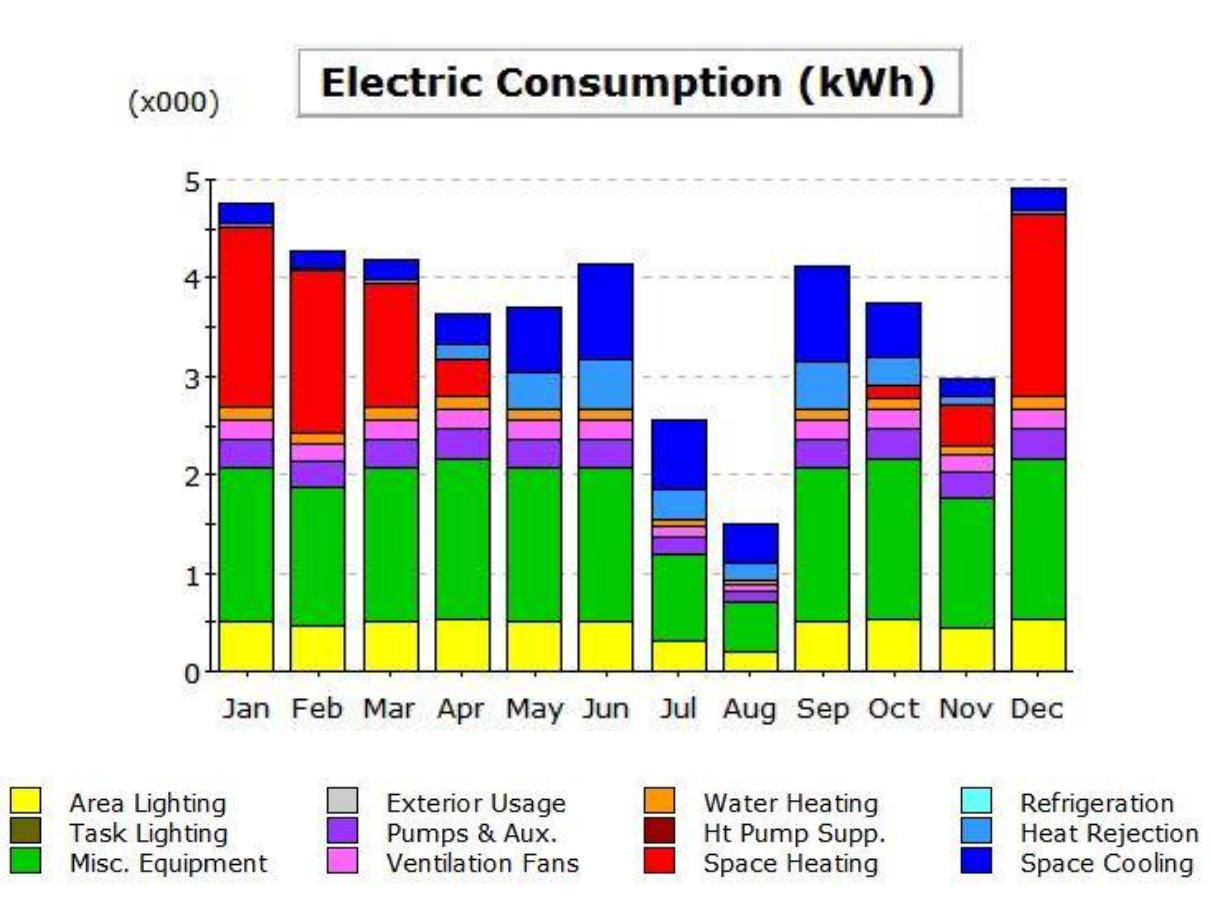

#### **Electric Consumption (kWh x000)**

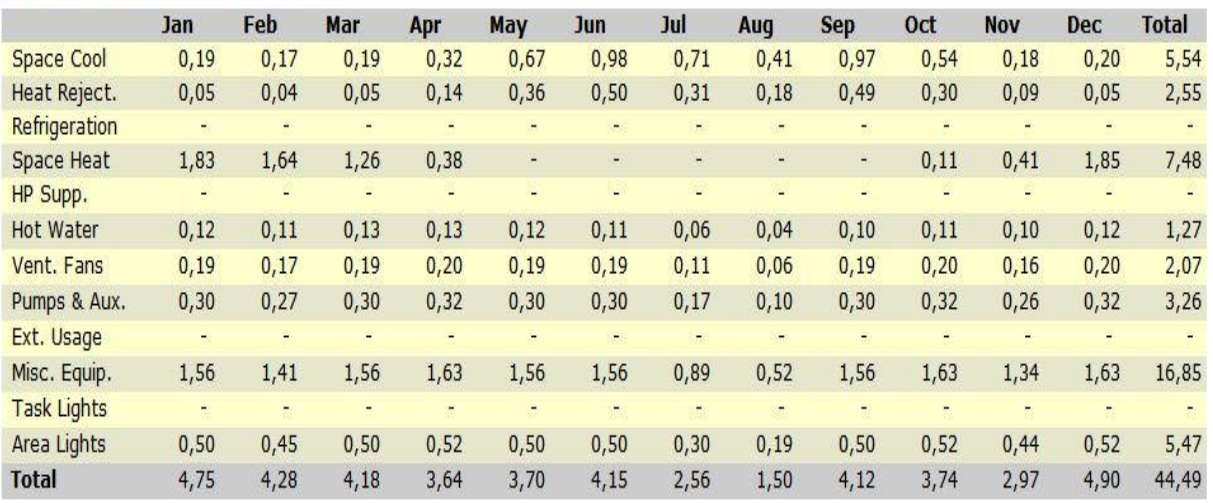

**Εικόνα (6.22) :** Γραφική απεικόνιση μηνιαίας κατανάλωσης

### Στην Εικ. 6.23 βλέπουμε την ποσοστιαία ετήσια ηλεκτρική κατανάλωση

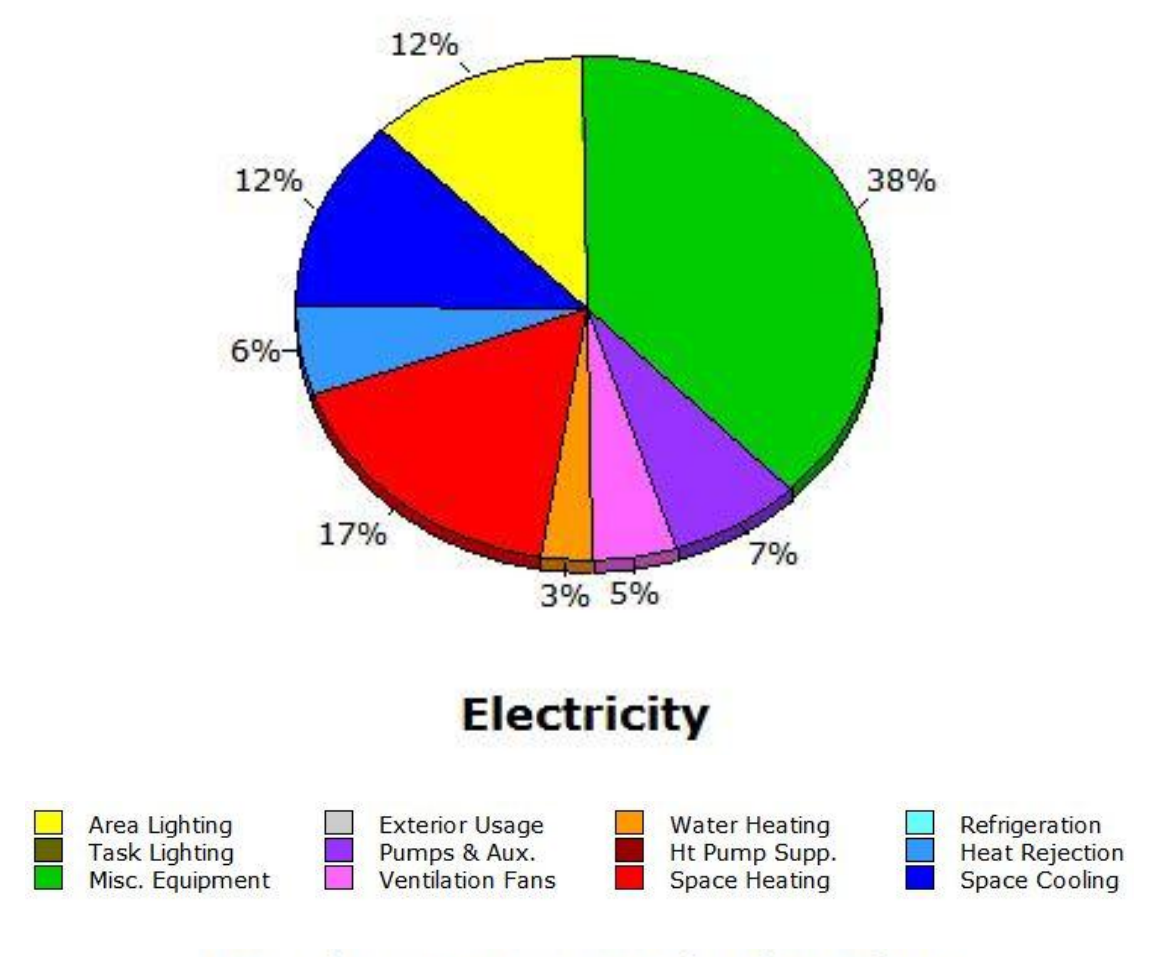

### **Annual Energy Consumption by Enduse**

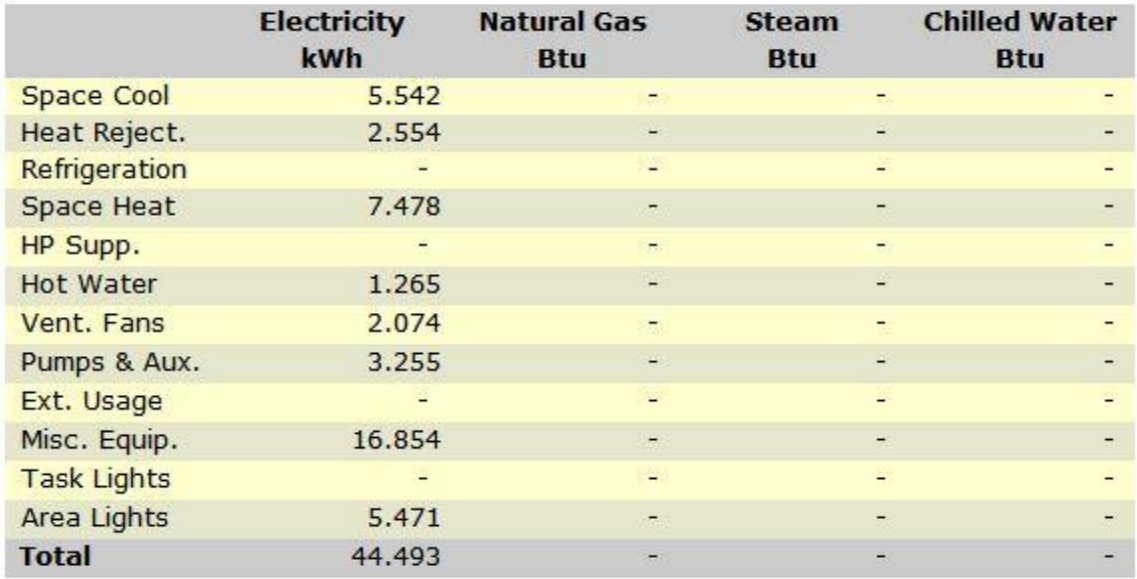

**Εικόνα (6.23) :** Γραφική απεικόνιση ετήσιας κατανάλωσης

Στην Εικ. 6.24 βλέπουμε προσεγγιστικά το μηνιαίο κόστος χρήσης ηλεκτρικής ενέργειας από όπου προκύπτει και το ετήσιο κόστος χρήσης.

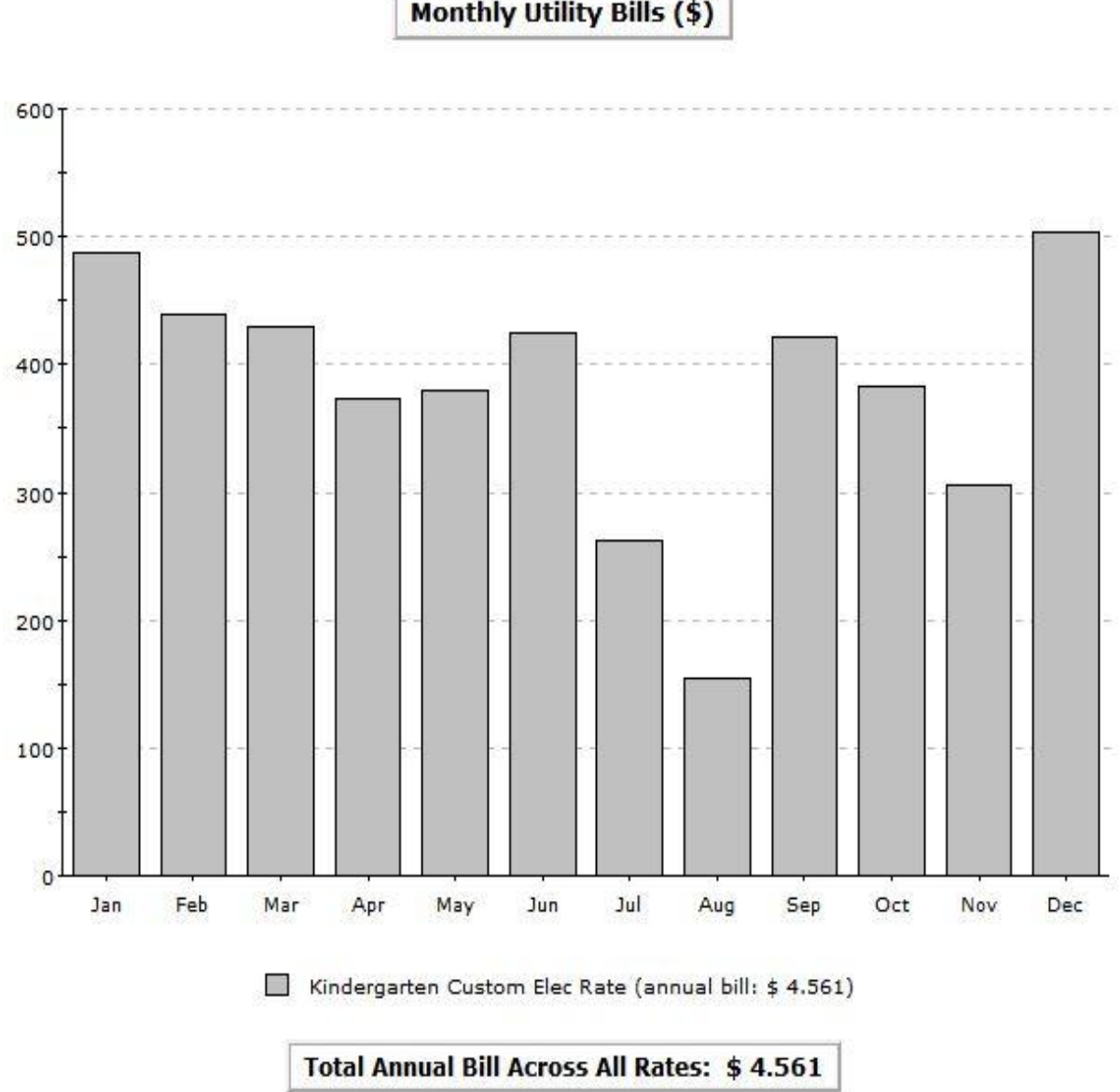

Monthly Utility Bills (\$)

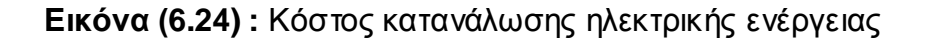

Το ετήσιο κόστος λειτουργίας της μονάδας μας ανέρχεται σε 4.561 €, διότι όπως αναφέραμε στο κεφάλαιο 3 θέσαμε ότι 1 € = 1 \$.

Στην Εικ. 6.25 παρακάτω βλέπουμε την μηνιαία καταναλισκόμενη ηλεκτρική ισχύ.

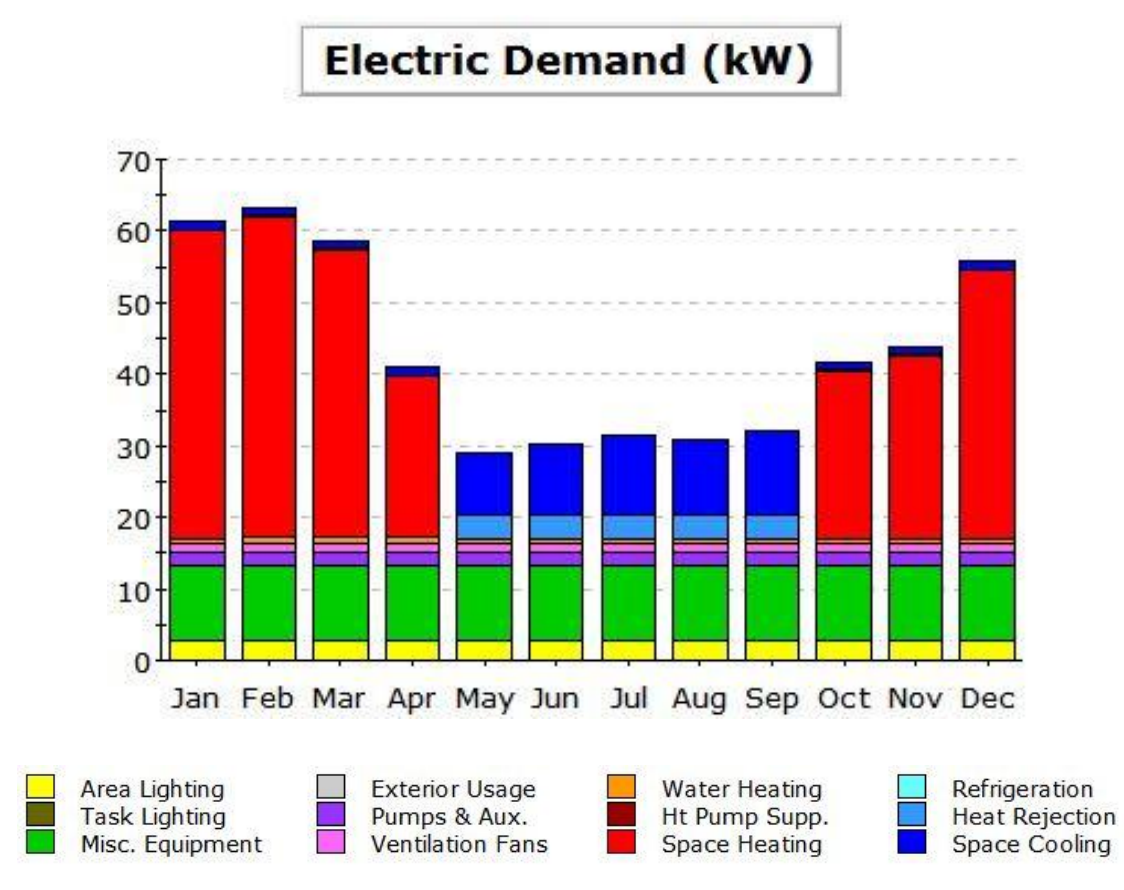

#### **Electric Demand (kW)**

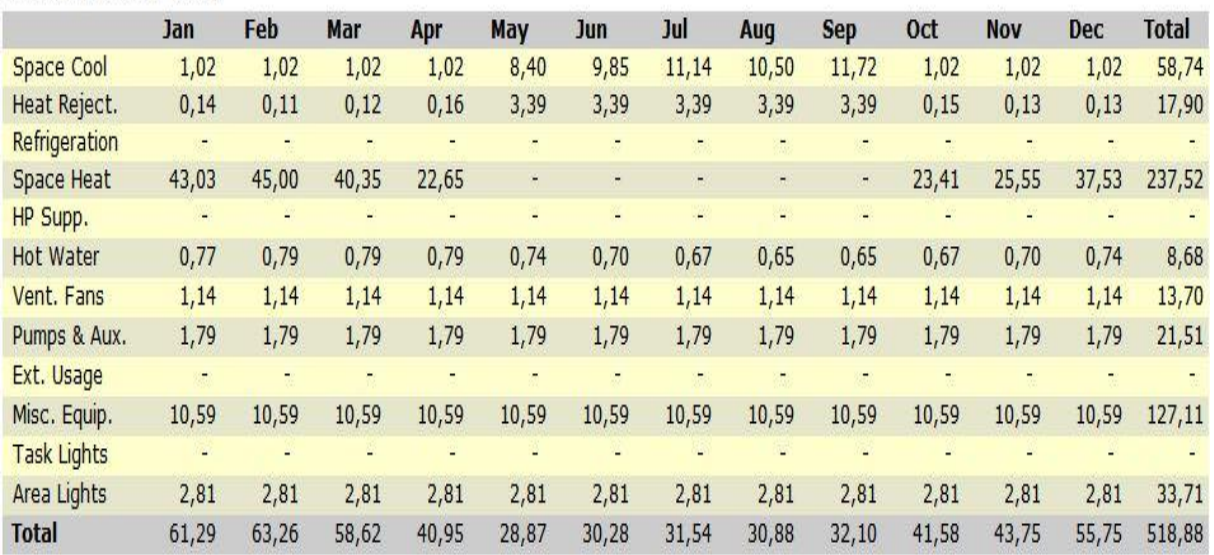

### **Εικόνα (6.25) :** Καταναλισκόμενη ισχύ

### **6.7 ΣΥΜΠΕΡΑΣΜΑΤΑ**

Έχοντας πλέον ολοκληρώσει την υλοποίηση των σεναρίων μας και φτάνοντας στο τέλος της όλης αυτής διαδικασίας, προκύπτουν κάποια συμπεράσματα τα οποία αναλύονται παρακάτω. Μεταξύ των τριών συστημάτων μας όπως προκύπτει και από τα αρχεία εξόδου του eQuest, το κάθε ένα από τα συστήματα αυτά έχει διαφορετικές ενεργειακές απαιτήσεις, αυτό οφείλεται στο μέγεθος της κάθε μονάδας.

Ας εκλάβουμε το 1<sup>ο</sup> σενάριο για τα τρία είδη συστημάτων του, όπως φαίνεται στα προαναφερθέντα κεφάλαια, στο 1<sup>ο</sup> σύστημα για τι κάλυψη των αναγκών θέρμανσης και κλιματισμού καθώς και των ηλεκτρικών αναγκών του χώρου έχουμε μια κατανάλωση ενέργειας της τάξεως των 25.925 KWh ανά έτος. Στο 2<sup>ο</sup> σύστημα για την εξυπηρέτηση των ίδιων αναγκών, έχουμε μια κατανάλωση ενέργειας της τάξεως των 34.877 KWh ανά έτος, δηλαδή μια αύξηση 34% σε σχέση με το 1<sup>ο</sup> μας σύστημα. Στο 3<sup>ο</sup> μας σύστημα, επίσης για την εξυπηρέτηση των ίδιων αναγκών έχουμε μια κατανάλωση ενέργειας της τάξεως των 37.399 KWh ανά έτος, δηλαδή μια αύξηση 44% σε σχέση με το 1<sup>ο</sup> μας σύστημα.

Αυτή η κατανάλωση ενέργειας επιφέρει ένα κόστος λειτουργίας του νηπιακού μας σταθμού, το καθαρός κόστος της ηλεκτρικής ενέργειας (χωρίς φόρους και επιπρόσθετες χρεώσεις ) που καταναλώνεται από το 1<sup>ο</sup> μας σύστημα ανέρχεται στο ποσό των 2.658 € ανά έτος. Επίσης το 2º μας σύστημα για την κάλυψη των αναγκών του κτιρίου, μας επιφέρει ένα κόστος λειτουργίας της τάξεως των 3.576 € ανά έτος, δηλαδή μια αύξηση 34% σε σχέση με το 1º μας σύστημα. Εν συνεχεία και το 3º μας σύστημα για την κάλυψη των αναγκών του κτιρίου, μας επιφέρει ένα κόστος λειτουργίας της τάξεως των 3.834 € ανά έτος, δηλαδή μια αύξηση 44% σε σχέση με το 1º μας σύστημα.

Η ετήσια απαιτούμενη ισχύ του νηπιακού σταθμού κατά την λειτουργία του ανέρχεται στα 291,86 KW για το 1<sup>ο</sup> σύστημα. Για το 2<sup>ο</sup> μας σύστημα η ετήσια απαιτούμενη ισχύ του νηπιακού σταθμού ανέρχεται στα 428,38 KW, δηλαδή μια αύξηση 47% σε σχέση με το 1º μας σύστημα. Και τέλος για το 3º μας σύστημα η ετήσια απαιτούμενη ισχύ του νηπιακού σταθμού ανέρχεται στα 449,75 KW, δηλαδή μια αύξηση 54% σε σχέση με το 1º μας σύστημα.

Ας προχωρήσουμε τώρα το 2<sup>ο</sup> σενάριο και στα τρία είδη συστημάτων του, όπως φαίνεται στα προαναφερθέντα κεφάλαια, στο 1° σύστημα για τι κάλυψη των αναγκών θέρμανσης και κλιματισμού καθώς και των ηλεκτρικών αναγκών του χώρου έχουμε μια κατανάλωση ενέργειας της τάξεως των 31.961 KWh ανά έτος.

Στο 2° σύστημα για την εξυπηρέτηση των ίδιων αναγκών, έχουμε μια κατανάλωση ενέργειας της τάξεως των 42.759 KWh ανά έτος, δηλαδή μια αύξηση 34% σε σχέση με το 1º μας σύστημα. Στο 3º μας σύστημα, επίσης για την εξυπηρέτηση των ίδιων αναγκών έχουμε μια κατανάλωση ενέργειας της τάξεως των 44.493 KWh ανά έτος, δηλαδή μια αύξηση 39% σε σχέση με το 1<sup>ο</sup> μας σύστημα.

Αυτή η κατανάλωση ενέργειας επιφέρει ένα κόστος λειτουργίας του νηπιακού μας σταθμού, το καθαρός κόστος της ηλεκτρικής ενέργειας (χωρίς φόρους και επιπρόσθετες χρεώσεις ) που καταναλώνεται από το 1<sup>ο</sup> μας σύστημα ανέρχεται στο ποσό των 3.277 € ανά έτος. Επίσης το 2º μας σύστημα για την κάλυψη των αναγκών του κτιρίου, μας επιφέρει ένα κόστος λειτουργίας της τάξεως των 4.384 € ανά έτος, δηλαδή μια αύξηση 34% σε σχέση με το 1º μας σύστημα. Εν συνεχεία και το 3º μας σύστημα για την κάλυψη των αναγκών του κτιρίου, μας επιφέρει ένα κόστος λειτουργίας της τάξεως των 4.561 € ανά έτος, δηλαδή μια αύξηση 39% σε σχέση με το 1º μας σύστημα.

Η ετήσια απαιτούμενη ισχύ του νηπιακού σταθμού κατά την λειτουργία του ανέρχεται στα 349,43 KW για το 1<sup>ο</sup> σύστημα. Για το 2<sup>ο</sup> μας σύστημα η ετήσια απαιτούμενη ισχύ του νηπιακού σταθμού ανέρχεται στα 511,29 KW, δηλαδή μια αύξηση 46% σε σχέση με το 1º μας σύστημα. Και τέλος για το 3º μας σύστημα η ετήσια απαιτούμενη ισχύ του νηπιακού σταθμού ανέρχεται στα 518,88 KW, δηλαδή μια αύξηση 48% σε σχέση με το 1º μας σύστημα.

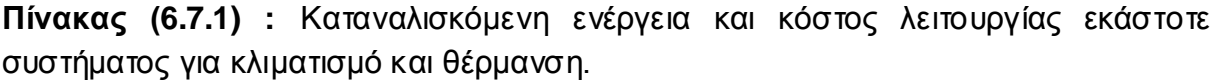

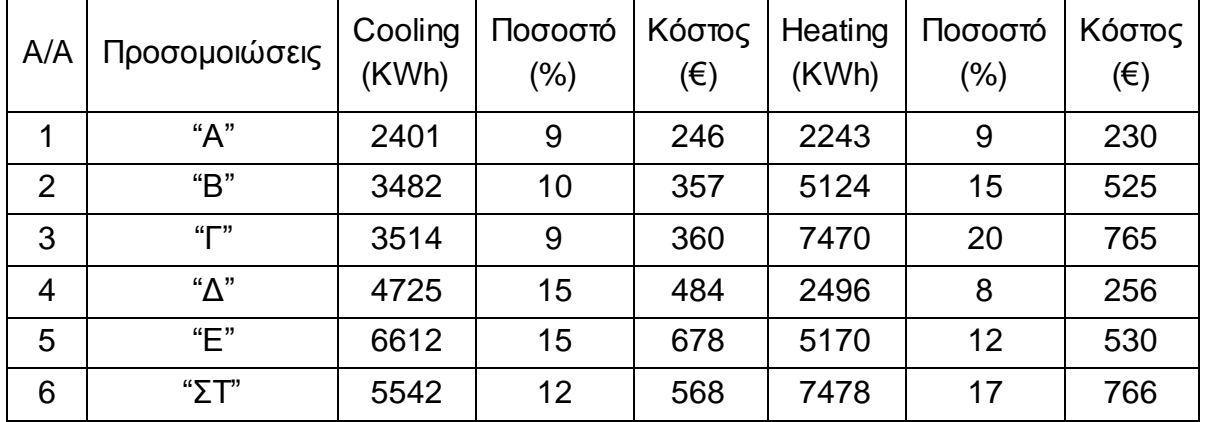

(σημείωση : το ποσοστό (%) εκφράζεται ως προς την ετήσια καταναλισκόμενη ενέργεια κάθε συστήματος, υπενθυμίζεται ότι 1KWh = 0,102520 €.)

Όπως βλέπουμε συνοπτικά και στον Πιν. 6.7.1 παραπάνω, μπορούμε να κρίνουμε αναλυτικότερα για το 1º μας σενάριο, δηλαδή για τη λειτουργία του κτιρίου μας η οποία τίθεται για όλο το έτος 2014 πλην όμως της θερινής περιόδου όπου τίθεται από 21-6-2014 έως 10-9-2014, για τις προσομοιώσεις "Α", "Β" και "Γ" τα εξής :

Για την προσομοίωση "Α" αυτό που παρατηρούμε είναι ότι και στην λειτουργία κλιματισμού αλλά και θέρμανσης η καταναλισκόμενη ενέργεια είναι περίπου ίση. Το μικρό αυτό ποσοστό καταναλισκόμενης ενέργειας κάνει το σύστημα αυτό οικονομικότερο ως προς τα ακόλουθα συστήματα "Β" και "Γ". Για τις προσομοιώσεις "Β" και "Γ" παρατηρούμε, ότι αν και η ενέργεια που καταναλώνεται για το κλιματισμό είναι περίπου ίση ανάμεσα στα δύο αυτά συστήματα, η καταναλισκόμενη ενέργεια του κάθε ενός συστήματος είναι υψηλότερη, κάτι το οποίο συνεπάγεται και την αύξηση του κόστους λειτουργίας τις εκάστοτε μονάδος μας. Άρα βάση αυτών φτάνουμε στο συμπέρασμα ότι για το 1<sup>ο</sup> μας σενάριο αποδοτικότερο είναι το σύστημα "A" ως οικονομικότερο όλων.

Για το 2º μας σενάριο, δηλαδή για την περίοδο λειτουργιάς του κτιρίου η οποία τίθεται για όλο το έτος 2014 πλην όμως της περιόδου από 18-7-2014 έως 20-8-2014 για τις προσομοιώσεις "Δ", "Ε" και "ΣΤ" τα εξής :

Για την προσομοίωση "Δ" αυτό που παρατηρούμε είναι ότι η ενέργεια που καταναλώθηκε για το κλιματισμό του κτιρίου είναι περίπου η διπλή, σε σχέση με την ενέργεια που καταναλώθηκε για την θέρμανση του. Τα μικρά αυτά ποσοστά καταναλισκόμενης ενέργειας κάνουν το σύστημα αυτό οικονομικότερο συγκριτικά με τα ακόλουθα συστήματα "Ε" και "ΣΤ". Για τη προσομοίωση "E" παρατηρούμε ότι τα δύο ποσά ενέργειας που καταναλώνονται για κλιματισμό και θέρμανση είναι κοντά, με μικρή διαφορά στο κόστος, αλλά και πάλι υπάγουν το σύστημα ως ακριβότερο στη λειτουργία από το σύστημα "Δ". Τώρα για τη προσομοίωση "ΣΤ", όπως φαίνεται η συνολική καταναλισκόμενη ενέργεια είναι μεγάλη, μεγαλύτερη από τα άλλα δύο συστήματα μας, έτσι αυξάνει το κόστος λειτουργίας του. Τέλος βάση αυτών φτάνουμε στο συμπέρασμα ότι για το 2º μας σενάριο αποδοτικότερο όλων είναι το σύστημα "Δ" ως οικονομικότερο όλων.

# **ΒΙΒΛΙΟΓΡΑΦΙΑ**

### Έντυπες πηγές :

Βάϊος Ηλίας Σελλούντος, Θέρμανση & Κλιματισμός, τόμος Α΄ έκδοση Γ΄,ΣΕΛΚΑ 4Μ, 2002

Διαδικτυακές πηγές :

[www.doe2.com](http://www.doe2.com/)

[www.4m.gr/](http://www.4m.gr/)

[www.energy.gov](http://www.energy.gov/)

[www.europa.eu](http://www.europa.eu/)

[www.powerknot.com](http://www.powerknot.com/)

[www.dei.gr](http://www.dei.gr/)

[www.wikipedia.org](http://www.wikipedia.org/)

# **ΠΑΡΑΡΤΗΜΑ**

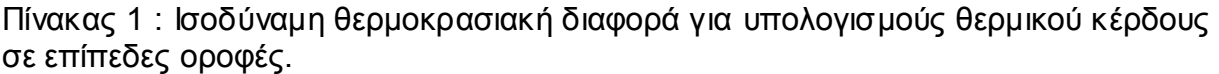

|     | ΕΙΔΟΣ ΣΤΕΓΗΣ                      | MAZA<br>lb/ft <sup>2</sup><br>$(k_0/m^2)$ | k<br>Btu/hft <sup>2</sup><br>旧<br>$(W/m^2 K)$ | TONIKH OPA     |         |                        |    |    |                 |    |    |    |    |    |    |    |    |    |
|-----|-----------------------------------|-------------------------------------------|-----------------------------------------------|----------------|---------|------------------------|----|----|-----------------|----|----|----|----|----|----|----|----|----|
| A/A |                                   |                                           |                                               | 6              |         | 8                      | g  | 10 | 11              | 12 | 13 | 14 | 15 | 16 | 17 | 18 | 19 | 20 |
|     |                                   |                                           |                                               |                |         | ΣΤΕΓΕΣ ΧΩΡΙΣ ΨΕΥΔΟΡΟΦΗ |    |    |                 |    |    |    |    |    |    |    |    |    |
|     | Συμπαγής, πάχους 4", με μόνωση 1" | 52<br>(140)                               | 0,200<br>(1, 12)                              | 9              | $\bf 8$ | $\,$ 8                 | 10 | 14 | 20              | 26 | 33 | 40 | 46 | 50 | 53 | 53 | 52 | 48 |
| 2   | Ομοίως, μόνωση 2".                | 52<br>(140)                               | 0.120<br>(0, 67)                              | $\overline{9}$ | 8       | 8                      | 10 | 14 | 20              | 26 | 33 | 40 | 46 | 50 | 53 | 53 | 52 | 48 |
| 3   | Συμπαγής, ταράτοα με μόνωση       | 75<br>(202)                               | 0,106<br>(0,6)                                | 19             | 16      | 14                     | 13 | 13 | 15              | 18 | 22 | 26 | 31 | 36 | 40 | 44 | 45 | 46 |
|     | Συμπαγής 6', με 1' μόνωση         | 75<br>(202)                               | 0,192<br>(1.08)                               | 17             | 15      | 14                     | 14 | 16 | 18              | 22 | 26 | 31 | 36 | 40 | 43 | 45 | 45 | 44 |
| 5   | Ouolex; με 2" μόνωση              | 75<br>(202)                               | 0,117<br>(0,66)                               | 17             | 15      | 14                     | 14 | 16 | 18              | 22 | 26 | 31 | 36 | 40 | 43 | 45 | 45 | 44 |
|     |                                   |                                           |                                               |                |         | ΣΤΕΓΕΣ ΜΕ ΨΕΥΔΟΡΟΦΗ    |    |    |                 |    |    |    |    |    |    |    |    |    |
| Đ.  | Συμπαγής 4" με μόνωση 1"          | 53<br>(146)                               | 0,128<br>(0.72)                               | 22             | 21      | 20                     | 20 | 21 | 22              | 24 | 27 | 29 | 32 | 34 | 36 | 36 | 38 | 38 |
|     | Opplarc, powering 2"              | 54<br>(148)                               | 0.090<br>(0,50)                               | 22             | 21      | $\overline{20}$        | 20 | 21 | $\overline{22}$ | 24 | 27 | 29 |    | 34 | 36 | 36 | 35 | 38 |
| В   | Συμπαγής, ταράτσα με μόνωση       | 77                                        | 0,082                                         |                |         |                        |    |    |                 |    |    |    | 32 |    |    |    |    |    |
| 9   | Συμπαγής, 6" με 1" μόνωση         | (208)<br>77                               | (0.46)<br>0,125                               | 25             | 24      | 23                     | 22 | 22 | 22              | 23 | 23 | 25 | 26 | 28 | 31 | 29 | 32 | 33 |
| 10  | Ομοίως, με 2" μόνωση              | (208)<br>77                               | (0, 70)<br>0,088                              | 24             | 23      | 22                     | 21 | 21 | 22              | 23 | 25 | 26 | 28 | 30 | 33 | 32 | 34 | 34 |
|     |                                   | (208)                                     | (0, 49)                                       | 24             | 23      | 22                     | 21 | 21 | 22              | 23 | 25 | 26 | 28 | 30 | 33 | 32 | 34 | 34 |

Πίνακας 2 : Περιγραφή τοίχων και κατάταξη τους με τη μέθοδο Ashrae.

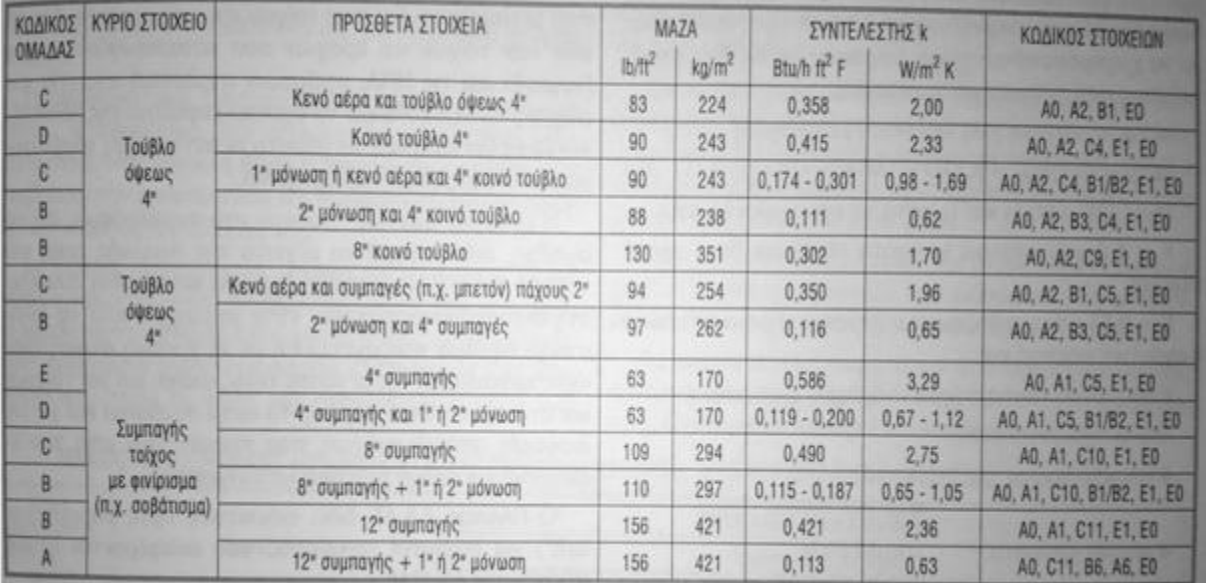